## *Modelando Uma Peça Usando Superfícies*

**Número da Publicação spse01560**

## *Notificação de Direitos Limitados <sup>e</sup> de Propriedade*

Este software <sup>e</sup> <sup>a</sup> documentação relacionada são propriedade da Siemens Product Lifecycle Management Software Inc.

© 2010 Siemens Product Lifecycle Management Software Inc. Todos os direitos reservados.

Todas as marcas comerciais pertencem aos seus respectivos proprietários.

# **SOLID EDGE VELOCITY SERIES**

... with Synchronous Technology

## *Conteúdo*

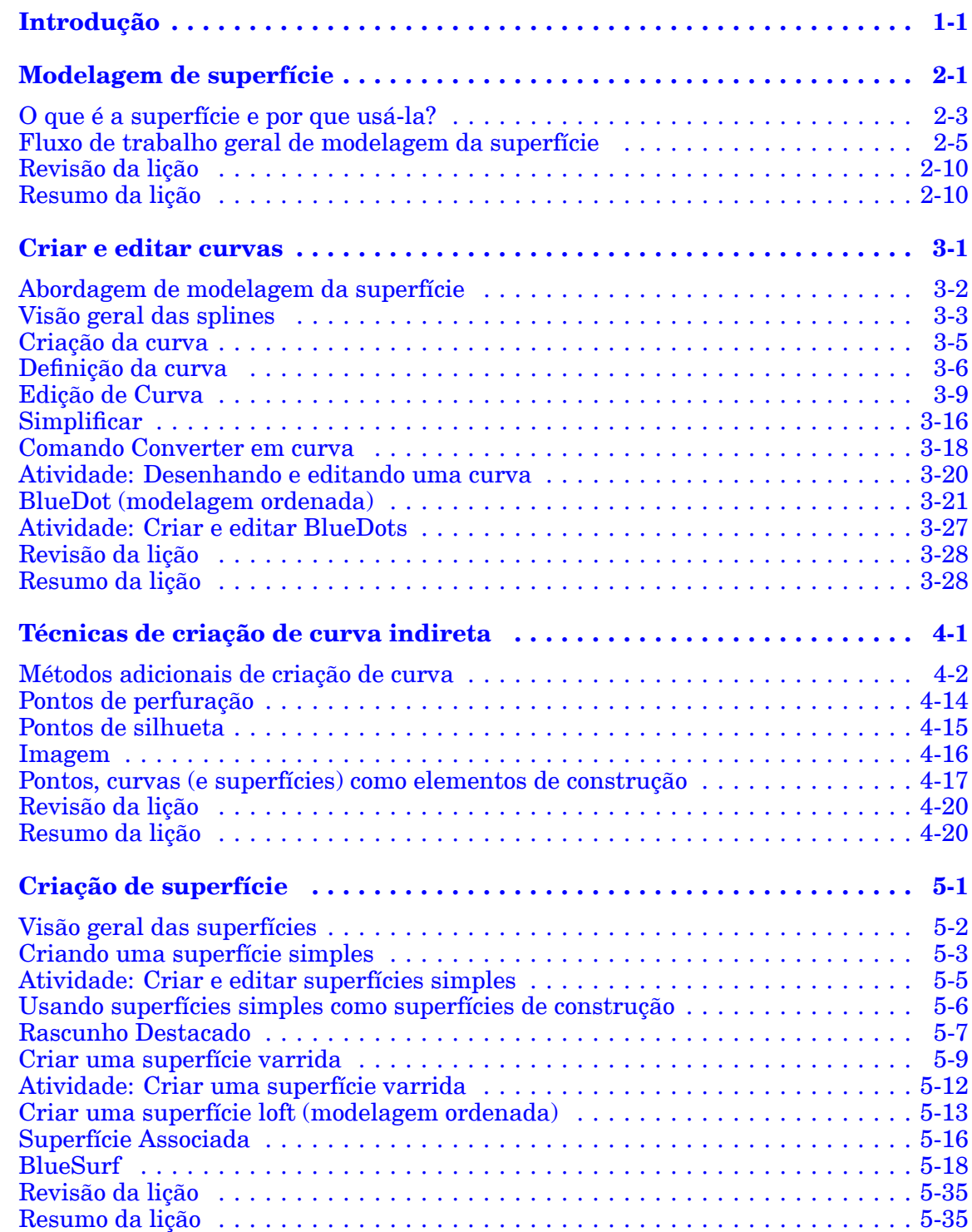

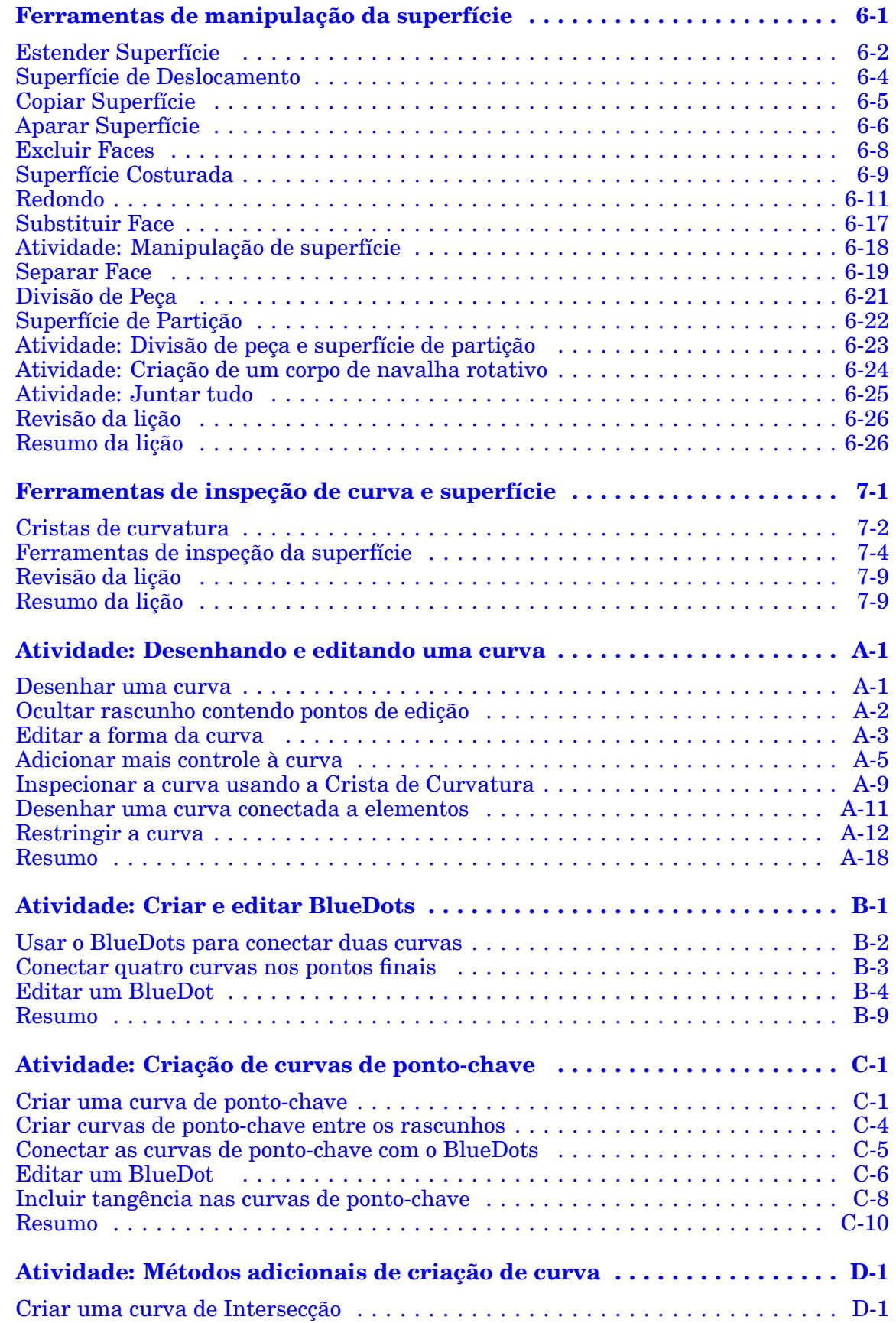

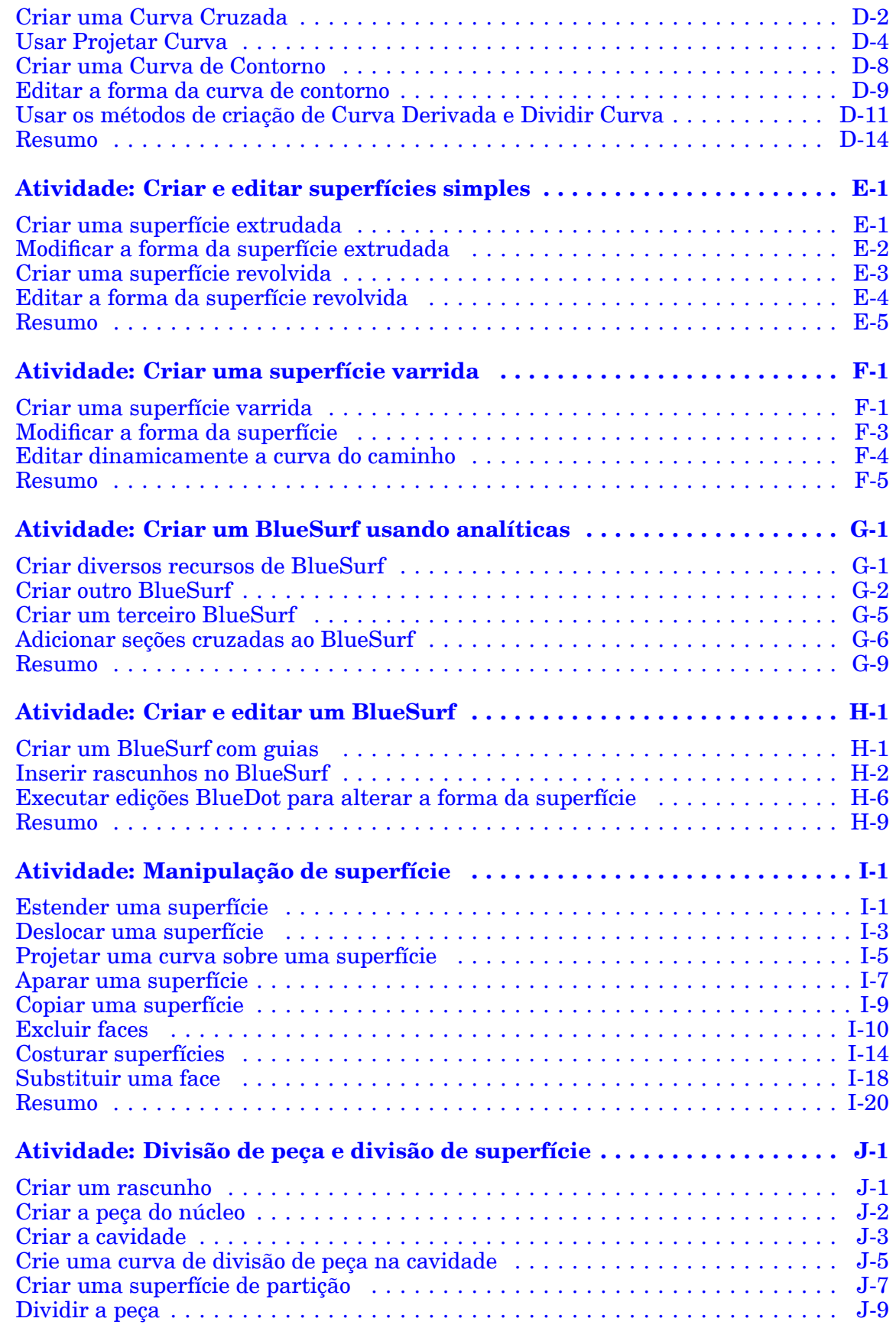

#### **Conteúdo**

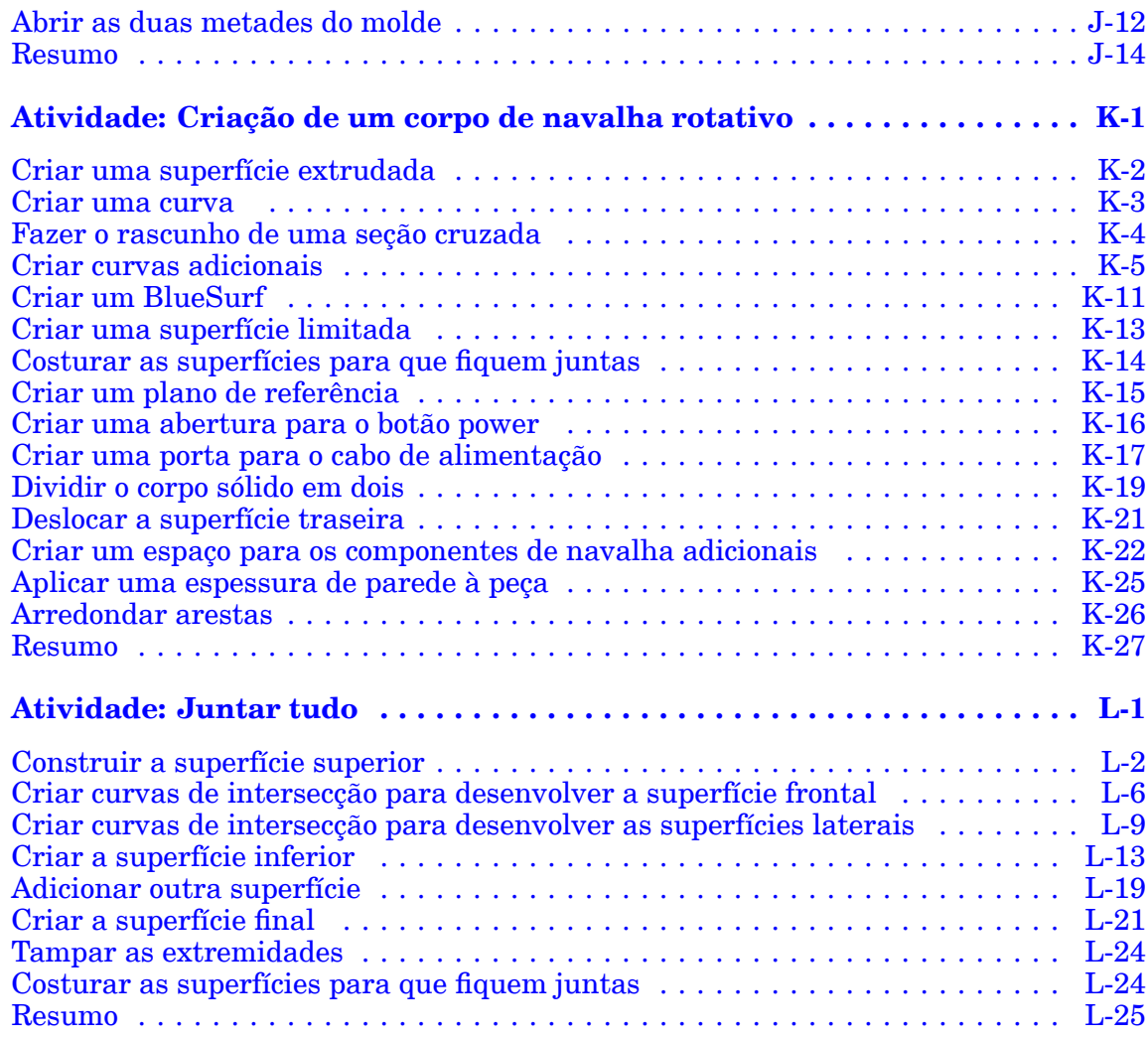

## <span id="page-6-0"></span>**Capítulo**

## *1 Introdução*

Bem-vindo ao treinamento individualizado do Solid Edge. Este curso foi projetado para ensiná-lo <sup>a</sup> usar <sup>o</sup> Solid Edge. O curso é individualizado <sup>e</sup> contém instruções seguidas de atividades.

#### **Cursos individualizados do Solid Edge**

- •**spse01510**— Rascunho
- •**spse01515**— Construindo recursos base
- •**spse01520**— Movendo <sup>e</sup> girando faces
- •**spse01525**—Trabalhando com relações de face
- •**spse01530**— Construindo recursos de tratamento
- •**spse01535**— Construindo recursos de procedimento
- •**spse01536**—Modelando recursos síncronos <sup>e</sup> ordenados
- •**spse01540**— Modelando montagens
- •**spse01541**— Explodir - Renderizar - Animar
- •**spse01545**— Criando desenhos detalhados
- •**spse01546**— Desenho de peças em chapa
- •**spse01550**— Praticando suas habilidades com projetos
- •**spse01560**—Modelando uma Peça Usando Superfícies
- •**spse01610**—Desenho de estrutura do Solid Edge
- •**spse01640**—Padronização de montagem
- •**spse01645**—Bibliotecas de sistemas de montagem
- •**spse01650**—Trabalhando com grandes montagens
- •**spse01655**—Revisando montagens
- •**spse01660**—Relatórios de montagem
- •**spse01665**—Substituindo peças em uma montagem

#### **Capítulo 1** *Introdução*

- •**spse01670**—Desenhando no contexto de uma montagem
- •**spse01675**—Recursos de montagem
- •**spse01680**—Inspecionando montagens
- •**spse01685**—Montagens alternadas
- •**spse01690**—Componentes virtuais em montagens
- •**spse01695**—XpresRoute (tubulação)
- •**spse01696**—Criando um Chicote de Fios com <sup>o</sup> Desenho de Chicote
- •**spse01424**— Trabalhando com <sup>o</sup> Cliente Incorporado do Solid Edge

#### **Módulos individualizados do Solid Edge**

- •**spse01510**— Rascunho
- •**spse01515**— Construindo recursos base
- •**spse01520**— Movendo <sup>e</sup> girando faces
- •**spse01525**— Trabalhando com relações geométricas
- •**spse01530**— Construindo recursos de tratamento
- •**spse01535**— Construindo recursos de procedimento
- •**spse01536**—Modelando recursos síncronos <sup>e</sup> ordenados
- •**spse01540**— Modelando montagens
- •**spse01545**— Criando desenhos detalhados
- •**spse01546**— Desenho de peças em chapa
- •**spse01550**— Praticando suas habilidades com projetos

#### **Comece com os tutoriais**

O treinamento individualizado começa onde terminam os tutoriais. Os tutoriais são <sup>a</sup> maneira mais rápida de se familiarizar com as noções básicas do uso do Solid Edge. Se você não tem nenhuma experiência com <sup>o</sup> Solid Edge , comece <sup>a</sup> trabalhar com os tutoriais para modelagem <sup>e</sup> edição básica de peças antes de começar esse treinamento individualizado.

## <span id="page-8-0"></span>**Capítulo**

## *2 Modelagem de superfície*

O Solid Edge proporciona dois estilos distintos de modelagem em 3D: modelagem de sólido <sup>e</sup> de superfície.

#### **O método de modelagem de sólido**

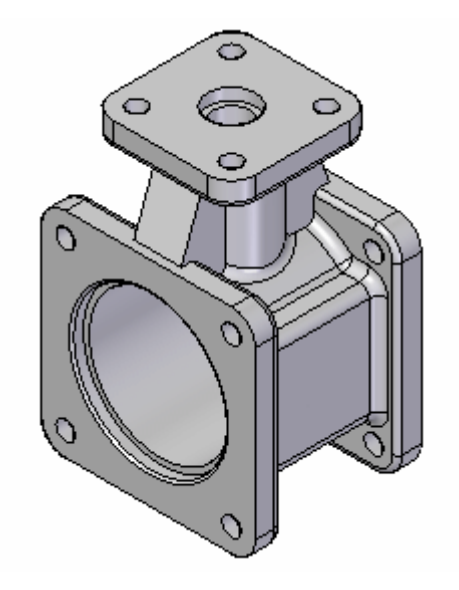

- 1. Uma função de produto é <sup>a</sup> primeira preocupação, enquanto que <sup>a</sup> estética é puramente secundária.
- 2. O Solid Edge é líder na indústria deste estilo de modelagem <sup>e</sup> exibe estas características adicionais:
	- •As diversas operações de modelagem são identificadas como recursos.
	- •A árvore de histórico dos recursos é mantido.
	- • Todas as propriedades usadas na definição de um recurso podem ser editadas <sup>a</sup> qualquer momento.

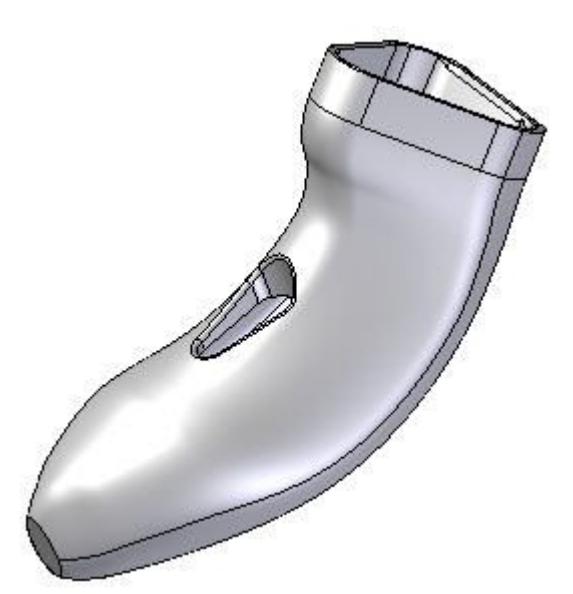

#### **O método de modelagem de superfície**

- 1. Muitos produtos de consumo são projetados através de técnicas de modelagem de superfície devido à ênfase do mercado sobre <sup>o</sup> estilo <sup>e</sup> ergonomia; no entanto, <sup>a</sup> estética do modelo é <sup>a</sup> principal preocupação <sup>e</sup> <sup>o</sup> elemento chave no processo do desenho. A função do produto é apenas uma consideração secundária.
- 2. Como os recursos de modelagem sólida, <sup>o</sup> Solid Edge estende esse estilo tornando cada ponto, curva <sup>e</sup> superfície "consciente" de sua criação <sup>e</sup> que pode ser editada <sup>a</sup> qualquer momento.

## <span id="page-10-0"></span>**O que é <sup>a</sup> superfície <sup>e</sup> por que usá-la?**

O método de modelagem de sólido é normalmente usado ao modelar recursos sólidos. Os seguintes recursos chaves da modelagem sólida abordam:

• É caracterizada por rascunhos/perfis em 2D usados na criação de extrusões, revoluções <sup>e</sup> lofts que formam sólidos <sup>e</sup> dobras nas arestas dos sólidos.

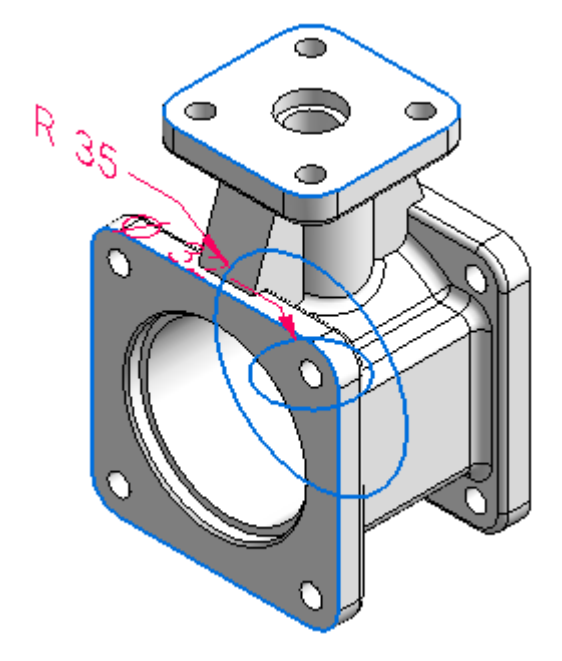

- • Na maioria das vezes envolve <sup>a</sup> adição ou subtração de material usando formas analíticas.
- •A topologia do modelo é conduzida pelas faces.
- •Os furos são usados para <sup>o</sup> alinhamento.
- • As faces dos recursos são usadas para <sup>o</sup> alinhamento <sup>e</sup> para união com outros recursos.
- •As arestas são arredondadas por segurança <sup>e</sup> força.
- •As arestas <sup>e</sup> faces se baseiam principalmente nas analíticas.

A modelagem com recursos baseados tipicamente nas superfícies começam com um modelo em arame, <sup>a</sup> partir do qual as superfícies são geradas. Recursos chaves de modelagem da superfície:

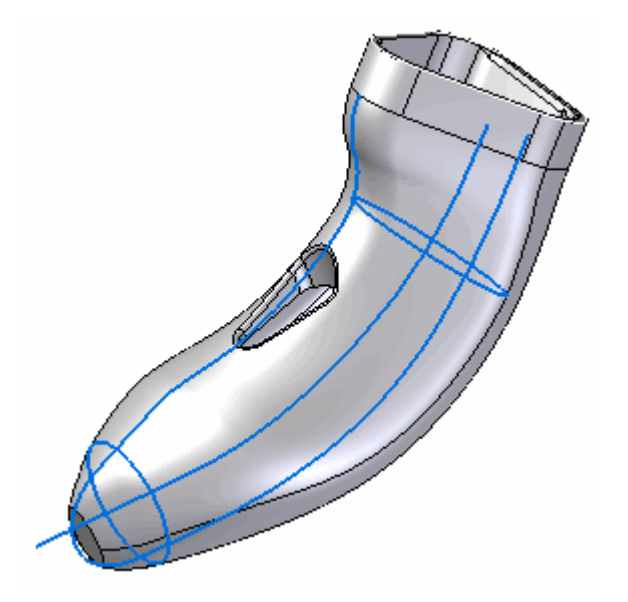

- • É caracterizada pelos pontos de controle usados para definir as curvas em 2D <sup>e</sup> 3D.
- • A topologia do modelo é controlada pelas arestas <sup>e</sup> curvas. As faces <sup>e</sup> arestas se baseiam principalmente nas splines.

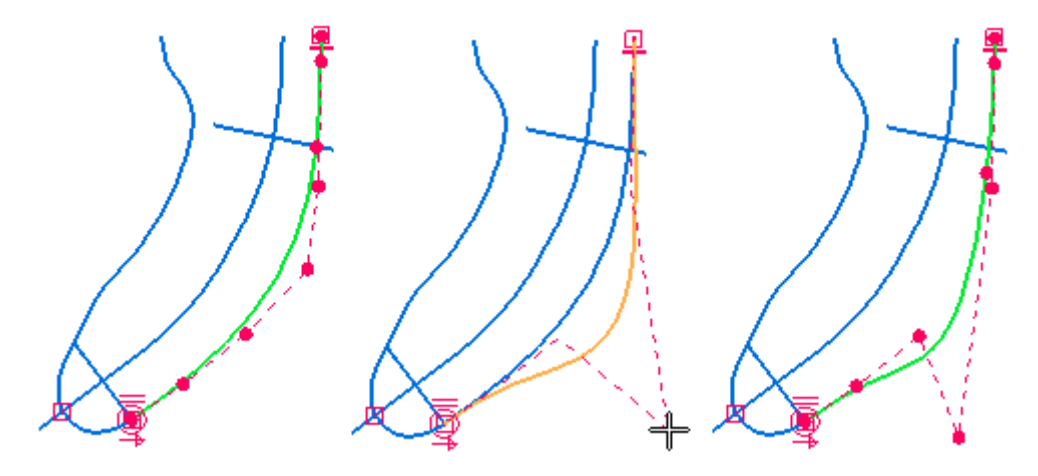

- • As formas da superfície são muito importantes e, portanto, <sup>a</sup> capacidade de edição direta das curvas <sup>e</sup> arestas subjacentes é crucial.
- • É muito importante realçar linhas, arestas de silhueta <sup>e</sup> as linhas de fluxo de um modelo.

## <span id="page-12-0"></span>**Fluxo de trabalho geral de modelagem da superfície**

#### 1. **Criar desenhos de controle.**

*Definição:*Desenhos de Controle são vistas de desenho em 2D que definem as vistas superior, lateral <sup>e</sup> final. Normalmente, uma ou duas vistas dominam (definem <sup>a</sup> maioria das formas da peça).

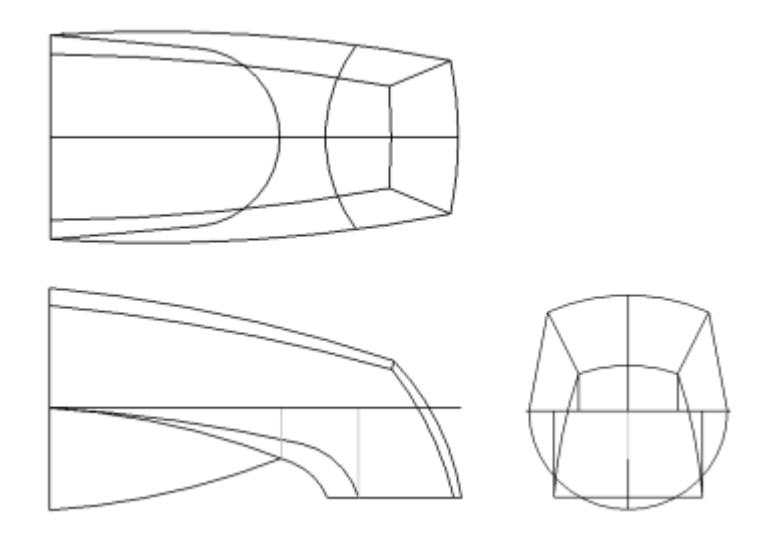

*Ambiente Peça:*Você pode criar diretamente desenhos de controle ao desenhar nos planos de referência. Os *Pontos de perfuração* auxiliam nas curvas de conexão.

*Ambiente Detalhamento:*Você pode criar desenhos de controle em 2D <sup>e</sup> usar Copiar <sup>e</sup> Colar para transferir os elementos em 2D do Detalhamento para <sup>a</sup> Peça. Você também pode usar *Criar em 3D* ou importar os rascunhos.

#### **Dica**

Ao desenhar qualquer elemento de rascunho, seja no ambiente de Detalhamento ou Peça, use <sup>a</sup> *Cor da Linha* para ajudá-lo <sup>a</sup> distinguir as arestas das arestas de construção no desenho de controle.

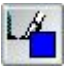

- •Desenhe todas as curvas de caracteres.
- • Não desenhe em excesso. Não modele os arredondamentos, nervuras ou recursos criados melhor com os recursos sólidos.
- •Capture <sup>a</sup> intenção de desenho. Adicione as cotas <sup>e</sup> restrições.
- •Crie B-splines simples com alguns Pontos de Edição.
- •Certifique-se de que os rascunhos de vista se registram.
- •Construa <sup>a</sup> continuidade da aresta em seus rascunhos.
- 2. **Use <sup>a</sup> Geometria em 2D para desenvolver curvas em 3D.**

### **Capítulo 2** *Modelagem de superfície*

- •Projete curvas <sup>a</sup> partir dos desenhos de controle.
- • Você pode vir <sup>a</sup> precisar de algumas superfícies de construção para gerar curvas em 3D. Isso é muito importante para reduzir as etapas de modelagem.
- •Curvas em 3D geram oferecem um controle simplificado sobre as arestas.
- •Capture <sup>a</sup> intenção de seu desenho usando os desenhos de controle.

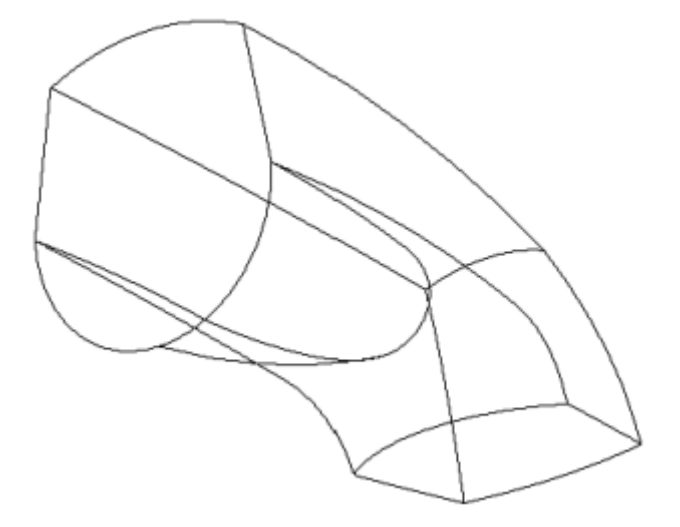

- •Sem as curvas em 3D, as arestas dos caracteres não poderão ser capturadas.
- • A falta de arestas em 3D elimina <sup>a</sup> intenção de desenho <sup>e</sup> acrescenta mais modelagem.

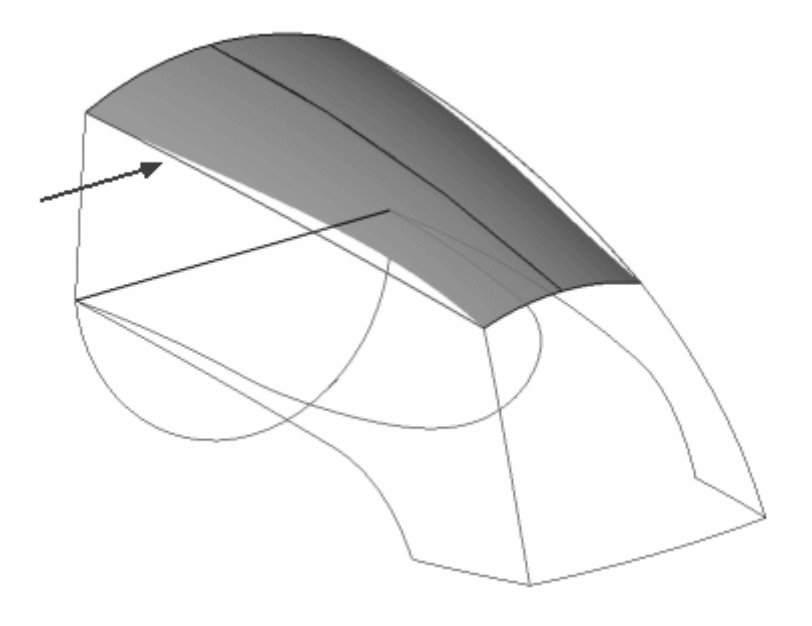

• Com curvas em 3D, <sup>a</sup> intenção de desenho é preservada <sup>e</sup> <sup>a</sup> modelagem é reduzida.

- • Você pode facilmente mudar <sup>a</sup> forma através da alteração das curvas dos caracteres para <sup>a</sup> respectiva vista.
- • A criação de arestas em 3D garante um design preciso <sup>e</sup> reduz as etapas de modelagem.

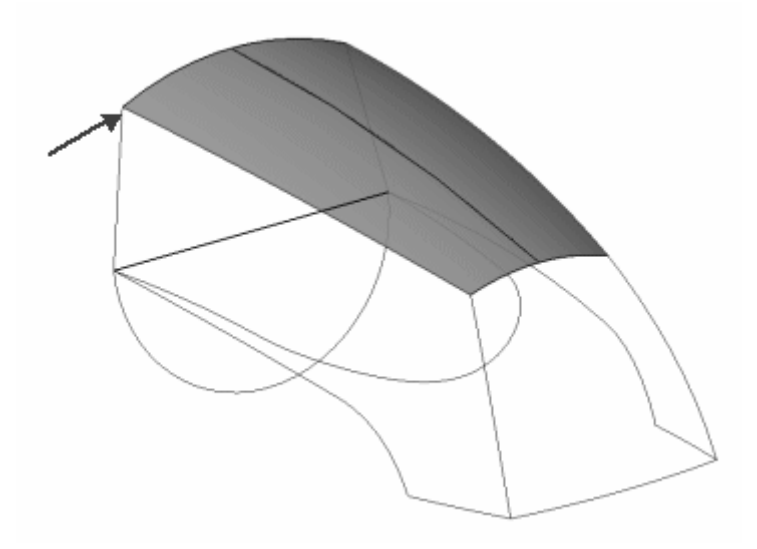

- • Fazer alterações na curva em 3D é simples. Edite <sup>a</sup> curva dos caracteres no desenho de controle.
- • Repita <sup>o</sup> processo até que todas as curvas em 3D sejam criadas.
	- –Uma representação em "arame" do modelo deve aparecer.
	- Todas as curvas em 3D devem se tocar.

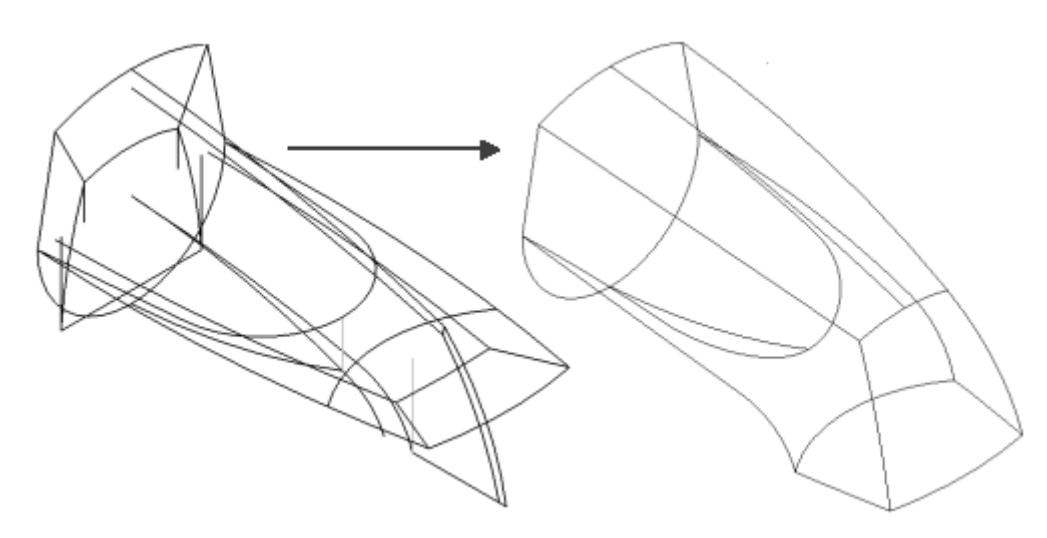

### **Capítulo 2** *Modelagem de superfície*

#### 3. **Use as curvas em 3D para desenvolver superfícies.**

•Comando BlueSurf.

As entradas são guias <sup>e</sup> seções.

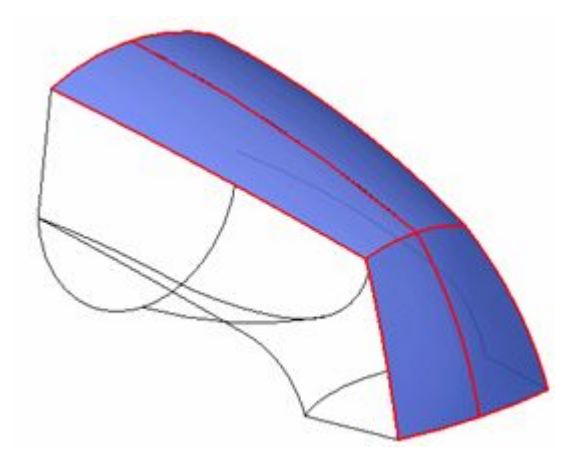

•Comando *Varredura*.

As entradas são guias <sup>e</sup> seções.

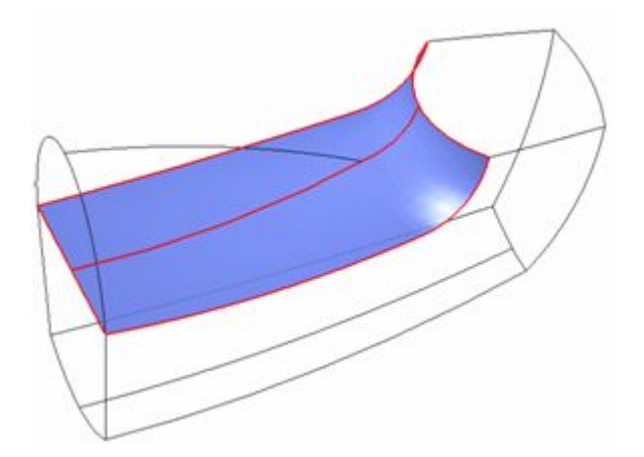

• Comando *Limitado* Remendo com <sup>n</sup> lados.

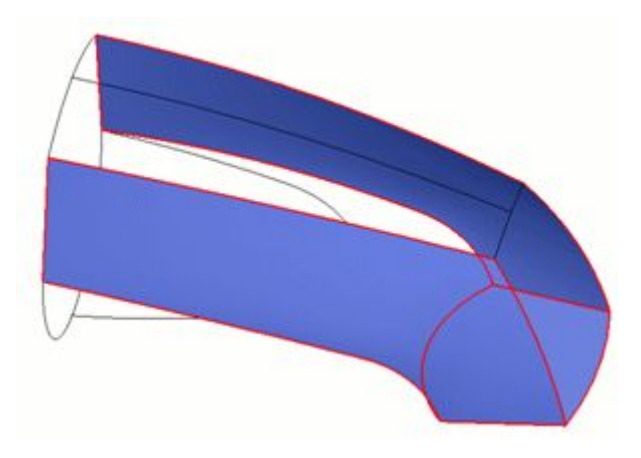

- 4. **Crie um sólido <sup>e</sup> adicione recursos apropriados baseados no sólido.**
	- $\bullet$ Costurar superfícies para que fiquem juntas
	- • Adicionar recursos baseados em sólidos
		- –*ThinWall*
		- $\equiv$ Reforçar *Nervura*
		- *Furo*
		- –*Redondo*
		- *Rede Web*
		- *Lábio*

#### 5. **Ajustar**

- • Analise <sup>a</sup> continuidade da aresta usando:
	- –*Crista de Curvatura*
	- –*Listras de Zebra*
- •Editar curvas dos caracteres
- •Editar vetores de tangentes
- •Editar mapeamento do vértice

## <span id="page-17-0"></span>**Revisão da lição**

- • Se <sup>a</sup> função do produto tiver prioridade sobre as considerações ergonômicas, você desenharia uma peça com base em uma modelagem sólida ou abordaria uma modelagem de superfície?
- • Com qual estilo de modelagem (sólido ou superfície) mais adequado aos seguintes itens?
	- Na maioria das vezes envolve <sup>a</sup> subtração ou adição de material para formar <sup>o</sup> modelo.
	- Os pontos de controle são usados para definir as curvas 2D <sup>e</sup> 3D.
	- As faces <sup>e</sup> arestas são baseadas principalmente em splines.
	- As faces de recurso são usadas para realizar <sup>o</sup> alinhamento com outros recursos.

### **Resumo da lição**

Você deve conhecer as diferenças de modelagem de sólido <sup>e</sup> de superfície. Você também deve ter um entendimento claro de quando usar uma abordagem de modelagem de superfície <sup>e</sup> quando usar uma abordagem de modelagem de sólidos. Na modelagem de superfície, as curvas controlam <sup>o</sup> modelo. Na modelagem de sólidos, as faces controlam <sup>o</sup> modelo. O entendimento do fluxo de trabalho da modelagem de superfície é importante para se ter sucesso ao criar <sup>e</sup> editar superfícies.

#### **O procedimento geral para criação de superfície:**

- •Criar Desenhos de Controle
- •Usar geometria em 2D para desenvolver curvas em 3D
- •Usar curvas em 3D para desenvolver superfícies
- •Criar um sólido <sup>e</sup> adicionar <sup>o</sup> recurso apropriado baseado no sólido
- •Ajustar

## <span id="page-18-0"></span>**Capítulo**

## *3 Criar <sup>e</sup> editar curvas*

#### **Objetivos**

Depois de completar esta lição, você será capaz de:

- •Criar curvas
- •Editar curvas
- •Analisar curvas
- •Criar BlueDots
- $\bullet$ Editar BlueDots

### <span id="page-19-0"></span>**Abordagem de modelagem da superfície**

A essência da modelagem de superfície é formada por guias <sup>e</sup> seções cruzadas. As guias <sup>e</sup> seções cruzadas podem ser do tipo de entidade analítica ou spline.

Um tipo de entidade *analítica* consiste de:

- •2D: Linhas, arcos, círculos, elipse, parábola <sup>e</sup> hipérbole.
- •A interseção de um plano <sup>e</sup> um cone.
- •3D: Cubos, esferas, cilindros, cones <sup>e</sup> toro.

Um tipo de entidade *spline* consiste de:

- •2D: curvas spline construídas, curvas derivadas.
- •3D: curvas spline derivadas.

Um método de modelagem *sólido* que usa recursos revolvidos resulta em uma aresta sem controle <sup>e</sup> dificuldades de edição. A aresta (A) é um resultado da intersecção de duas superfícies revolvidas. Você não tem controle direto sobre <sup>o</sup> resultado.

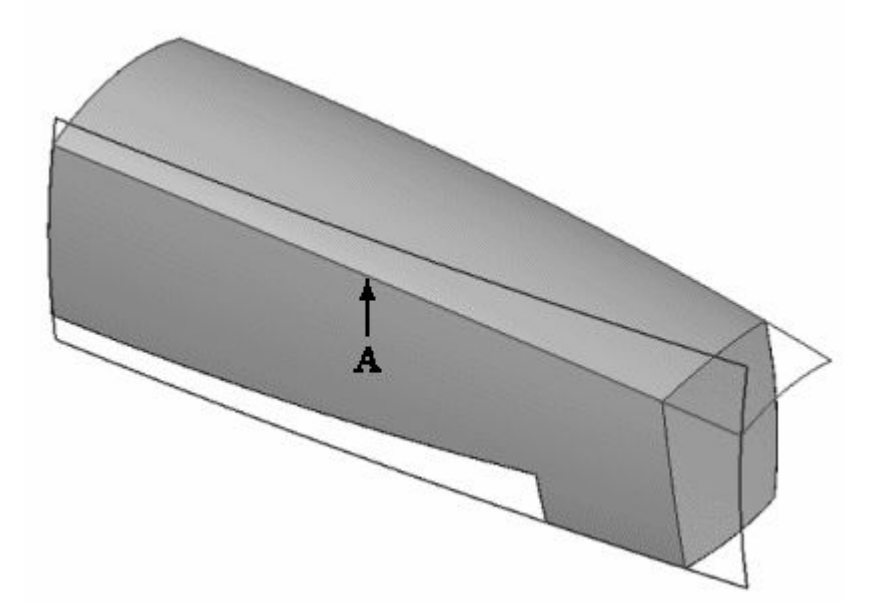

<span id="page-20-0"></span>Um método de modelagem de *superfície* resulta no controle de aresta exato <sup>e</sup> as arestas se baseiam em curvas de caracteres. Você tem controle direto sobre as arestas, tais como (A).

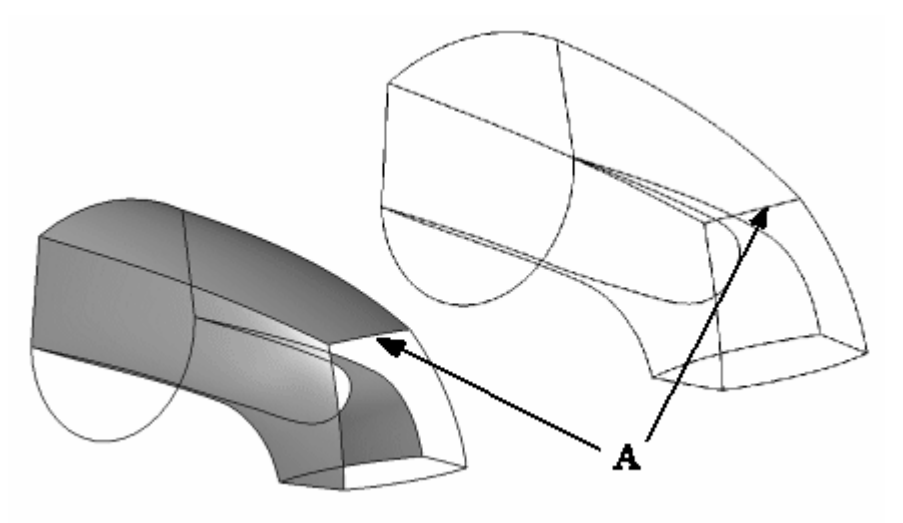

### **Visão geral das splines**

Um *spline* é uma curva padrão na maioria dos sistemas CAD. Diferentemente das linhas <sup>e</sup> curvas cônicas, geralmente categorizadas como *analíticas*, <sup>a</sup> spline pode ser ajustada virtualmente para qualquer forma em duas ou três dimensões. A natureza flexível delas faz como as splines se tornem <sup>a</sup> base da superfície de modelagem.

Um tipo de entidade spline consiste de:

- •2D: curvas spline construídas, curvas derivadas.
- •3D: curvas spline derivadas.

#### **Nota**

Originalmente, uma spline era uma ferramenta de estilo feita de madeira ou metal fino, usada para desenhar uma curva através de pontos.

### **Capítulo 3** *Criar <sup>e</sup> editar curvas*

Abaixo é mostrado um spline em 2D.

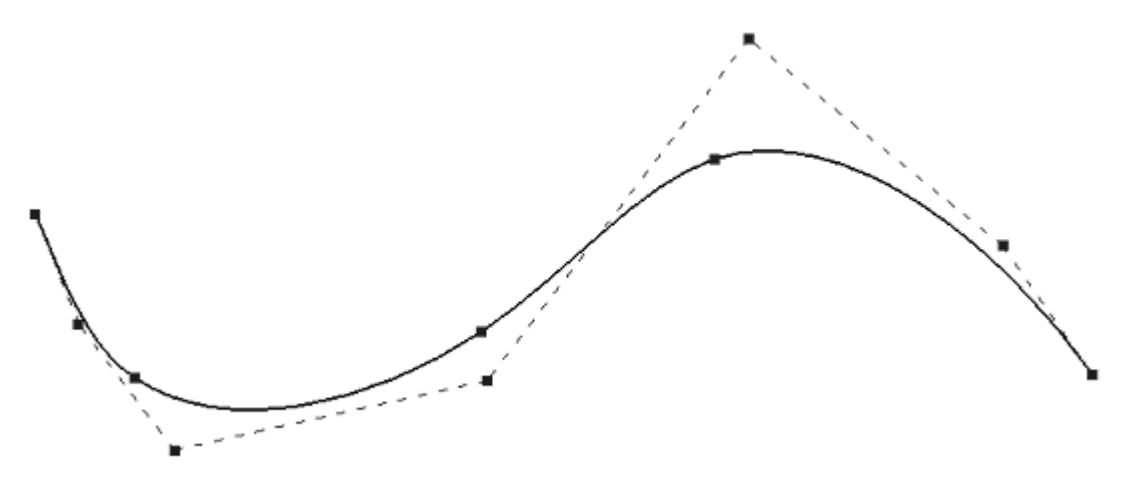

Abaixo é mostrada uma superfície em 3D baseada em uma spline.

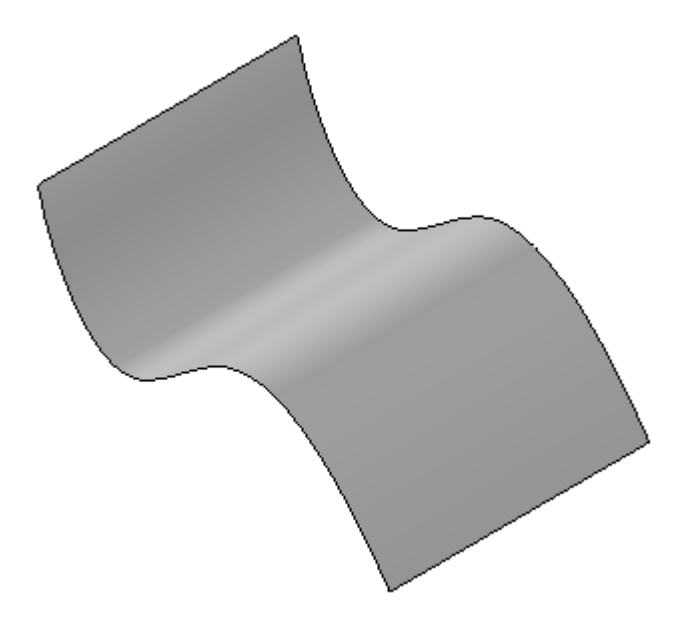

Para <sup>o</sup> restante deste curso, <sup>o</sup> termo *curva* será usado em vez de splines. Apenas lembre-se de que as curvas são splines. Haverá dois tipos de curvas discutidas:

- •*construída*– Você possui controle direto sobre as curvas construídas.
- • *derivada*– Curvas derivadas são controladas pelo método usado para criá-las. Não é possível editar diretamente as curvas derivadas.

### <span id="page-22-0"></span>**Criação da curva**

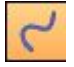

Use <sup>o</sup> comando **Curva** para desenhar uma curva suave com pontos. Você pode clicar <sup>e</sup> arrastar ou clicar em vários pontos de edição para definir <sup>a</sup> curva. Se clicar para criar pontos de edição, você deve definir pelo menos três pontos ao criar <sup>a</sup> curva. Ao clicar <sup>e</sup> arrastar para criar <sup>a</sup> curva, ela terá dois pontos de edição.

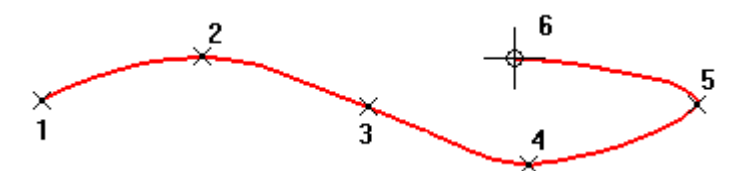

Ao criar uma curva, pontos de edição (A) <sup>e</sup> pontos de controle de vértice da curva (B) são criados para ajudá-lo <sup>a</sup> editar <sup>e</sup> controlar <sup>a</sup> forma da curva.

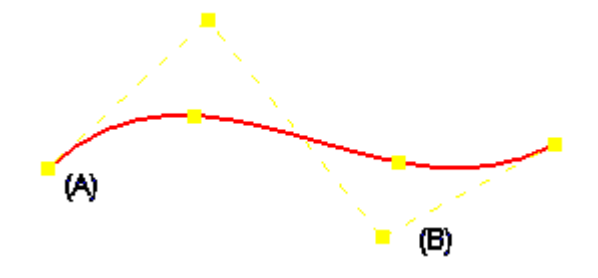

## <span id="page-23-0"></span>**Definição da curva**

O controle de uma forma de curva depende do número de pontos de edição <sup>e</sup> controle. Esses elementos são determinados por expressões polinomiais padrões.

#### **Ordem da curva**

A ordem de uma curva é igual ao grau da curva, mais 1 (Ordem <sup>=</sup> Grau +1).

Uma curva polinomial é definida como:  $x(t) = x0 + x\overline{1}(t1) + x2(t2) + x3(t3)$  $y(t) = y0 + y1(t1) + y2(t2) + y3(t3)$ 

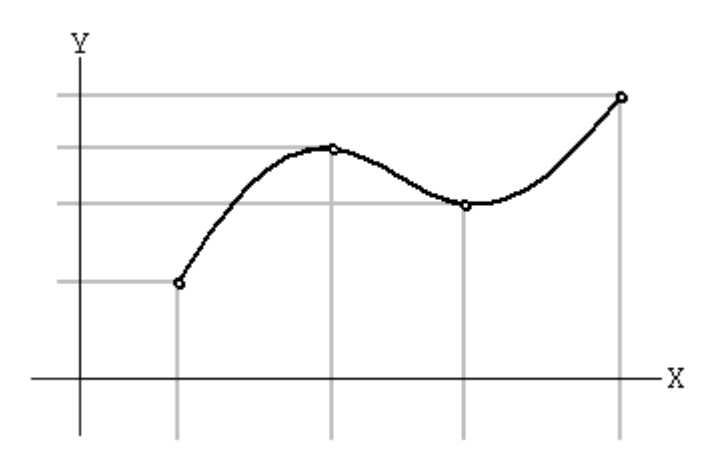

#### **Determinando vértices de controle.**

Se <sup>o</sup> número dos pontos de edição for dois ou três, <sup>o</sup> número dos Vértices de Controle será <sup>=</sup> Ordem.

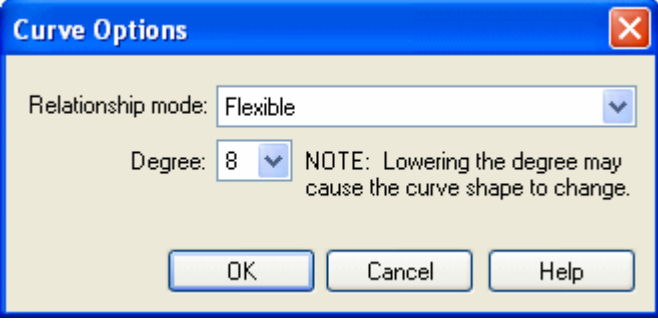

Exemplo:

Pontos de edição <sup>=</sup> 3  $Grau = 8$ Ordem =  $9 (grav + 1)$ Vértices de Controle <sup>=</sup> 9

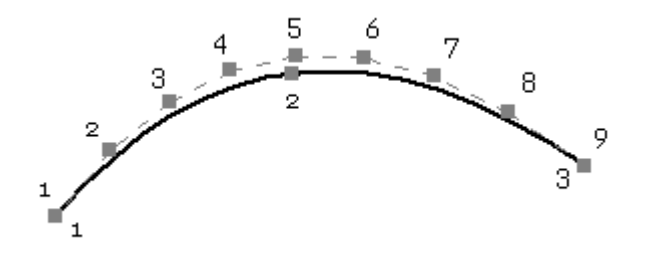

Se <sup>o</sup> número de pontos de edição for >= 4, <sup>o</sup> número dos vértices de controle será  $(n+2) + (n-1) x (\bar{k} - 4).$ Onde <sup>n</sup> <sup>=</sup> Pontos de Edição, <sup>e</sup> k <sup>=</sup> Ordem.

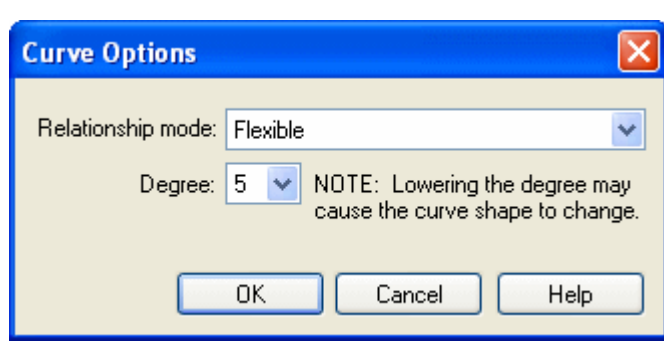

Exemplo:

Pontos de edição <sup>=</sup> 7  $Grau = 5$ Ordem =  $6$  (grau + 1) Vértices de Controle <sup>=</sup> 21

## **Capítulo 3** *Criar <sup>e</sup> editar curvas*

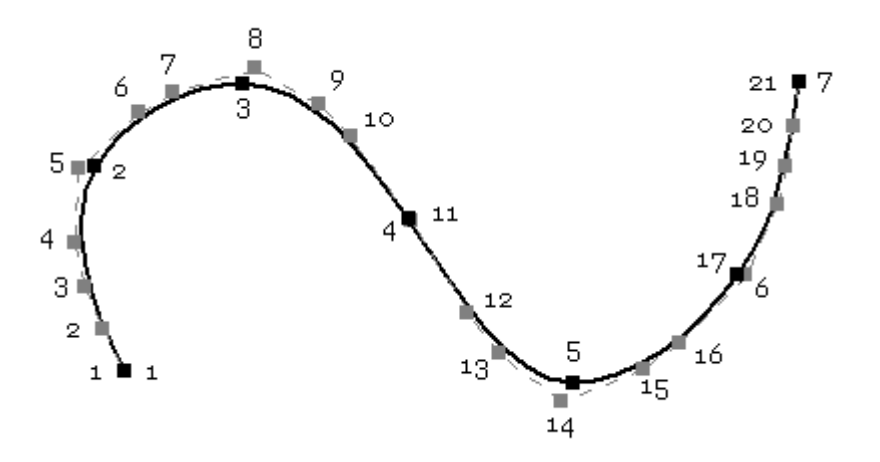

### <span id="page-26-0"></span>**Edição de Curva**

Você pode editar as curvas <sup>a</sup> qualquer momento através de um dos dois métodos de edição de curvas.

1. Modo Editar Perfil: Igual à edição de um rascunho.

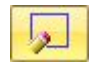

2. Modo Edição Dinâmica: Mostra todos os pontos de edição <sup>e</sup> controle.

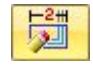

Ao mover um ponto de controle ou ao editar um ponto, <sup>a</sup> curva é atualizada automaticamente; qualquer superfície que possui uma curva como uma das entidades de definição é atualizada dinamicamente.

Os botões *Adicionar/Remover Pontos* <sup>e</sup> *Opções de Curva* são desativados no modo de edição dinâmica. Essas opções estão disponíveis apenas no modo Editar Perfil.

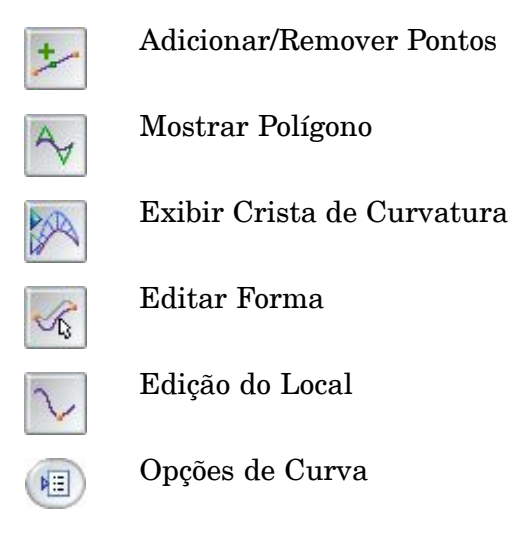

#### **Editando curvas**

A caixa de diálogo Curva permite controlar como <sup>a</sup> forma da curva muda quando se faz alterações para editar pontos <sup>e</sup> pontos de controle de vértice.

Os botões Editar Forma <sup>e</sup> Editar Local controlam <sup>a</sup> forma da curva quando você move um ponto na curva.

Ao selecionar <sup>o</sup> botão Editar Forma, você afeta <sup>a</sup> forma da curva inteira quando move um ponto na curva.

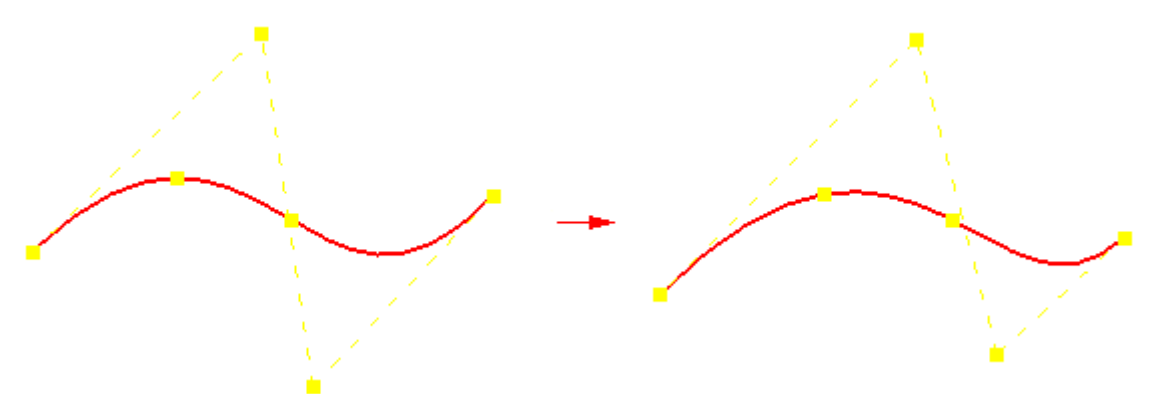

Ao selecionar <sup>o</sup> botão Editar Local, você afeta <sup>a</sup> forma da curva em torno do ponto de edição.

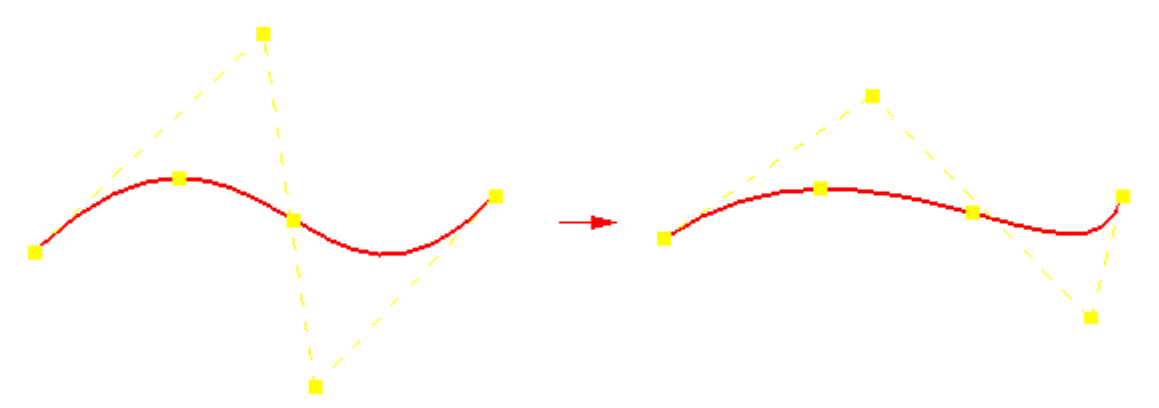

Com Editar Local, se arrastar um ponto de vértice em uma curva não restringida, nenhum outro ponto de vértice moverá. No entanto, se arrastar um ponto de vértice em uma curva que tem algumas relações, então outros pontos de vértice podem mover-se também, <sup>a</sup> fim de se adaptarem ao novo local do ponto de vértice que você moveu mantendo as relações.

#### **Nota**

Você não pode arrastar um ponto de edição que esteja totalmente restringido.

Você pode selecionar <sup>o</sup> botão Opções de Curva para exibir <sup>a</sup> caixa de diálogo Opções de Curva. Esta caixa de diálogo permite que você altere <sup>o</sup> número de graus para <sup>a</sup> curva <sup>e</sup> especificar <sup>o</sup> modo de relação para <sup>a</sup> curva. Você pode definir <sup>o</sup> nó de relação como:

- •Flexível
- •Rígido

No modo Flexível você pode usar relações externas para controlar <sup>a</sup> forma da curva. Por exemplo, você pode aplicar uma relação de cota na curva e, enquanto faz alterações às cotas, <sup>a</sup> forma da curva atualiza automaticamente.

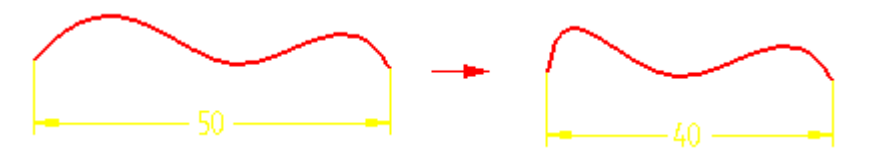

No modo Rígido você não pode usar relações externas para controlar <sup>a</sup> forma da curva. Na verdade, <sup>a</sup> forma da curva permanece <sup>a</sup> mesma <sup>e</sup> <sup>a</sup> curva simplesmente gira.

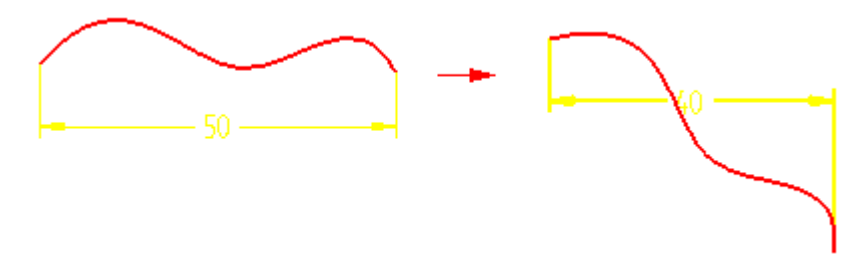

#### **Opções de curva**

As opções de curva são mostradas abaixo.

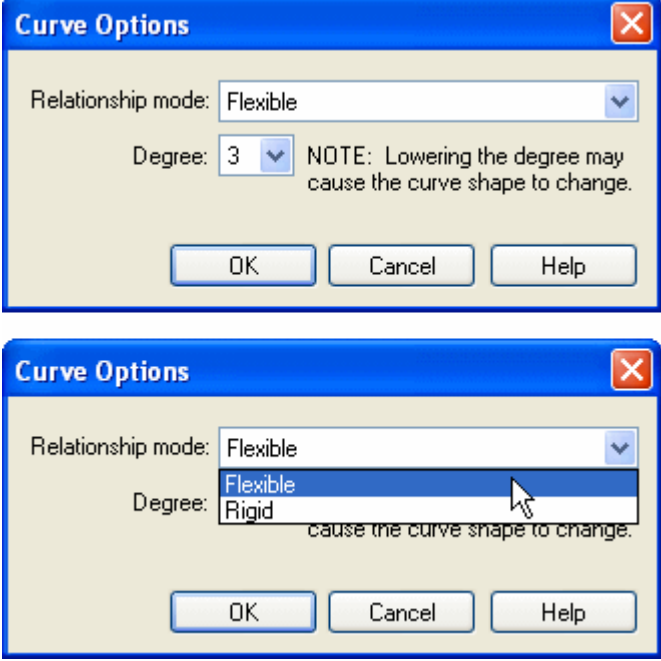

#### **Modos de relação**

- • Flexível permite que você modifique <sup>a</sup> forma da curva durante as edições do BlueDot ou edição de uma curva conectada <sup>a</sup> outra curva com uma relação de conexão aplicada.
- • Rígido bloqueia <sup>a</sup> forma da curva. A forma da curva não é alterada durante as edições do BlueDots ou <sup>a</sup> edição de uma curva conectada <sup>a</sup> outra curva com uma relação de conexão aplicada.

#### **Nota**

Estas relações são aplicadas às edições externas (BlueDot ou edição dinâmica). No modo Editar Perfil, uma curva definida como rígida pode ter sua forma modificada.

#### **Grau**

A caixa de diálogo Opções de Curva permite controlar <sup>o</sup> grau da curva <sup>e</sup> <sup>o</sup> modo de relação. O grau padrão é três. Quanto maior <sup>o</sup> grau, maior controle você terá ao editar as curvas locais.

Observe na ilustração abaixo que <sup>a</sup> curva (A) mostra <sup>o</sup> grau padrão de 3. A Curva (B) possui um grau aumentado para 4. Quanto maior <sup>o</sup> grau, maior controle você terá ao editar <sup>a</sup> curvas.

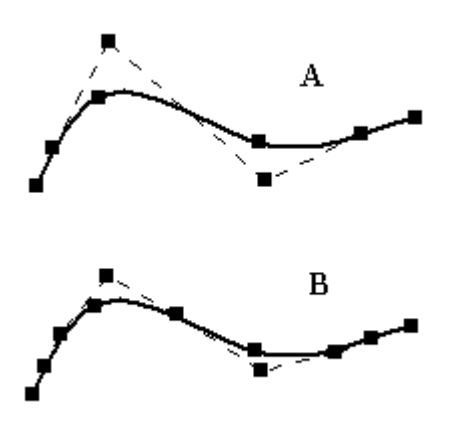

#### **Propriedades do elemento**

As propriedades do elemento de uma curva podem ser exibidas durante <sup>o</sup> modo Editar Perfil. Clique com <sup>o</sup> botão direito do mouse na curva <sup>e</sup> no menu de atalho, depois clique em *Propriedades*.

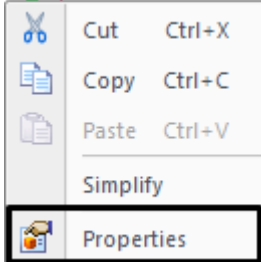

A forma Propriedades do Elemento é apenas informativa. Não é possível modificar um elemento usando <sup>a</sup> forma.

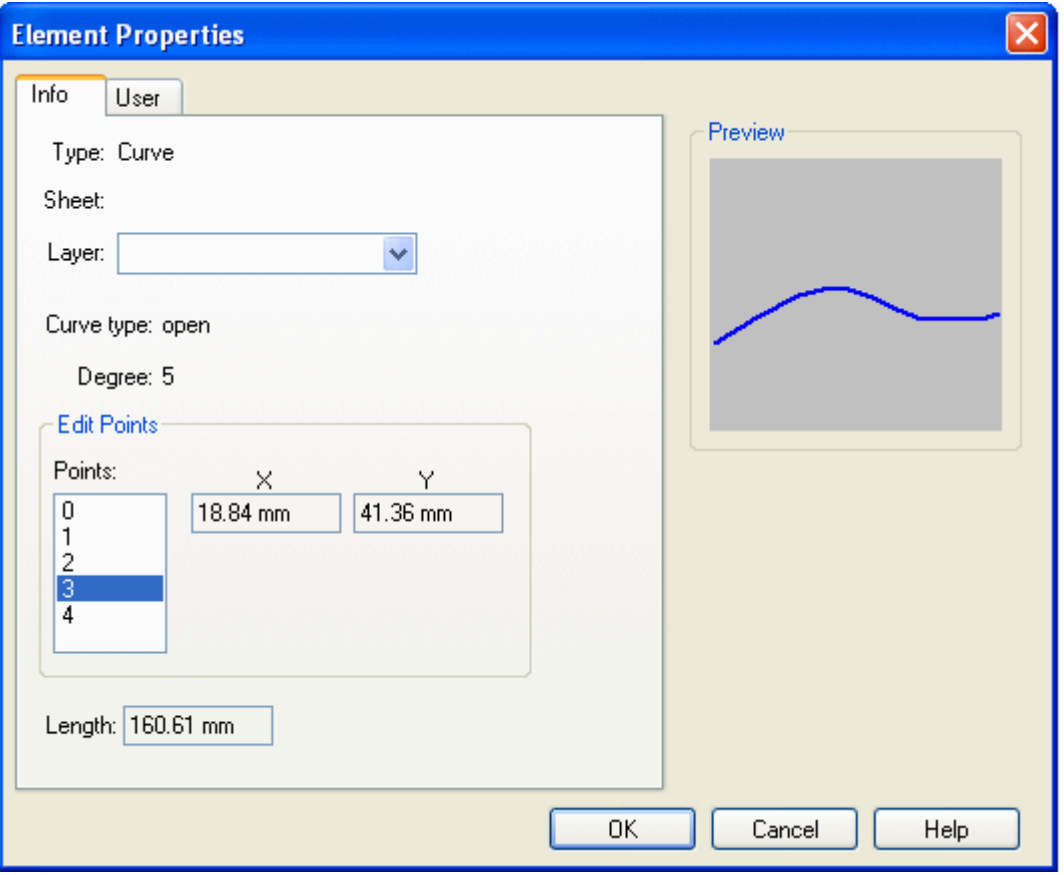

#### **Exibindo curvas**

Você pode usar as opções na barra de comando Curva para controlar <sup>a</sup> exibição de uma curva.

O botão Inserir Ponto adiciona ou remove pontos de edição ao longo da curva. Para adicionar um ponto, clique no botão <sup>e</sup> no ponto de inserção na curva. Ao adicionar um ponto de edição, <sup>a</sup> forma da curva não muda. Se <sup>o</sup> número de pontos de edição na curva for <sup>o</sup> mesmo que <sup>o</sup> número de pontos de controle de vértice, adicionar um ponto

#### **Capítulo 3** *Criar <sup>e</sup> editar curvas*

de edição acrescentará um ponto de controle de vértice correspondente. O ponto de controle de vértice move para manter <sup>a</sup> forma da curva.

Para remover um ponto, mantenha <sup>a</sup> tecla Alt <sup>e</sup> clique no ponto que você deseja remover. Ao remover pontos de edição, os pontos de controle de vértice movem <sup>e</sup> <sup>a</sup> forma da curva muda.

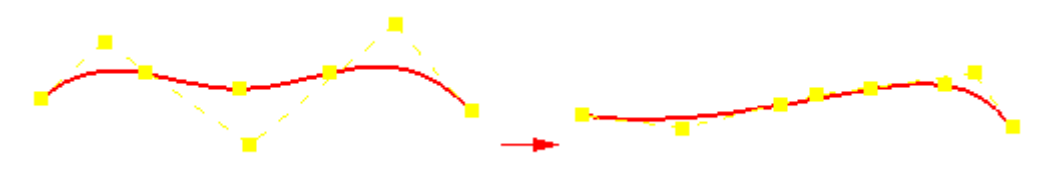

#### **Nota**

Se houver apenas dois pontos de edição na curva, você não poderá remover um ponto de edição da curva.

O botão Mostrar Polígono permite exibir <sup>o</sup> polígono de controle da curva <sup>e</sup> usá-lo para editar <sup>a</sup> curva.

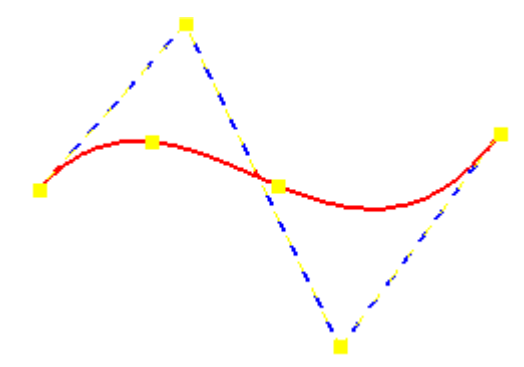

Os pontos de edição <sup>e</sup> os pontos de controle de vértice são indicadores que você pode arrastar para mudar <sup>a</sup> forma da curva.

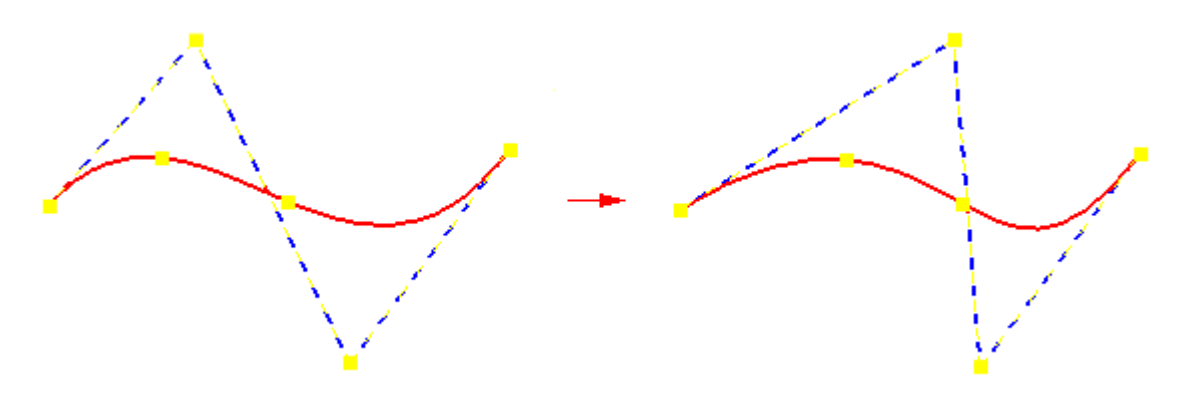

#### **Nota**

Você também pode usar esses pontos como pontos chave para as relações e cotas.

O botão Exibir Crista de Curvatura exibe <sup>a</sup> crista de curvatura para <sup>a</sup> curva. Isso ajuda <sup>a</sup> determinar <sup>o</sup> quão rapidamente ou gradualmente as curvas mudam <sup>e</sup> onde mudam de direção.

 $\sqrt{100}$ 

Você pode usar comando Configurações de Crista de Curvatura para controlar <sup>a</sup> densidade <sup>e</sup> magnitude da curva.

## <span id="page-33-0"></span>**Simplificar**

- • Os dados da curva podem ser criados manualmente ou podem ser lidos <sup>a</sup> partir de dados externos.
- • Os dados das curvas criadas manualmente contêm um número limitado de pontos de controle.
- • Os dados externos podem vir de um conjunto de pontos de controle digitalizados que poderiam manter uma grande quantidade de pontos.
- • Simplificar curva é uma ferramenta que permite definir uma tolerância para reduzir <sup>o</sup> número dos pontos de edição <sup>e</sup> vértices de controle.

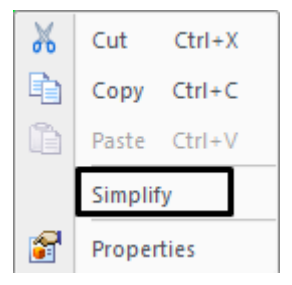

#### **Nota**

Visualize <sup>a</sup> tolerância como um tubo. A curva original é <sup>o</sup> centro de um tubo de diâmetro zero. Conforme <sup>o</sup> diâmetro (tolerância) do tubo aumenta, os pontos de edição são reduzidos da mesma forma que <sup>a</sup> curva é confinada ao diâmetro do tubo. Conforme <sup>a</sup> tolerância aumenta, <sup>a</sup> curva é simplificada.

#### **Nota**

Você pode observar visualmente <sup>o</sup> processo de simplificação da curva conforme <sup>a</sup> tolerância é aumentada usando <sup>a</sup> seta para direita na caixa de diálogo.

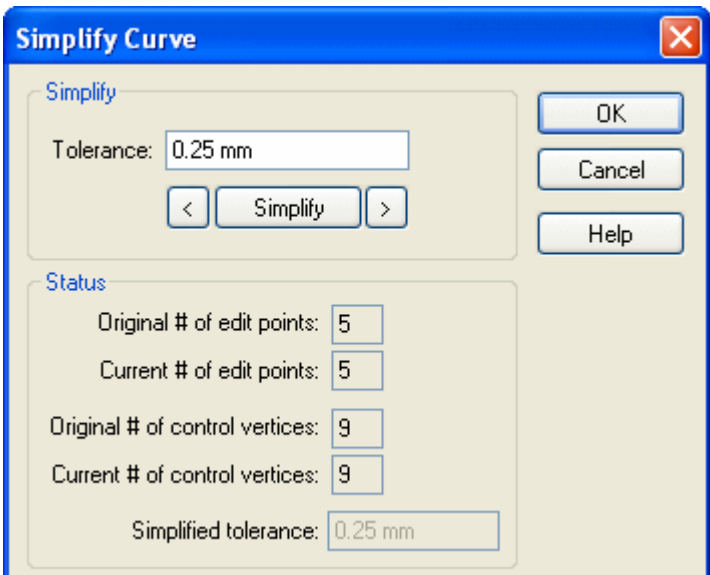

O exemplo <sup>a</sup> seguir é de uma curva com um número maior de pontos de edição <sup>e</sup> vértices de controle. Simplificar curva foi usado para reduzir <sup>o</sup> número de pontos. A forma da curva é levemente alterada. Você pode observar visualmente <sup>a</sup> alteração da curva conforme <sup>a</sup> tolerância é aumentada.

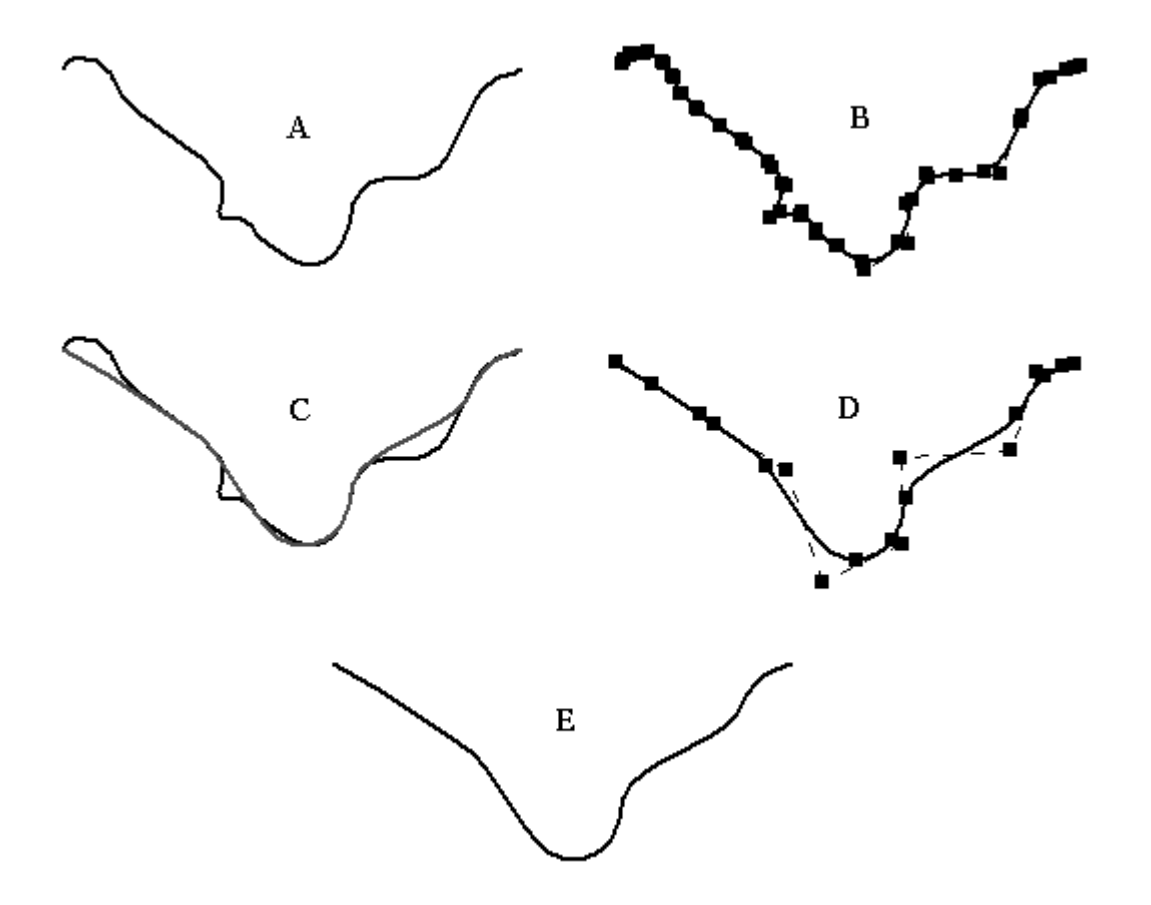

- (A) Curva original
- (B) Curva original no modo de edição com 25 pontos de edição <sup>e</sup> 27 vértices de controle
- (C) Exibição dinâmica à medida que <sup>a</sup> tolerância de simplificação de curva é aumentada
- (D) Curva simplificada resultante reduzida para 7 pontos de edição <sup>e</sup> 9 vértices de controle
- (E) Curva simplificada

#### **Nota**

Se <sup>o</sup> número de pontos edição for igual <sup>a</sup> 2, <sup>a</sup> simplificação continuará ao remover os vértices de controle. A simplificação terminará quando <sup>o</sup> número dos vértices de controle for igual à ordem da curva.

## <span id="page-35-0"></span>**Comando Converter em curva**

**O que isso faz?***Converter em Curva* converte as analíticas em curvas.

#### **Por que converter?**

- • Os elementos analíticos são frequentemente usados como seções cruzadas <sup>e</sup> caminhos de guia durante <sup>a</sup> criação da superfície. A superfície resultante possui limitações internas sobre como podem ser editadas, as linhas permanecem lineares <sup>e</sup> os arcos mantêm suas definições circulares.
- $\bullet$ As curvas oferecem maior controle; portanto, são mais fáceis de usar.
- $\bullet$  O aumento de controle facilita as edições.
	- –Permite modificações nas propriedades da curva.
	- O grau padrão é 2. Você pode aumentar <sup>o</sup> grau <sup>e</sup> adicionar pontos de edição para um maior controle.
- • Uma vez convertidas, as formas da curva terão maior controle sobre as superfícies complexas associadas.
	- Simplifica <sup>a</sup> manipulação de um modelo <sup>a</sup> partir de um conceito inicial através da produção final.
- • Pode ser usado nas seguintes analíticas:
	- – Elemento analítico não conectado único: <sup>a</sup> conversão resulta em uma curva bspline não conectada única.
	- Vários elementos analíticos conectados.
		- ◊ Elementos não tangentes: <sup>a</sup> conversão resulta em várias curvas b-spline conectadas sem cúspides.
		- ◊ Elementos tangentes: <sup>a</sup> conversão resulta em várias curvas b-spline tangentes <sup>e</sup> conectadas.
#### **Nota**

Você pode apenas converter as analíticas em curvas no modo Editar Perfil.

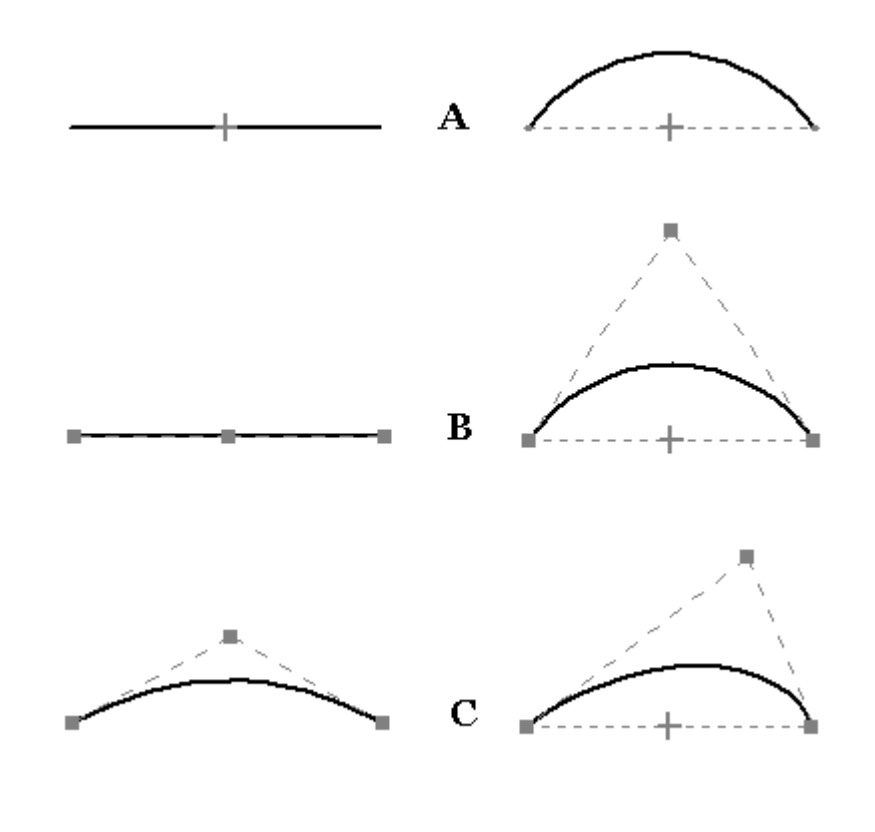

- (A) Linha analítica <sup>e</sup> elemento do arco
- (B) Elementos analíticos convertidos em curvas
- (C) Edições de curva

## **Atividade: Desenhando e editando uma curva**

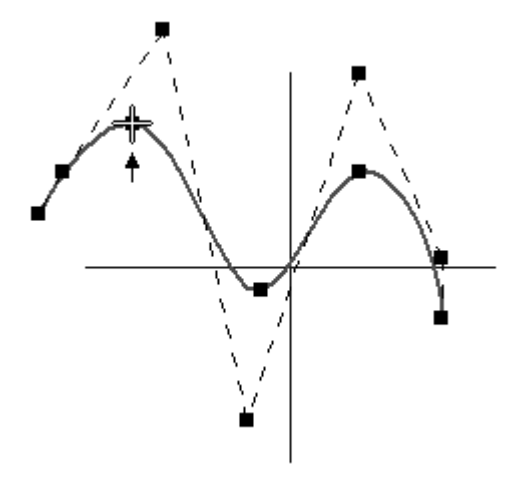

#### **Visão Geral**

Neste atividade, você aprenderá como usar as ferramentas de criação de curvas. As curvas são essenciais para <sup>a</sup> criação <sup>e</sup> controle da forma da superfície.

#### **Objetivos**

Após concluir essa atividade, você será capaz de:

- •Criar curvas
- •Editar curvas
- •Analisar curvas

Vá para <sup>o</sup> Apêndice A para <sup>a</sup> atividade.

## **BlueDot (modelagem ordenada)**

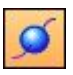

Um *BlueDot* é um ponto onde duas curvas ou analíticas se conectam, ou onde uma curva <sup>e</sup> uma analítica se conectam, fornecendo dessa forma um ponto de controle entre as curvas. É um ponto que pode ser editado para atender às necessidades de design <sup>e</sup> estilo.

#### **Nota**

Os Blue Dots estão disponíveis somente na modelagem ordenada.

A edição do BlueDot não depende de histórico.

Os BlueDots podem ser movidos diretamente sem precisar acessar nenhum outro recurso no Pathfinder.

Além disso, <sup>a</sup> conectividade <sup>e</sup> <sup>a</sup> edição de duas curvas/analíticas independem da ordem, resultando em uma modificação mais fácil da superfície de visão geral.

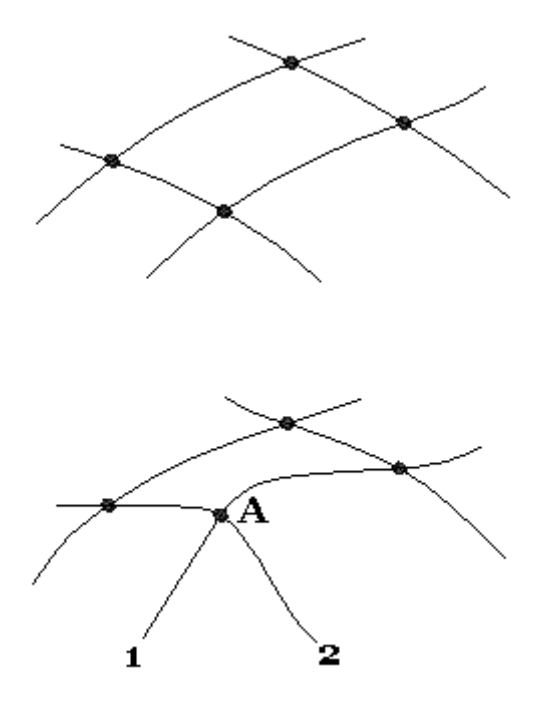

Observe na ilustração anterior que <sup>o</sup> BlueDot (A) muda de local <sup>e</sup> as curvas 1 <sup>e</sup> 2 permanecem conectadas. A forma das curvas 1 <sup>e</sup> 2 é alterada. Este exemplo ilustra <sup>a</sup> opção editar curva definida para Editar Forma. Ambas as curvas mantêm <sup>a</sup> mesma forma.

## **Criar um Blue Dot**

- **Etapa 1:** Selecione a aba Superfície® grupo Superfícies® BlueDot.
- **Etapa 2:** Para criar um BlueDot, identifique as duas curvas <sup>a</sup> serem conectadas.
	- • A primeira curva selecionada será movida para cruzar com <sup>a</sup> segunda curva.
	- • A forma da primeira curva selecionada poderá ser alterada, mas <sup>a</sup> forma da segunda curva permanecerá <sup>a</sup> mesma, além da sua localização.
	- • Cada curva possui quatro zonas de seleção:
		- dois pontos de extremidade
		- um ponto médio
		- <sup>a</sup> própria curva

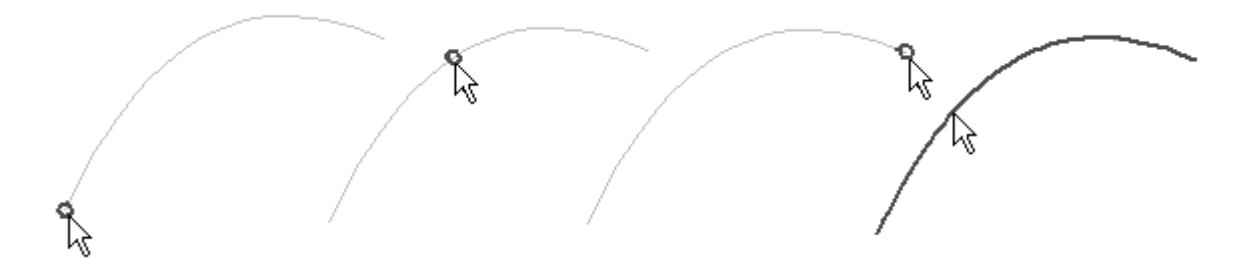

#### **Nota**

Você pode selecionar as analíticas apenas nos seus pontos de extremidade.

• Se um ponto de extremidade ou ponto médio for selecionado, um ponto vermelho aparecerá, <sup>e</sup> <sup>o</sup> ponto na curva será movido para <sup>a</sup> zona selecionada na segunda curva. Dependendo de como as curvas são selecionadas, haverá várias soluções de conectividade.

#### **Editar um Blue Dot**

#### **Editar <sup>a</sup> localização de um BlueDot.**

• Você pode arrastá-lo até <sup>o</sup> local durante <sup>a</sup> Edição Dinâmica usando <sup>a</sup> ferramenta OrientXpress.

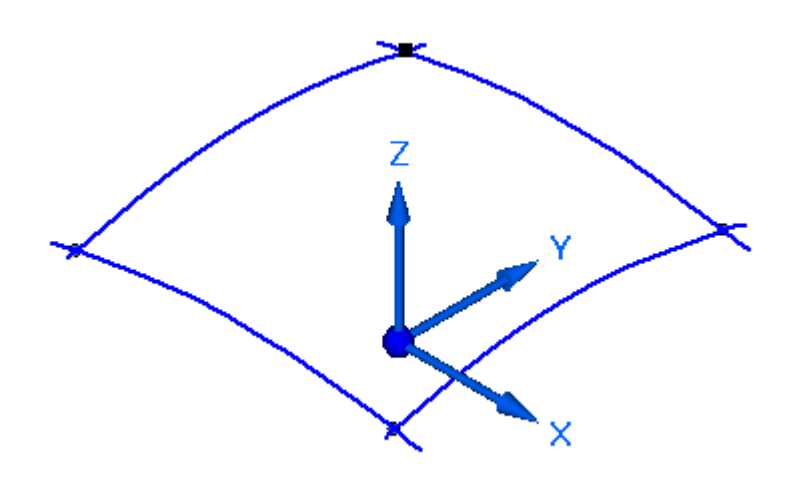

•Você pode alterar as coordenadas x,y <sup>e</sup> <sup>z</sup> na barra de comando Editar Definição.

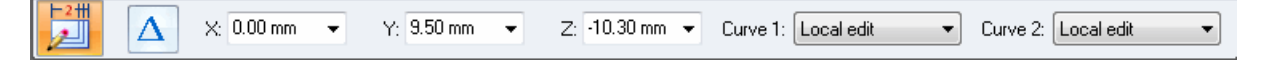

#### **Nota**

- •Estas alterações ocorrem em tempo real.
- • O movimento de um BlueDot afeta diretamente as curvas/analíticas conectadas: <sup>o</sup> BlueDot sobrepõe qualquer associatividade existente dos elementos. Isto permite editar <sup>a</sup> localização do BlueDot ou dos elementos <sup>a</sup> que se conecta independentemente da ordem em que os elementos foram construídos.
- • Ocorrerá mudanças de forma em relação às curvas, <sup>a</sup> largura de cada uma dependerá do tipo de edição correspondente (forma, local ou rigidez).
- • Já que <sup>a</sup> analítica não possui uma opção de controle da forma, apenas <sup>a</sup> sua posição e/ou orientação será alterada.
- • Ao aplicar um BlueDot <sup>a</sup> curvas b-spline, você também pode controlar como as curvas devem reagir à edição ao ajustar as opções nos controles Curva 1 <sup>e</sup> Curva 2 na barra de fita.

#### **Procedimento**

- **Etapa 1:** Para editar um BlueDot, clique na ferramenta Selecionar <sup>e</sup> para <sup>o</sup> cursor sobre <sup>o</sup> BlueDot.
- **Etapa 2:** Use <sup>o</sup> QuickPick porque normalmente há três elementos <sup>a</sup> partir dos quais é possível selecionar (duas curvas <sup>e</sup> <sup>o</sup> BlueDot). Clique no BlueDot <sup>e</sup> ,em seguida, em Edição Dinâmica.

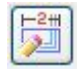

- **Etapa 3:** Uma tríade em 3D aparece que permite definir <sup>a</sup> direção da edição do BlueDot. Faça uma das seguintes ações:
	- • Bloqueie <sup>o</sup> movimento na direção x,y ou z. Se você selecionar uma direção na tríade em 3D, <sup>o</sup> enfoque na barra de comando será nesse campo de direção.
	- • Bloqueie <sup>o</sup> movimento nos planos xy, yz ou xz. Se você selecionar um plano, será possível apenas inserir coordenadas em 2 direções do plano.
	- • Movimento dinâmico em todas as direções, seguindo <sup>o</sup> cursor. Você pode arrastar <sup>o</sup> BlueDot para um novo local ou inserir os valores da coordenada.

Observe que as coordenadas do BlueDot são exibidas na barra de comando.

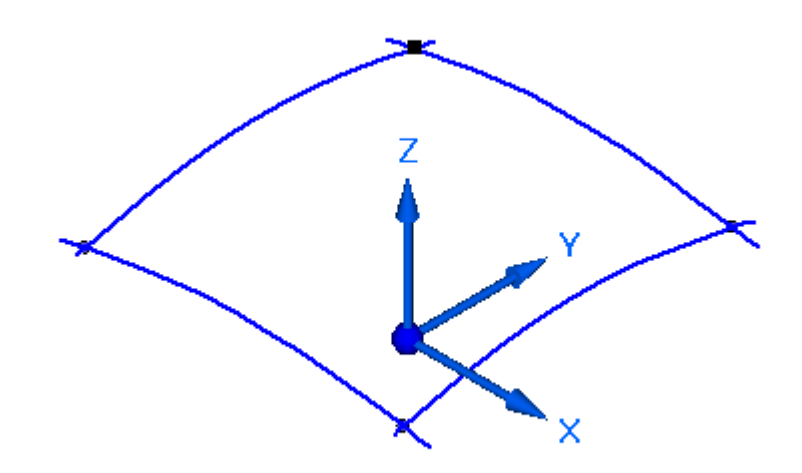

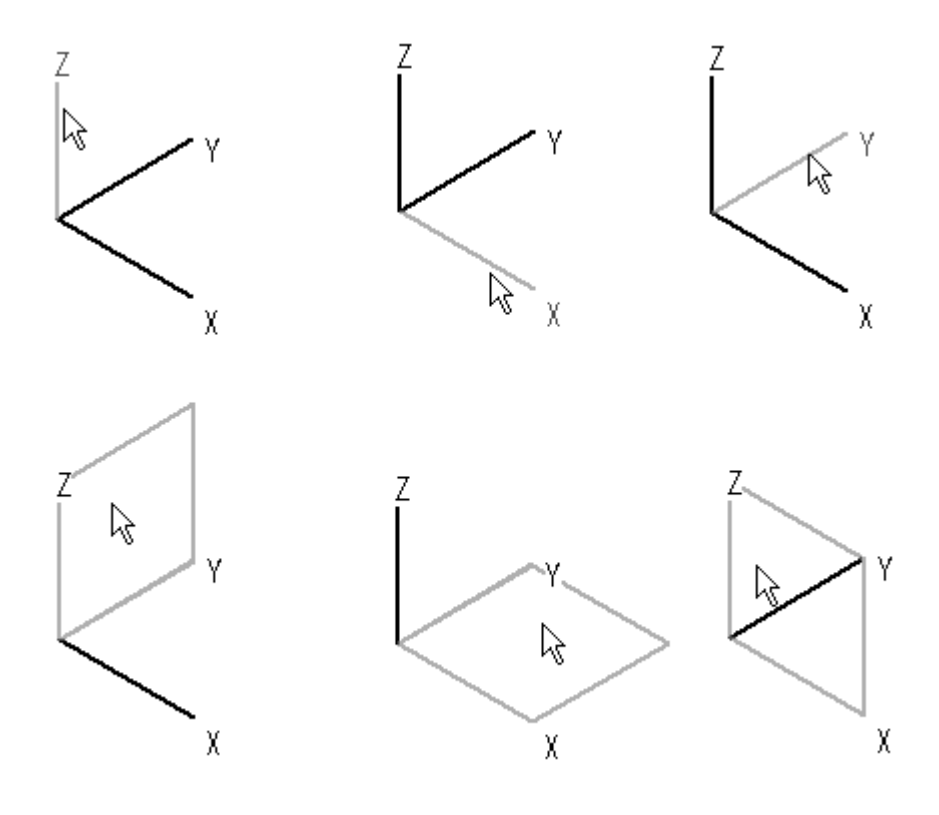

A seguinte ilustração mostra as possíveis seleções <sup>a</sup> partir de uma tríade em 3D.

#### **Nota**

Você também pode bloquear um eixo pressionando <sup>a</sup> tecla Z até que <sup>o</sup> eixo preferido seja realçado. Bloqueio um plano pressionando <sup>a</sup> tecla X até que <sup>o</sup> plano preferido seja realçado. Pressione <sup>a</sup> tecla C para limpar todos os bloqueios.

• Para mover um BlueDot <sup>a</sup> uma distância específica, na barra de fita, clique no botão Posição Relativa/Absoluta.

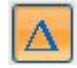

Ao selecionar uma direção no controle de tríade em 3D, <sup>o</sup> foco dos campos deltas (dX, dY, dZ) são controlados na barra de comando. Por exemplo, se você selecionar <sup>o</sup> eixo Z, somente uma distância delta Z poderá ser inserida. Pressione "Enter" para aplicar <sup>a</sup> distância delta. Ao pressionar "Enter" novamente, <sup>a</sup> distância delta é aplicada.

**Etapa 4:** Você pode definir <sup>o</sup> controle da forma de duas curvas conectadas ao BlueDot na barra de comando.

Curve 1: Local edit  $\overline{\phantom{0}}$ Curve 2: Local edit  $\overline{\phantom{a}}$ 

**Etapa 5:** Você pode desativar <sup>a</sup> exibição de BlueDots: clique com <sup>o</sup> botão direito do mouse na janela da peça <sup>e</sup> em Ocultar Tudo ||||| BlueDots

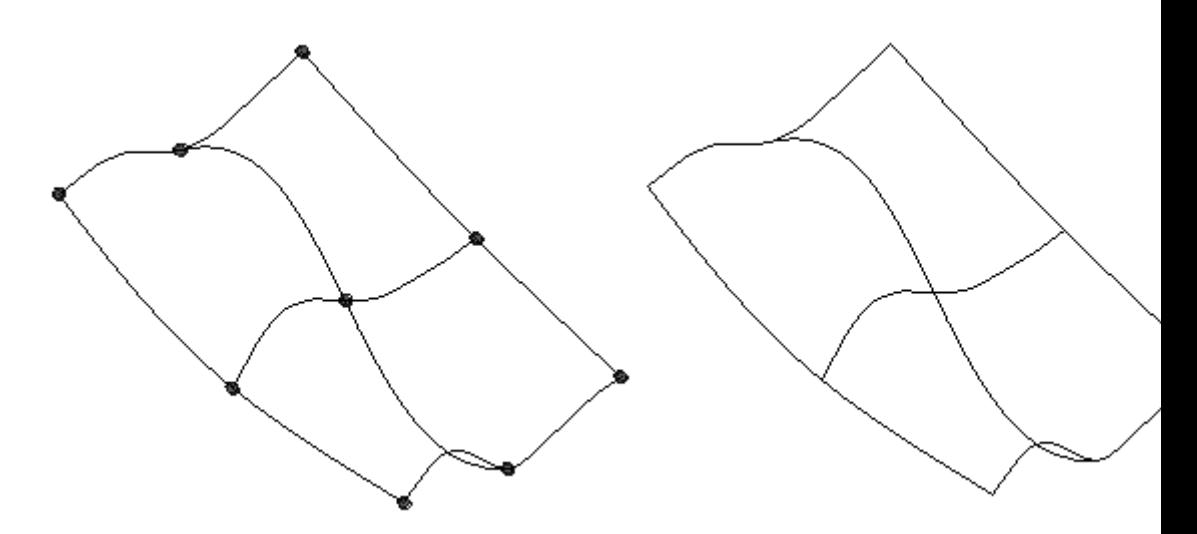

#### **Nota**

Para exibir <sup>o</sup> BlueDots, clique com <sup>o</sup> botão direito do mouse <sup>e</sup> selecione Exibir Tudo ||||| BlueDots

## **Atividade: Criar e editar BlueDots**

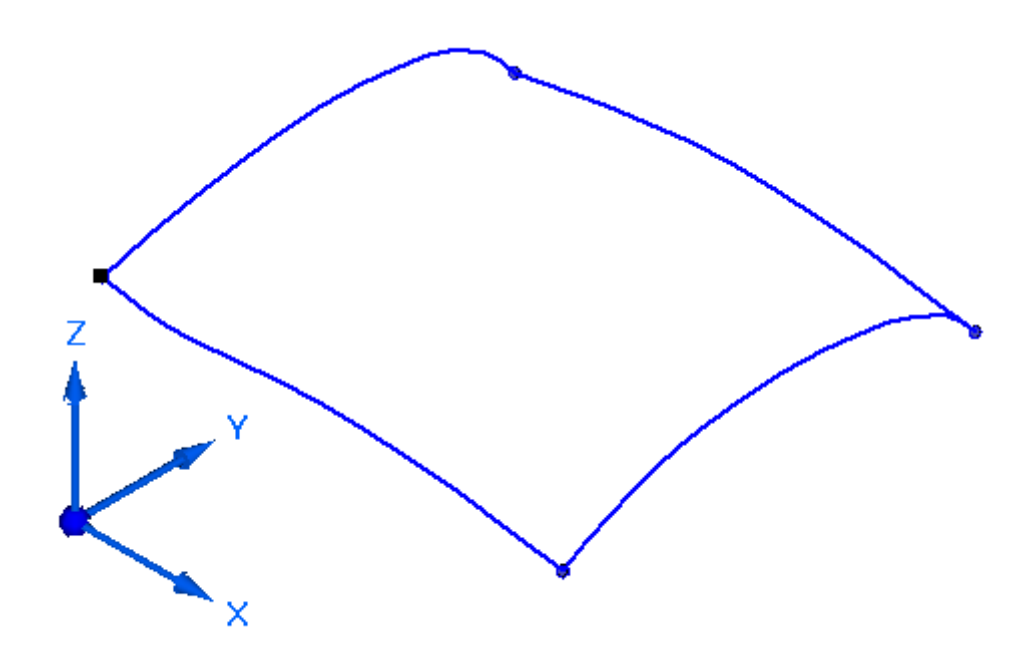

#### **Visão Geral**

Nesta atividade, você aprenderá como criar <sup>e</sup> editar manualmente BlueDots.

## **Objetivos**

Após concluir essa atividade, você será capaz de:

- •Criar BlueDots
- •Editar os BlueDots <sup>e</sup> curvas baseadas neles

Vá ao Apêndice B para <sup>a</sup> atividade.

## **Revisão da lição**

Responda as seguintes perguntas:

- •O que é um ponto de edição em uma curva?
- •O que é um ponto de controle em uma curva?
- •O que é um polígono de controle?
- • Explique as diferenças entre Editar Forma, Editar Local <sup>e</sup> Rígido. Defina <sup>o</sup> grau de uma curva.
- •Como alterar <sup>o</sup> grau de uma curva?
- •Explique <sup>o</sup> que é um BlueDot <sup>e</sup> que impacto ele tem sobre as curvas.
- •Como converter analíticos em B-splines?
- •Para que serve <sup>a</sup> Crista de Curvatura?

## **Resumo da lição**

As formas da superfície são vinculadas diretamente às curvas que definem as superfícies. Portanto, <sup>o</sup> controle das curvas é crucial ao modificar <sup>a</sup> topologia da superfície.

Uma curva:

- •Pode ser editada através do movimento dos pontos de edição <sup>e</sup> pontos de controle.
- •Podem ser controladas adicionalmente aumentando os seus graus.
- • Pode ser desenhado diretamente ao definir primeiramente os pontos de edição; métodos diretos inclusos
	- Curva
	- Curva por tabela
	- Curva de contorno
- • Pode ser criada indiretamente <sup>a</sup> partir das curvas <sup>e</sup> superfícies existentes, tornando-as dependentes das superfícies <sup>e</sup> curvas pais de base; conforme <sup>o</sup> pai é alterado, as curvas indiretas também são alteradas; métodos de curva indiretos serão abordados no próximo capítulo.

## **Capítulo**

# *4 Técnicas de criação de curva indireta*

#### **Objetivos**

Depois de completar esta lição, você será capaz de:

- • Usar esses comandos para criar as curvas derivadas <sup>a</sup> partir de outra geometria:
	- –Projetar curvas
	- –Curvas de intersecção
	- Curvas cruzadas
	- Curvas de contorno
	- $\equiv$ Curvas derivadas
	- Dividir curvas
	- –Curvas de ponto-chave
	- –Curva por tabela
- •Definir <sup>e</sup> editar os pontos de silhueta <sup>e</sup> perfuração.
- •Desenhar as curvas na parte superior de uma imagem raster.

## **Métodos adicionais de criação de curva**

#### **Projetar curva**

O comando **Projetar Curva** projeta um conjunto de curvas (2D ou 3D) ou um ponto sobre uma superfície ou conjunto de superfícies.

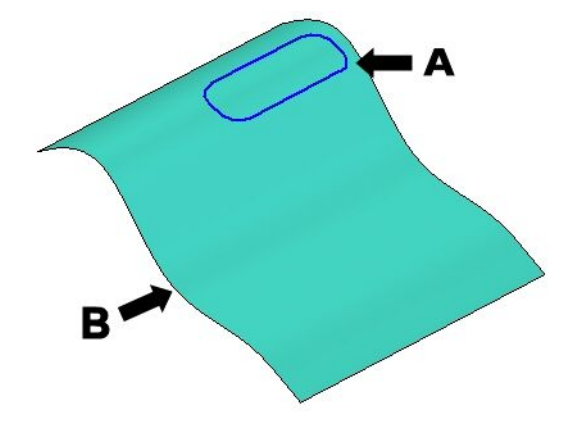

- (A) Curva de projeção
- (B) Superfície <sup>a</sup> ser projetada no

Selecione *Opções* na barra de comando Projetar para projetar <sup>a</sup> curva ao longo de um vetor ou ao longo de uma superfície normal.

As seguintes ilustrações mostram os resultados das opções: "Ao longo do vetor" <sup>e</sup> "Normal à superfície selecionada".

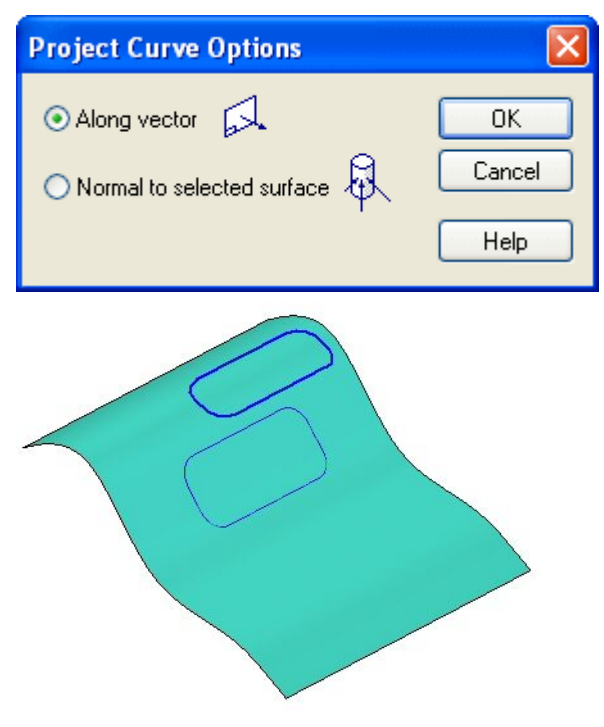

## *Técnicas de criação de curva indireta*

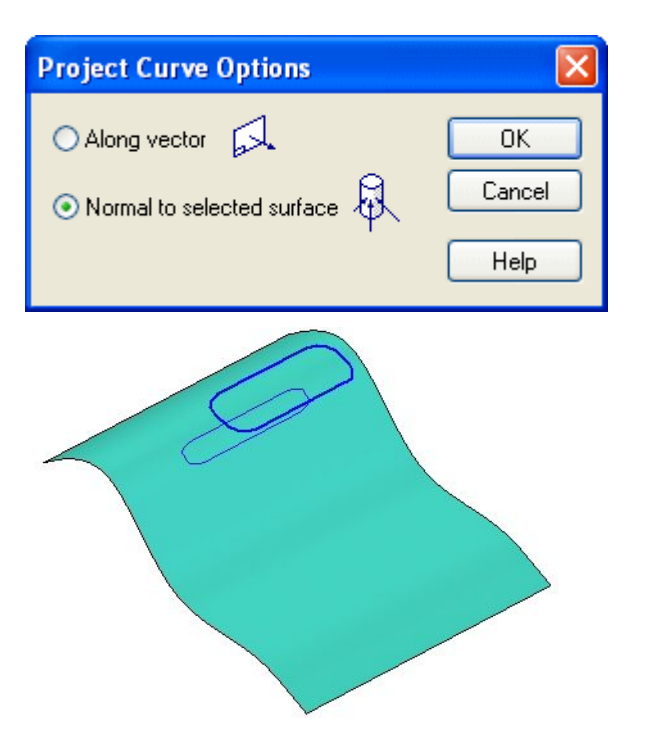

#### **Nota**

Ao projetar uma curva sobre um cilindro, certifique-se que os pontos finais da curva não se apoiem sobre uma aresta de silhueta do cilindro quando visto <sup>a</sup> partir do plano de projeção normal. Estenda as arestas da curva passando <sup>a</sup> aresta do cilindro.

## **Intersecção de Curvas**

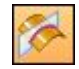

O comando **Intersecção de Curvas** cria uma curva associativa na intersecção de dois conjuntos de superfícies. Estes conjuntos podem ser qualquer combinação de planos de referência, faces de modelo ou superfícies de construção.

- •A curva de intersecção resultante é associativa às duas superfícies de entrada.
- • A edição das superfícies de entrada resultará em uma alteração automática na curva de intersecção.
- • A curva de intersecção (A) pode ser usada na operação de aparo de superfície ou na aresta <sup>a</sup> ser usada para criar uma nova superfície de construção.

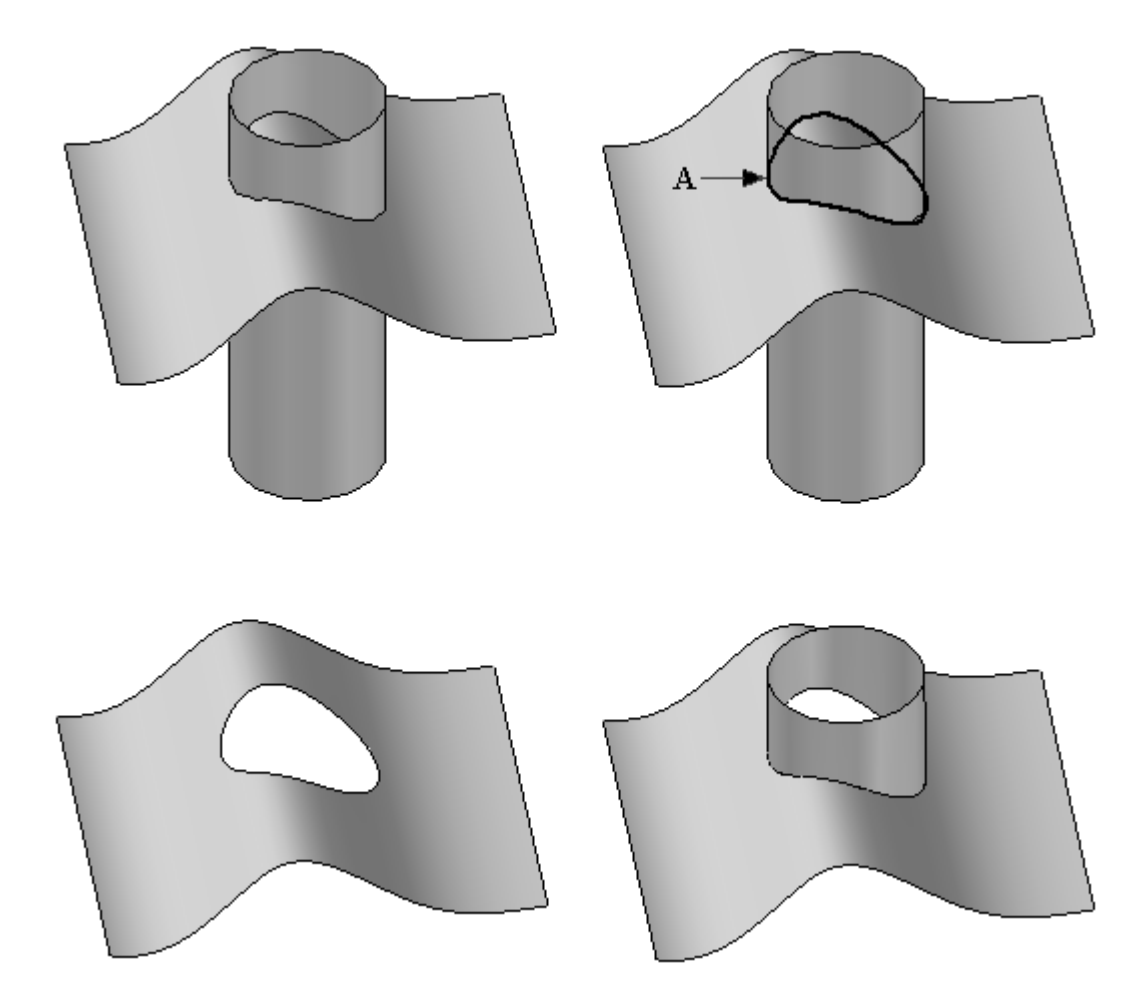

## **Curva Cruzada**

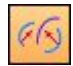

O comando **Curva Cruzada** cria uma curva em 3D na intersecção de duas curvas.

- • O comando trabalha igual ao comando Curva de Intersecção, ainda que ele não precise de nenhuma superfície existente para criar uma curva.
- • A única entrada solicitada são duas curvas/analíticas ou uma combinação das duas.
- • Uma curva de intersecção é criada com superfícies teóricas extrudadas resultantes de duas curvas de entrada ou analíticas.

(1) <sup>e</sup> (2) são as curvas de entrada. (A) <sup>e</sup> (B) são as superfícies teóricas extrudadas. (C) é <sup>a</sup> curva cruzada resultante.

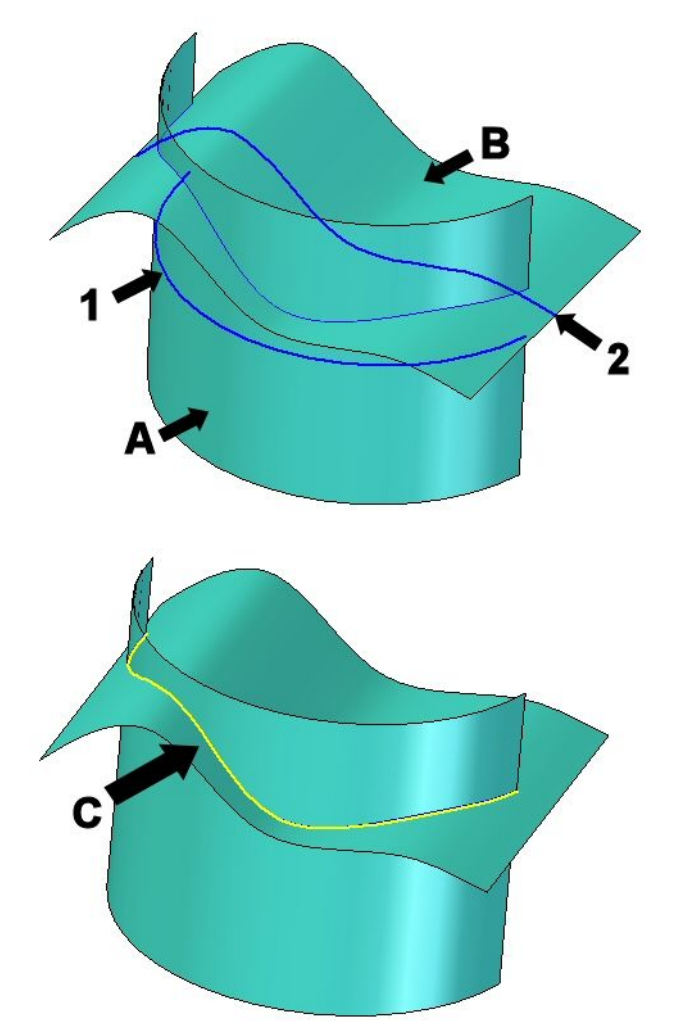

### **Capítulo 4** *Técnicas de criação de curva indireta*

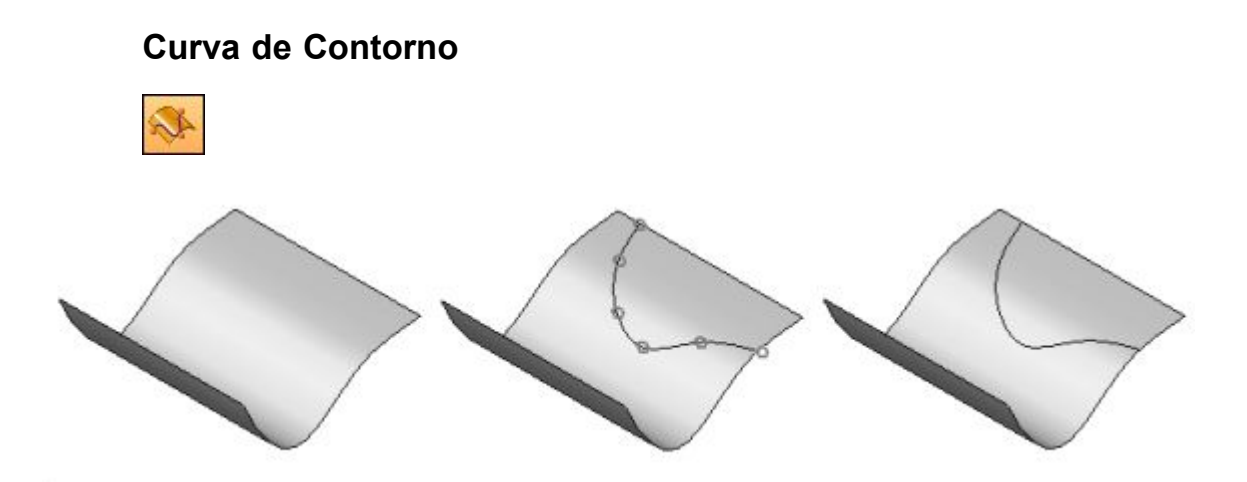

O comando **Curva de Contorno** desenha diretamente uma curva sobre uma superfície. Você pode usar <sup>a</sup> curva como uma borda na operação de aparo ou como uma linha tangente de retenção em uma operação giratória.

- •Você pode selecionar uma única face ou várias faces enquanto desenha <sup>a</sup> curva.
- • Você só pode desenhar dentro da região limitada; <sup>a</sup> curva permanecerá apenas dentro desta região limitada. As curvas que saem da superfície ou atravessam as regiões aparadas são aparadas.
- • Ao definir os pontos da curva, você pode usar os pontos existentes que definem <sup>a</sup> superfície, como vértices, linhas de ponto médio <sup>e</sup> arestas da superfície.
- • Você pode arrastar os pontos (do mesmo modo <sup>a</sup> curva) para qualquer lugar na superfície.

#### **Dicas para criação <sup>e</sup> manipulação das curvas de contorno.**

• Selecione <sup>a</sup> barra de comando Contorno ||||| etapa Desenhar Pontos ||||| *Inserir Ponto* para inserir os pontos adicionais na curva. Para excluir um ponto da curva, pressione <sup>o</sup> botão SHIFT <sup>e</sup> clique no ponto, ou clique com <sup>o</sup> botão direito do mouse no ponto.

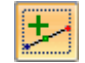

- • Você pode conectar um ponto chave <sup>e</sup> um ponto chave existente. Para fazer isso, clique com <sup>o</sup> botão direito do mouse no ponto-chave existente <sup>e</sup> selecione *Conectar*; siga os comandos para identificar <sup>o</sup> outro ponto-chave.
- • Você pode excluir as relações de conexão em um ponto chave <sup>e</sup> depois arrastar <sup>o</sup> ponto chave sobre uma face. Para excluir <sup>a</sup> relação, clique com <sup>o</sup> botão direito do mouse na relação <sup>e</sup> siga <sup>o</sup> comando.
- •Você pode arrastar um ponto existente para um novo local na face.
- • Ao desenhar uma curva através das faces que não são tangentes, posicione um ponto na aresta compartilhada.

## **Curva Derivada**

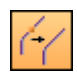

O comando **Curva Derivada** constrói uma nova curva que é derivada de uma ou mais curvas ou arestas de entrada.

• Se as curvas de entrada estiverem conectadas, mas não em tangente, <sup>a</sup> curva de saída terá um valor mínimo de curvatura adicionado para que uma curva spline suave <sup>e</sup> única seja construída.

#### **Nota**

Uma curva derivada é associativa à curva/aresta da qual é derivada. Qualquer alteração na curva/aresta pai ocasiona <sup>a</sup> mesma alteração na curva derivada.

Você pode construir uma curva derivada única <sup>a</sup> partir de vários corpos. No exemplo mostrado abaixo, você pode construir uma curva derivada de um rascunho (A), arestas em uma superfície de construção (B) <sup>e</sup> arestas em um sólido (C).

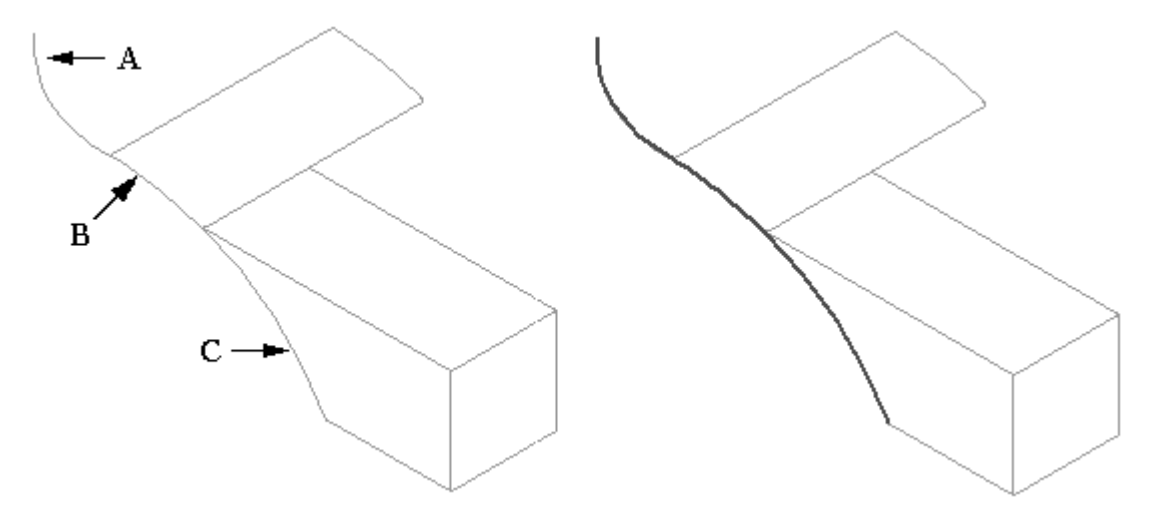

•A barra de comando da curva Derivada oferece auxílio adicional.

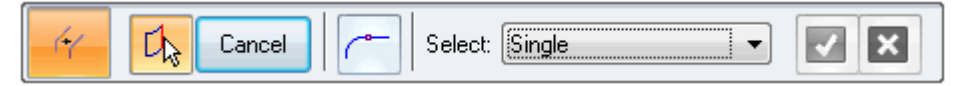

#### **Opções da barra de comando**

- Se forem necessárias várias curvas ou arestas para definir uma curva derivada única, selecione cada curva/aresta e, em seguida, na barra de fita, clique no botão Aceitar.
- Para criar uma curva <sup>a</sup> partir de uma única aresta/curva, selecione <sup>a</sup> curva/aresta e, em seguida, clique no botão Aceitar.
- Selecione *Curva Única* para construir uma curva spline única <sup>a</sup> partir das curvas de entrada tangentes ou arestas conectadas em seus pontos de extremidade.

#### **Separar Curva**

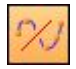

O comando **Dividir Curva** é uma ferramenta fornecida para dividir uma curva de construção.

- • Somente esses tipos de curvas em construção podem ser divididas:
	- Curvas derivadas.
	- Curvas de intersecção.
	- –Curvas projetadas.

Você pode selecionar pontos-chaves, curvas, planos de referência, superfícies ou faces sólidas como recursos de intersecção que dividem <sup>a</sup> curva.

A divisão de uma curva de construção pode facilitar <sup>a</sup> construção de outros recursos, como uma superfície limitada, uma superfície aparada, uma protuberância normal ou um recorte normal.

#### **Nota**

Você não pode usar <sup>o</sup> comando Dividir Curva para dividir uma aresta em um modelo. Você pode usar <sup>o</sup> comando Curva Derivada para criar uma cópia associativa de uma aresta no modelo e, em seguida, usar <sup>o</sup> comando Dividir Curva para dividir <sup>a</sup> curva derivada.

## **Curva de Ponto-Chave**

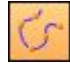

Uma **Curva de Ponto-Chave** é uma curva em 3D cuja forma é controlada por pontos-chaves nos elementos do modelo em arame, arestas <sup>e</sup> curvas, bem como elementos de ponto.

- •As curvas de ponto-chave podem ser definidas pelos pontos no espaço.
- • Devido às curvas de ponto-chave serem dependentes dos pontos-chaves pais ou dos elementos de ponto, <sup>o</sup> controle da forma é realizado pelo movimento dos pontos. Isso é diferente do arrasto dinâmico de uma curva normal.

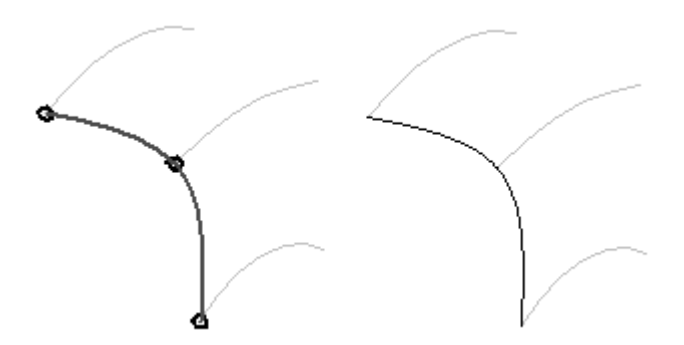

Um exemplo do uso da Curva de Ponto-Chave é mostrado abaixo. Você pode usar este comando para criar uma curva de ponte (A), que pode ser usada como um caminho para um recurso varrido (B).

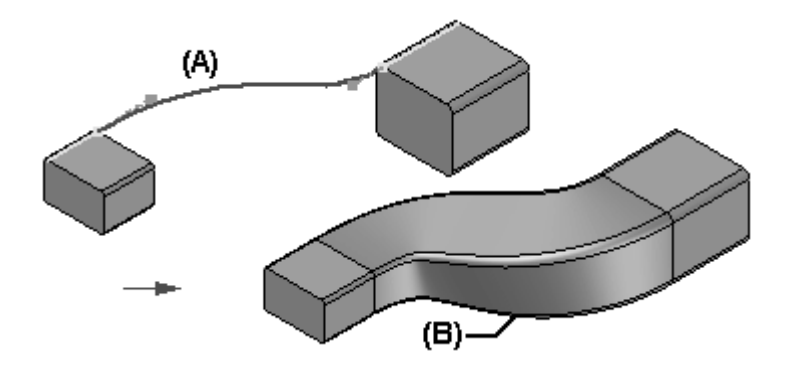

#### **Capítulo 4** *Técnicas de criação de curva indireta*

- • Ao selecionar um ponto-chave em um elemento de modelo em arame ou uma aresta como <sup>o</sup> ponto de extremidade (C) da curva, <sup>a</sup> curva é criada tangente ao elemento.
- • O raio de curvatura da curva pode ser modificado arrastando <sup>o</sup> indicador da curva (D) para um novo local.
- • Caso <sup>a</sup> curva modificada tenha sido usada como caminho para um recurso varrido, este também será atualizado.

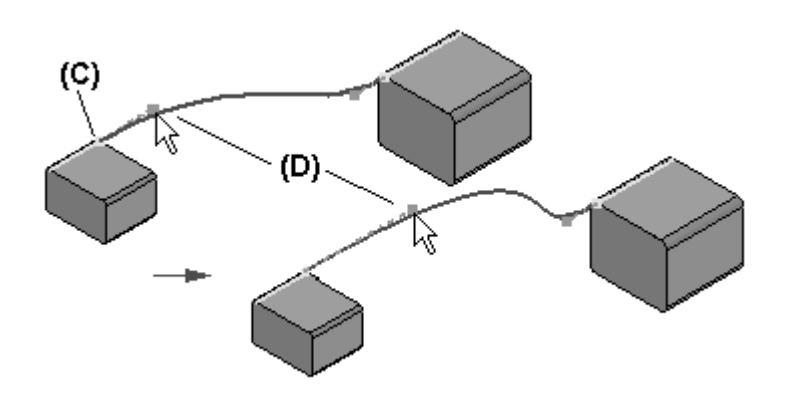

#### **Inserindo pontos em uma curva.**

Durante <sup>a</sup> edição, você pode adicionar novos pontos ao longo de uma curva ou adicionar um ponto no espaço livre para definir um novo segmento na extremidade da curva.

- • Para adicionar um ponto ao longo de um caminho, mantenha <sup>a</sup> tecla ALT pressionada <sup>e</sup> clique no local ao longo da curva onde deseja adicionar <sup>o</sup> ponto.
- • Para definir um novo segmento na extremidade, mantenha <sup>a</sup> tecla ALT pressionada <sup>e</sup> clique no local ao longo da curva onde deseja adicionar <sup>o</sup> ponto.

#### **Removendo pontos de uma curva**

Mantenha <sup>a</sup> tecla Alt pressionada <sup>e</sup> clique no ponto que você deseja remover.

- • Ao remover pontos de edição, os pontos vértices de controle se movem <sup>e</sup> <sup>a</sup> forma da curva muda.
- • Se você remover <sup>a</sup> extremidade inicial ou final de uma curva, <sup>o</sup> caminho ficará truncado para <sup>o</sup> próximo ponto de controle na curva <sup>e</sup> <sup>a</sup> tangência do próximo ponto permanecerá <sup>a</sup> mesma.

## **Curva por tabela**

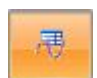

A **Curva por Tabela** usa uma tabela do Excel para definir uma curva de construção. A planilha embutida no documento do Solid Edge possibilita importar <sup>e</sup> gerenciar melhor as curvas projetadas. Você tem <sup>a</sup> opção de criar uma nova tabela ou usar uma já existente para definir os pontos de edição da curva.

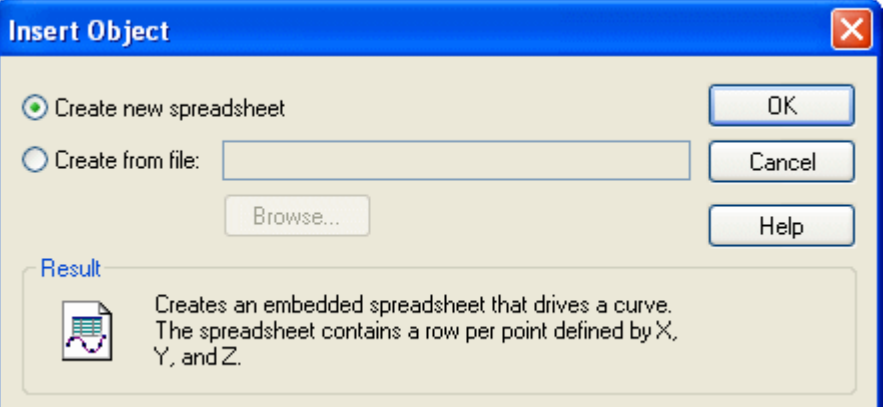

A curva abaixo é resultado dos dados mostrados nas seguintes planilhas <sup>e</sup> parâmetros.

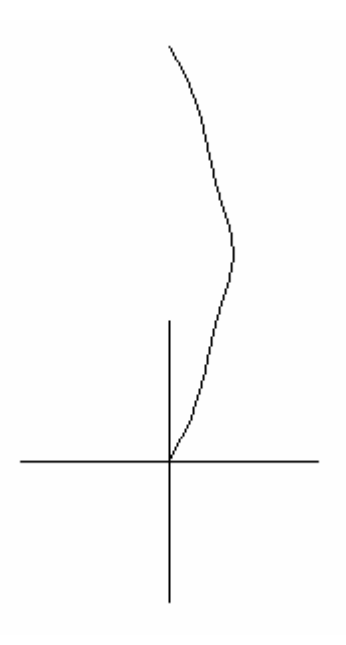

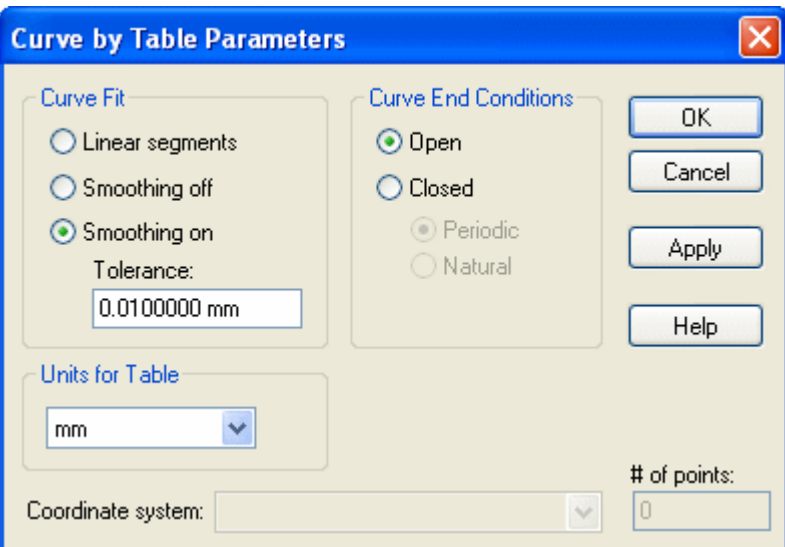

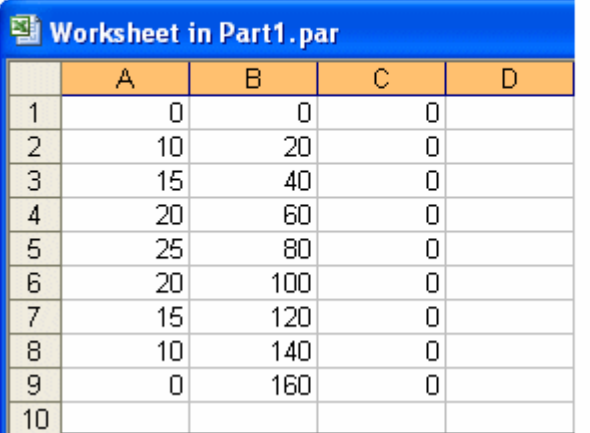

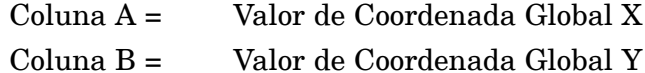

- 
- Coluna C <sup>=</sup> Valor de Coordenada Global Z
- Linhas 1– N <sup>=</sup> Pontos da Curva na sequência

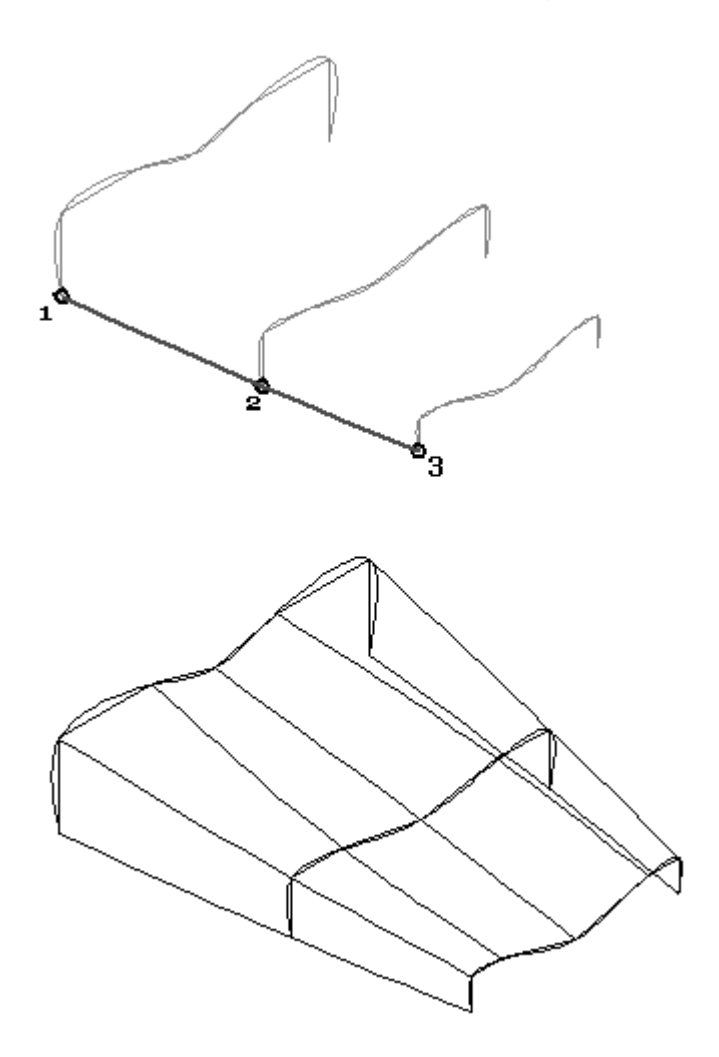

## **Atividade: Criação de curvas de ponto-chave**

#### **Visão Geral**

Nesta atividade, você aprenderá como criar uma curva de ponto-chave. Uma curva de ponto-chave é uma curva em 3D. A curva é definida através da conexão dos pontos-chaves <sup>a</sup> partir da geometria existente.

#### **Objetivos**

Após concluir essa atividade, você será capaz de:

- •Criar uma curva de ponto-chave
- •Modificar vetores tangentes

Vá para <sup>o</sup> Apêndice C para <sup>a</sup> atividade.

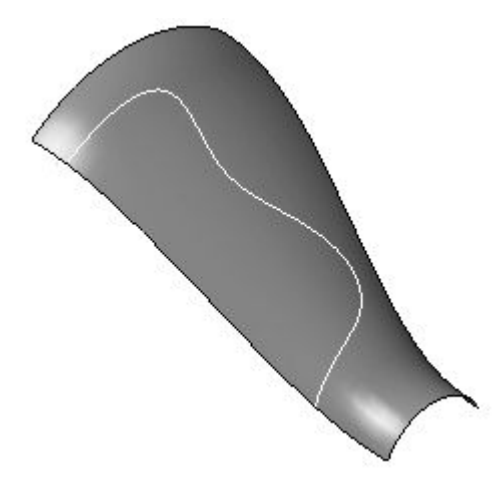

## **Atividade: Métodos adicionais de criação de curva**

#### **Visão Geral**

Nesta atividade, você aprenderá os métodos adicionais das curvas de criação. Até agora, você aprendeu como desenhar curvas diretamente, ponto <sup>a</sup> ponto. Agora você aprenderá como criar curvas indiretamente, combinando entradas <sup>a</sup> partir das curvas <sup>e</sup> superfícies existentes.

#### **Objetivos**

Após concluir essa atividade, você será capaz de:

- •Curvas de intersecção
- •Curvas cruzadas
- •Curvas projetadas
- •Curvas de contorno
- •Curvas derivadas
- •Dividir curvas

Vá para <sup>o</sup> Apêndice D para <sup>a</sup> atividade.

## **Pontos de perfuração**

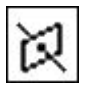

Um *ponto de perfuração* é <sup>o</sup> ponto de intersecção entre um elemento do perfil <sup>e</sup> <sup>o</sup> plano de rascunho ativo.

#### **Exemplo**

Você pode usar uma relação de conexão para posicionar <sup>o</sup> elemento que estiver desenhando onde um elemento de perfil ou outro plano de referência perfura <sup>o</sup> plano de perfil atual.

- •Os pontos de perfuração são extremamente necessários para alinhar as curvas.
- • Reconhece onde uma curva em 3D, um rascunho ou uma aresta passa através (perfura) do plano do perfil ativo.
- • Oferece <sup>a</sup> capacidade de conectar <sup>a</sup> geometria às curvas que fazem intersecção ao plano do perfil.
- • Particularmente útil na criação de caminhos de guia para as operação de Varredura <sup>e</sup> do BlueSurf.

## **Pontos de silhueta**

Os *pontos de silhueta* ocorrem em um arco, círculo ou elipse.

#### **Exemplo**

ao desenhar uma nova linha, você pode tocar <sup>o</sup> ponto de silhueta em um círculo. Ao clicar, <sup>a</sup> linha nova é conectada ao ponto de silhueta no círculo existente.

- • Esses pontos são definidos relativos aos eixos horizontal <sup>e</sup> vertical da folha de detalhamento ou plano de perfil/rascunho.
- • constitui qualquer ponto onde um plano paralelo ao plano de referência de base passe tangente à curva fornecida
- •Você pode conectar cotas <sup>a</sup> estes pontos-chaves.
- •O ponto-chave da silhueta atua como um ponto de extremidade.

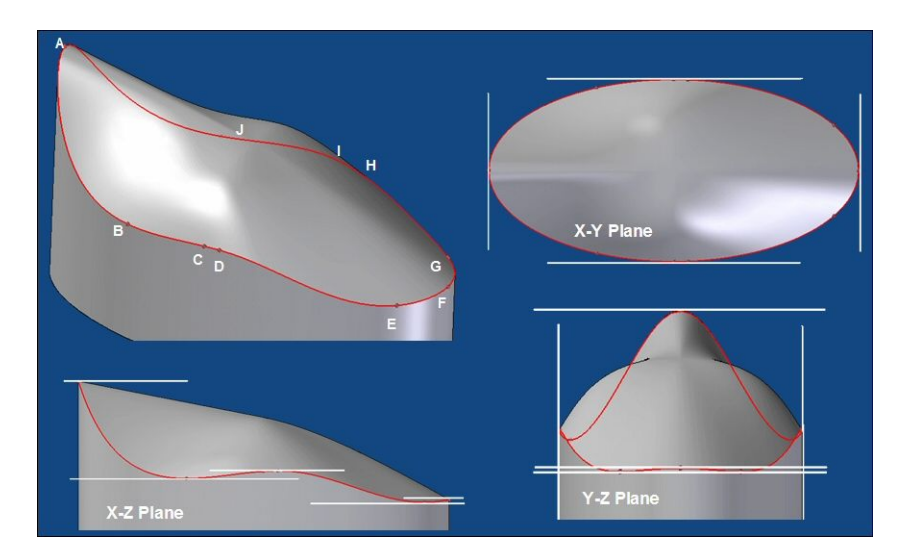

## **Imagem**

O comando **Imagem** possibilita posicionar uma imagem raster (BMP, JPG, TIF, etc.) em um plano sobre <sup>o</sup> traço do rascunho.

#### **Nota**

Quanto à modelagem Ordenada, <sup>a</sup> Imagem fica disponível no ambiente de Rascunho.

**Etapa 1:** Ordenado: No ambiente de Rascunho, selecione <sup>a</sup> aba Ferramentas® grupo Inserir® Imagem.

Síncrono: Selecione a aba Rascunho<sup>®</sup> grupo Inserir<sup>®</sup> Imagem.

- **Etapa 2:** No diálogo Inserir Imagem, navegue até <sup>a</sup> imagem.
- **Etapa 3:** O arquivo da imagem pode ser vinculado à peça ou ao arquivo de montagem, caso <sup>a</sup> opção tenha sido marcada (ou seja, aparece no Binder).
- **Etapa 4:** A barra de fita Imagem permite definir <sup>o</sup> tamanho vertical ou horizontal, bem como alterar <sup>o</sup> ângulo de rotação.
- **Etapa 5:** Você pode mover <sup>a</sup> figura e/ou restringir <sup>a</sup> imagem em relação <sup>a</sup> outra geometria ou planos de referência.

## **Pontos, curvas (e superfícies) como elementos de construção**

Para alguns tipos de modelos, não é possível utilizar os comandos de modelagem sólida até fases muito avançadas do processo de modelagem. Peças complexas com formas livres em geral requerem que <sup>o</sup> processo de modelagem se inicie com <sup>a</sup> definição dos pontos <sup>e</sup> curvas <sup>a</sup> serem utilizados para definir <sup>e</sup> controlar as superfícies que compõem <sup>o</sup> modelo. Desta forma, as superfícies são geradas e, nas últimas etapas, são unidas para formar um modelo sólido.

- • Esses tipos de elementos de construção podem ser criados dentro dos ambientes Peça-Metal em Chapa <sup>e</sup> Perfil-Rascunho:
	- Pontos
	- Curvas
	- Superfícies

Os elementos de construção que orientam outros recursos têm uma relação de pai-filho com esses recursos. Ao excluir um elemento de construção que serve de pai para outro recurso, este último pode ficar invalidado.

#### **Exibindo elementos de construção**

•Selecione a aba Vista® grupo Exibir® Exibição da Construção para controlar a exibição.

制

#### **Nota**

Quando oculta, <sup>a</sup> entrada do elemento de construção no PathFinder é alterada para indicar que está oculta.

- •Os elementos de construção são listados no Recurso do PathFinder.
- • O controle da cor está disponível para os elementos de construção.
	- Ferramentas ||||| Gerenciador de Cores
	- –Aba Cores na caixa de diálogo Opções.
- • Especifique as considerações de exibição:
	- Elementos de construção usados para criar novos recursos não são consumidos pelo novo recurso, <sup>e</sup> ficam ocultos por padrão.
	- Pode ser útil ocultar <sup>o</sup> corpo do desenho ao trabalhar com as superfícies em construção. Ferramentas Abaixo ||||| Exibir Tudo, use <sup>o</sup> comando Exibir Corpo do Desenho ou Ocultar Corpo do Desenho.

#### **Métodos de criação dos elementos de construção**

• Use <sup>a</sup> geometria existente no modelo. Os comandos Curvas de intersecção, Curvas de ponto-chave, Curvas derivadas, Projetar curvas, Dividir curvas <sup>e</sup> comandos de criação de ponto relevantes podem ser usados.

#### **Capítulo 4** *Técnicas de criação de curva indireta*

- • Crie elementos de construção <sup>a</sup> partir do rascunho usando os comandos de criação de superfície de construção do Solid Edge (superfícies extrudadas, revolvidas <sup>e</sup> varridas).
- •Use Curva Por Tabela para gerar uma curva baseada em pontos de entrada.
- • Use um arquivo externo. Por exemplo, é possível criar uma curva em espiral usando coordenadas de uma planilha.
- • Importá-los de outro sistema CAD. Por exemplo, é possível importar superfícies <sup>e</sup> sólidos <sup>a</sup> partir de sistemas CAD de terceiros.
- • Gere-os como uma cópia de outra peça do Solid Edge. Por exemplo, você pode criar uma geometria de construção usando <sup>o</sup> comando Cópia da Peça no menu Inserir.

#### **Utilização de elementos de construção**

- • Os pontos podem ser usados de diversas formas:
	- Para criar outros recursos
		- ◊ use um ponto de construção ou curva como um caminho ou seção cruzada para os recursos varridos <sup>e</sup> loft.
		- ◊ use <sup>o</sup> comando Ponto de Intersecção para criar seções cruzadas para recursos loft.
	- Para definir <sup>a</sup> extensão de outro recurso
		- ◊ use pontos-chaves de curvas de construção para definir <sup>a</sup> extensão de um recurso.
		- ◊ use <sup>o</sup> comando Ponto de Intersecção para criar pontos associativos como entrada para definir <sup>a</sup> extensão de um recurso
- • As curvas podem ser usadas de duas formas diferentes:
	- As curvas podem ser usadas para criar outros recursos:
		- ◊ As seções cruzadas <sup>e</sup> os caminhos dos recursos varridos <sup>e</sup> loft que usam Curvas de intersecção, Curvas de ponto-chave <sup>e</sup> Curvas derivadas.
		- ◊ Perfis para recursos baseados em perfis usando os comandos Projetar Curva (útil na criação de texto em relevo sobre uma superfície curva) <sup>e</sup> Dividir Curva (divide uma curva em várias para criar uma protuberância normal):
		- ◊ Superfícies de construção <sup>o</sup> comando Dividir Curva divide uma curva em várias curvas para criar uma superfície através do limite.
	- Use uma curva de construção como entrada para <sup>o</sup> comando Plano de Referência Normal em Curva.
- • As superfícies podem ser usadas da mesma forma; os métodos de criação serão abordados nos módulos seguintes. Alguns usos gerais das superfícies são:
	- – Para definir <sup>a</sup> extensão de uma projeção ao extrudar um recurso: Por exemplo, uma superfície de construção pode ser usada como entrada durante <sup>a</sup> etapa Extensão ao construir uma protuberância.
	- –Para substituir faces existentes da peça.
	- –Para dividir uma peça em diferentes peças.
	- – Para criar uma nova superfície ou sólido unindo superfícies separadas: use <sup>o</sup> comando Deslocar Superfícies para deslocar uma nova superfície
	- –Para reparar um modelo importado de um sistema CAD de terceiro.
	- As superfícies de construção são normalmente utilizadas como extensões de projeção ao extrudar um recurso.

## **Revisão da lição**

Responda as seguintes perguntas:

- •Como obter controle de tangência sobre uma curva de ponto-chave?
- •As curvas de intersecção são consideradas associativas. O que isso significa?
- •A partir de quais tipos de elementos uma Curva Derivada pode ser formada?
- • Geralmente, por que você definiria os elementos de construção (curvas <sup>e</sup> pontos) como uma primeira etapa?

## **Resumo da lição**

- • Você pode criar indiretamente várias curvas <sup>a</sup> partir das curvas <sup>e</sup> superfícies existentes. Essas curvas são controladas pelas superfícies <sup>e</sup> curvas pais. Conforme <sup>o</sup> pai é alterado, as curvas também são alteradas indiretamente.
- $\bullet$  As formas da superfície são vinculadas diretamente às curvas que definem as superfícies. Portanto, <sup>o</sup> controle das curvas é crucial ao modificar <sup>a</sup> topologia da superfície.
- • Os pontos de perfuração <sup>e</sup> silhueta auxiliam na conexão das curvas à geometria fora do plano.

## **Capítulo**

# *5 Criação de superfície*

#### **Objetivos**

Depois de completar esta lição, você será capaz de:

- •Criar superfícies simples.
- •Criar um BlueSurf.
- $\bullet$ Editar um BlueSurf.
- •Criar uma superfície limitada.

## **Visão geral das superfícies**

Uma superfície é um elemento em 3D controlado por curvas. As superfícies não possuem espessuras <sup>e</sup> podem ser visualizadas como uma chapa fina. A complexidade de uma superfície é diretamente proporcional ao número de curvas usadas para defini-la – um conjunto de curvas de base produzirá uma superfície relativamente simples, enquanto uma face complexa consistirá de um número grande de curvas. Em termos de modelagem do Solid Edge, uma superfície consiste de seções cruzadas <sup>e</sup> curvas guia, pré-existente ou interpoladas <sup>a</sup> partir de elementos das seções cruzadas.

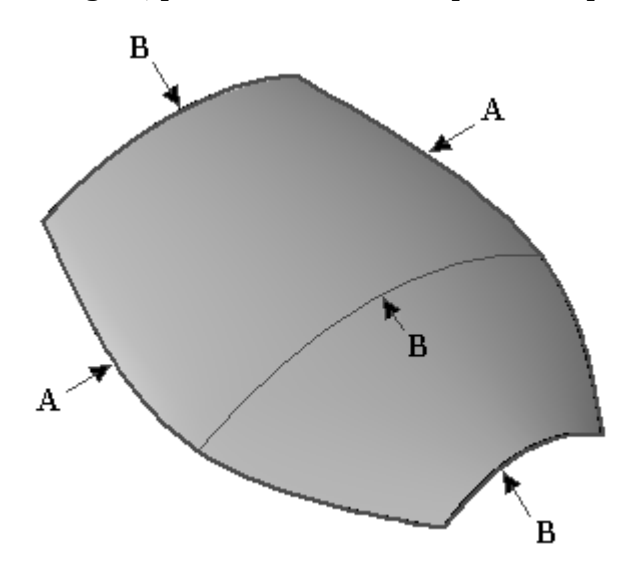

- (A) Curvas de guia
- (B) Curvas de Seção Cruzada

As curvas formam <sup>a</sup> base matemática de uma superfície. Conforme sua compreensão sobre como controlar curvas aumenta, seu domínio sobre superfícies também aumenta. Duas formas de manipulações básicas de curvas afetam uma superfície limitada:

- 1. Editar seções cruzadas de base <sup>e</sup> curvas guia modificam diretamente <sup>a</sup> forma da superfície.
- 2. Uma superfície pode ser aparada ou estendida usando curvas <sup>e</sup> arestas.

Após finalizar <sup>a</sup> forma, uma superfície poderá ser utilizada na criação de faces adicionais através dos seguintes comandos (abordados na Lição 5):

- •Deslocamento
- •Copiar
- •Espelhar

Uma superfície também pode ser costurada junto com outras faces para formar um sólido ou incluir arredondamentos entre as superfícies ligadas.

## **Criando uma superfície simples**

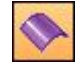

**Superfície Extrudada —** Você começará <sup>o</sup> módulo de criação de superfície com <sup>o</sup> método mais simples: uma superfície extrudada. A única entrada solicitada é um rascunho ou um perfil contendo elementos analíticos ou curvas. O comando *Superfície Extrudada* trabalha de forma similar ao comando Protuberância.

Etapas de criação de Superfície Extrudada:

- **Etapa 1:** Selecione <sup>a</sup> aba Superfície grupo Superfícies Superfície Extrudada.
- **Etapa 2:** Selecionar um plano de perfil.
- **Etapa 3:** Desenhe <sup>a</sup> seção cruzada. Você pode usar curvas ou analíticas.
- **Etapa 4:** Selecione a aba Início<sup>®</sup> grupo Fechar<sup>®</sup> Fechar Rascunho.
- **Etapa 5:** Defina dinamicamente <sup>a</sup> distância extrudada ou com um valor na barra de comando. As opções de extensão simétrica <sup>e</sup> não simétrica estão disponíveis.
- **Etapa 6:** Selecione Finalizar na barra de comando Extrudar.

#### **Nota**

Você pode criar um rascunho para desenhar <sup>a</sup> seção cruzada. Use <sup>a</sup> opção *Selecionar <sup>a</sup> partir do Rascunho* para criar uma superfície extrudada <sup>a</sup> partir de um rascunho existente.

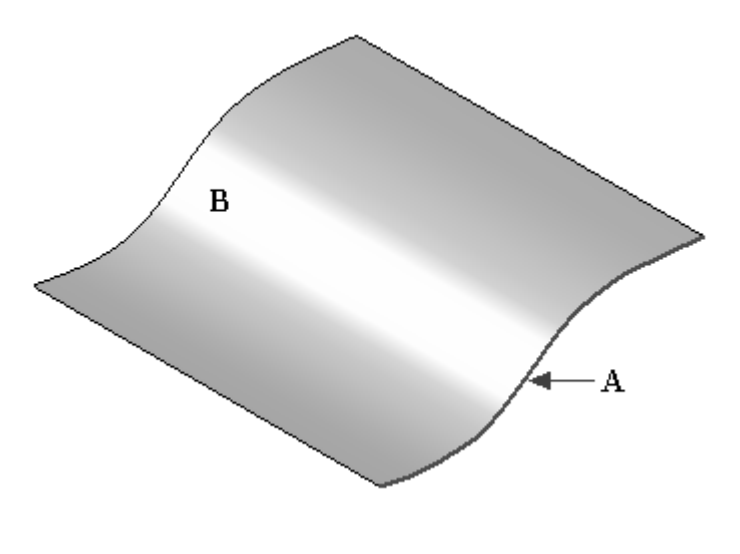

- (A) perfil/rascunho
- (B) superfície extrudada

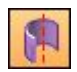

**Superfície Revolucionada —** O próximo método de criação de superfície simples é uma superfície revolvida. A única entrada solicitada é um rascunho ou um perfil contendo elementos analíticos ou curvas, <sup>e</sup> um eixo de revolução. O comando *Superfície Revolvida* trabalha de forma similar ao comando Protuberância Revolvida.

Etapas de criação da Superfície Revolvida:

- **Etapa 1:** Selecione a aba Superfície® grupo Superfícies® Superfície Revolvida.
- **Etapa 2:** Selecionar um plano de perfil.
- **Etapa 3:** Desenhe <sup>a</sup> seção cruzada. A seção cruzada pode ser aberta ou fechada. Você pode usar curvas ou analíticas.
- **Etapa 4:** Defina <sup>o</sup> Eixo de Revolução. Você pode selecionar um plano de referência para <sup>o</sup> eixo ou selecionar uma linha desenhada no perfil como <sup>o</sup> eixo de revolução.
- **Etapa 5:** Selecione a aba Início<sup>®</sup> grupo Fechar<sup>®</sup> Fechar Rascunho.
- **Etapa 6:** Na barra de fita, insira um ângulo revolvido ou arraste dinamicamente <sup>a</sup> superfície revolvida para uma distância angular. As opções de extensão simétrica, não simétrica <sup>e</sup> 360° estão disponíveis.
- **Etapa 7:** Selecione Finalizar na barra de comando Revolvido.

#### **Nota**

Você pode desenhar <sup>a</sup> seção cruzada <sup>e</sup> <sup>o</sup> eixo de revolução em um rascunho. Use <sup>a</sup> opção Selecionar <sup>a</sup> partir do Rascunho para criar uma superfície revolvida <sup>a</sup> partir de um rascunho.

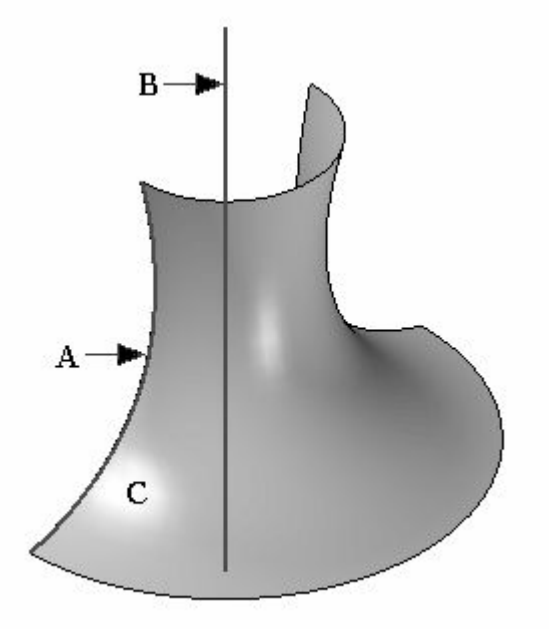

- (A) perfil/rascunho
- (B) eixo de revolução
- (C) superfície revolvida

## **Atividade: Criar <sup>e</sup> editar superfícies simples**

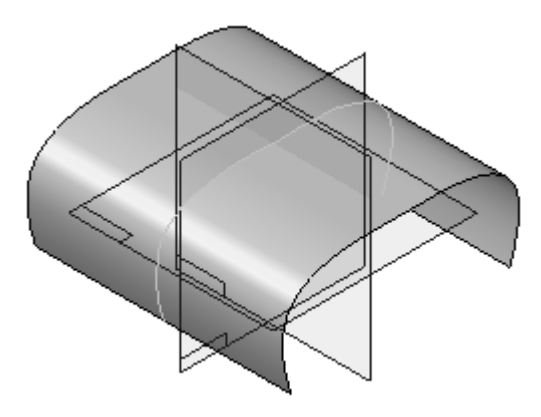

Nesta atividade, você aprenderá como criar <sup>e</sup> editar superfícies simples. Você usará estes rascunhos em um arquivo de treinamento para criar uma superfície extrudada

<sup>e</sup> uma superfície revolvida. Após concluir <sup>a</sup> superfície, você editará <sup>a</sup> curva de rascunho para observar as alterações na forma da superfície.

#### **Objetivos**

Após concluir essa atividade, você será capaz de:

- •Criar <sup>e</sup> editar uma superfície extrudada.
- •Criar <sup>e</sup> editar uma superfície revolvida.

Vá para <sup>o</sup> Apêndice E para <sup>a</sup> atividade.

## **Usando superfícies simples como superfícies de construção**

**Superfícies de construção simples —** Além de representar um método muito simples de criação de faces necessárias, os comandos de superfícies extrudadas <sup>e</sup> revolvidas podem ser usados para construir superfícies necessárias na geração das curvas de intersecção com outras faces. Nesta situação, as superfícies podem ser ocultadas depois que <sup>a</sup> operação for concluída; isto é preferível em vez de excluir as faces, pois são pais das curvas de intersecção.

**Exclusão da superfície de construção —** Se <sup>a</sup> exclusão de uma superfície for solicitada <sup>e</sup> <sup>a</sup> face possuir filhos (curva de intersecção, possivelmente outros) <sup>o</sup> comando **Liberar Pais** permitirá que as curvas permaneçam as mesmas depois que <sup>a</sup> superfície for removida. No entanto, estas curvas não serão mais associadas <sup>e</sup> não poderão ser editadas. Portanto, tome cuidado ao usar Liberar Pais.

Para ocultar <sup>a</sup> exibição das superfícies, clique com <sup>o</sup> botão direito do mouse na janela da peça <sup>e</sup> selecione Ocultar Tudo ||||| Superfícies.
### **Rascunho Destacado**

O desenho típico da superfície é feito criando diversas curvas em três planos básicos. Conforme os novos planos são criados, adicionar <sup>e</sup> copiar perfis pode ser cansativo, se não impossível. O **Rascunho Destacado** fornece uma vantagem de modelagem clara em:

- •Transferência ou cópia de rascunhos de um plano para outro.
- • Criação rápida de novas seções cruzadas sem ter que definir um plano <sup>e</sup> incluir geometria.
- $\bullet$  Replica os rascunhos de forma rápida para uso em protuberâncias loft ou varridas.
- $\bullet$  Cria novos rascunhos paralelos ou perpendiculares, ao longo das curvas, angulares associativas, copiadas ou movidas.

### **Etapas do Rascunho Destacado**

**Etapa 1:** Selecione a aba Início® grupo Rascunho<sup>®</sup> Destacado

- **Etapa 2:** Na Etapa Plano, selecione um método para criação de um plano.
- **Etapa 3:** Selecione as opções de Destacado. Selecione *Copiar elementos (Associativos)* .

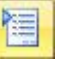

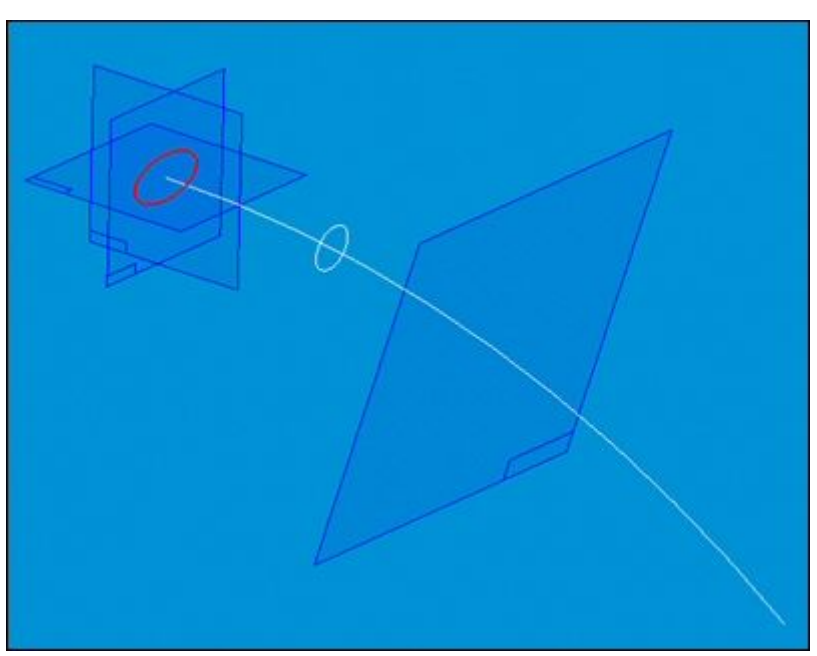

**Etapa 4:** Selecione <sup>o</sup> perfil ou perfis.

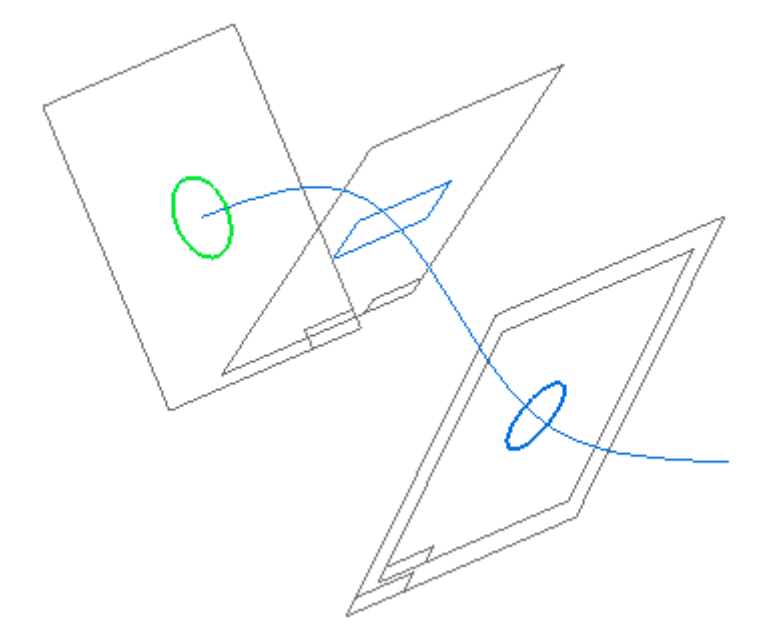

### **Criar uma superfície varrida**

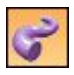

O comando **Varredura** cria uma superfície de construção ao extrudar um perfil ao longo do caminho.

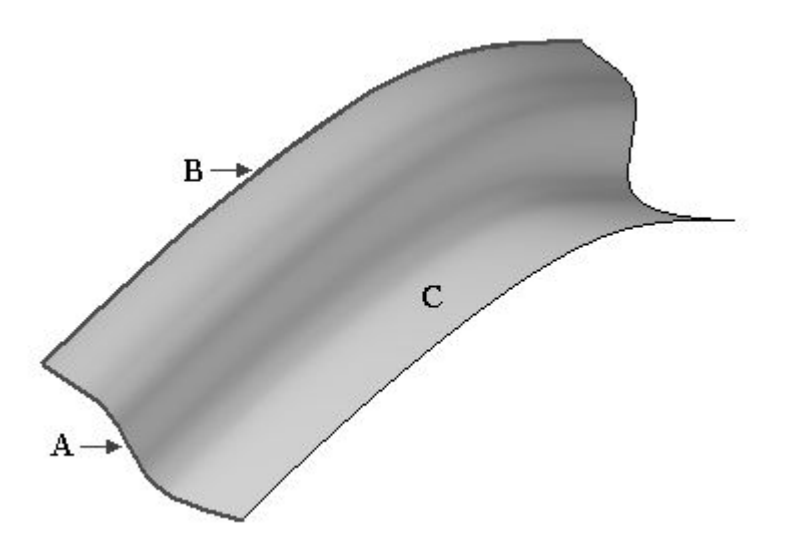

Um exemplo de uma superfície varrida que usa um caminho único <sup>e</sup> uma seção cruzada

- (A) perfil/rascunho
- (B) caminho da guia
- (C) superfície varrida

#### **Etapas da superfície varrida**

- **Etapa 1:** Selecione a aba Superfície® grupo Superfícies® Varredura.
- **Etapa 2:** Selecione as opções de superfície por Varredura apropriadas <sup>e</sup> clique em OK.
- **Etapa 3:** Selecione a(s) curva(s) do caminho.
- **Etapa 4:** Selecione Próximo na barra de comando Varredura.
- **Etapa 5:** Selecione a(s) curva(s) da seção cruzada.
- **Etapa 6:** Selecione Finalizar na barra de comando Varredura.

**Opções de varredura —** Você deve especificar as Opções de Varredura antes do comando iniciar.

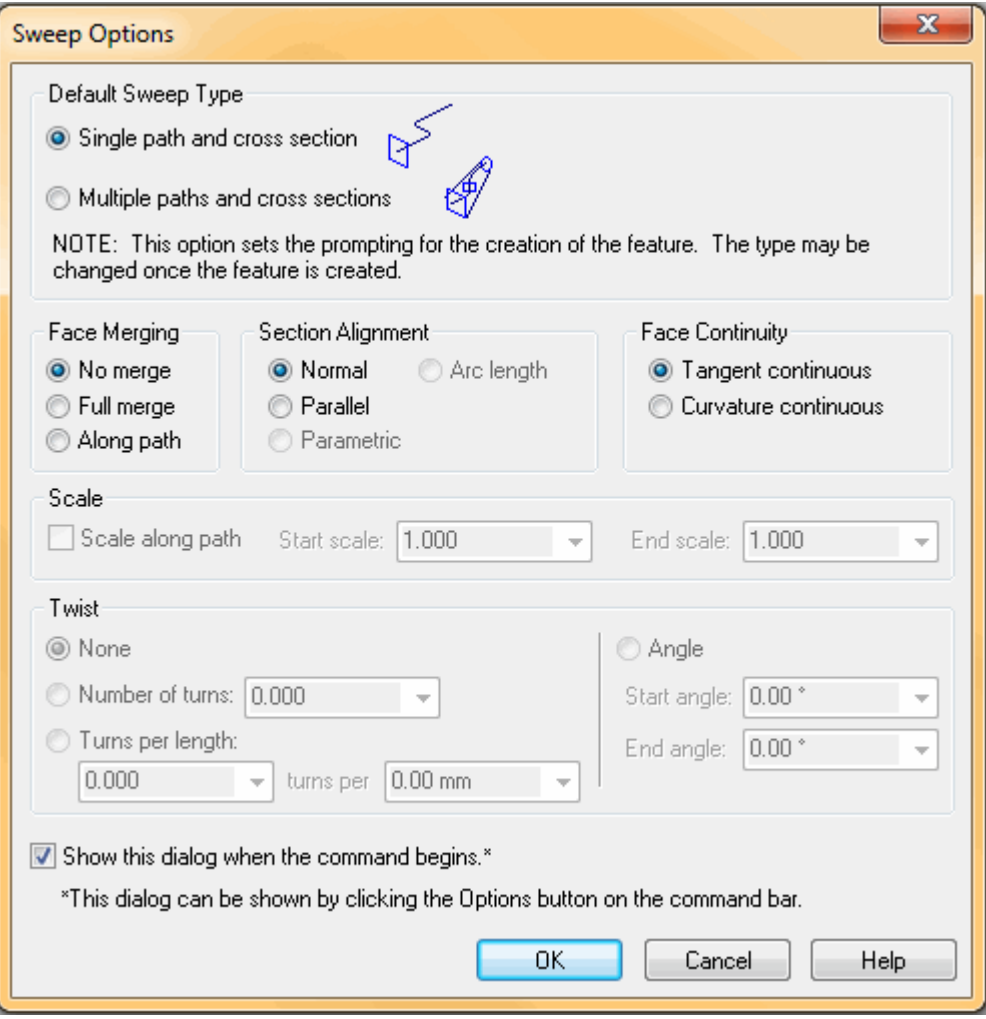

As opções *caminho único <sup>e</sup> seção cruzada* permitem que você defina apenas um caminho <sup>e</sup> uma seção cruzada.

•O caminho <sup>e</sup> <sup>a</sup> seção cruzada podem ser abertas ou fechadas. As opções dos *caminhos múltiplos <sup>e</sup> seções cruzadas* permitem que você defina até três caminhos <sup>e</sup> um número ilimitado de seções cruzadas.

- • Após definir um ou mais caminhos, clique no botão Próximo na barra de fita para prosseguir com <sup>a</sup> etapa seção cruzada.
- • As seções cruzadas podem existir em qualquer local ao longo do caminho, ser todas abertas ou fechadas <sup>e</sup> planares ou não planares.
- •Não é possível misturar seções cruzadas abertas com seções cruzadas fechadas.
- •Um caminho de varredura consiste de elementos tangentes ou não tangentes.

Se você definir um terceiro caminho, <sup>o</sup> comando prossegue automaticamente para <sup>a</sup> seção cruzada.

**Opções adicionais —** Há mais opções para Varredura.

Ao criar uma superfície varrida usando um perfil fechado, você pode usar as opções Abrir Extremidades ou Fechar Extremidades na barra de comando Varredura para especificar se as extremidades da superfície varrida serão abertas (A) ou

ロ fechadas(B).

Ao marcar <sup>a</sup> opção Fechar Extremidades, faces são adicionadas às extremidades do recurso para criar um volume fechado.

Para as seções cruzadas <sup>e</sup> caminhos, você pode selecionar elementos de modelo de arame em vários corpos ou rascunhos do Parasolid <sup>e</sup> os elementos permanecerão associativos.

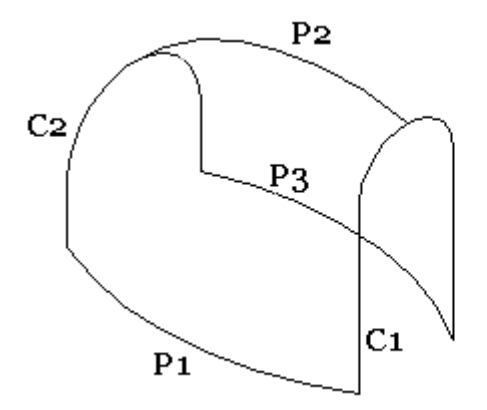

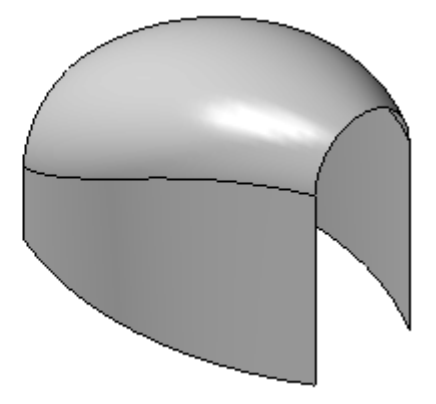

P1, P2, P3 Curvas de caminho C1, C2 Seções cruzadas

### **Atividade: Criar uma superfície varrida**

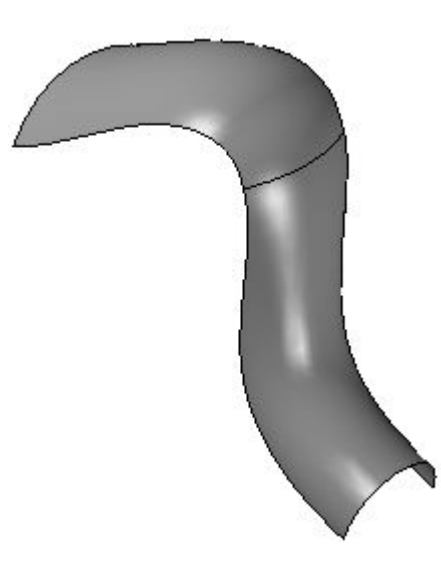

### **Visão Geral**

Nesta atividade, você aprenderá <sup>a</sup> criar <sup>e</sup> <sup>a</sup> editar uma superfície varrida. Você usará os rascunhos fornecidos para criar uma superfície varrida. Após concluir <sup>a</sup> superfície, você editará <sup>o</sup> caminho do rascunho <sup>e</sup> seções cruzadas para observar as alterações na forma da superfície.

### **Objetivos**

Após concluir essa atividade, você será capaz de criar <sup>e</sup> editar uma superfície varrida.

Vá para <sup>o</sup> Apêndice F para <sup>a</sup> atividade.

### **Criar uma superfície loft (modelagem ordenada)**

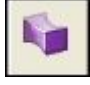

As superfícies loft são construídas ao extrudar duas ou mais seções cruzadas para construir um recurso.

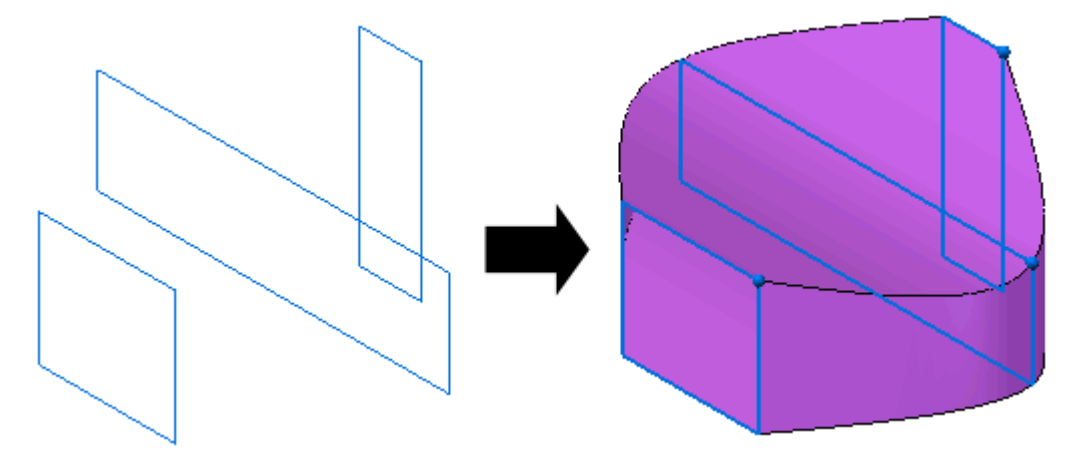

- • As seções cruzadas podem ser definidas desenhando um perfil, selecionando elementos do rascunho existente ou selecionando arestas das superfícies.
- • Você também pode usar uma curva guia para definir um caminho entre as seções cruzadas loft.
- • As opções de condições finais, ou Extensão, permitem que você controle <sup>a</sup> forma do recurso loft onde se encontra com <sup>a</sup> primeira <sup>e</sup> com as última seções cruzadas.
- • O recurso loft é associativo aos elementos de entrada, qualquer que seja <sup>o</sup> tipo de elemento que você usar para definir as seções cruzadas <sup>e</sup> curvas guia.

Durante <sup>a</sup> modelagem Ordenada, <sup>o</sup> ícone *Superfície loft* pode precisar ser adicionado à fita de comandos.

Use **Personalizar Fita** para adicionar este comando.

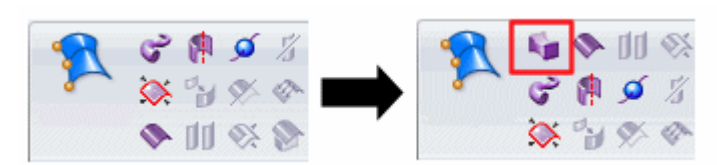

#### **Nota**

Procure no Solid Edge ajuda para <sup>a</sup> frase "Personalizar fita de comandos" para aprender mais sobre como incluir qualquer comando ausente, como <sup>a</sup> superfície loft.

- •Selecione os comandos *Selecionar <sup>a</sup> partir de:* lista.
- •Selecione *Comandos que Não Estão na Fita*.
- •Selecione **Superfície Loft** nesta lista.

Pelo fato de os recursos loft geralmente serem usados para definir elementos estéticos em um modelo, talvez você prefira experimentá-los com configurações diferentes para atingir os resultados desejados.

#### **Nota**

#### **Dicas**

- • Se você usar rascunhos, somente poderá selecionar elementos de um rascunho para cada seção cruzada.
- • Você não pode combinar elementos de um rascunho com arestas para definir uma seção cruzada.
- • Ao trabalhar com recursos loft que tenham diversas seções cruzadas <sup>e</sup> curvas guia, você deve considerar desenhar os rascunhos primeiro em vez de desenhar os perfis à medida que constrói <sup>o</sup> recurso. Esta abordagem pode facilitar <sup>a</sup> construção <sup>e</sup> edição do recurso.

#### **Etapas de criação da Superfície Loft**

- **Etapa 1:** Selecione Superfície Loft
- **Etapa 2:** Na barra de comando Loft, selecione um método para <sup>a</sup> criação da primeira seção cruzada—você pode desenhar um caminho, selecionar de um rascunho ou selecionar arestas da peça. Faça uma das seguintes ações:
	- • Se você está desenhando uma seção cruzada, defina <sup>o</sup> plano de perfil que deseja desenhar nela <sup>e</sup> então desenhe uma seção cruzada ou copie uma seção cruzada na janela do perfil.
	- • Se estiver usando arestas de peça para definir <sup>a</sup> seção transversal, selecione <sup>a</sup> aresta ou arestas que deseja usar <sup>e</sup> clique no botão Aceitar (marca de seleção) na barra de fita.
	- • Se estiver usando um rascunho para definir <sup>a</sup> seção cruzada, selecione <sup>o</sup> rascunho que deseja usar <sup>e</sup> clique no botão Aceitar (marca de seleção) na barra de fita.
- **Etapa 3:** Posicione <sup>o</sup> cursor próximo ao vértice que você deseja usar como <sup>o</sup> ponto inicial. Clique quando <sup>o</sup> ponto aparecer no vértice correto.
- **Etapa 4:** Continue para selecionar todas as seções cruzadas necessárias.

#### **Nota**

Você deve definir pelo menos duas seções cruzadas para criar <sup>o</sup> recurso loft.

- **Etapa 5:** Clique com <sup>o</sup> botão direito do mouse quando todas as seções cruzadas estiverem selecionadas.
- **Etapa 6:** Opcional: Definir as curvas guias.
- **Etapa 7:** Opcional: Definir <sup>o</sup> comprimento.

#### **Nota**

Selecione de preferência um comprimento finito ou fechado, você pode clicar no botão Mapeamento de Vértice para mapear pontos na seção cruzada para controlar <sup>o</sup> loft.

Você pode definir as condições finais abertas ou fechadas para as extremidades do recurso loft.

**Etapa 8:** Selecione Concluir.

### **Superfície Associada**

O comando Superfície Limitada cria uma superfície entre as curvas ou arestas. Este comando será útil ao preencher as colunas entre as outras superfícies adjacentes.

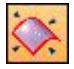

- •O conjunto de curvas/arestas selecionado deve formar um loop fechado.
- • As faces adjacentes podem ser usadas para controlar <sup>a</sup> tangencia em uma nova superfície limitada.
- • A preparação das arestas/curvas devem ser usadas quando forem necessárias <sup>a</sup> partir dos comandos curva derivada <sup>e</sup> dividir curva.
- •O comando curva de ponto-chave pode ser usado para gerar uma curva de limite.

No exemplo seguinte, uma superfície limitada é usada para posicionar uma face remendada sobre <sup>a</sup> área aberta (coluna) A.

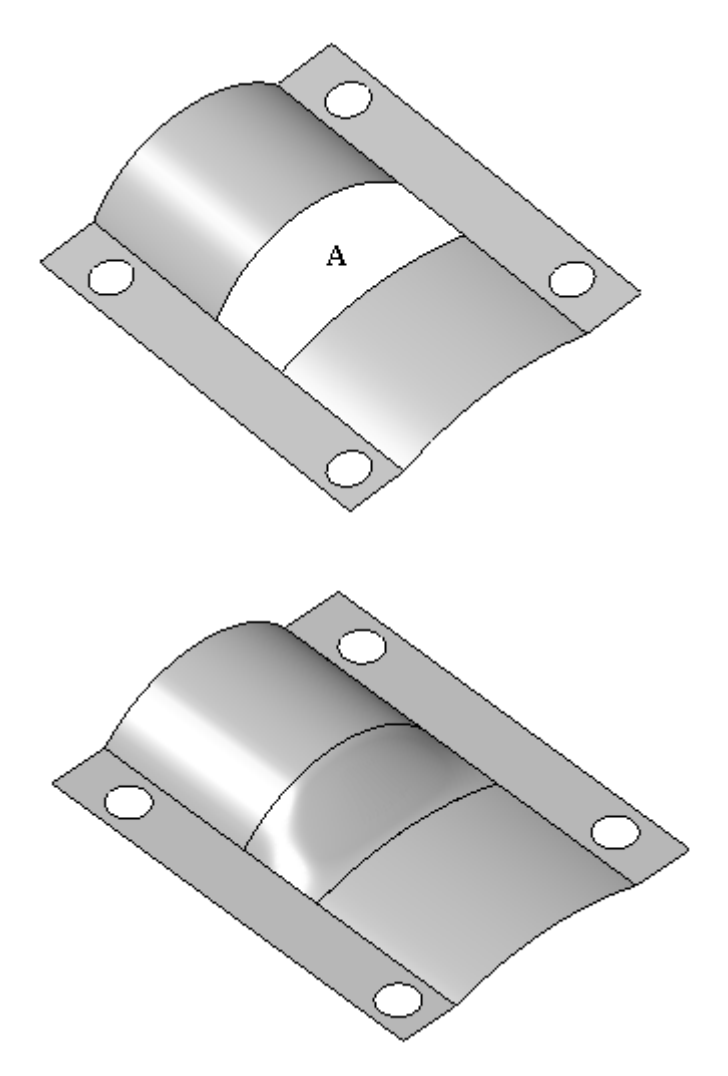

#### **Etapas da superfície limitada**

- **Etapa 1:** Selecione a aba Superfície<sup>®</sup> grupo Superfícies<sup>®</sup> Limitada.
- **Etapa 2:** Selecione quatro arestas ou curvas <sup>e</sup> clique em Aceitar.
- **Etapa 3:** Se você estiver usando as arestas, as suas faces correspondentes podem ser usadas como faces tangentes. Se você não quiser que <sup>a</sup> superfície limitada seja tangente <sup>a</sup> essas faces, clique sobre elas para removê-las do conjunto de tangências.
- **Etapa 4:** Selecione Visualizar na barra de comando Limitado.
- **Etapa 5:** Selecione Finalizar na barra de comando Limitado.

### **BlueSurf**

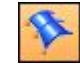

**Nota**

Consulte os tópicos de Ajuda do *comando BlueSurf* <sup>e</sup> *Caixa de Diálogo Opções do BlueSurf* para obter informações detalhadas.

O BlueSurf é um comando de criação de superfície usado para gerar superfícies complexas <sup>e</sup> altamente editáveis. Como <sup>o</sup> loft <sup>e</sup> varredura, <sup>o</sup> BlueSurf utiliza seções <sup>e</sup> curvas guias, <sup>e</sup> estas curvas pais guiam <sup>o</sup> comportamento da superfície resultante. Muitas técnicas podem ser aplicadas para editar ainda mais um BlueSurf.

- • Novas seções e/ou guias podem ser incorporadas, fornecendo um controle adicional sobre <sup>a</sup> topologia do BlueSurf.
- • Conforme seções e/ou guias são adicionadas, <sup>o</sup> número de pontos de edição podem ser aumentado ou reduzido através do conceito chamado Gerenciamento de Dados do Ponto de Edição.
- • Os pontos de edição do BlueDot podem ser movidos para manipular <sup>a</sup> superfície; ambas as Edições de Forma <sup>e</sup> Local estão disponíveis.

### **Opções do Blue Surf**

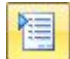

As *Opções do BlueSurf* oferecem maior controle sobre <sup>a</sup> tangência, cobertura da extremidade, extensões abertas ou fechadas ou mapeamento do vértice.

Na aba *Padrão*, há opções para controlar <sup>a</sup> tangencia para seções cruzadas <sup>e</sup> guias das arestas. A configuração padrão para <sup>a</sup> tangência da seção cruzada é natural. O seguinte exemplo mostra <sup>o</sup> resultado de uma configuração de controle de tangência natural (A) <sup>e</sup> normal para <sup>a</sup> seção (B).

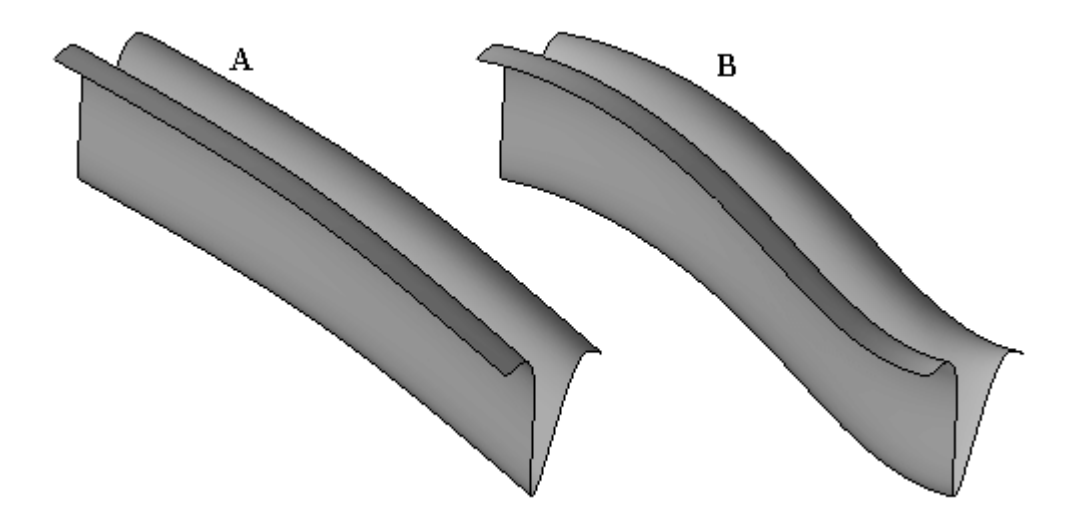

A opção Guia da Aresta especifica <sup>o</sup> controle da tangência das curvas guia.

A opção Cobertura da Extremidade está disponível ao usar as seções cruzadas fechadas. A opção padrão está Aberta, embora você possa especificar <sup>a</sup> opção extremidade Fechada para criar um volume fechado. Os seguintes exemplos mostram os resultados de extremidades Abertas (A) Fechadas (B).

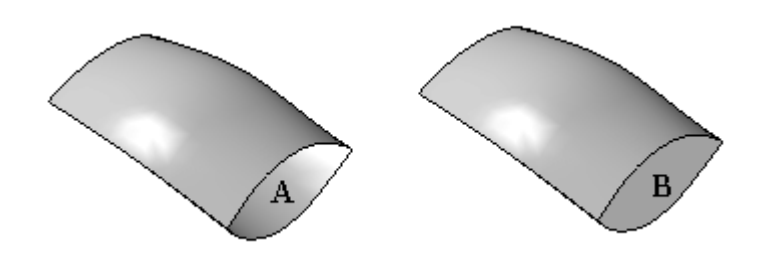

O controle Tipo de Extensão permite realizar extensões Abertas ou Fechadas. A extensão Aberta cria uma superfície que começa na seção cruzada principal <sup>e</sup> termina na última seção cruzada. Uma extensão fechada inicia <sup>e</sup> termina na primeira seção cruzada, para formar um loop fechado. O seguinte exemplo mostra duas extensões: (A) Aberta, (B) Fechada.

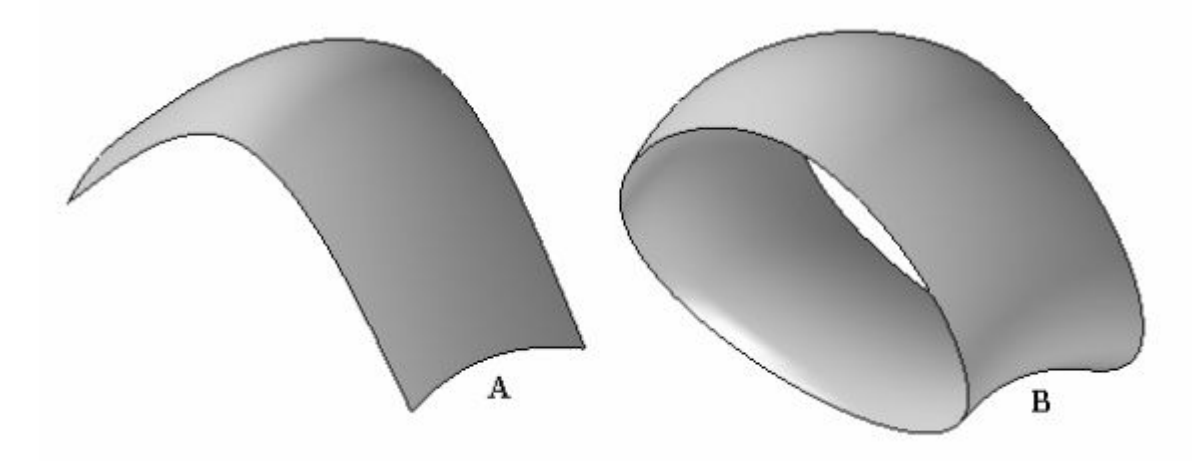

A opção Conectividade da Curva é aplicada nos rascunhos inseridos. Nesta lição você aprenderá mais sobre inserir rascunhos. Os rascunhos inseridos podem estar conectados com pontos de perfuração ou BlueDots.

A aba *Avançado* permite aplicar <sup>o</sup> mapeamento da vértice. Isso será abordado mais tarde nesta lição.

### **Trabalhando com o Blue Surf**

A primeira etapa na criação de um BlueSurf é selecionar seções cruzadas. A Etapa Seção Cruzada é ativada automaticamente. Pelo menos duas seções cruzadas são necessárias.

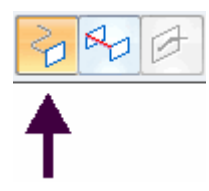

O próximo passo, se necessário, é selecionar curvas guia. Clique na Etapa Curva Guia <sup>e</sup> selecione a(s) curva(s) guias.

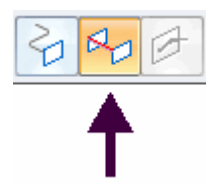

Clique em Visualizar e, em seguida, em Finalizar.

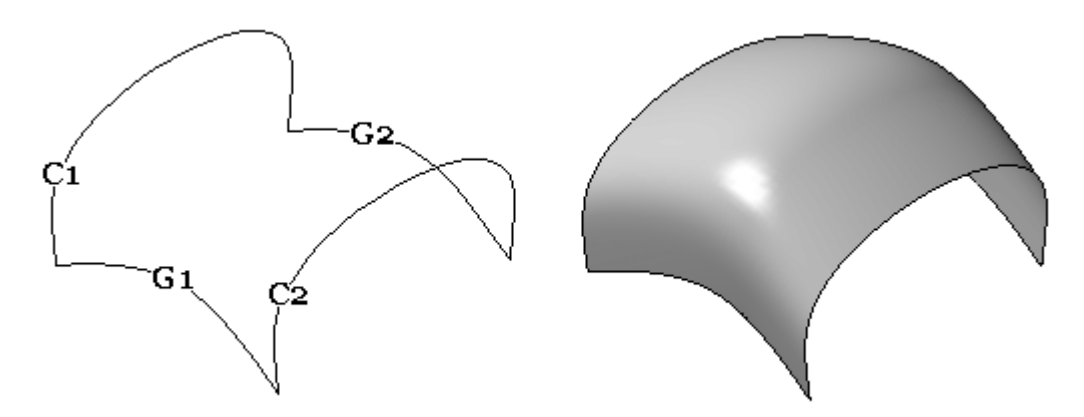

Este exemplo mostra <sup>o</sup> resultado BlueSurf de duas seções cruzadas (C1, C2) <sup>e</sup> duas curvas guias (G1, G2).

Um BlueSurf também pode consistir de uma única seção cruzada <sup>e</sup> de uma única curva guia.

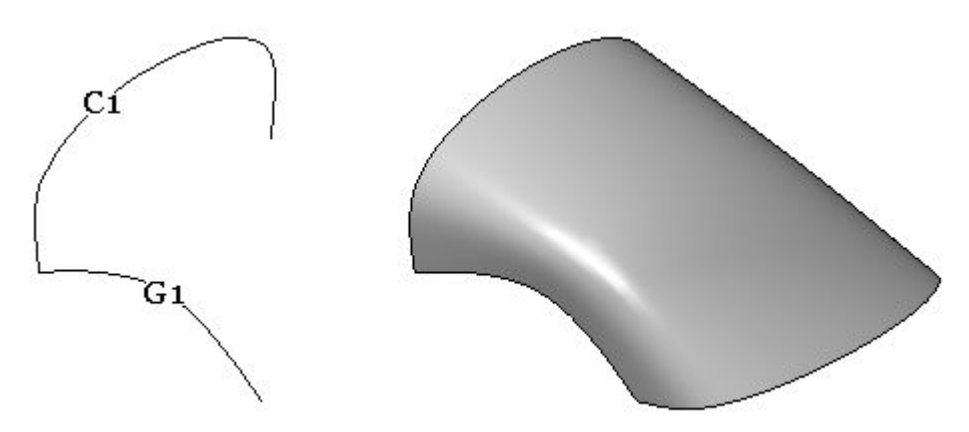

Este exemplo mostra <sup>o</sup> resultado do BlueSurf da seção cruzada em uso (C1) <sup>e</sup> <sup>a</sup> curva guia (G1) <sup>a</sup> partir do exemplo anterior.

Neste ponto, ao editar qualquer seção cruzada ou curva guia, <sup>a</sup> forma do BlueSurf é modificada. Caso você precise de controle da forma de superfície adicional, <sup>o</sup> comando BlueSurf fornece uma etapa para inserir rascunhos adicionais.

### **Inserção de rascunhos**

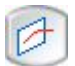

Ao adicionar uma seção cruzada ou curva guia <sup>a</sup> um recurso BlueSurf existente usando as opções Inserir Rascunho, <sup>o</sup> novo rascunho é conectado à(s) seção(ões) cruzada(s) ou curva(s) guia(s). Você pode usar <sup>a</sup> caixa de diálogo Opções do BlueSurf para especificar se deseja conectar uma relação de conexão ou se um BlueDot é usado para conectar <sup>o</sup> rascunho às curvas guia. A opção que você especificar também afeta como você pode editar <sup>o</sup> recurso mais adiante.

Na caixa de diálogo Opções do BlueSurf, há dois métodos para conexão da curva (Usar Pontos de Perfuração ou Usar BlueDots).

#### **Usar Pontos de Perfuração**

Especifica se uma relação de conexão é usada para conectar <sup>a</sup> seção cruzada <sup>e</sup> uma curva guia quando se cruzam. A posição da relação de conexão é calculada usando <sup>a</sup> opção Ponto de Perfuração na caixa de diálogo InteliRascunho. Ao conectar um novo rascunho usando <sup>a</sup> opção Usar Pontos de Perfuração, as modificações nas seções cruzadas ou curvas guias conduzirão <sup>a</sup> uma nova atualização da bspline (rascunho inserido).

#### **Nota**

A opção Usar Pontos de Perfuração é geralmente usada ao se construir superfícies projetadas, tais como superfícies para um ventilador ou palhetas de turbina, quando critérios orientados por dimensão ou dados de engenharia devem ser mantidos.

#### **Usar BlueDots**

Especifica se um BlueDot é usado para conectar <sup>a</sup> seção cruzada <sup>e</sup> uma curva guia onde se cruzam. Ao conectar uma seção cruzada <sup>e</sup> uma curva guia <sup>a</sup> um BlueDot, você pode usar <sup>o</sup> BlueDot como um indicador para modificar dinamicamente <sup>a</sup> forma da seção cruzada <sup>e</sup> <sup>a</sup> curva guia.

#### **Nota**

- • A opção Usar BlueDots normalmente é usada em modelos que são conduzidos por condições estéticas, tais como produtos eletrônicos de consumo, desenhos de garrafas <sup>e</sup> recipientes.
- • Em alguns casos, usar BlueDots também pode fazer com que um modelo não mais se atualize, porque <sup>a</sup> movimentação de um BlueDot pode exigir mais do modelo para recomputar que <sup>o</sup> faria uma relação de conexão.

#### **Opção Inserir Rascunho**

Você também pode definir um valor de tolerância para controlar <sup>a</sup> complexidade dos rascunhos inseridos. Da mesma forma que <sup>o</sup> valor da tolerância diminui, mais pontos de controle são adicionados à curva de rascunho inserida.

Você pode selecionar <sup>a</sup> Etapa Inserir Rascunho dentro do comando BlueSurf.

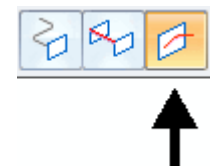

Se <sup>o</sup> BlueSurf já tiver sido criado, você pode selecionar <sup>o</sup> BlueSurf com <sup>a</sup> ferramenta Selecionar <sup>e</sup> em seguida clicar no comando Editar Definição na barra de comando da ferramenta Selecionar.

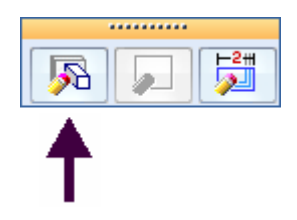

#### **Nota**

No exemplo seguinte, <sup>a</sup> opção Usar BlueDots é usada para <sup>a</sup> conexão da curva.

#### **Inserindo um rascunho.**

**Etapa 1:** Na barra de comando BlueSurf, clique na Etapa Inserir Rascunho. Você deve selecionar um plano para inserir um rascunho. Todos os métodos de criação de plano estão disponíveis.

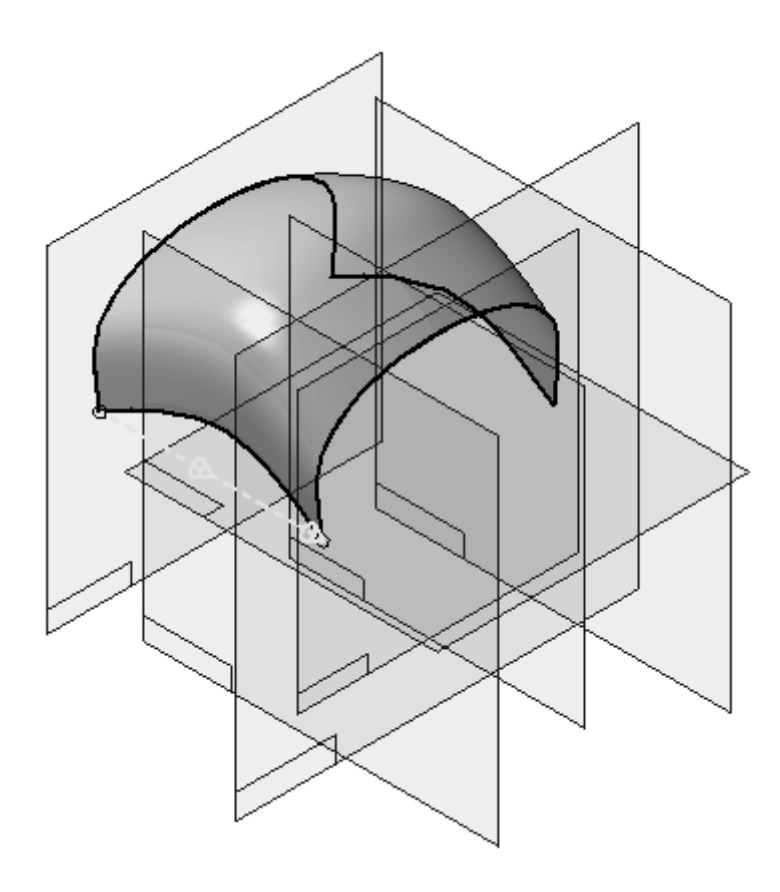

No exemplo seguinte, <sup>a</sup> opção do plano paralelo foi selecionada. O plano de referência (A) foi selecionado como <sup>o</sup> plano <sup>a</sup> ser paralelo. O plano de referência (B) pode ser arrastado dinamicamente até <sup>o</sup> local para inserir um rascunho. Você também pode digitar uma distância. Clique no local para inserir um rascunho (C).

### **Capítulo 5** *Criação de superfície*

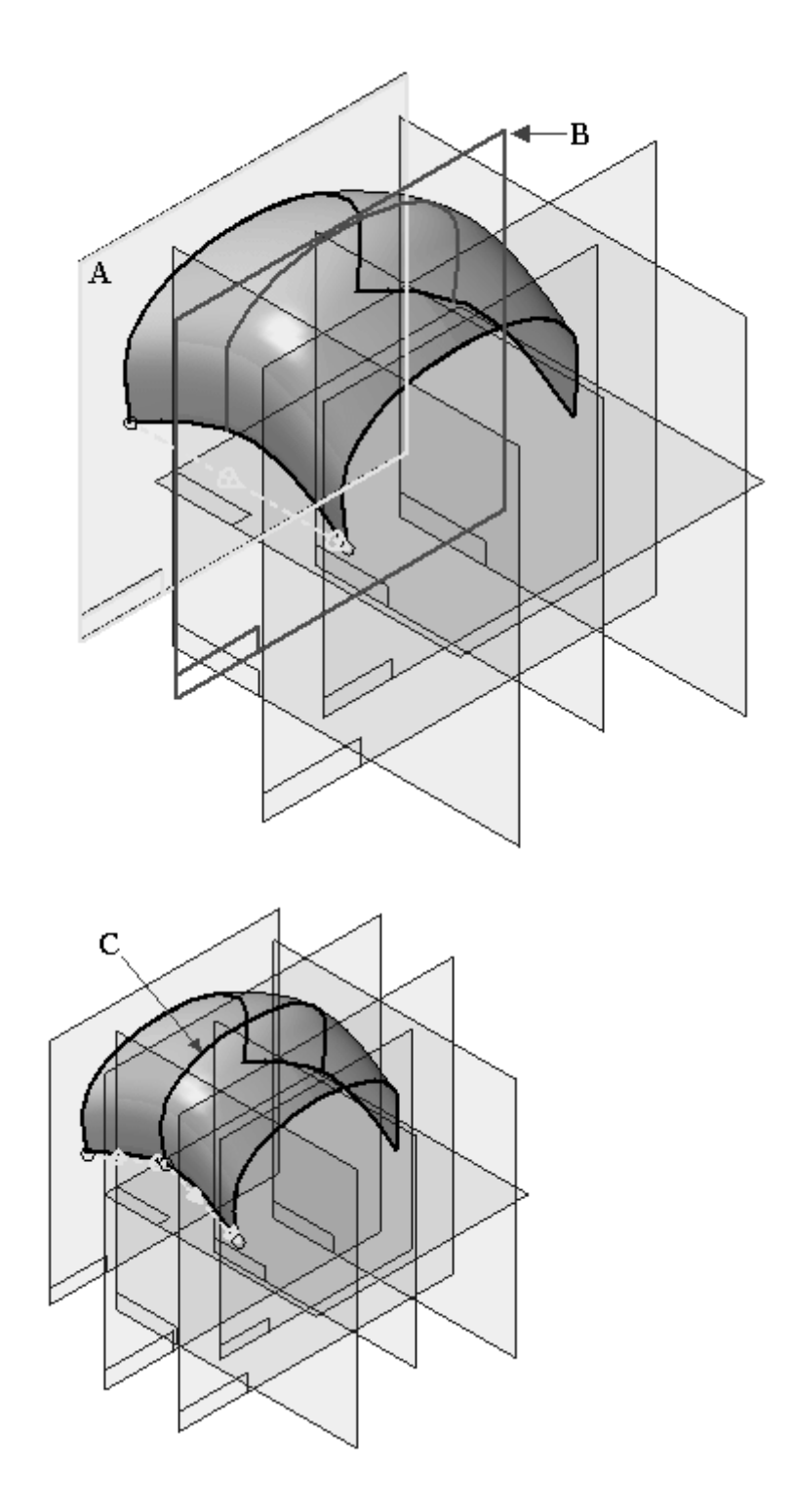

**Etapa 2:** Insira um rascunho (C) na direção da curva guia <sup>e</sup> observe os resultados. O plano paralelo é usado novamente.

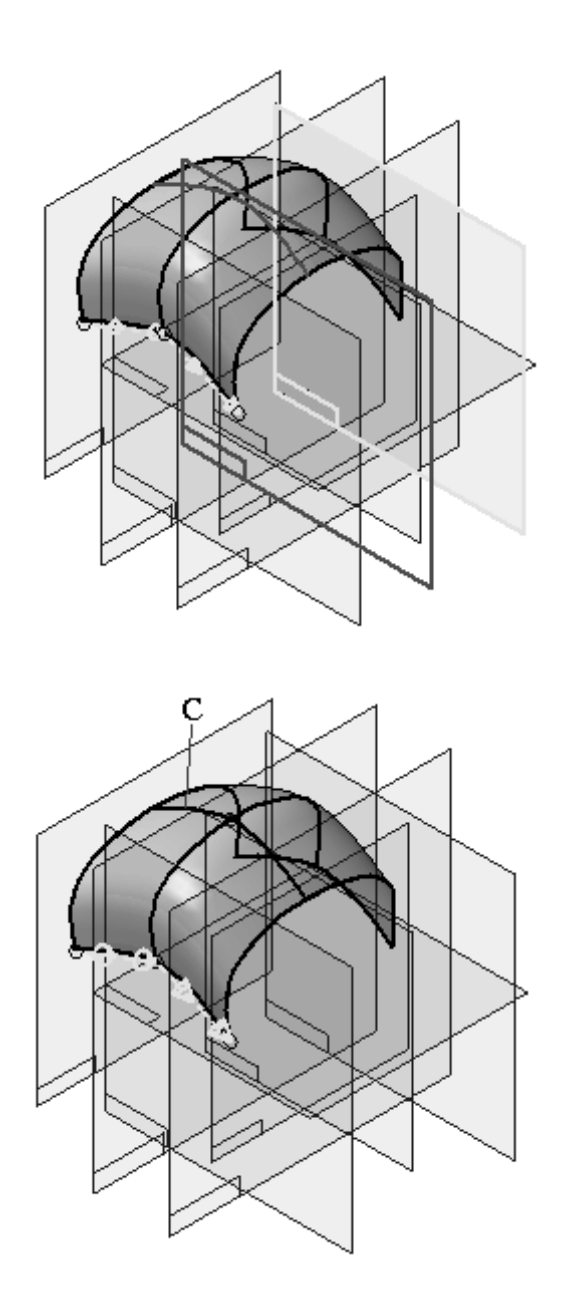

**Etapa 3:** Agora, desative os planos de referência <sup>e</sup> observe os resultados.

### **Capítulo 5** *Criação de superfície*

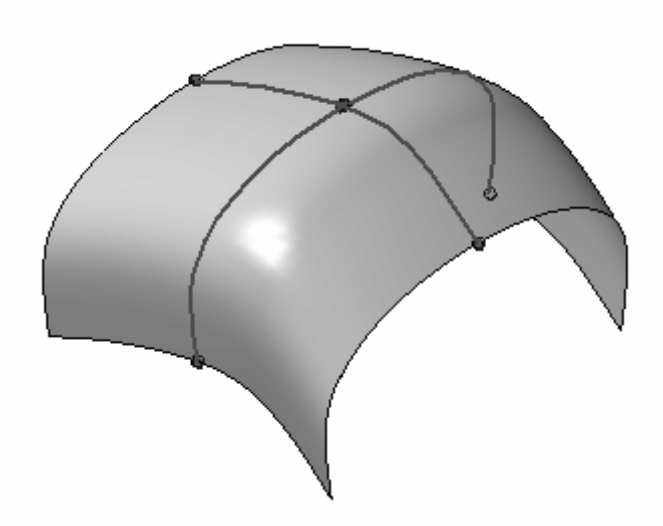

Ao inserir <sup>o</sup> rascunho de direção de curva guia, outro rascunho foi cruzado. O comando BlueSurf insere BlueDots automaticamente na intersecção das curvas. Se houver muitos rascunhos na direção da seção cruzada, <sup>o</sup> rascunho inserido na direção da curva guia poderá se conectar aos BlueDots.

### **Adicionando seções cruzadas**

Você pode adicionar seções cruzadas <sup>a</sup> um BlueSurf existente. Ao contrário de Inserir Rascunho, uma seção cruzada adicionada redefine <sup>a</sup> definição de forma da superfície. Ao editar um rascunho inserido, <sup>a</sup> forma do BlueSurf é alterada.

Qualquer rascunho da seção cruzada criado depois da criação do BlueSurf não será vista através do recurso BlueSurf. Ao editar um BlueSurf, ele apenas reconhece rascunhos criados antes de ter sido criado.

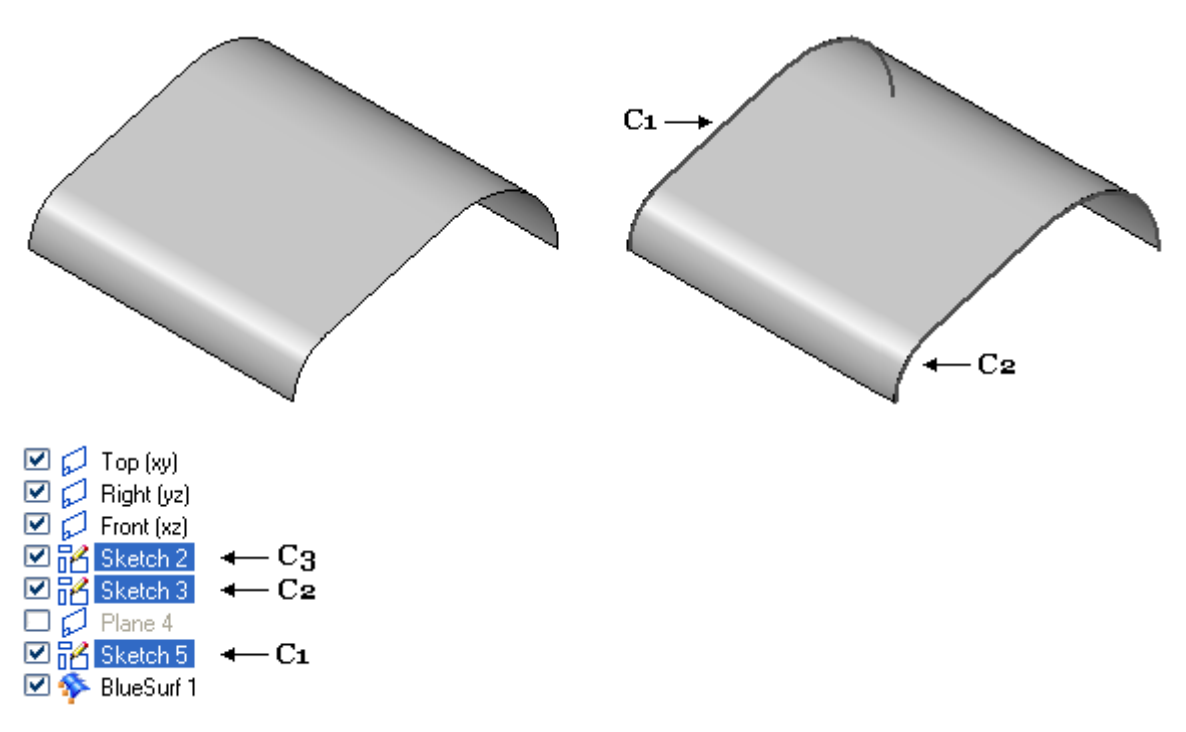

O recurso BlueSurf abaixo foi criado com duas seções cruzadas (C1, C2).

#### **Como adicionar uma nova seção cruzada.**

**Etapa 1:** Primeiramente, adicione uma nova seção cruzada (C3) que tenha sido criada antes do recurso BlueSurf.

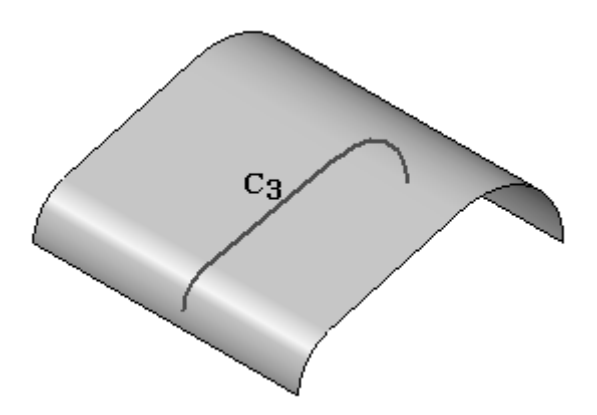

**Etapa 2:** Clique na ferramenta Selecionar e, em seguida, selecione <sup>o</sup> recurso do BlueSurf. Na barra de fita, clique em Editar Definição.

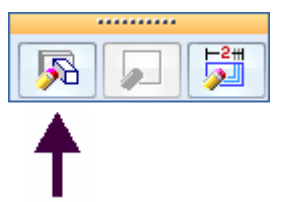

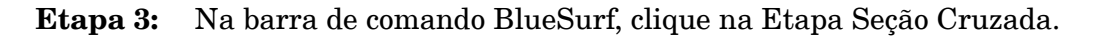

### **Capítulo 5** *Criação de superfície*

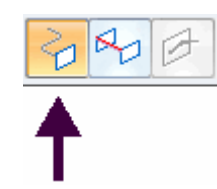

**Etapa 4:** Identifique <sup>a</sup> nova seção cruzada (C3). Observe que <sup>a</sup> seção cruzada C3 está posicionada na última ordem da seção cruzada, deixando <sup>o</sup> recurso BlueSurf na direção contrária. A ordem da seção cruzada abaixo é C1, C2 <sup>e</sup> em seguida C3. Você pode reordenar as seções cruzadas para que <sup>a</sup> C3 seja definido entre C1 <sup>e</sup> C2.

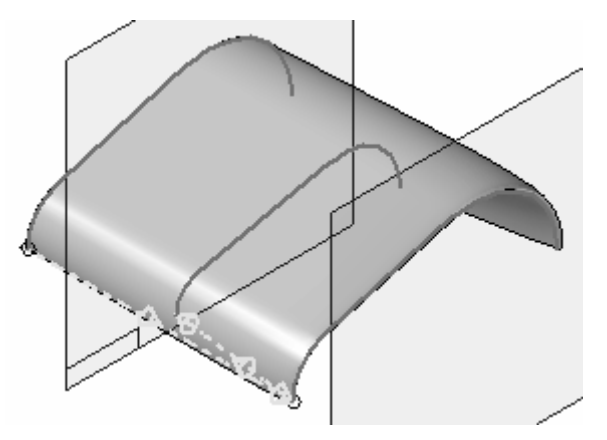

**Etapa 5:** Na barra de comando BlueSurf, clique no botão opções. Clique na aba *Avançado*.

> A seção cruzada C3 é mostrada como Seção 3. Para reordenar C3 entre C1 <sup>e</sup> C2, clique na Seção 3 e, em seguida, clique Para Cima. Clique em OK para aplicar <sup>a</sup> reordenação.

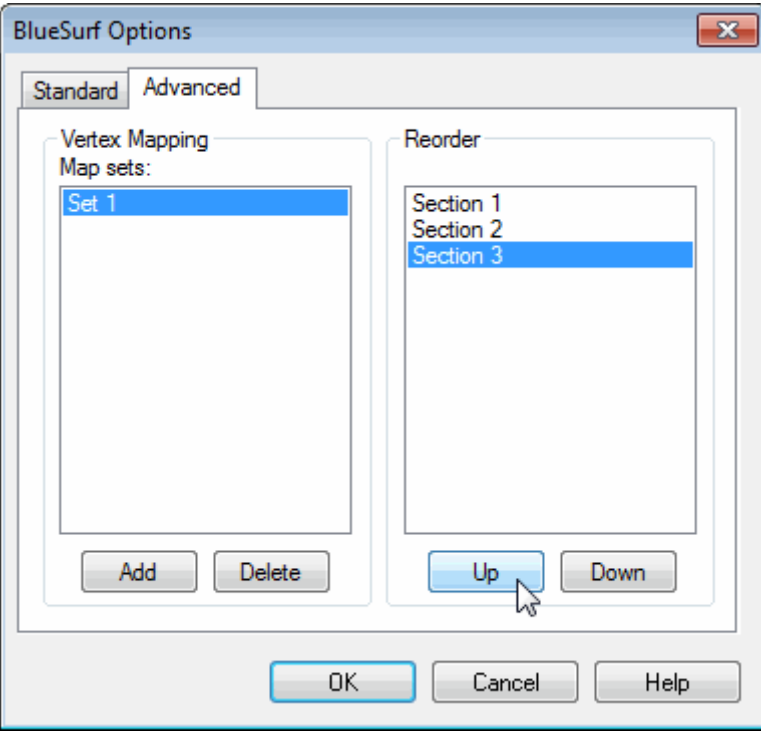

O seguinte resultado é mostrado com as seções cruzadas ordenadas C1, C2 <sup>e</sup> C3.

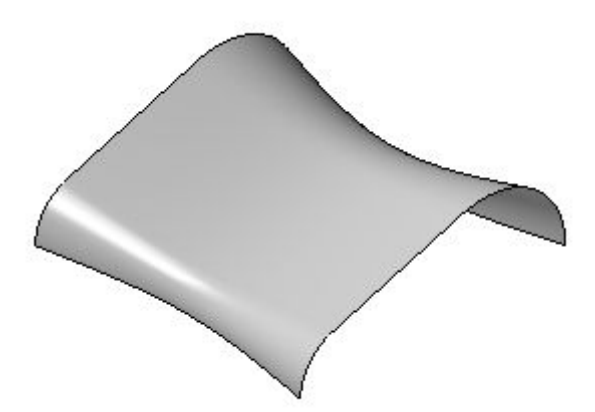

### **Adicionando seções cruzadas criadas depois do recurso BlueSurf**

Se você criar uma seção cruzada (A) depois do recurso BlueSurf (B), <sup>a</sup> seção cruzada será movida para cima da árvore de recursos para ser reconhecida pelo recurso de BlueSurf.

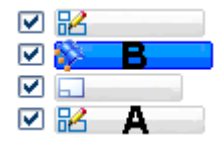

Para mover <sup>a</sup> seção cruzada para cima da árvore de recursos, clique na ferramenta Selecionar. No PathFinder, clique <sup>e</sup> pressione <sup>o</sup> BlueSurf <sup>e</sup> arraste-o para baixo do último rascunho conforme mostrado.

図略 ☑⊡ 回昭 网路

O rascunho agora pode ser visto no recurso BlueSurf.

### **Mapeamento de vértices**

O mapeamento de vértices é uma técnica que auxilia na criação do fluxo entre os vértices da seção. Se <sup>a</sup> contagem de vértices coincidir entre as seções cruzadas, os vértices espaçados igualmente serão usados em cada seção.

Observe na imagem abaixo que <sup>a</sup> seção (A) possui quatro vértices <sup>e</sup> <sup>a</sup> seção (B) possui três vértices. O comando BlueSurf insere automaticamente os vértices espaçados igualmente em cada seção. Observe que <sup>o</sup> fluxo da superfície não é suave.

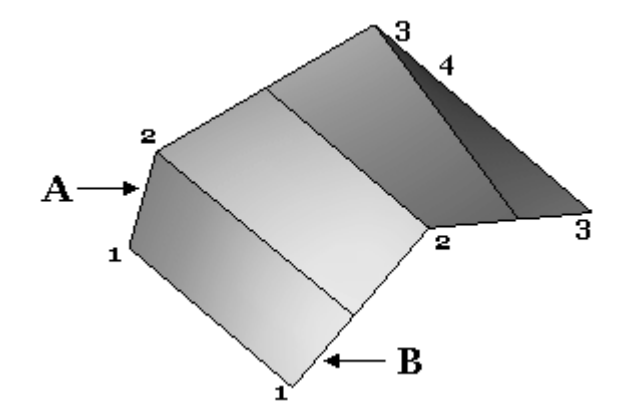

Você pode adicionar um mapeamento de vértices para criar um fluxo de superfície suave. Você pode adicionar um mapeamento de vértice durante <sup>a</sup> criação de um BlueSurf ou editar um BlueSurf existente.

Na barra de comando BlueSurf, clique no botão opções. Na caixa de diálogo Opções do BlueSurf, clique na aba *Avançado*.

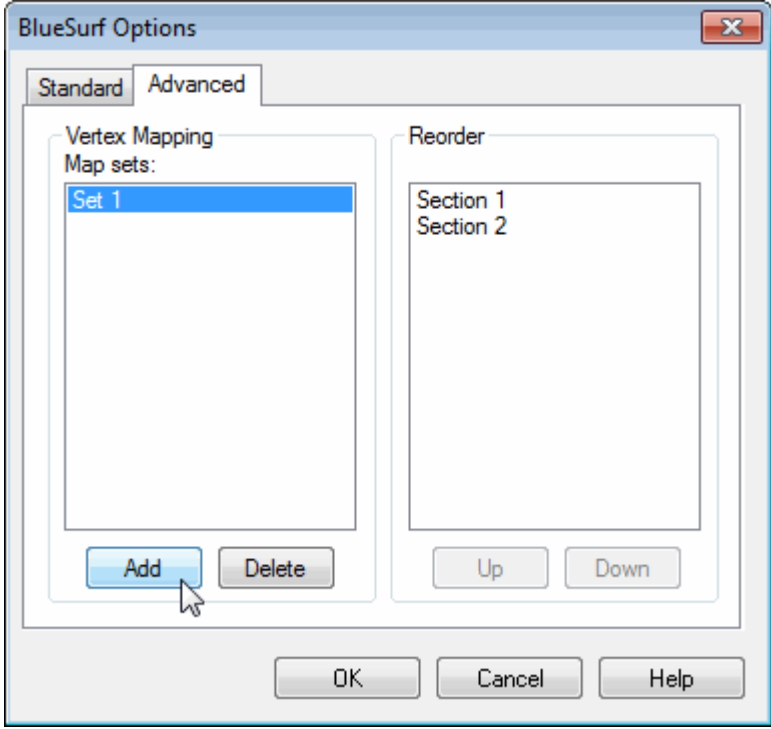

Clique em Adicionar <sup>e</sup> em seguida selecione dois vértices <sup>a</sup> serem mapeados juntos, conforme mostrado.

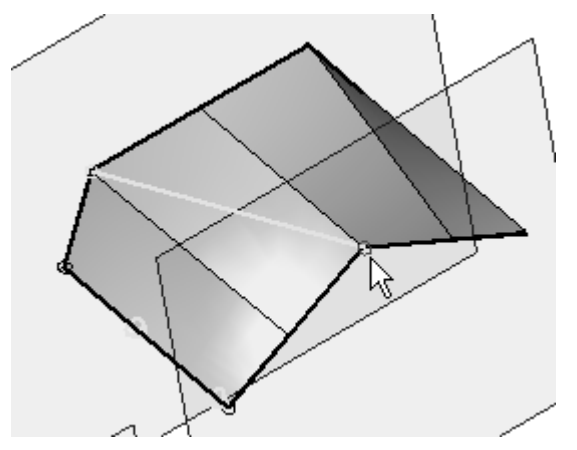

### **Capítulo 5** *Criação de superfície*

Clique novamente em Adicionar <sup>e</sup> selecione os dois próximos vértices <sup>a</sup> serem mapeados juntos, conforme mostrado.

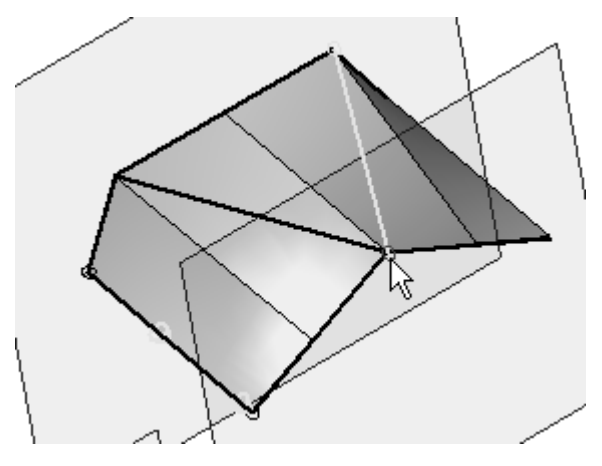

Clique em OK na caixa de diálogo e, em seguida, em Finalizar. O resultado é mostrado abaixo.

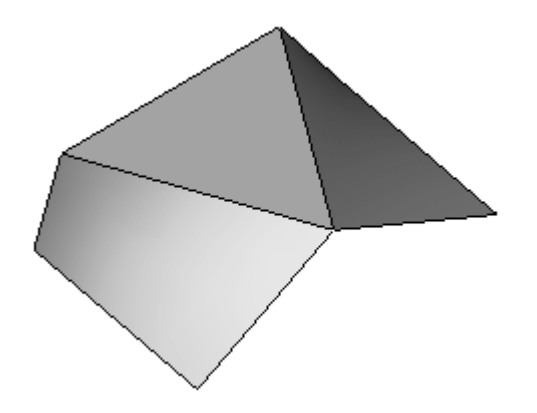

**Atividade: Criar um BlueSurf usando analíticas**

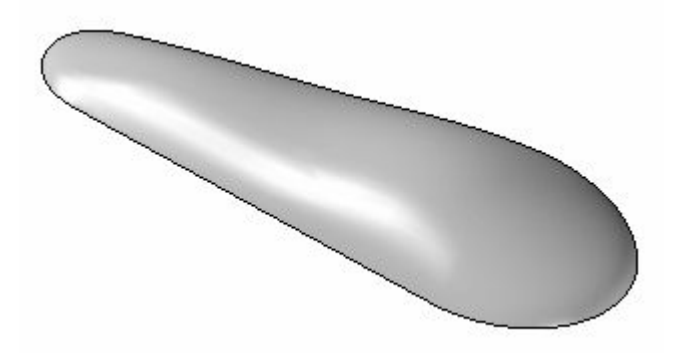

### **Visão Geral**

Nesta atividade, você aprenderá como criar um recurso Blue Surf. Você usará os rascunhos fornecidos para criar um recurso de BlueSurf.

### **Objetivos**

Após concluir essa atividade, você será capaz de criar um recurso Blue Surf. Vá para <sup>o</sup> Apêndice G para <sup>a</sup> atividade.

### **Atividade: Criar e editar um BlueSurf**

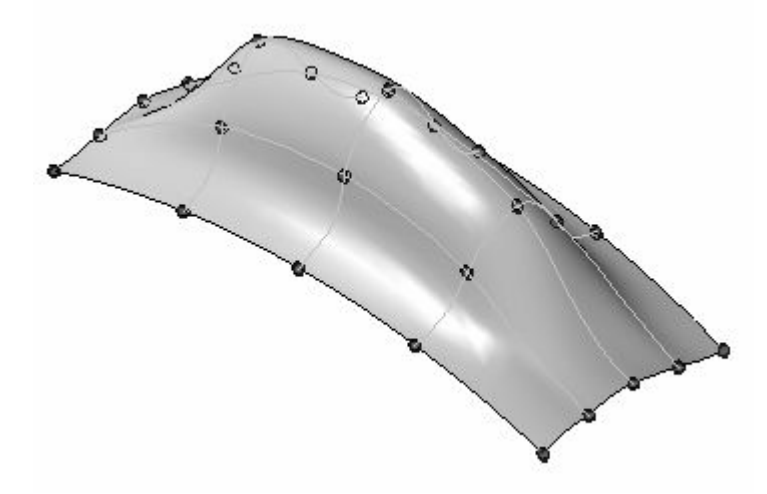

### **Visão Geral**

Nesta atividade, você aprenderá como criar <sup>e</sup> editar um BlueSurf. Você usará os rascunhos das curvas fornecidos para criar um BlueSurf.

### **Objetivos**

Após concluir essa atividade, você será capaz de:

- •Criar um BlueSurf.
- •Inserir rascunhos.
- •Editar BlueDots.
- $\bullet$ Editar curvas dinamicamente.

Vá para <sup>o</sup> Apêndice H para <sup>a</sup> atividade.

### **Revisão da lição**

Responda as seguintes perguntas:

- •Como <sup>a</sup> seção cruzada é usada na criação de uma superfície?
- •O que são curvas guias?
- •Quando as seções cruzadas <sup>e</sup> as curvas guias têm que ser conectadas?
- •Qual <sup>o</sup> nome das duas formas de edição de uma seção cruzada ou curva de guia?
- •Como adicionar mais de uma seção cruzada <sup>a</sup> um BlueSurf?
- •Como adicionar mais de uma curva de guia <sup>a</sup> um BlueSurf?
- • O que acontecerá se eu inserir rascunhos em um BlueSurf <sup>e</sup> depois ele ser excluído?
- •Como obter os BlueDots nos rascunhos inseridos sobre um BlueSurf?
- •Como desativar <sup>a</sup> exibição dos BlueDots?
- •Na barra de fita do BlueDot, <sup>o</sup> que <sup>a</sup> opção Posição Relativa/Absoluta faz?

### **Resumo da lição**

Você controla as superfícies através das definições das curvas. Você altera <sup>a</sup> forma da superfície alterando as curvas bases. Edite as curvas usando <sup>a</sup> Edição Dinâmica ou editando <sup>a</sup> curva de rascunho/perfil.

Os métodos de criação de superfícies revolvidas ou extrudadas funcionam de forma parecida com os comandos de protuberância sólida <sup>e</sup> protuberância revolvida. Estas superfícies são úteis no desenvolvimento de mais superfícies complexas.

O BlueSurf fornece <sup>a</sup> você os mesmos resultados de uma superfície varrida ou loft. No entanto, <sup>o</sup> BlueSurf fornece muito mais capacidade de edição <sup>e</sup> controle. Você pode adicionar seções cruzadas <sup>e</sup> curvas guias adicionais. Você pode controlar <sup>a</sup> tangência nas seções cruzadas do início <sup>e</sup> da extremidade. Você pode usar os Pontos de perfuração ou BlueDots para conectar as seções cruzadas <sup>e</sup> curvas guias inseridas. A edição do BlueDots dá <sup>a</sup> você <sup>a</sup> atualização em tempo real da forma da superfície conforme elas são movidas.

As superfícies limitadas são usadas para preencher as colunas em um modelo. Uma superfície limitada é criada através da seleção de curvas/arestas que formam um loop fechado. Você tem <sup>a</sup> opção de tornar <sup>a</sup> superfície resultante tangente em relação às superfícies adjacentes.

## **Capítulo**

# *6 Ferramentas de manipulação da superfície*

### **Objetivos**

Após concluir essa lição, você será capaz de usar os comandos de manipulação de superfície:

- •Estender Superfície
- •Superfície de Deslocamento
- •Copiar Superfície
- •Aparar Superfície
- •Excluir Faces
- •Superfície Costurada
- •Redondo
- •Substituir Face
- •Divisão de Peça
- •Superfície de Partição
- •Separar Face

### **Estender Superfície**

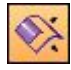

Estende uma superfície de construção ao longo de uma ou mais arestas.

• As arestas selecionadas podem formar uma cadeia contínua (A) ou serem interrompidas (B).

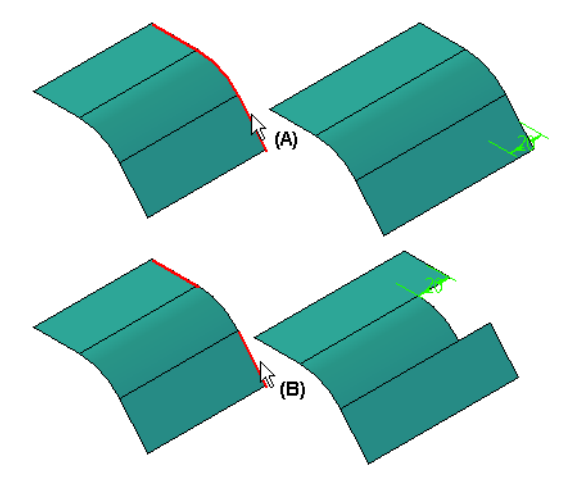

- •A aresta estendida pode seguir um caminho natural, linear ou refletivo.
- • Opções de Extensão: <sup>a</sup> disponibilidade depende se <sup>a</sup> superfície é analítica (planos, cilindros parciais, cones, esferas <sup>e</sup> toro), ou não analítica (criada com <sup>o</sup> uso de curvas b-spline nas operações de varredura, extrusão, loft ou BlueSurf).

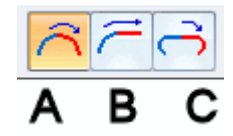

A: Extensão Natural: <sup>a</sup> superfície estendida continuará <sup>a</sup> curvatura natural da face de entrada:

- Se <sup>a</sup> superfície de entrada for linear em relação à aresta selecionada, <sup>a</sup> extensão será linear.
- Se <sup>a</sup> superfície de entrada for radial com respeito à aresta selecionada, <sup>a</sup> extensão será radial.
- – Se <sup>a</sup> superfície de entrada for baseada em uma curva b-spline em relação à aresta selecionada, <sup>o</sup> recurso de extensão será tangente <sup>e</sup> equivalente ao raio de curvatura da superfície existente.

B: Extensão Linear: <sup>a</sup> porção estendida da superfície será linear <sup>e</sup> tangente em relação à face de entrada.

#### **Nota**

Indisponível para superfícies analíticas.

C: Extensão Reflexiva: <sup>a</sup> parte estendida da superfície será um reflexo da superfície de entrada.

#### **Nota**

Indisponível para superfícies analíticas.

A seguinte ilustração mostra uma superfície de construção estendida com distância (A) com uma extensão linear (B) <sup>e</sup> uma extensão natural (C).

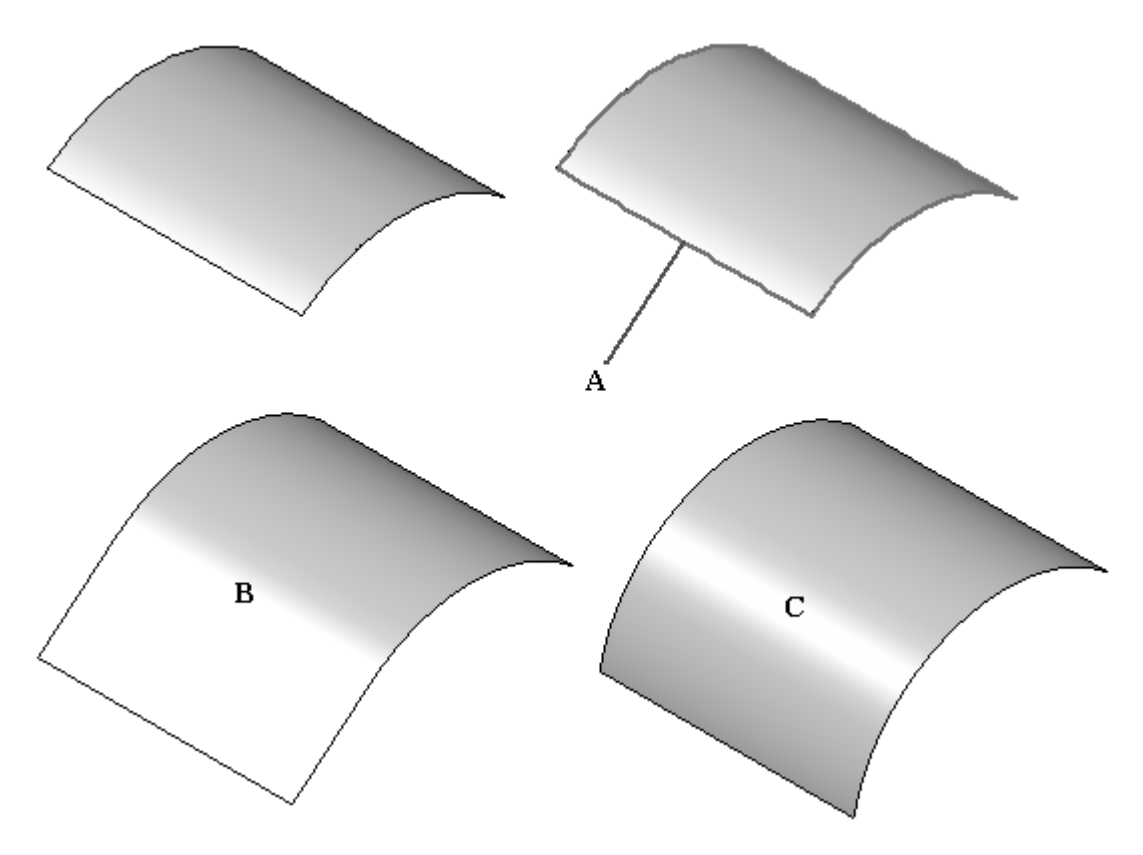

### **Superfície de Deslocamento**

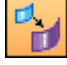

Cria uma superfície de construção através do deslocamento de um corpo sólido, face sólida, face de superfície de construção ou cadeia de faces, ou uma superfície de construção.

- • A nova superfície é deslocada ao longo de um vetor normal em uma distância especificada <sup>a</sup> partir da superfície original, <sup>e</sup> passa <sup>a</sup> ser associativa <sup>a</sup> ela.
- • Se <sup>a</sup> face ou <sup>a</sup> superfície possuir limites, Deslocar Superfícies possui opções para remover ou manter os limites na superfície de deslocamento.

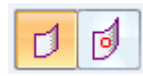

A seguinte ilustração mostra uma superfície de deslocamento B deslocada na direção A com <sup>a</sup> opção de exibição limites ativada.

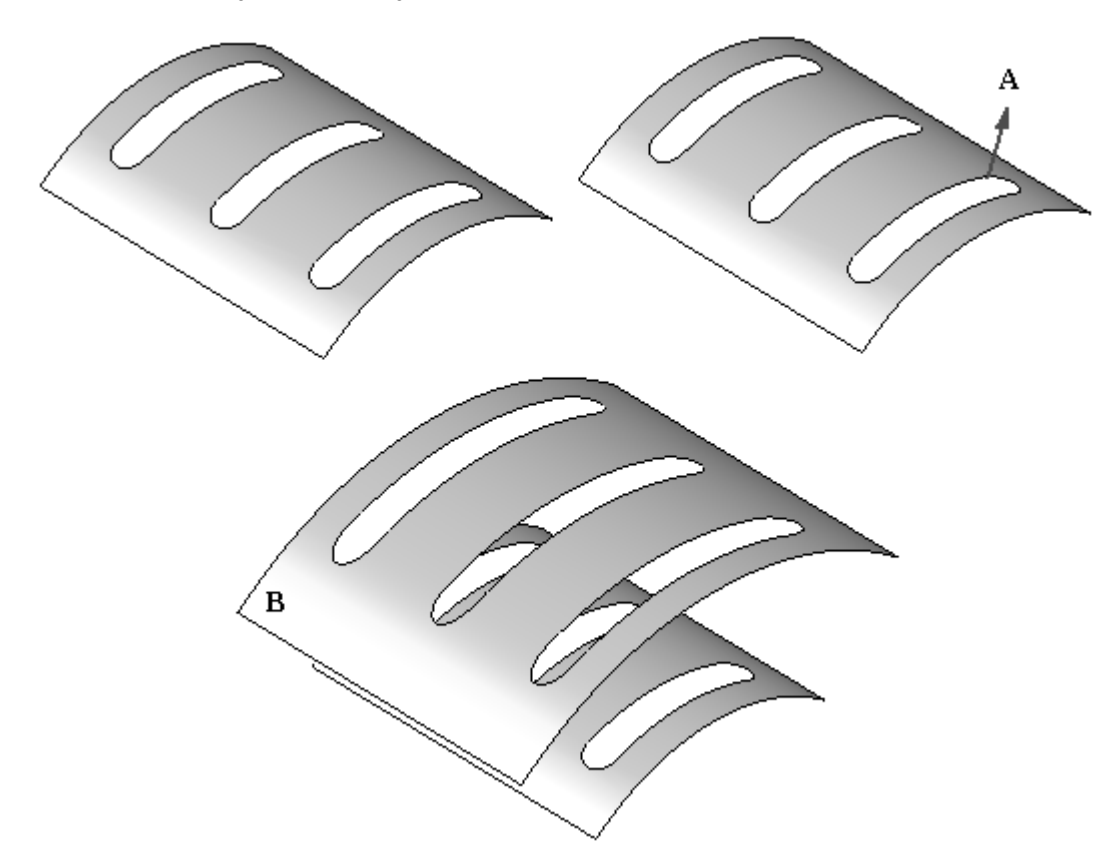

### **Copiar Superfície**

Cria um recurso de superfície de construção que é derivado de uma ou mais faces de entrada.

- •As faces selecionadas não precisam ser adjacentes uma às outras.
- • Você pode especificar se algum limite interno ou externo poderá ser removido da nova cópia de superfície.

A seguinte ilustração mostra <sup>a</sup> face da superfície A copiada com os limites B removidos.

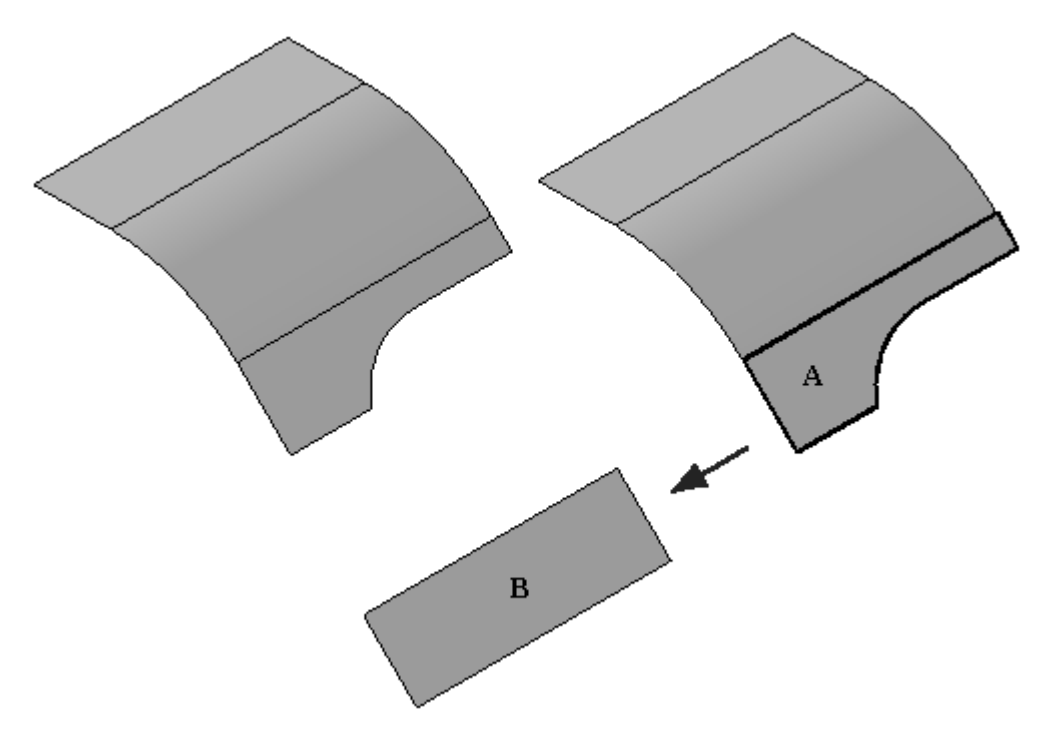

### **Aparar Superfície**

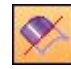

Apara uma ou mais superfícies ao longo dos elementos de entrada.

- • Você pode usar uma curva, um plano de referência ou outra superfície como elemento de entrada.
	- $\overline{a}$  Se estiver usando curvas,
		- ◊ Elas deverão ficar sobre <sup>a</sup> superfície que está sendo aparada; use <sup>o</sup> comando Projetar Curva para projetar <sup>a</sup> curva na primeira superfície.
		- ◊ As curvas fechadas que não se apoiam completamente sobre <sup>a</sup> superfície não são suportadas.
	- Se você estiver usando uma curva ou superfície como um elemento de aparo:
		- ◊ Se <sup>a</sup> curva ou superfície limitada não se estender para as arestas da superfície de destino, <sup>o</sup> elemento limite de aparo será estendido linear <sup>e</sup> tangencialmente ao elemento de entrada.
		- ◊ Por exemplo, <sup>a</sup> superfície (B) é usada para aparar <sup>a</sup> superfície (A). Como as superfície (B) não se estende até as arestas da superfície (A), extensões lineares são adicionadas ao elemento de contorno de aparo (C). O elemento de entrada selecionado como ferramenta de aparo (B) não é modificado.

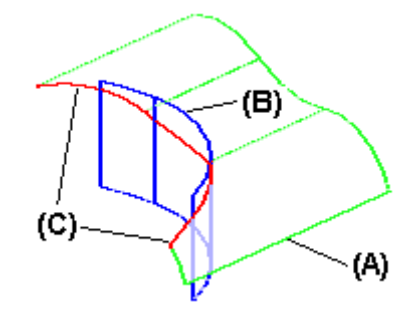
*Ferramentas de manipulação da superfície*

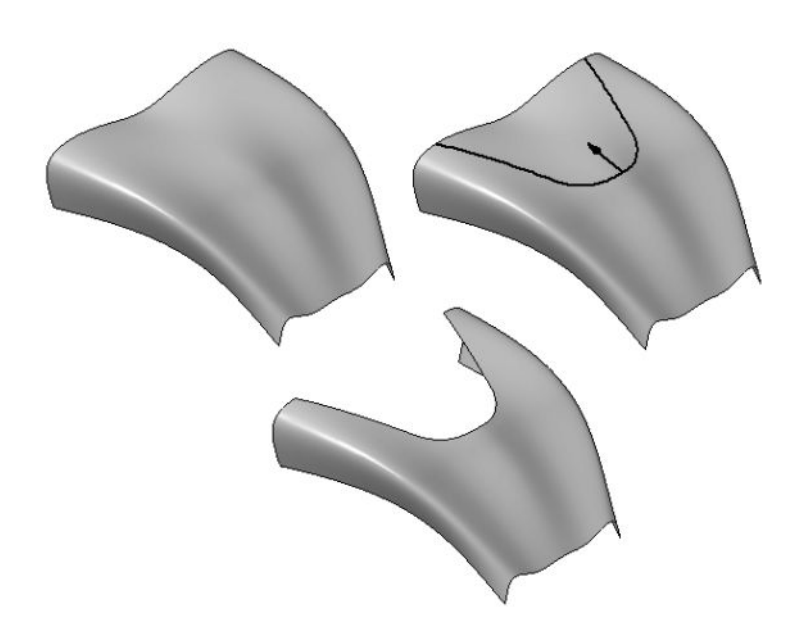

# **Excluir Faces**

Exclui as faces <sup>a</sup> partir de um modelo.

- • Use este comando para:
	- –Remover faces de um modelo de desenho para fazer alterações de desenho.
	- Simplifique um modelo para que <sup>o</sup> processo seja mas rápido ao usá-lo em uma montagem.
	- – Remover faces de uma peça de metal em chapa ao trabalhar no ambiente Nivelar.
	- $\sim$ Exclua as faces de um corpo de construção.
- • Ao excluir uma face ou um corpo sólido, que deve ser sempre um corpo sólido, <sup>a</sup> coluna criada pela superfície excluída é automaticamente fechada.
- • Ao excluir uma face em um corpo de construção, que não precisa ser um corpo sólido, você pode especificar se <sup>a</sup> coluna é fechada ou deixada aberta ao usar <sup>a</sup> opção Fechar na barra de fita.
- • Ao desmarcar <sup>a</sup> opção Fechar, <sup>a</sup> coluna não é fechada <sup>e</sup> você pode construir outra superfície para fechar <sup>a</sup> coluna. Isso pode ser útil ao se trabalhar com dados externos que não podem ser convertidos em um corpo sólido ao importá-lo.

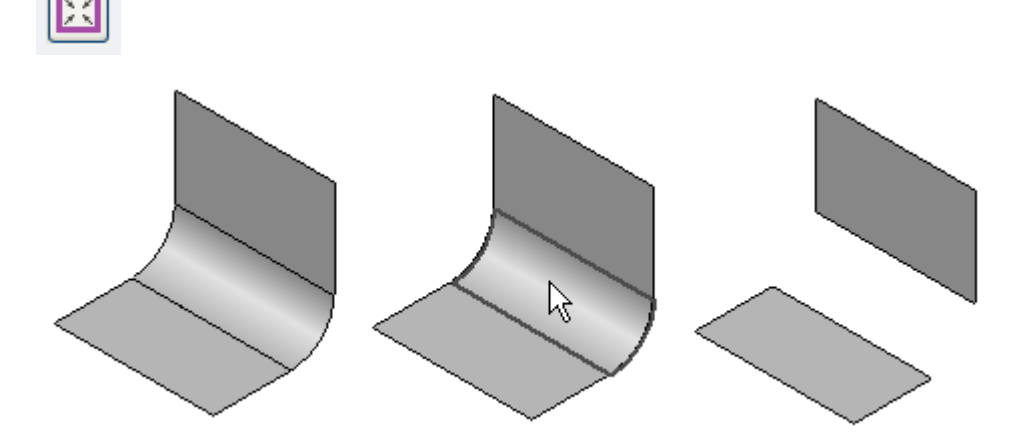

# **Superfície Costurada**

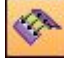

Costura várias superfícies <sup>e</sup> superfícies de construção adjacentes para formar uma única superfície de construção.

- •Este comando é útil para unir superfícies importadas.
- • Se as superfícies costuradas formarem um volume fechado, você terá <sup>a</sup> opção de designar <sup>o</sup> corpo sólido como um recurso de base.
- • Você pode definir as opções de superfície costurada <sup>e</sup> correção de superfície na caixa de diálogo de Opções de Superfície Costurada.
- • Observe <sup>a</sup> tolerância padrão na caixa de diálogo Opções de Superfície Costurada. Após ativar <sup>a</sup> opção Fechar, você poderá alterar este valor se as arestas das duas superfícies que estiverem sendo costuradas não tiverem <sup>o</sup> mesmo padrão de tolerância.

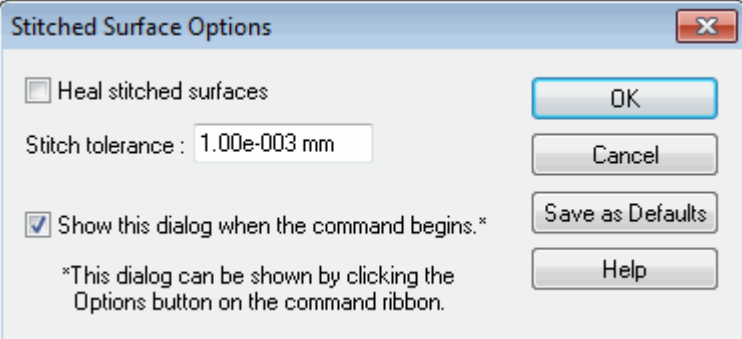

#### **Nota**

Se você precisar posicionar um arredondamento em uma aresta comum de duas superfícies, deverá costurar primeiramente as duas superfícies para que fiquem juntas. Você aprenderá mais sobre <sup>o</sup> arredondamento na próxima seção.

Dicas:

- • Para remover superfícies do conjunto selecionado, selecione as superfície <sup>e</sup> pressione <sup>a</sup> tecla SHIFT ao mesmo tempo.
- • Para excluir <sup>o</sup> vínculo ente <sup>o</sup> recurso de superfície costurada <sup>e</sup> seus pais, use <sup>o</sup> comando Liberar Pais no menu de atalho. Este comando reduz <sup>a</sup> quantidade de dados no arquivo. Uma vez eliminadas as informações do pai, <sup>o</sup> recurso da superfície de costura não poderá mais ser editado.
- • Você pode usar <sup>o</sup> comando no menu de atalho para exibir, ocultar, editar, renomear ou recomputar as superfícies costuradas.
- • Se <sup>o</sup> resultado formar um corpo fechado, um corpo sólido será criado. Caso contrário, <sup>a</sup> superfície de costura será um corpo em chapa com arestas livres que podem ser costuradas em outras superfícies.

• Caso as superfícies costuradas resultem em um corpo sólido <sup>e</sup> não houver um recurso de base no arquivo, <sup>o</sup> comando Criar Recurso de Base fica disponível no menu de atalho <sup>e</sup> você pode converter <sup>o</sup> corpo costurado no recurso de base para a peça.

Para exibir as arestas costuradas nas superfícies de construção, clique na aba Superfície® grupo Superfície® Exibir Arestas Não Costuradas na lista cujo primeiro item é <sup>o</sup> comando **Costurado**.

ą

A ilustração abaixo mostra as arestas costuráveis da superfície A <sup>e</sup> superfície B. As Superfícies A <sup>e</sup> B são costuradas para produzir C <sup>e</sup> as arestas costuráveis são mostradas.

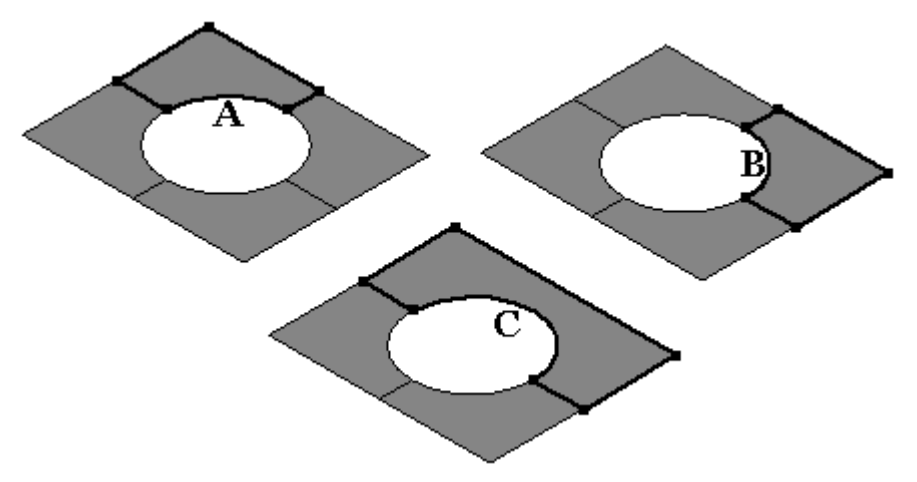

*Ferramentas de manipulação da superfície*

# **Redondo**

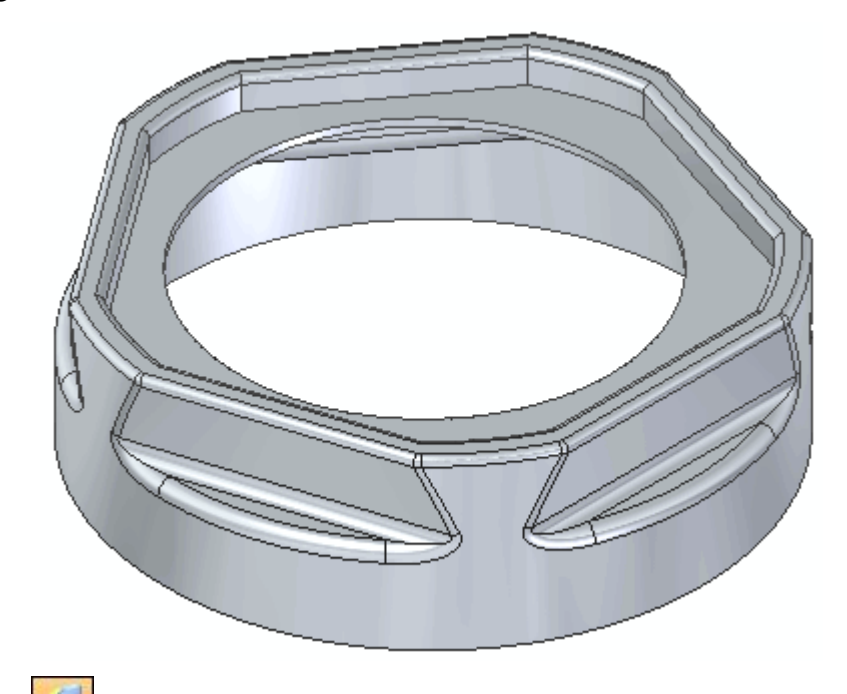

Você pode usar <sup>o</sup> comando Arredondar para posicionar filetes <sup>e</sup> arredondamentos nas arestas de superfície ou entre duas superfícies ligadas.

## **Fusão de Superfície**

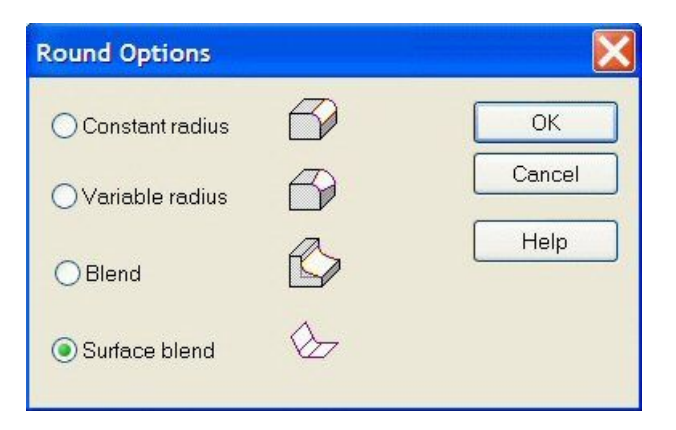

Esta opção do comando **Arredondar** permite que <sup>o</sup> usuário crie uma face de fusão entre dois corpos de chapa. Os corpos não compartilham uma aresta comum. (Pode haver uma coluna entre eles ou eles podem se cruzar.) As superfícies de entrada podem vir de um corpo de chapa único ou <sup>a</sup> partir de 2 corpos de chapas.

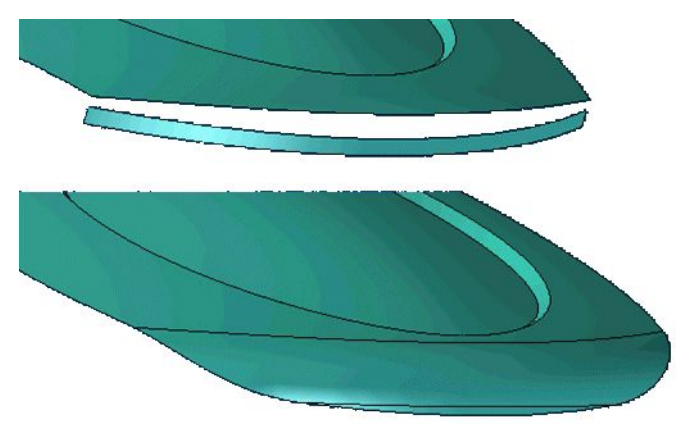

Como parte da entrada, <sup>o</sup> usuário deve definir <sup>o</sup> lado da face selecionada para fusão.

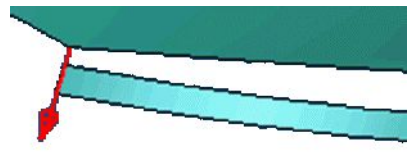

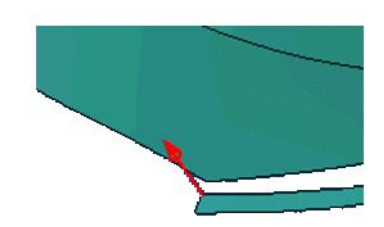

*Ferramentas de manipulação da superfície*

Os *parâmetros Fusão de Superfície* oferecem opções para:

- •aparar as superfícies de entrada.
- •aparar <sup>a</sup> fusão resultante.

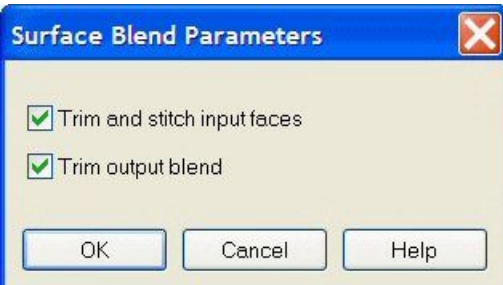

#### **Nota**

O padrão é aparar as superfícies de entrada <sup>e</sup> fusão resultante.

#### **Formas da superfície**

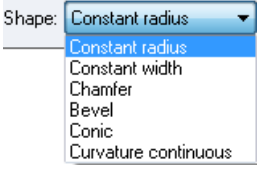

- •Raio Constante — Cria uma mescla de seção cruzada circular de raio constante.
- • Largura Constante — Cria uma fusão de seção cruzada circular com uma altura de corda constante entre as duas faces selecionadas. (O valor Blend\_Radius define <sup>a</sup> largura <sup>e</sup> Blend\_Softness\_Ratio é fixado em 1,0)
- • Chanfro—Cria uma mescla de chanfro com recuos iguais. (o valor Blend\_Radius define <sup>a</sup> distância do recuo)
- •

#### **Nota**

As opções Bisel, Cônico e Curvatura Contínua são utilizadas para a taxa de continuidade ou "suavidade". 0.500

Bisel – Cria um chanfro de fusão usando uma taxa para controlar <sup>o</sup> ângulo do chanfro entre as faces. (Blend Softness Ratio  $> 0.0$ )

•Cônico — Cria uma fusão de seção cruzada elíptica constante.

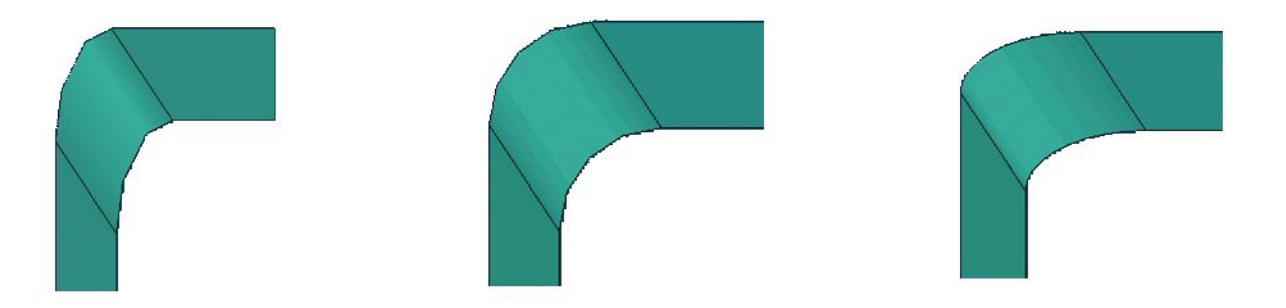

Na imagem anterior, os valores de Blend\_Softness\_Ratio são 0,5, 1,0 <sup>e</sup> 2,0 respectivamente.

• Curvatura Contínua – Cria uma fusão contínua entre as paredes selecionadas. O valor de suavidade é usado para controlar <sup>a</sup> continuidade da superfície entre as paredes.

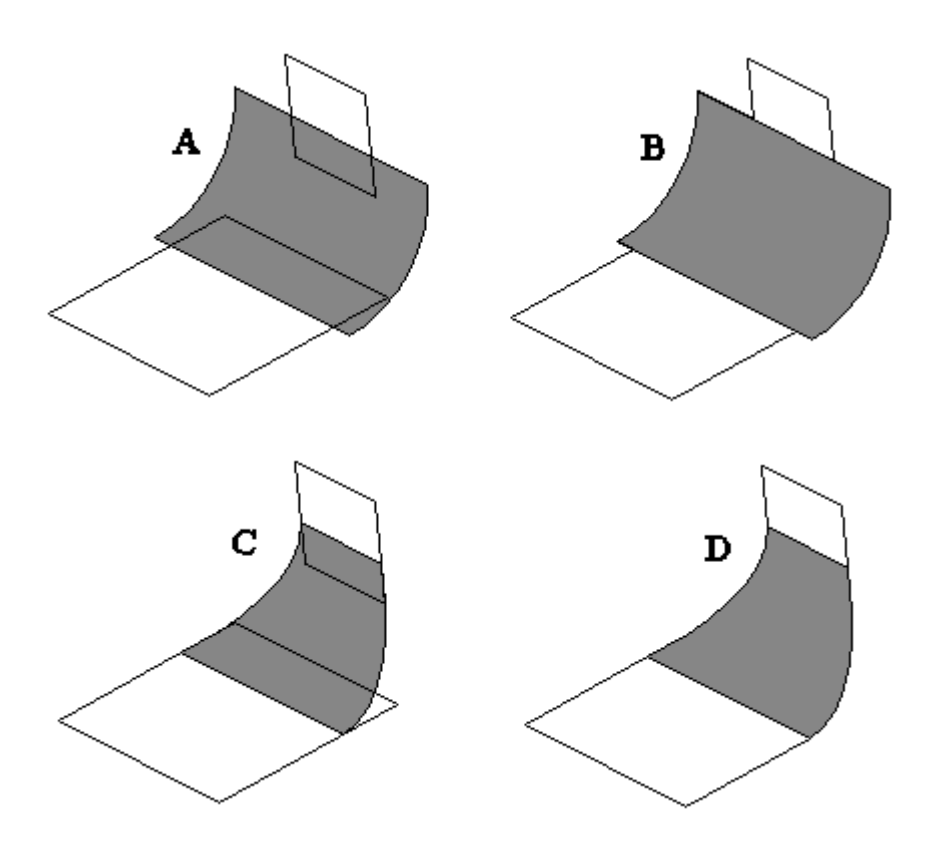

- (A) sem aparo
- (B) aparar somente superfícies de entrada
- (C) aparar somente superfície de fusão
- (D) superfícies de fusão de entrada sem borda

# **Capítulo 6** *Ferramentas de manipulação da superfície*

Possíveis soluções para superfícies de intersecção:

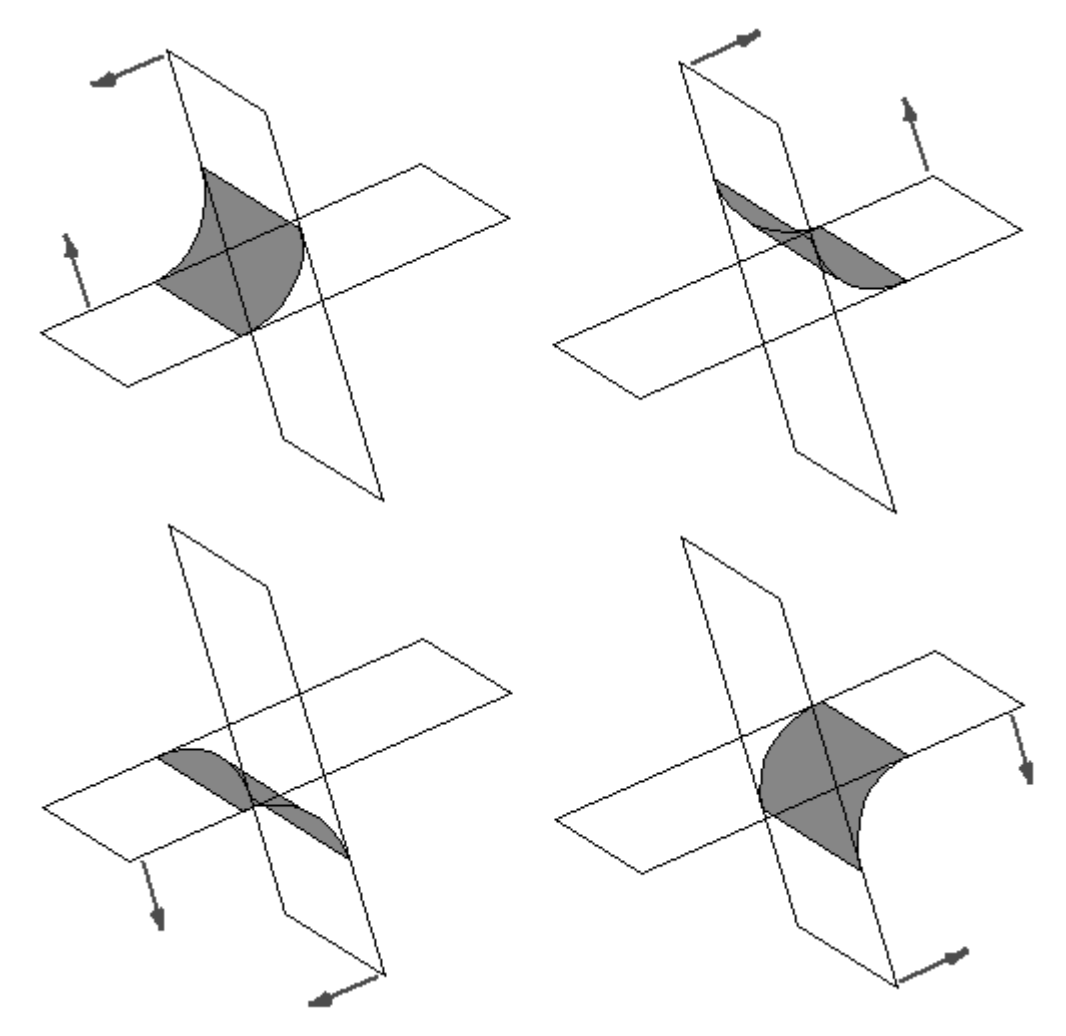

# **Substituir Face**

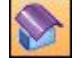

O comando Substituir Face substitui as faces selecionadas em uma peça.

- • A face de substituição pode ser uma superfície de construção, um plano de referência ou outra face da peça.
- • Ao substituir mais de uma face, as faces que estão sendo substituídas não podem tocar umas nas outras.
- • Quando você substitui uma face usando uma superfície de construção, <sup>a</sup> superfície de construção é automaticamente oculta quando você finaliza <sup>o</sup> recurso.

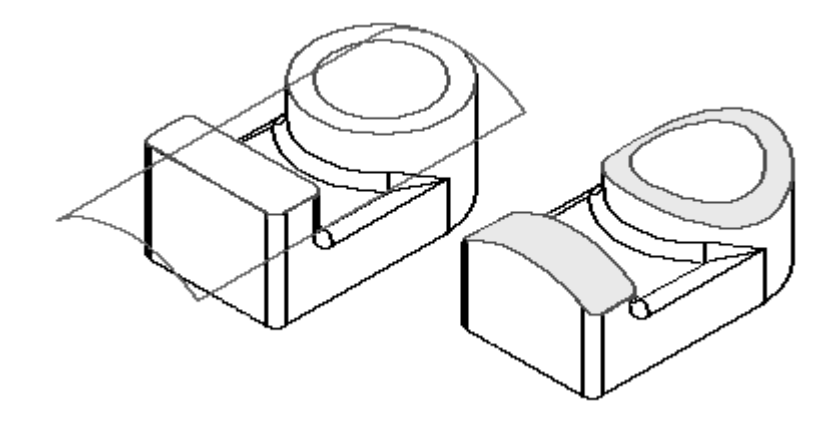

# **Atividade: Manipulação de superfície**

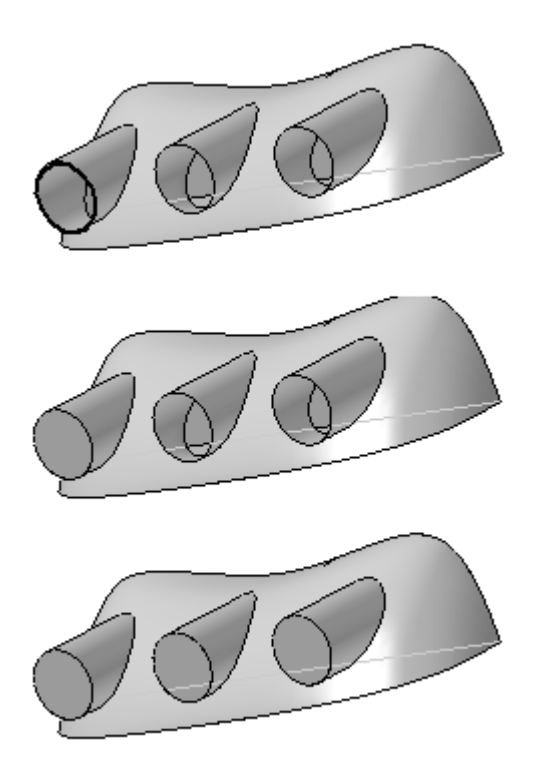

#### **Visão Geral**

Nesta atividade, você aprenderá como usar os comandos de manipulação de superfície.

#### **Objetivos**

Após concluir essa atividade, você será capaz de:

- $\bullet$ Estender uma superfície.
- •Deslocar uma superfície.
- •Aparar uma superfície.
- •Copiar uma superfície.
- $\bullet$ Excluir as faces de uma superfície.
- •Costurar as superfícies para que fiquem juntas.
- •Arredondar as superfícies.
- $\bullet$ Substituir uma face em um corpo sólido.

Vá para <sup>o</sup> Apêndice I para <sup>a</sup> atividade.

# **Separar Face**

Divide uma ou mais superfícies (A) usando um elemento (B) definido por você.

• Você pode selecionar curvas, arestas, superfícies, planos de referência <sup>e</sup> corpos de desenho como elementos que dividem <sup>a</sup> face.

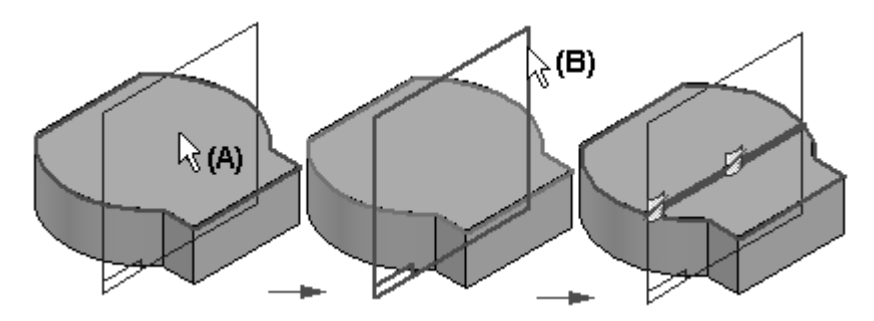

A divisão de uma face pode ser útil ao construir um modelo que você deseja para usar para <sup>a</sup> análise de elemento finito ou quando deseja isolar uma parte de uma face para que você possa aplicar um decalque ou uma imagem em uma localização específica.

• Se <sup>o</sup> elemento que você está usando para definir <sup>a</sup> localização da divisão não se estende até <sup>o</sup> limite da face que está dividindo, <sup>o</sup> comando Dividir Face vai estender <sup>a</sup> curva de divisão marcada tangencialmente. O elemento original que você selecionou não é estendido. Por exemplo, se você dividir uma face usando um rascunho que consiste em uma linha <sup>e</sup> um arco, <sup>a</sup> curva marcada é estendida linear <sup>e</sup> tangencialmente à linha <sup>e</sup> ao arco originais.

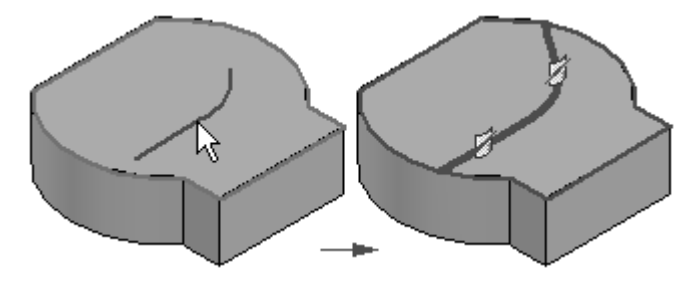

• Se as curvas marcadas se cruzam quando eles são estendidos, <sup>o</sup> recurso de dividir <sup>a</sup> face não funcionará.

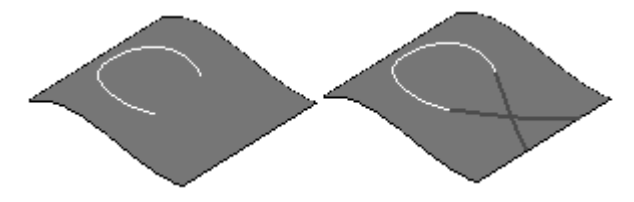

- • Quando você usa uma superfície como elemento de divisão, ela deve cruzar, fisicamente, com <sup>a</sup> superfície que deseja dividir.
- • Quando você usa um plano de referência como elemento de divisão, ele deve, teoricamente, cruzar com <sup>a</sup> superfície que deseja dividir (o plano de referência é considerado como de tamanho infinito).

# **Capítulo 6** *Ferramentas de manipulação da superfície*

• Quando você usa curvas <sup>e</sup> arestas como elementos de divisão, como um rascunho para dividir uma face, os elementos de divisão devem estar na face que está dividindo. Você pode usar <sup>o</sup> comando Projetar Curva para projetar os elementos na face em 3-D.

# **Divisão de Peça**

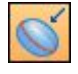

O comando Divisão de Peça divide um conjunto de faces ao longo das arestas de silhueta da peça.

- • Este comando pode ser útil ao trabalhar com uma peça que será moldada ou fundida.
- •Linhas de partição são <sup>o</sup> mesmo que linhas de silhueta para uma dada face.
- • Você define <sup>a</sup> direção do vetor para <sup>o</sup> cálculo das linhas de partição definindo um plano de referência (A na imagem seguinte).
- •Um recurso de divisão de peça (B) é representado por uma curva.

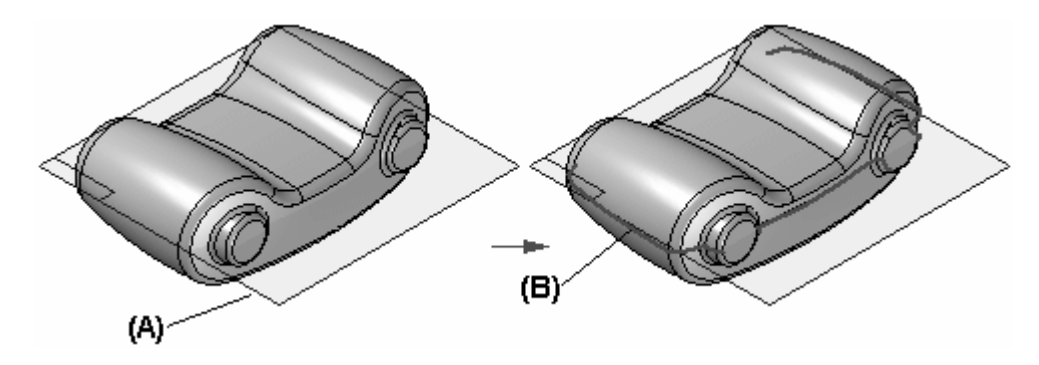

#### **Nota**

As superfícies que não cruzam com <sup>a</sup> linha de corte <sup>e</sup> as faces planares não são divididas por este comando.

# **Superfície de Partição**

Constrói uma superfície de corte ao longo de uma curva de corte selecionada.

Você pode construir uma superfície de corte selecionando um plano de referência (A) para definir <sup>a</sup> orientação da curva da seção cruzada linear <sup>e</sup> uma curva de partição 2-D ou 3-D (B), <sup>a</sup> qual define <sup>o</sup> caminho de varredura da superfície de partição (C).

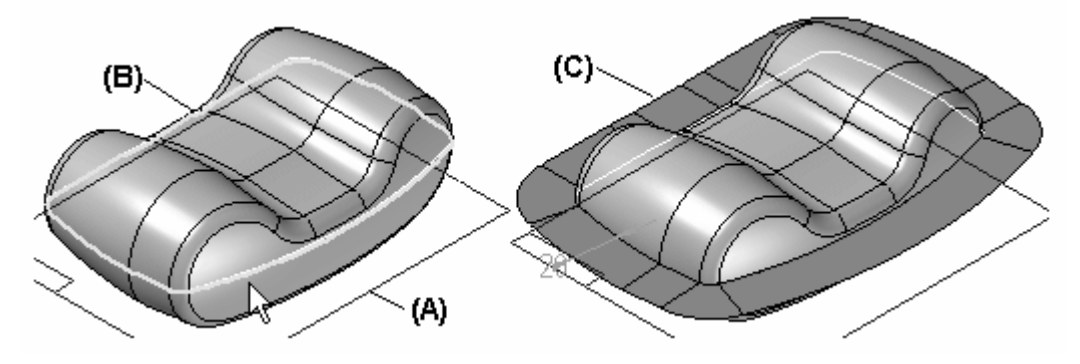

Você cria <sup>a</sup> curva de partição em uma operação separada. Por exemplo, você pode usar <sup>o</sup> comando Curva de Interseção ou <sup>o</sup> comando Divisão de Peça para criar uma curva de partição.

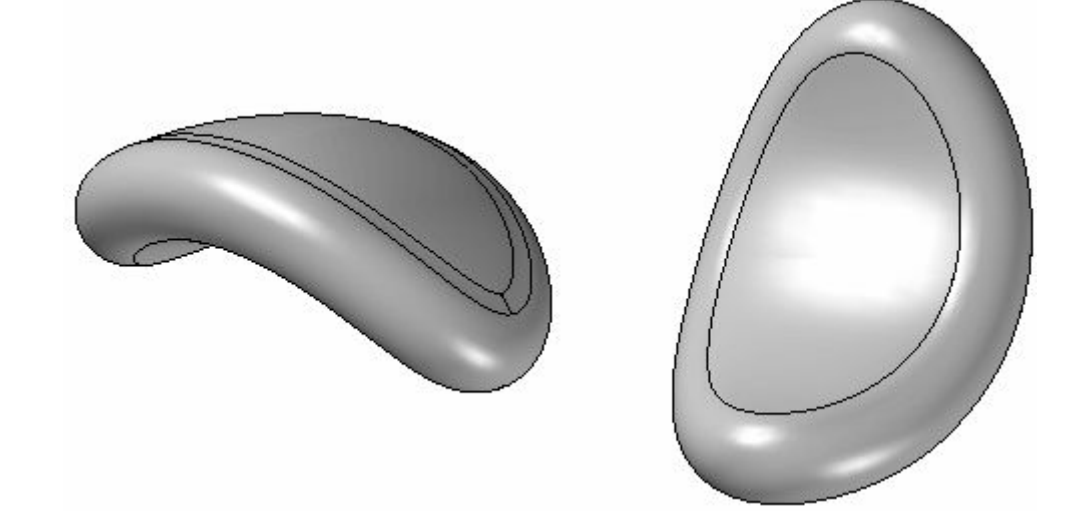

# **Atividade: Divisão de peça <sup>e</sup> superfície de partição**

#### **Visão Geral**

Ao concluir essa atividade, você será capaz de usar os comandos Divisão de Peça <sup>e</sup> Superfície de Partição.

#### **Objetivos**

Após concluir essa atividade, você será capaz de:

- •Inserir Cópia da Peça
- •Recurso Booleano
- •Divisão de Peça
- •Superfície de Partição
- •Dividir Peça

Vá para <sup>o</sup> Apêndice J para <sup>a</sup> atividade.

# **Atividade: Criação de um corpo de navalha rotativo**

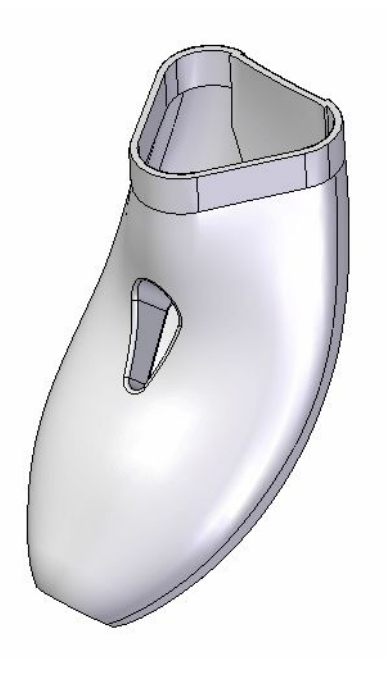

#### **Visão Geral**

Nesta atividade, você usará diversas técnicas de superfície para criar <sup>o</sup> corpo para uma navalha rotativa.

#### **Objetivos**

Após concluir essa atividade, você será capaz de:

- •Criar curvas <sup>e</sup> manipular técnicas.
- •Extrudar superfícies.
- •Gerar Blue Surf.
- •Criar superfícies limitadas.
- •Usar <sup>o</sup> comando Divisão de Peça.
- •Deslocar superfícies.
- •Estender superfícies.
- •Gerar uma peça de "plástico" com parede fina.
- •Posicionar arredondamentos.

Vá para <sup>o</sup> Apêndice K para <sup>a</sup> atividade.

*Ferramentas de manipulação da superfície*

# **Atividade: Juntar tudo**

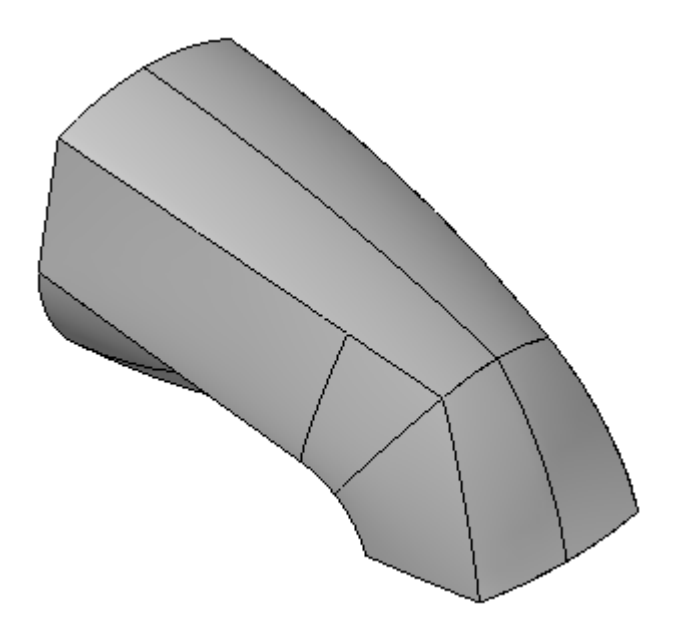

#### **Visão Geral**

Nesta atividade, você usará as ferramentas de superfície <sup>e</sup> fluxo de trabalho aprendidas neste curso para construir um encanamento de banheira.

#### **Objetivos**

Após concluir essa atividade, você será capaz de:

- •Ler um desenho de controle.
- •Criar <sup>e</sup> editar curvas.
- •Criar <sup>e</sup> editar superfícies.
- •Criar um recurso sólido.

Vá para <sup>o</sup> Apêndice L para <sup>a</sup> atividade.

# **Revisão da lição**

Responda as seguintes perguntas:

- • Quais são as duas opções de extensão disponíveis na barra de fita Estender Superfície?
- $\bullet$  Como criar uma superfície de deslocamento sem limites <sup>a</sup> partir de uma superfície de entrada que possui limites?
- •Nomeie os métodos de criação de uma curva limitada sobre uma superfície.
- •É possível aparar uma superfície com várias curvas abertas em uma etapa?
- •É possível aparar uma superfície com várias curvas fechadas em uma etapa?
- •Explique como é <sup>a</sup> tolerância de costura.
- •Como arredondar uma aresta comum de duas superfícies separadas?
- •O que é uma fusão de superfície?
- •Duas superfícies precisam ser costuradas para inserir uma fusão de superfície?
- •É possível substituir as faces de um sólido em uma etapa?

# **Resumo da lição**

Há muitas ferramentas para modificação de superfícies; os métodos empregados no uso destes comandos aumentam bastante sua capacidade de criar <sup>e</sup> controlar formas complexas.

Depois de costurar as superfícies, <sup>o</sup> Solid Edge automaticamente cria um corpo sólido.

Você pode excluir <sup>e</sup> substituir faces se necessário para otimizar <sup>o</sup> seu desenho.

Os comandos Divisão de Peça <sup>e</sup> Superfície de Partição facilitam <sup>o</sup> desenvolvimento das peças <sup>a</sup> serem produzidas nos moldes ou formas (também chamadas de peças plásticas).

# **Capítulo**

# *7 Ferramentas de inspeção de curva <sup>e</sup> superfície*

#### **Objetivos**

Depois de completar esta lição, você será capaz de:

- •Entender <sup>e</sup> usar as cristas de curvatura.
- •Usar <sup>a</sup> Análise da Face de Detalhamento.
- •Usar <sup>a</sup> Sombra de Curvatura.
- •Usar as Listras de Zebra.

# **Cristas de curvatura**

As cristas de curvatura possibilitam <sup>a</sup> exibição dos vetores normais em uma curva ou perfil para ajudar <sup>a</sup> ilustrar os raios de curvatura. A crista de curvatura pode ser acessada a partir da aba Inspecionar<sup>®</sup> grupo Analisar.

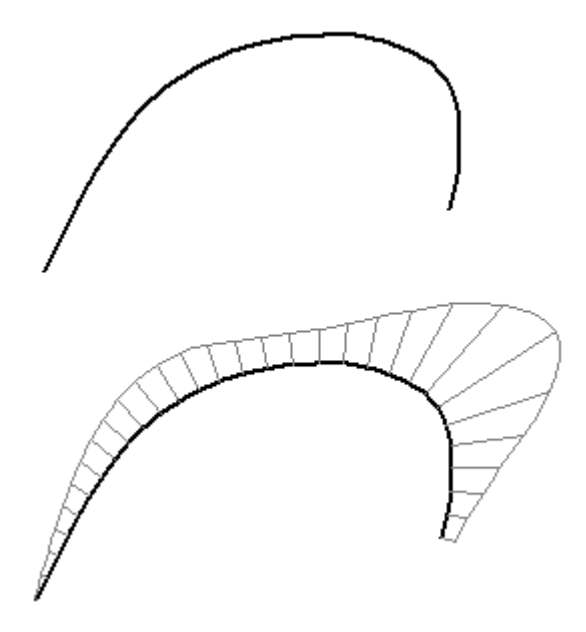

#### **Nota**

A crista da curvatura exibida não está disponível para as curvas de construção.

- •O comprimento do vetor normal é uma função do raio da curvatura.
- • As cristas de curvatura ajudam <sup>a</sup> determinar com que rapidez <sup>e</sup> quão gradativamente as curvas mudam <sup>e</sup> onde elas mudam de direção.
	- Alterações bruscas em um raio de curva da curvatura podem ser um sinal de descontinuidade que se manifesta em uma superfície limitada.
	- As cristas de curvatura podem ajudar <sup>a</sup> determinar <sup>a</sup> viabilidade de usinagem, como uma ferramenta de molde, <sup>e</sup> <sup>a</sup> prever <sup>a</sup> qualidade estética das superfícies.
- • Se você tiver uma crista de curvatura <sup>e</sup> usar <sup>a</sup> edição dinâmica para fazer as alterações à geometria da curva, <sup>a</sup> crista é atualizada automaticamente para refletir as alterações.
- • Você pode controlar <sup>o</sup> número de vetores (densidade) <sup>e</sup> <sup>a</sup> grandeza dos vetores nos formulários de configuração Crista de Curvatura.

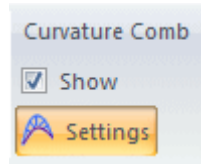

*Ferramentas de inspeção de curva <sup>e</sup> superfície*

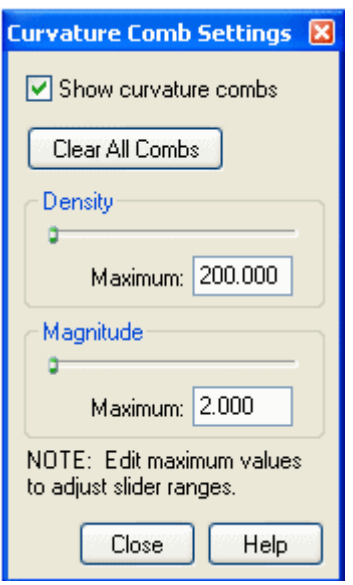

# **Capítulo 7** *Ferramentas de inspeção de curva <sup>e</sup> superfície*

# **Ferramentas de inspeção da superfície**

Todas disponíveis abaixo de aba Inspecionar<sup>®</sup> grupo Analisar.

- •Análise da Face do Desenho
- •Sombra de Curvatura  $\Box$
- •Listras de Zebra

## **Análise da Face do Desenho**

Ao trabalhar com peças moldadas em plástico de injeção, é recomendado analisar visualmente onde uma peça pode ser removida de um molde ou matriz.

A Análise da Face de Detalhamento exibe as cores no modelo com base nos ângulos de superfície em relação ao plano de detalhamento definido.

Entradas (especificadas no comando Configurações da Análise da Face de Detalhamento):

- • Plano de detalhamento: <sup>o</sup> plano usado para calcular <sup>a</sup> direção normal ao longo da qual <sup>a</sup> peça é retirada do molde ou matriz.
- •Ângulo da inclinação: <sup>o</sup> ângulo no qual <sup>a</sup> peça <sup>é</sup> retirada do molde ou da matriz.
- •Cores

÷

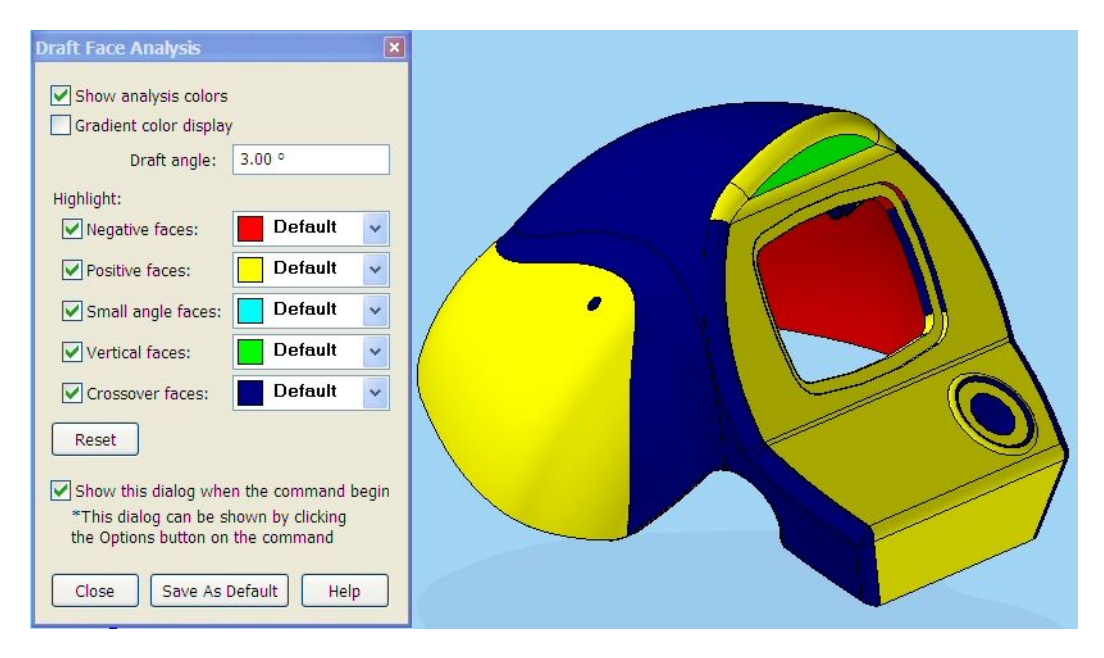

#### **Nota**

Para exibir as cores de análise de face de detalhamento, você também deve sombrear <sup>a</sup> janela ativa usando os comandos Sombreado ou Sombreado com Arestas Visíveis.

Você pode usar <sup>o</sup> comando Configurações da Análise da Face do Detalhamento para especificar <sup>o</sup> plano <sup>e</sup> <sup>o</sup> ângulo de detalhamento <sup>e</sup> designar as cores que deseja usar.

#### **Sombra de Curvatura**

Ao trabalhar com superfícies, pode ser útil visualizar <sup>a</sup> curvatura de uma superfície para determinar se há descontinuidades <sup>e</sup> inflexões.

#### **Comando Sombra de Curvatura**

- •Exibe as cores no modelo com base no raio de curvatura das superfícies do modelo.
- •Exibe graficamente <sup>o</sup> raio de curvatura de um modelo.
- • Parâmetros:
	- $\equiv$  Inserir valores de raio específicos como limite:
		- ◊ Mais fechado: Exibe <sup>o</sup> menor raio (curvatura mais alta) no modelo. Você pode clicar no botão Localizar no Modelo para encontrar <sup>o</sup> menor raio no modelo.
		- ◊ Máximo: Exibe um raio máximo arbitrário no modelo. Esse valor normalmente excede <sup>o</sup> maior raio no modelo <sup>e</sup> teoricamente é nivelado.
	- O intervalo do raio de entrada indicado pelas alterações no espectro da cor; por exemplo, responde <sup>a</sup> questão "Que variação de cor aparecerá nas áreas contendo <sup>o</sup> menor <sup>e</sup> <sup>o</sup> maior raio?"
	- Propriedades de controle na Configurações de Sombreamento da Curvatura no menu Inspecionar.

#### **Nota**

Também é necessário sombrear <sup>a</sup> janela ativa utilizando os comandos Sombreado ou Sombreado com Arestas Visíveis para exibir as cores de sombreamento da curvatura.

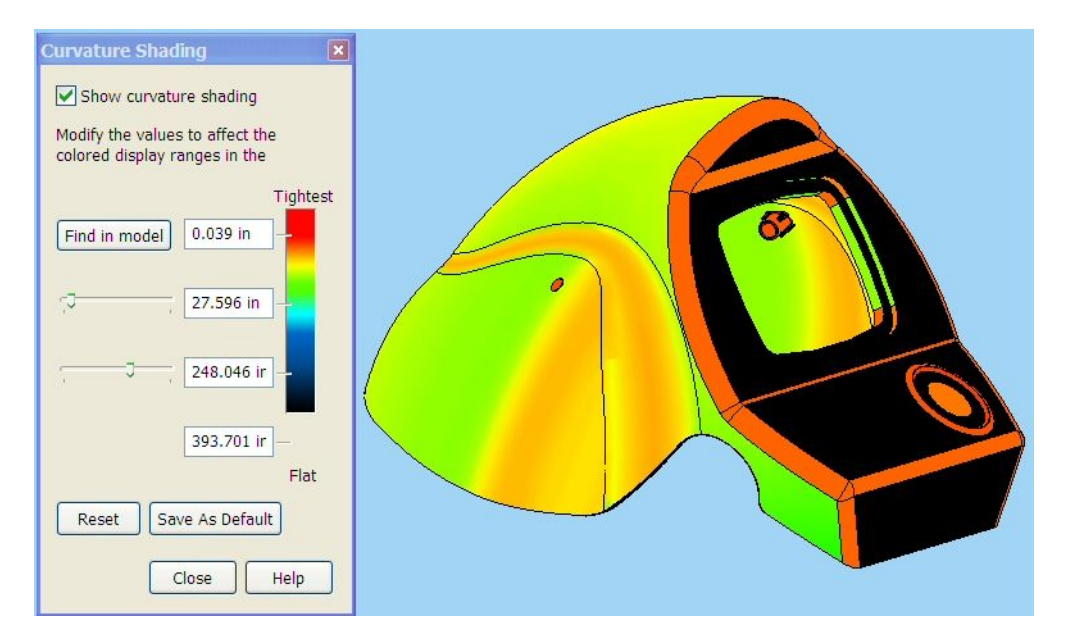

### **Listras de Zebra**

Exibe as listras de zebra no modelo. As listras de zebra são úteis para visualizar <sup>a</sup> curvatura de superfícies para determinar se nelas existem descontinuidades <sup>e</sup> inflexões.

#### Œ

#### **Nota**

Também é necessário sombrear <sup>a</sup> janela ativa utilizando os comandos Sombreado ou Sombreado com Arestas Visíveis para exibir as listras de zebra.

- • Listras de zebras são faixas sólidas de cores que cobrem <sup>a</sup> parte superior de uma face única ou de um conjunto de superfícies:
	- –Exibidas com espaçamento regular, controladas pelo usuário.
	- –Siga <sup>o</sup> contorno das faces relevantes.
- • Você pode se perguntar: "Como essas 'listras' podem ser úteis?"
	- As listras suaves surgem através de superfícies suaves <sup>e</sup> contínuas (ou seja, sem pontas ou "rugas").
	- Listras com dobras afiadas podem indicar alterações bruscas na curvatura de superfície (ex., uma descontinuidade).
	- – As descontinuidades farão com que <sup>a</sup> usinagem fique mais difícil.
		- ◊ Peças Metálicas: A usinagem será mais complexa.
		- ◊ Peças Moldadas: A injeção do plástico pode apresentar problemas em áreas descontínuas.
	- Você pode controlar as cores, espaços <sup>e</sup> <sup>o</sup> método de mapeamento das listras usando as Configurações das Listras de Zebra.

# **Capítulo 7** *Ferramentas de inspeção de curva <sup>e</sup> superfície*

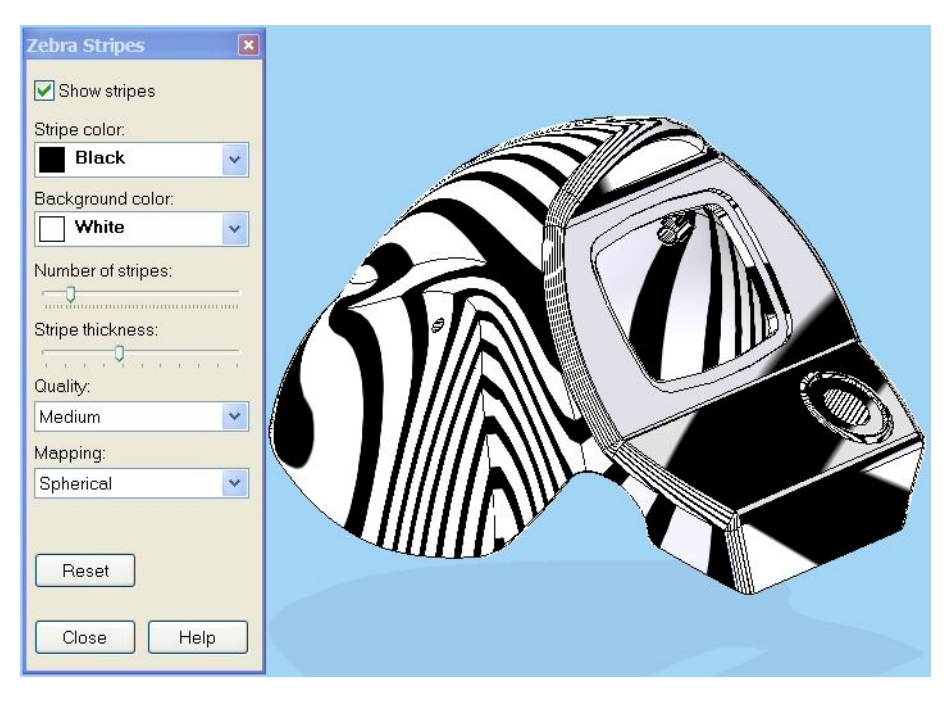

#### **Benefícios**

- •As listras dão uma rápida indicação de continuidade entre as faces.
- •Dinâmica; os usuários podem ver as alterações em tempo real.
- •Método de edição sem reversão

# **Revisão da lição**

Responda as seguintes perguntas:

- •Para que serve <sup>a</sup> Crista de Curvatura?
- •Em quais situações <sup>o</sup> comando Análise da Face de Detalhamento pode ser útil?
- $\bullet$ Explique <sup>a</sup> diferença entre <sup>o</sup> Sombreamento de Curvatura <sup>e</sup> Listras de Zebra.

# **Resumo da lição**

Você aprendeu <sup>o</sup> que as cristas de curvatura exibem, <sup>e</sup> como modificar suas entradas. Os métodos de visualização da qualidade das superfícies também foram abordados aqui.

# *A Atividade: Desenhando <sup>e</sup> editando uma curva*

Abra *surface lab 2–01.par*.

## **Desenhar uma curva**

Inicie <sup>a</sup> atividade desenhando uma curva com pontos de edição no espaço.

- Selecione a aba Início® grupo Rascunho® Rascunho  $\Box$
- $\Box$ Selecione <sup>o</sup> plano abaixo.

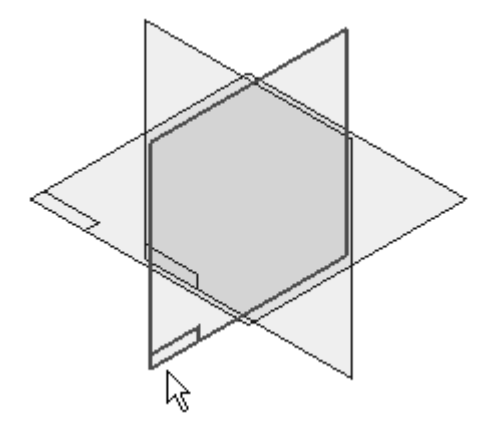

Clique na aba Início grupo Selecionar & Selecionar

 $\Box$  No PathFinder, clique na caixa próxima ao Rascunho A para exibi-lo. Use os elementos de rascunho no Rascunho A como guia para <sup>o</sup> local onde os pontos de edição serão posicionados.

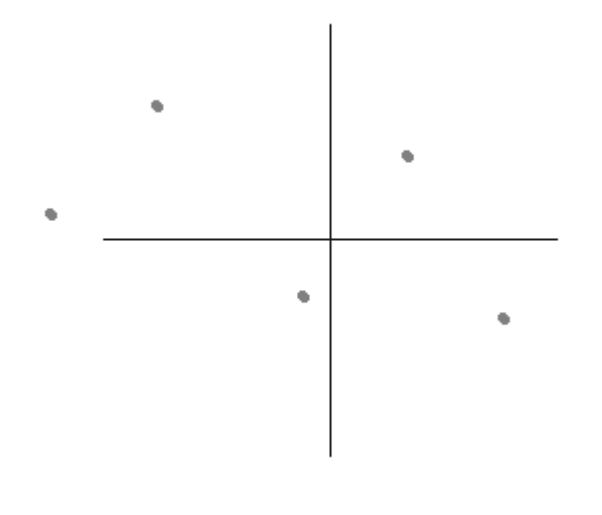

- Selecione a aba Início® grupo Rascunho® Curv  $\Box$
- $\Box$  Clique acima de cada ponto de construção da esquerda para a direita, conforme mostrado. Após clicar acima do último ponto, clique com <sup>o</sup> botão direito do mouse para criar <sup>a</sup> curva.

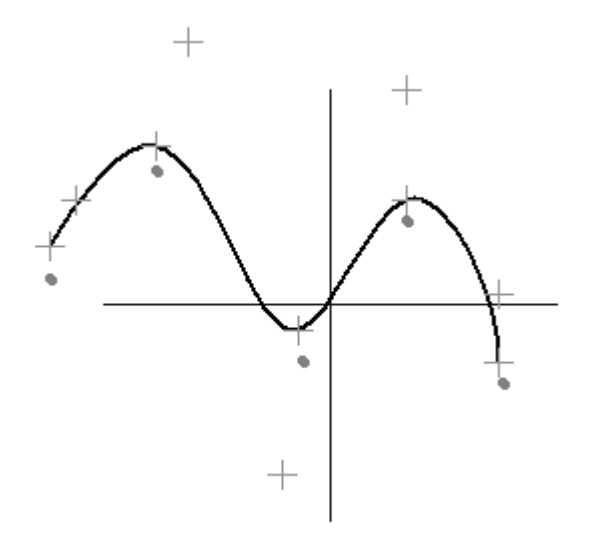

# **Ocultar rascunho contendo pontos de edição**

 $\Box$  Clique na aba Início $\circledR$  grupo Selecionar $\circledR$  Selecionar.

 $\Box$  No PathFinder, clique na caixa próxima ao Rascunho A para ocultá-lo.

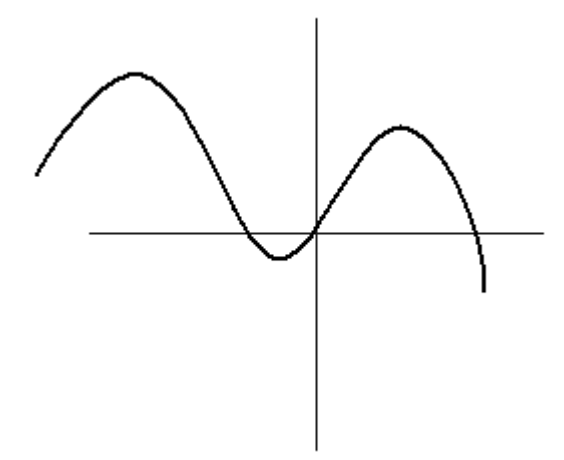

# **Editar a forma da curva**

Selecione <sup>a</sup> curva <sup>e</sup> observe <sup>a</sup> exibição dos pontos de edição <sup>e</sup> do polígono de controle.

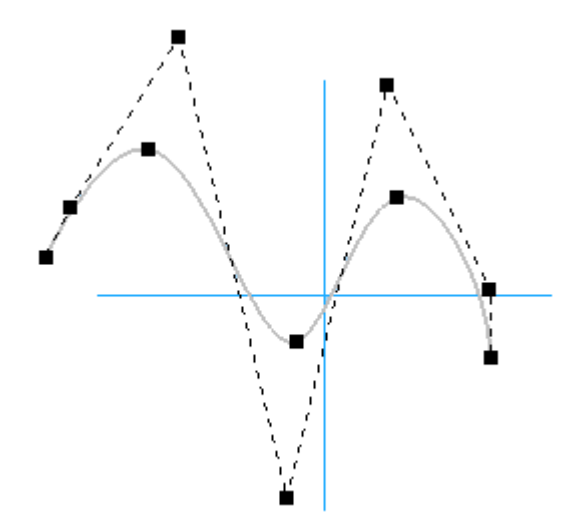

A barra de comando Editar Curva também é exibida; nela, <sup>a</sup> opção Editar Local é ativada.

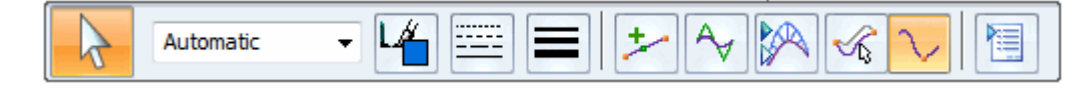

#### **Nota**

Na opção Editar Local, ao arrastar um ponto de edição ou ponto de controle, <sup>a</sup> forma da curva é alterada próxima ao ponto arrastado. Com Editar Forma, <sup>a</sup> curva completa é levemente alterada, preservando <sup>a</sup> forma geral da curva.

Com opção Editar Local selecionada, arraste <sup>o</sup> ponto de edição exibido para observar como <sup>a</sup> forma da curva é alterada.

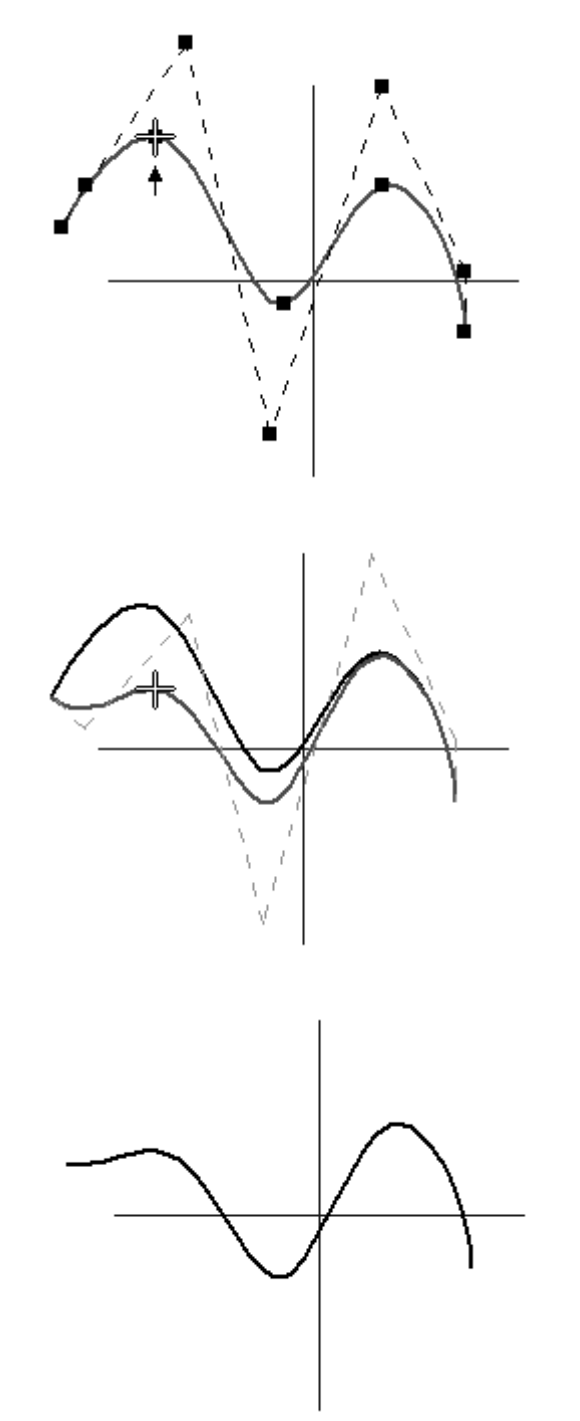

Após editar <sup>a</sup> curva, na barra de ferramentas do Quick Access, clique no comando Desfazer.

Isso faz com que <sup>a</sup> curva volte à sua forma original.

Selecione <sup>a</sup> curva. Na barra de comandos Editar Curva, selecione <sup>a</sup> opção Editar Forma.

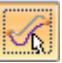

Com <sup>a</sup> opção Editar Forma selecionada, arraste <sup>o</sup> ponto de edição exibido <sup>e</sup> observe como <sup>a</sup> forma da curva é alterada.

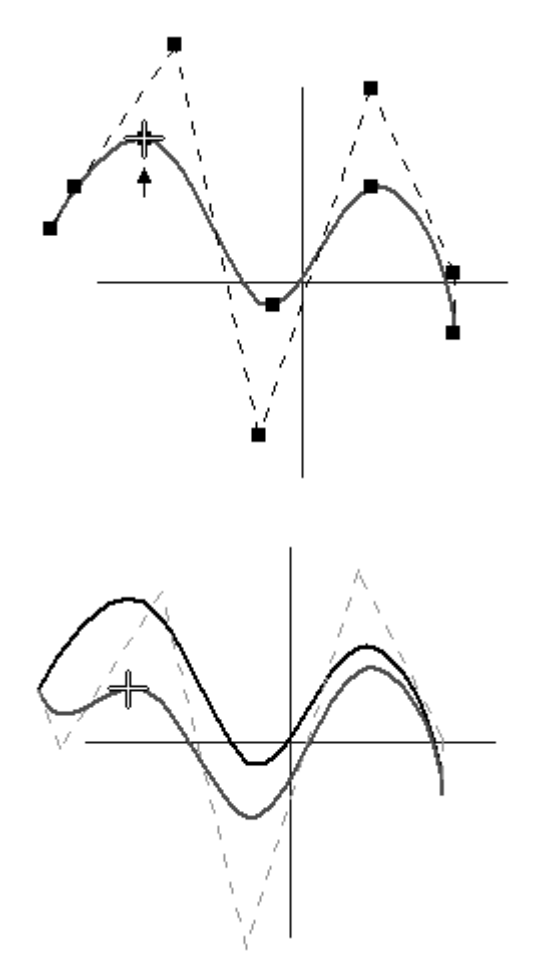

Após editar <sup>a</sup> curva, clique no comando Desfazer.

# **Adicionar mais controle à curva**

 $\Box$  Selecione a curva. Na barra de comandos Editar Curva, clique no botão Opções de Curva.

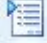

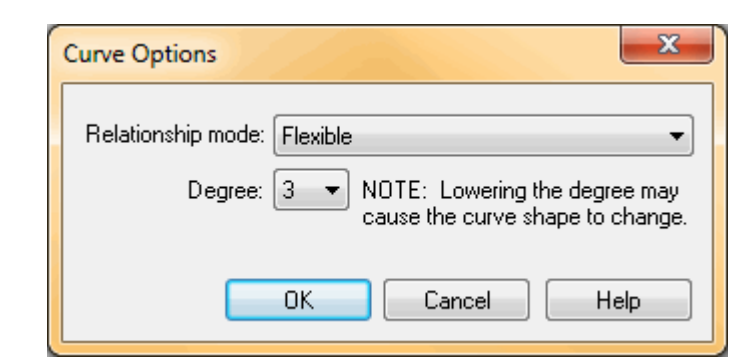

- Selecione <sup>a</sup> curva <sup>e</sup> nas Opções de Curva, verifique se <sup>o</sup> grau está definido como 3  $\Box$ <sup>e</sup> clique em OK.
- Na barra de comando Editar Curva, clique no botão Adicionar/Remover Pontos.

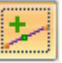
Adicione os pontos de edição adicionais aos dois locais mostrados abaixo.

## **Nota**

Você só pode inserir um ponto de edição com <sup>o</sup> comando Adicionar/Remover Pontos. Selecione novamente <sup>o</sup> comando para posicionar outro ponto. No entanto, você pode pressionar <sup>a</sup> tecla Alt no teclado <sup>e</sup> clicar na curva para posicionar quantos pontos forem necessários.

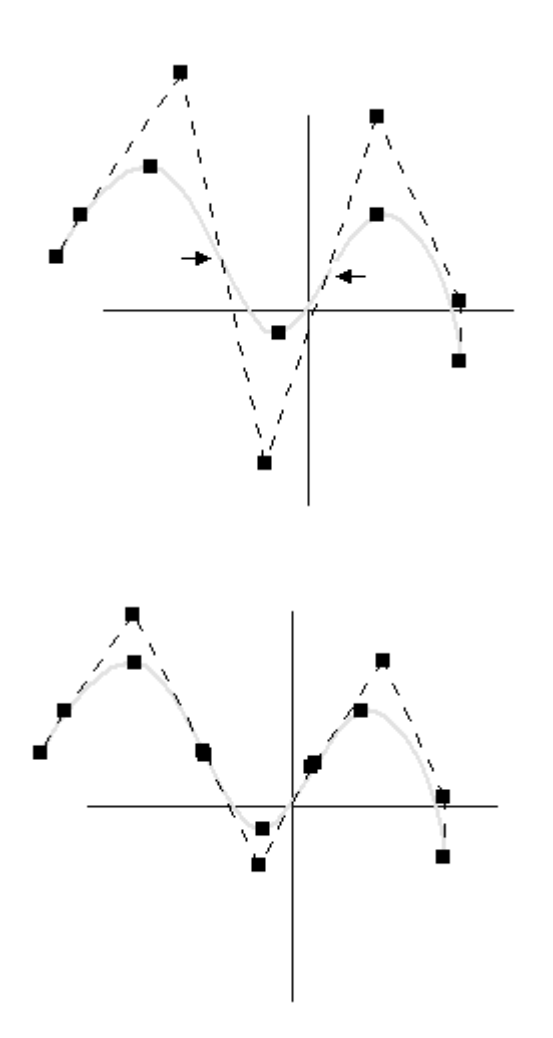

 $\Box$  Edite as curvas novamente para observar como a forma é alterada. Desfaça para fazer com que <sup>a</sup> curva retorne à sua forma original.

No diálogo Opções de Curva, altere <sup>o</sup> Grau de 3 para 5 <sup>e</sup> clique em OK. Observe <sup>a</sup> alteração para <sup>o</sup> polígono de controle.

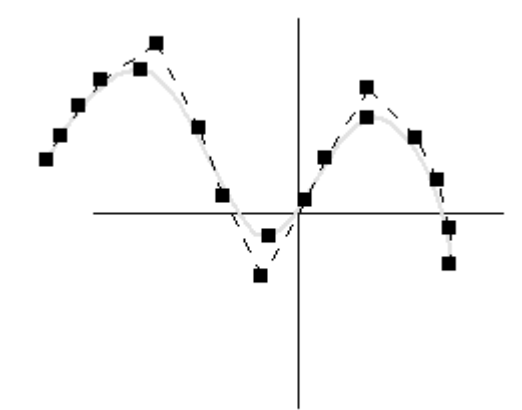

Edite novamente <sup>a</sup> curva com as opções Editar Forma <sup>e</sup> Local para ver como <sup>a</sup>  $\Box$ forma da curva é alterada com um grau mais elevado. Certifique-se de desfazer qualquer alteração que você tenha feito na curva.

## **Edição do local**

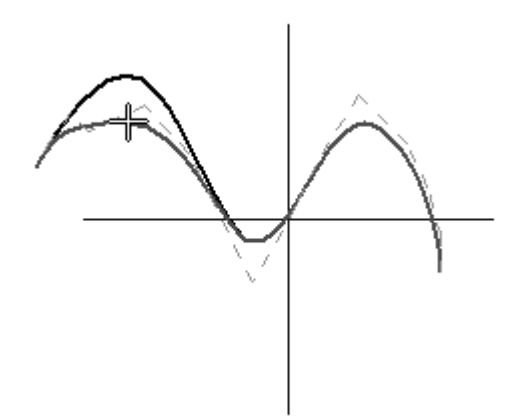

*Atividade: Desenhando <sup>e</sup> editando uma curva*

## **Editar Forma**

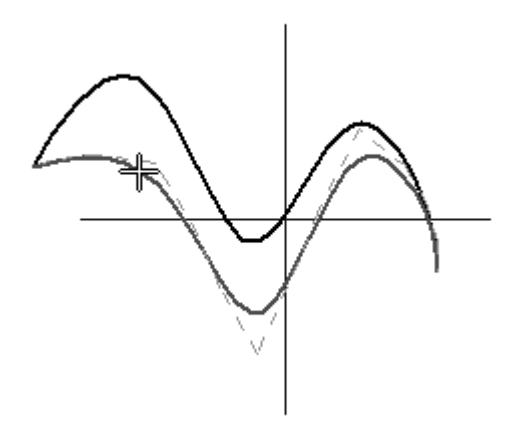

# **Inspecionar <sup>a</sup> curva usando <sup>a</sup> Crista de Curvatura**

Selecione <sup>a</sup> curva. Na barra de comando Editar Curva, selecione <sup>o</sup> botão *Exibir Crista de Curvatura*.

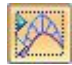

#### **Nota**

É possível ajustar <sup>a</sup> exibição da crista de curvatura usando <sup>a</sup> caixa de diálogo Configuração da Crista de Curvatura.

Selecione a aba Inspecionar<sup>®</sup> grupo Analisar<sup>®</sup> Configurações da Crista da  $\Box$ Curvatura

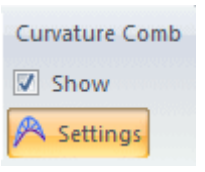

## **Nota**

A densidade controla <sup>o</sup> número de vetores normais. A magnitude controla <sup>o</sup> comprimento dos vetores.

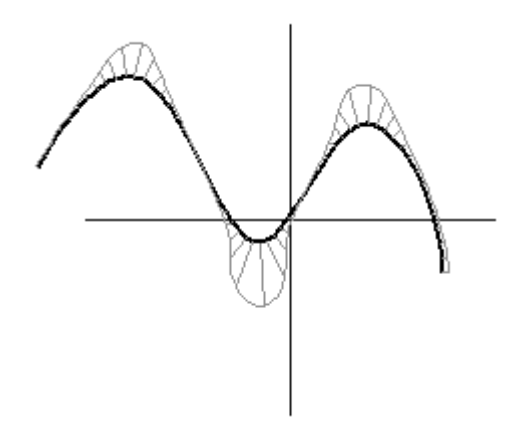

Mova as barras do controle deslizante <sup>e</sup> observe <sup>a</sup> exibição da crista de curvatura.

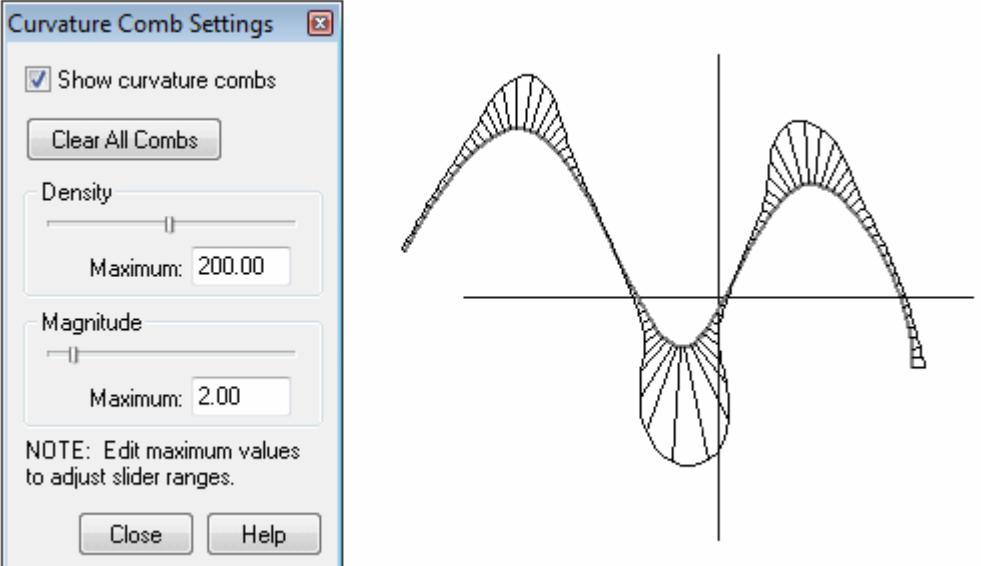

Na caixa de diálogo Configuração da Crista da Curvatura, desmarque <sup>a</sup> caixa "Exibir cristas de curvatura" <sup>e</sup> clique em Fechar.

- $\Box$  Selecione a aba Início® grupo Fechar® Fechar Rascunho para concluir o rascunho.
- $\Box$  Na barra de comando Rascunho, selecione Finalizar.
- No PathFinder, clique na caixa próxima ao rascunho concluído para ocultá-lo.

## **Desenhar uma curva conectada a elementos**

- $\Box$  No PathFinder, clique na caixa próxima ao Rascunho B para exibi-lo.
- Selecione <sup>o</sup> Rascunho B <sup>e</sup> clique em **Editar Perfil**.  $\Box$

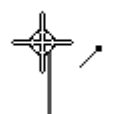

- $\Box$  Selecione a aba Início® grupo Desenhar® Curva
- $\Box$  Desenhe uma curva com os pontos de edição nos pontos de extremidade das linhas (1 <sup>a</sup> 5) mostrados abaixo. Certifique-se de ter conectado <sup>o</sup> ponto de extremidade ao símbolo antes de clicar. Após posicionar <sup>o</sup> último ponto de edição, clique com <sup>o</sup> botão direito do mouse para finalizar <sup>a</sup> curva.

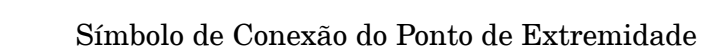

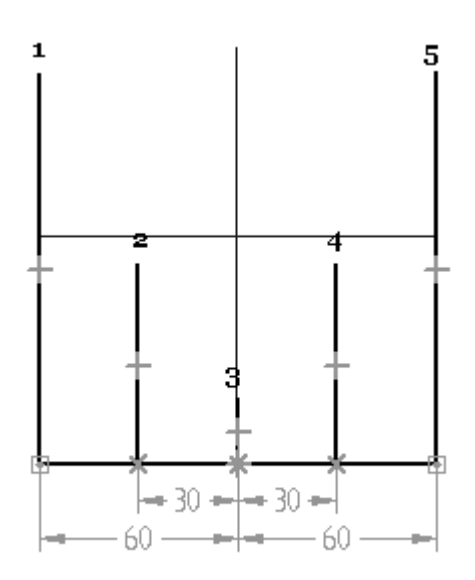

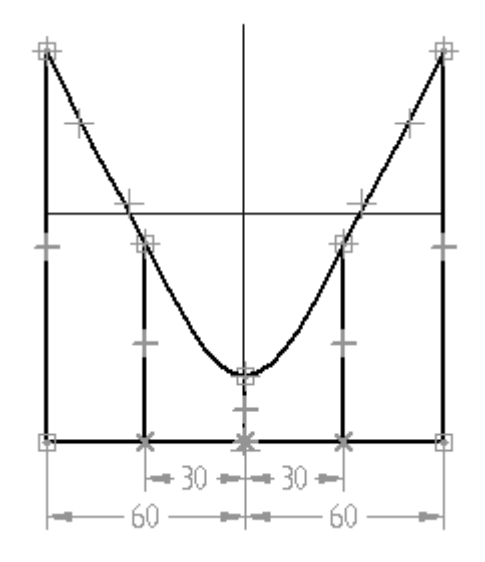

 $\Box$  Selecione as cotas e edite os seus valores conforme mostrados para observar como <sup>a</sup> curva é restrita aos elementos dimensionados.

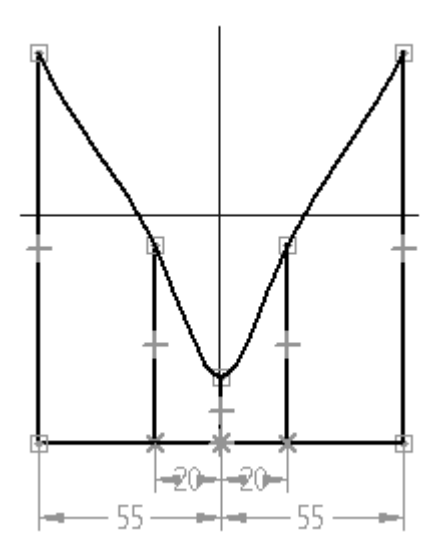

# **Restringir <sup>a</sup> curva**

 $\quad \Box \quad$  Exclua todos os elementos no rascunho exceto os da curva.

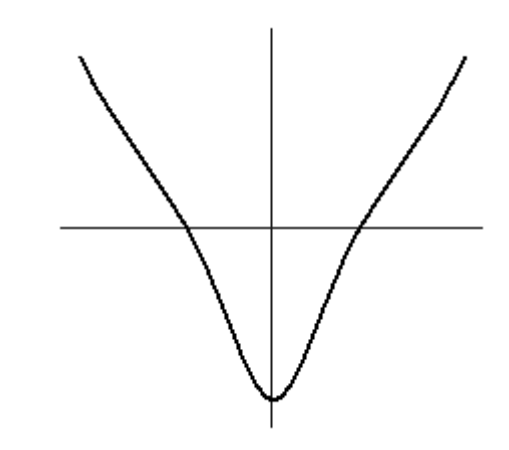

 $\Box$  Selecione a curva.

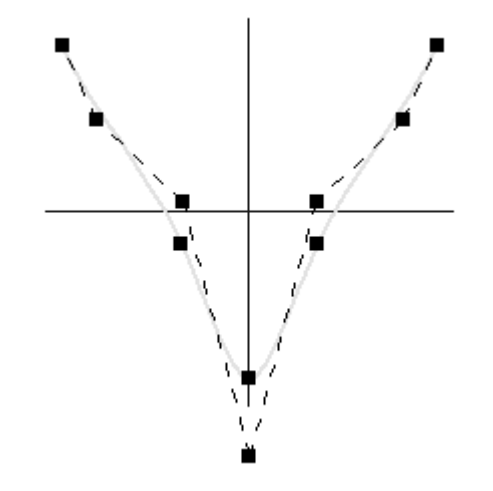

 $\Box$ . Clique na aba Início @grupo Relacionar @Horizontal/Vertical .

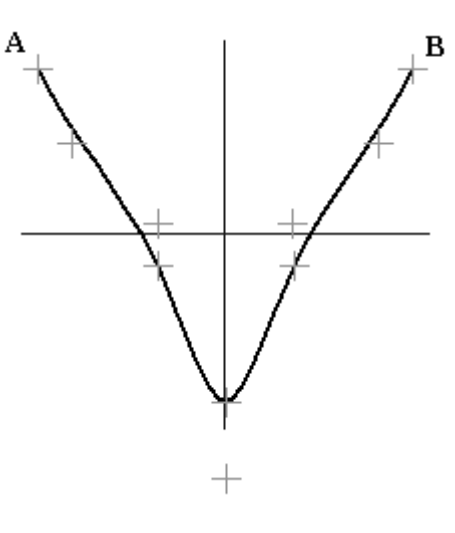

## **Nota**

Observe que os pontos de edição <sup>e</sup> vértices de controle são exibidos como cruzes. Se você posicionar <sup>o</sup> cursor sobre uma cruz, será possível ver <sup>a</sup> seguinte denotação caso ela seja um ponto de edição (A) ou vértice de controle (B).

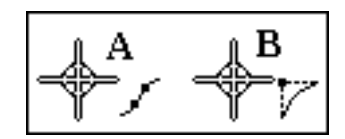

Clique no ponto A <sup>e</sup> depois no ponto B. Os pontos A <sup>e</sup> B sempre permanecerão alinhados horizontalmente.

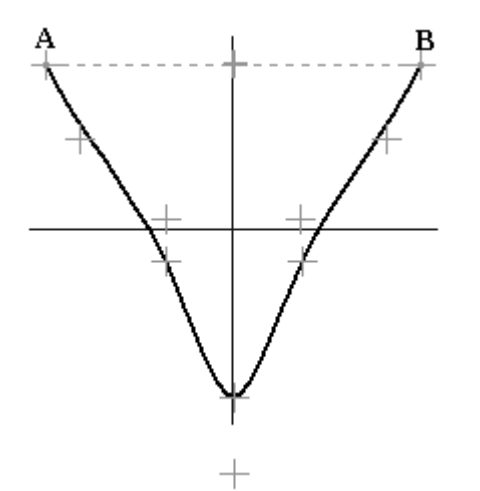

*Atividade: Desenhando <sup>e</sup> editando uma curva*

 $\Box$  Posicione uma cota conforme exibido entre o plano de referência horizontal e o ponto de edição C.

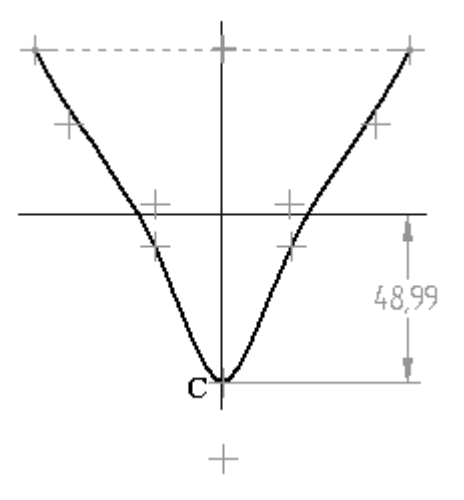

Posicione uma cota conforme exibido entre <sup>o</sup> plano de referência horizontal <sup>e</sup> <sup>o</sup> ponto de edição A.

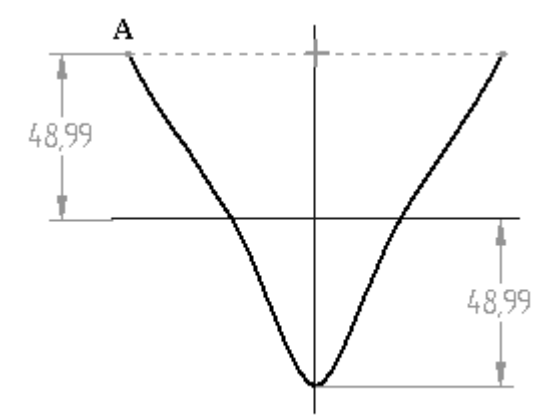

 $\Box$  Adicione uma relação vertical entre o vértice de controle F e o centro dos planos de referência.

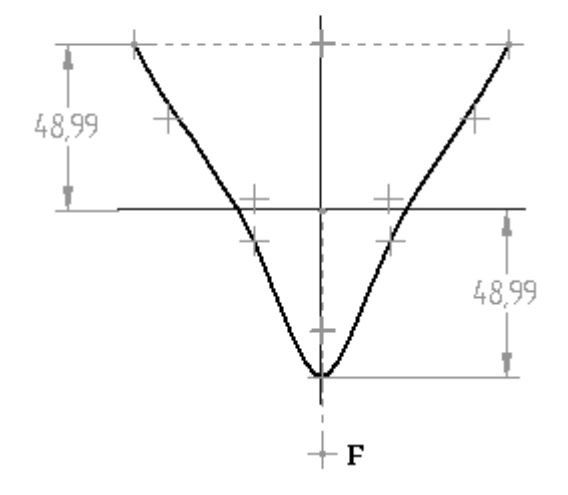

 $\Box$ Aplique uma restrição final para controlar os vértices. Posicione duas cotas conforme exibido entre <sup>o</sup> plano de referência vertical <sup>e</sup> os vértices de controle D <sup>e</sup> E.

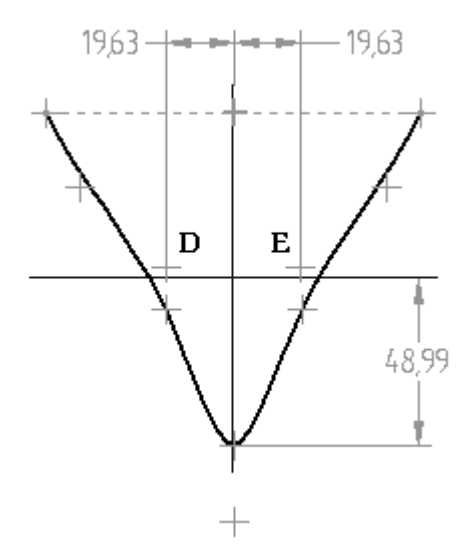

## **Nota**

Mais restrições são necessárias para tornar <sup>a</sup> curva simétrica sobre <sup>o</sup> plano de referência vertical. Para esta atividade, pare de adicionar restrições neste ponto.

 $\Box$ Edite as cotas confirme mostrado <sup>e</sup> observe as restrições da forma da curva.

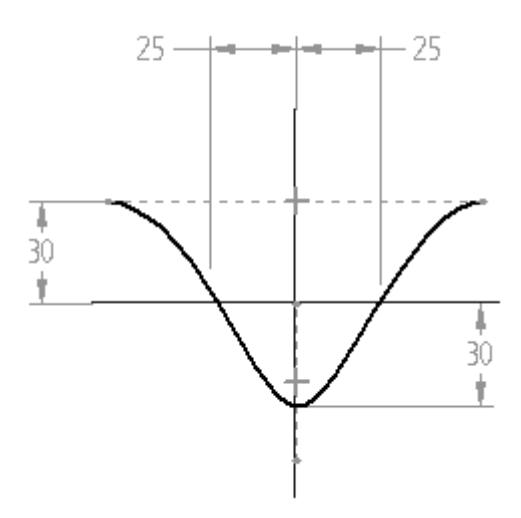

 $\Box$  Arraste o vértice de controle F para baixo e observe como o formato da curva é alterado enquanto que as relações aplicadas são mantidas.

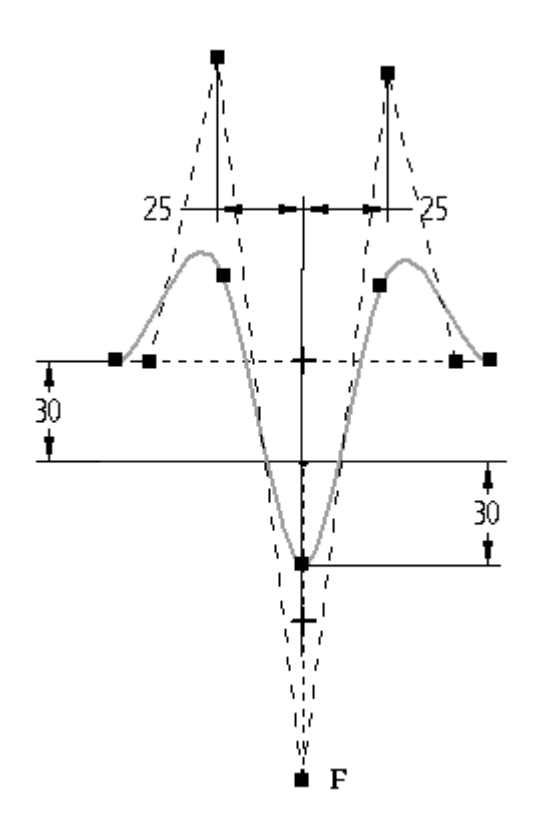

Salve <sup>e</sup> feche <sup>o</sup> arquivo de peça.

# **Resumo**

Nesta atividade, você aprendeu como desenhar <sup>e</sup> editar curvas baseadas em pontos <sup>e</sup> linhas de edição.

# *B Atividade: Criar <sup>e</sup> editar BlueDots*

Abra *surface lab 2-02.par*.

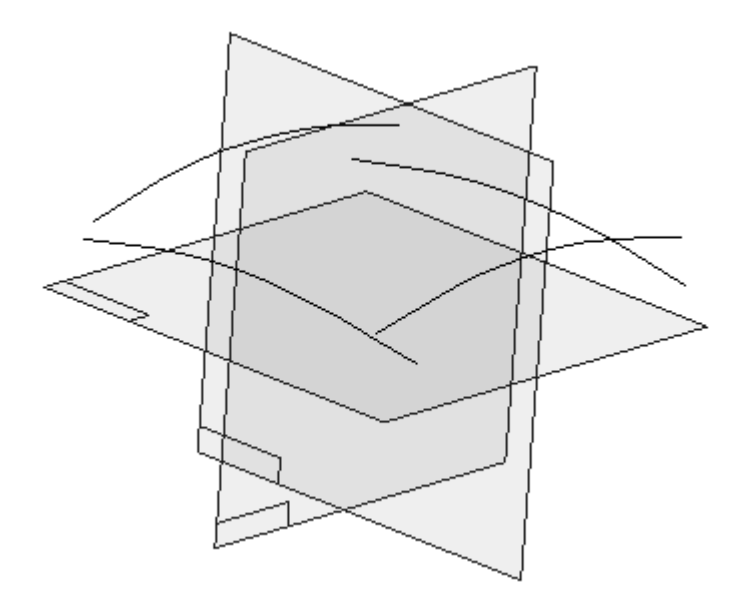

#### **Nota**

As curvas devem estar conectadas para que possam ser usadas na criação de superfícies. Apenas <sup>o</sup> comando Superfície por Varredura não precisa que as curvas de entrada sejam conectadas. Você aprenderá mais sobre isso na próxima lição.

#### **Nota**

A ordem em que as curvas são selecionadas determina qual curva terá <sup>a</sup> localização alterada. A primeira curva selecionada será movida para se conectar à segunda curva. O plano de rascunho da primeira curva mudará para <sup>o</sup> local conectado. A segunda curva selecionada não é alterada.

### **Nota**

Há muitos locais de seleção de curva. Consulte <sup>o</sup> tópico Criação de BlueDot na seção teórica desta lição.

## **Usar <sup>o</sup> BlueDots para conectar duas curvas**

Tente conectar duas curvas usando locais de seleção diferentes. Lembre-se de desfazer após cada conexão para retornar as curvas aos seus locais de origem.

- Selecione a aba Superfície® grupo Superfícies® BlueDot  $\Box$
- Selecione <sup>a</sup> curva 1 no local mostrado <sup>e</sup> selecione <sup>a</sup> curva 2 no local mostrado.  $\Box$ Observe <sup>a</sup> conexão resultante e, em seguida, clique em Desfazer.

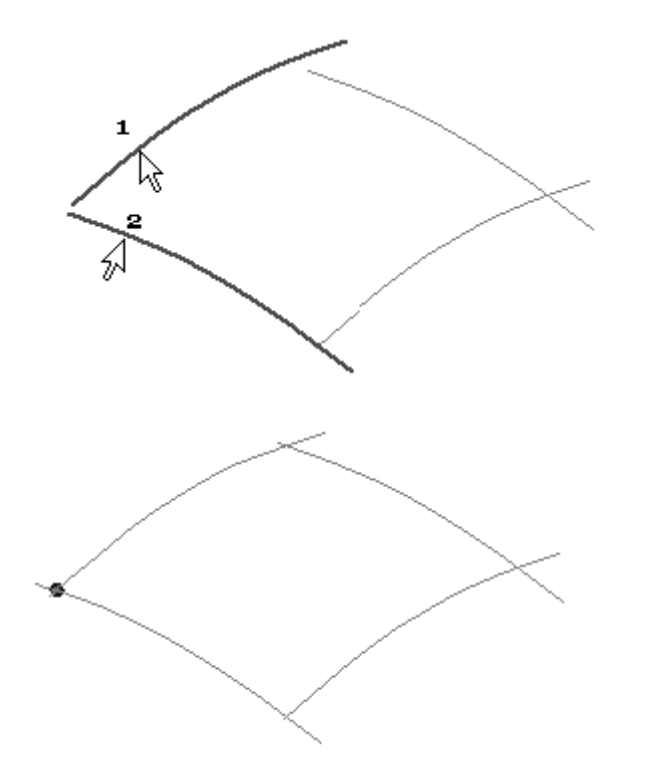

 $\Box$  Clique novamente no comando BlueDot. Selecione a curva 1 no local mostrado e selecione <sup>a</sup> curva 2 no local mostrado. Você está selecionando pontos de edição nas curvas. Observe <sup>a</sup> conexão resultante e, em seguida, clique em Desfazer.

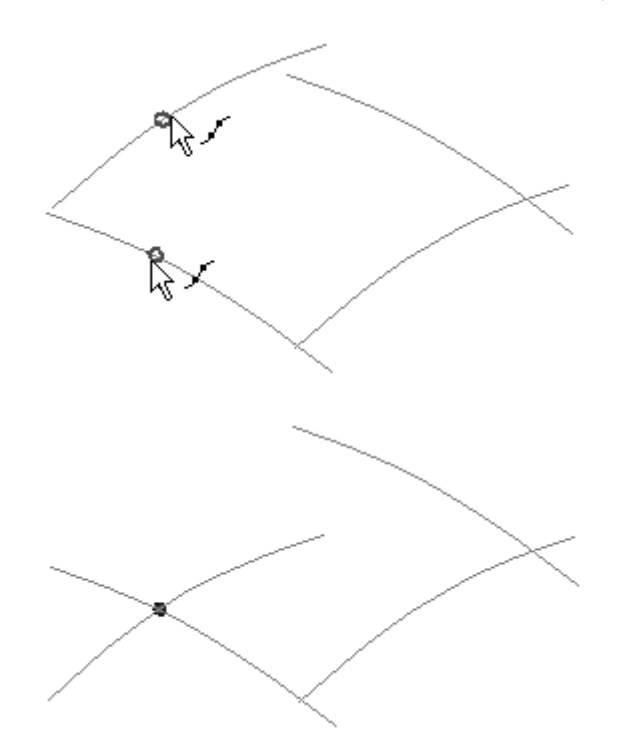

## **Conectar quatro curvas nos pontos finais**

Após ter experimentado diferentes possibilidades de seleção de curvas, conecte as quatro curvas nos pontos finais.

Clique no comando BlueDot <sup>e</sup> conecte as curvas na sequência mostrada abaixo (1-2, 3-4, 5-6 <sup>e</sup> 7-8).

## **Nota**

Certifique-se de que <sup>o</sup> símbolo de conexão do ponto de extremidade esteja sendo exibido antes de clicar.

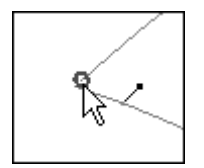

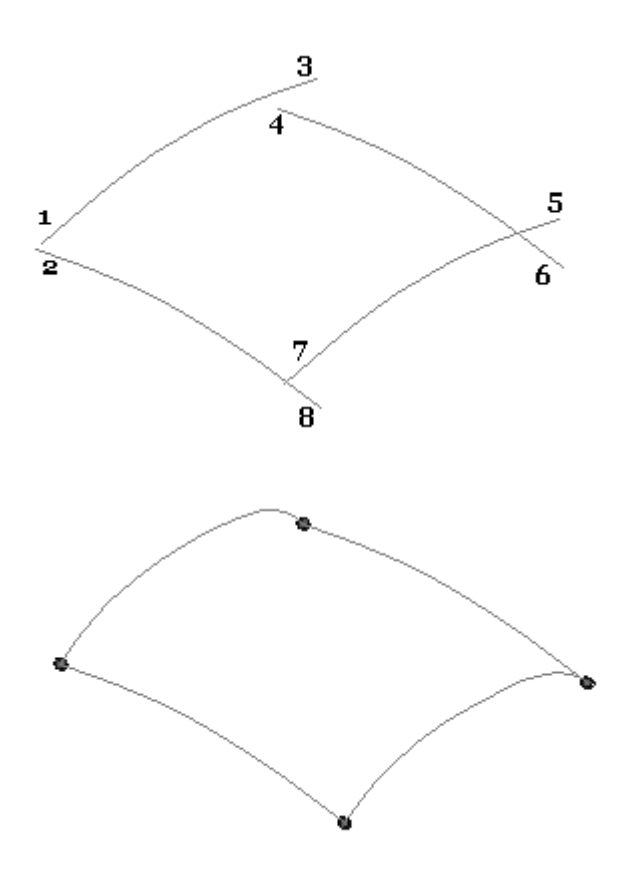

Clique com <sup>o</sup> botão direito do mouse para concluir.

# **Editar um BlueDot**

As quatro curvas agora estão conectadas no BlueDot. Edite um BlueDot para observar como as curvas se comportam.

Selecione <sup>o</sup> BlueDot mostrado. Use <sup>o</sup> QuickPick para ajudar <sup>a</sup> selecioná-lo.

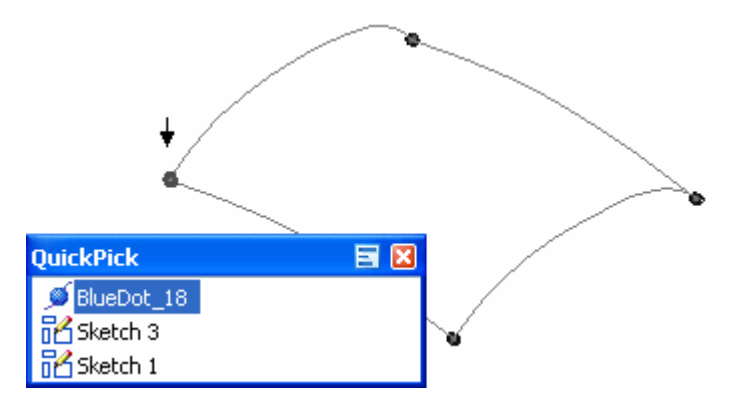

No diálogo de edição dinâmica, selecione <sup>a</sup> Edição Dinâmica.

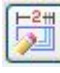

Clique no eixo de direção Z sobre <sup>a</sup> tríade em 3D conforme mostrado. Isso bloqueia <sup>o</sup> movimento do BlueDot na direção Z.

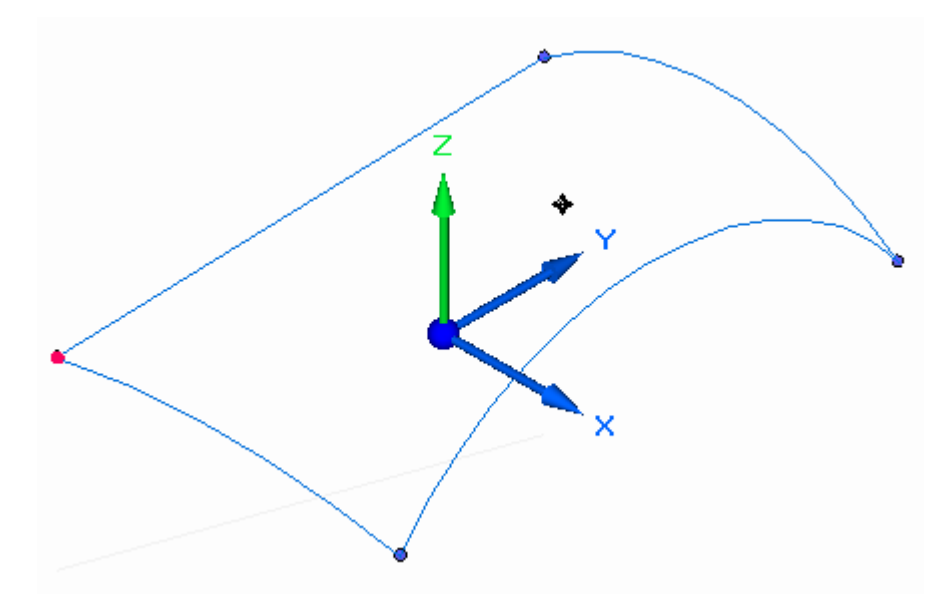

Edite <sup>o</sup> BlueDot arrastando-o na tela ou digitando um novo valor na coordenada Z. Arraste <sup>o</sup> BlueDot por uma pequena distância conforme mostrado <sup>e</sup> observe <sup>o</sup> comportamento das curvas conectadas.

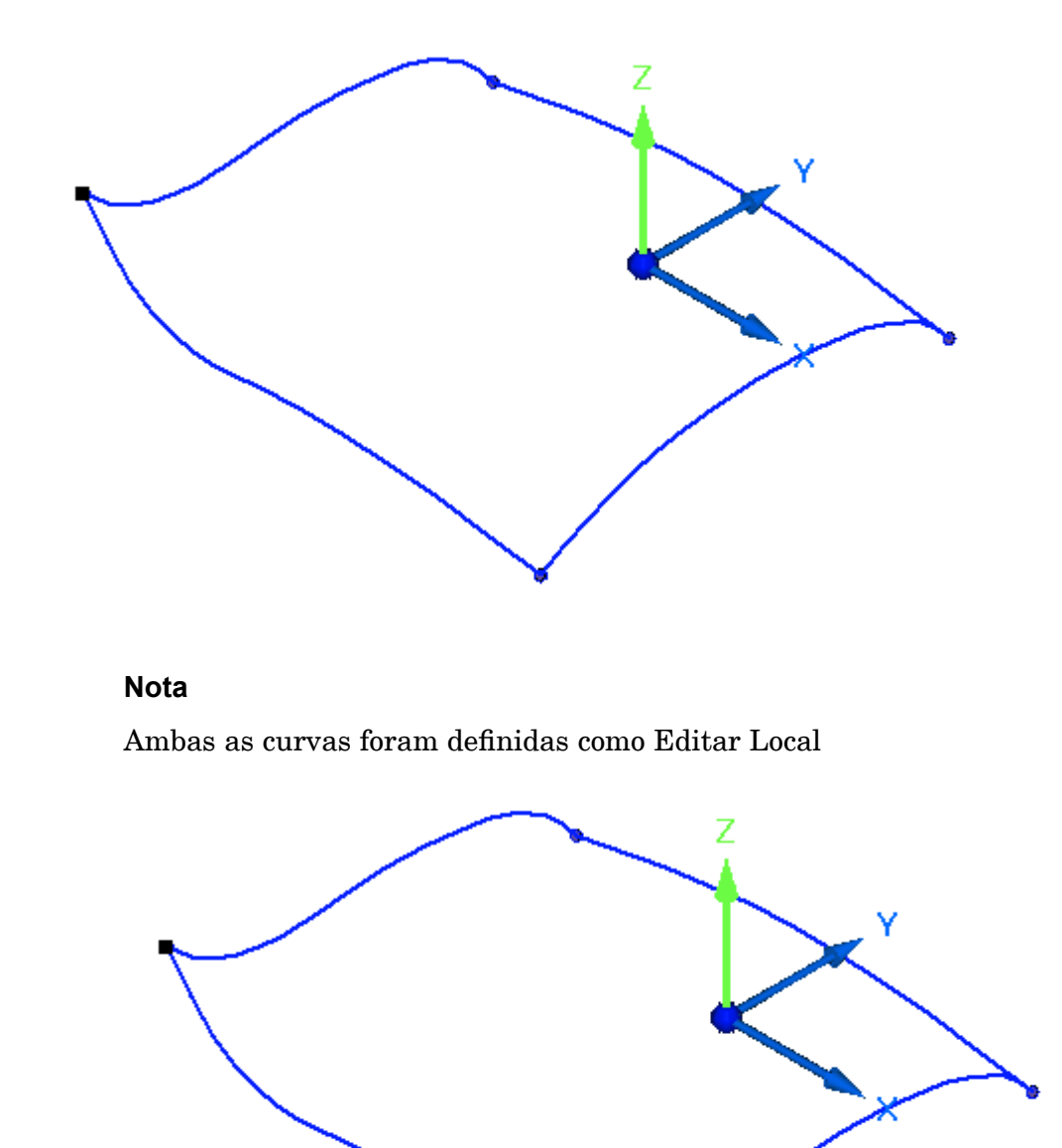

Clique em Desfazer para retornar <sup>o</sup> BlueDot ao seu local de origem.

Configure ambas as curvas para <sup>a</sup> edição da Forma <sup>e</sup> repita <sup>a</sup> etapa anterior.  $\Box$ Observe os diferentes resultados.

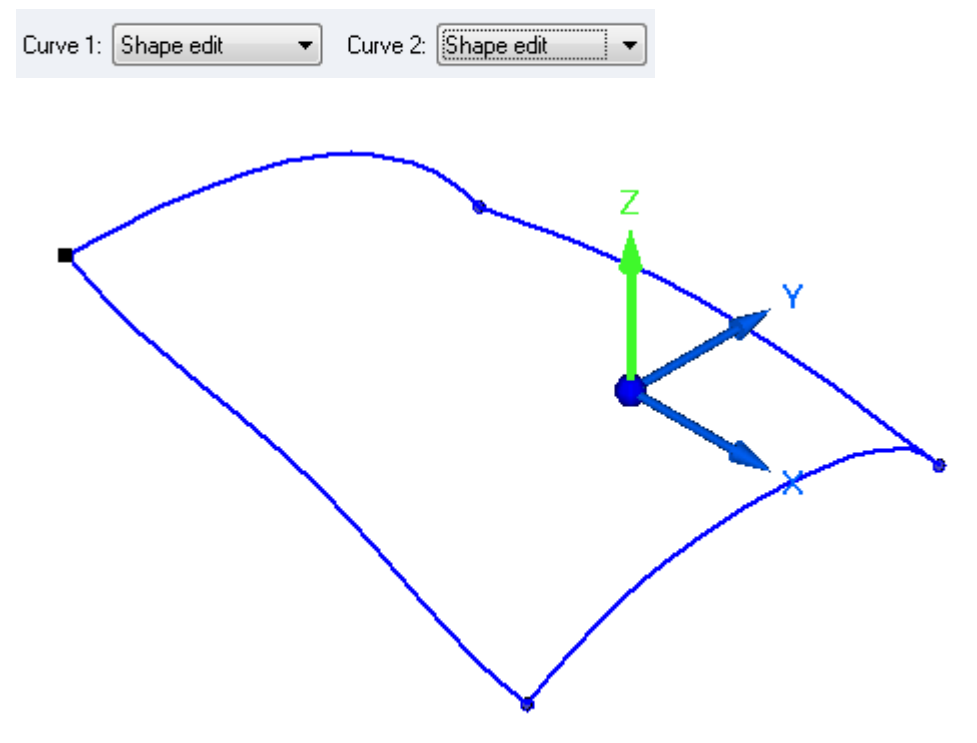

- Clique em Desfazer para retornar <sup>o</sup> BlueDot ao seu local de origem.  $\Box$
- $\Box$  Edite um BlueDot especificando uma distância delta. Repita a etapa anterior, mas dessa vez clique na opção Posição Relativa/Absoluta na barra de comando Edição do BlueDot.

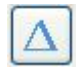

 $\Box$  Observe que a barra de comando é alterada para dX:, dY: e dZ:. Digite 20 no campo dZ: <sup>e</sup> pressione <sup>a</sup> tecla Enter.

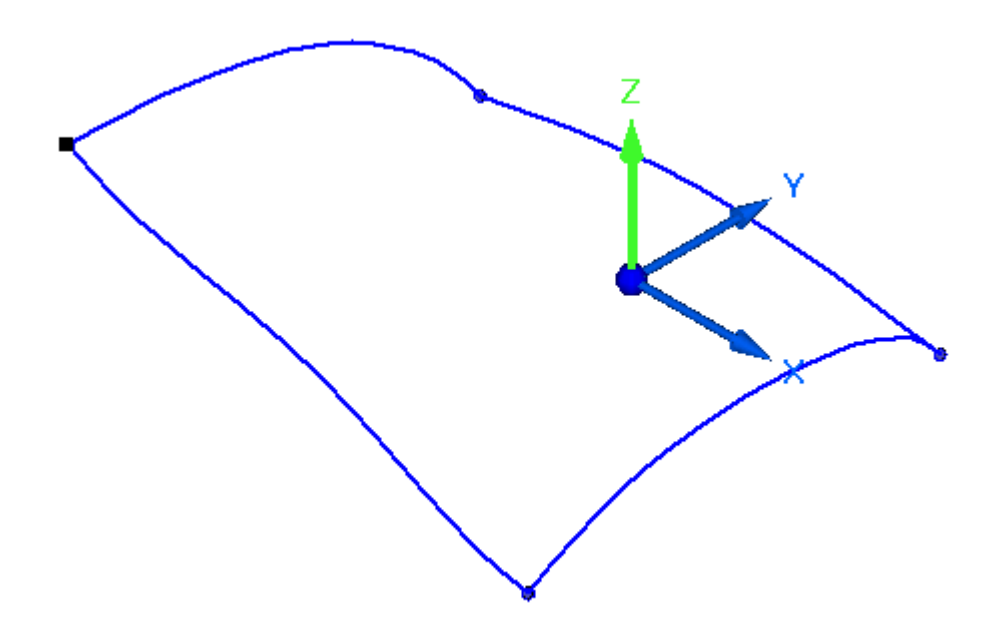

#### **Nota**

Se <sup>a</sup> tecla Enter for pressionada novamente, um valor delta de 20 será aplicado novamente.

- $\Box$ Clique em Desfazer para retornar <sup>o</sup> BlueDot ao seu local de origem.
- A tríade 3D poderá ser movida se estiver no caminho. Clique na tríade 3D, conforme exibido, <sup>e</sup> arraste para um novo local.

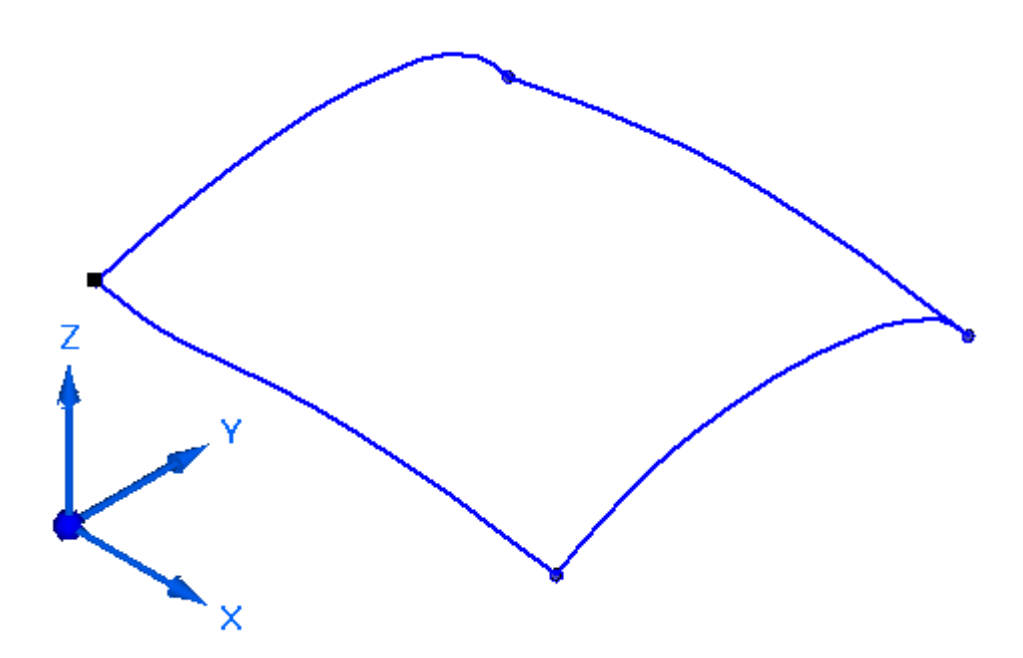

A atividade está concluída.

# **Resumo**

Nesta atividade, você aprendeu como desenhar <sup>e</sup> editar curvas baseadas no BlueDots.

# *C Atividade: Criação de curvas de ponto-chave*

Abra *surface lab 2-03.par*.

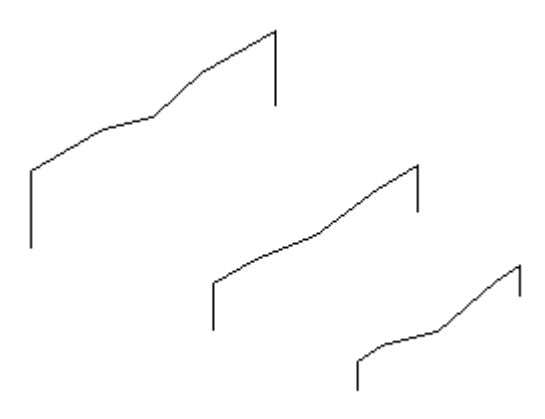

## **Nota**

O arquivo de peças contém três rascunhos que você pode usar para criar curvas de ponto-chave. Cada rascunho possui sete pontos-chave.

## **Criar uma curva de ponto-chave**

Crie <sup>a</sup> primeira curva de ponto-chave usando <sup>a</sup> geometria <sup>a</sup> partir do Rascunho A.

 $\Box$  Clique na aba Superfície grupo Curvas Curva de Ponto-chave

 $\Box$  Clique no ponto de extremidade exibido. Certifique-se de que o símbolo de conexão do ponto de extremidade esteja sendo exibido.

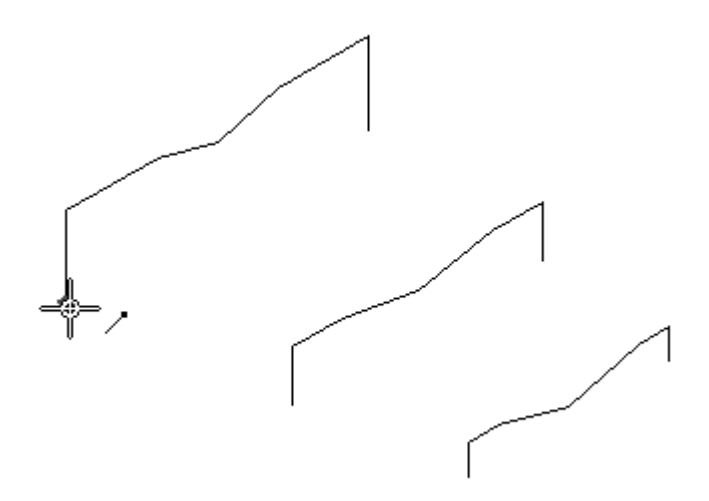

#### **Nota**

Há outras localidades selecionadas de pontos-chave possíveis em uma linha. Você pode selecionar os pontos de extremidade (A), <sup>o</sup> ponto médio (B), <sup>a</sup> linha <sup>e</sup> ponto de extremidade (C) ou <sup>a</sup> linha <sup>e</sup> <sup>o</sup> ponto médio (D). Se você selecionar uma linha <sup>e</sup> um ponto de extremidade, ou uma linha <sup>e</sup> um ponto médio, <sup>a</sup> curva ficará tangente à linha nesse ponto. Você terá <sup>a</sup> oportunidade de modificar <sup>o</sup> vetor de tangente. Para esta atividade, selecione somente pontos de extremidade.

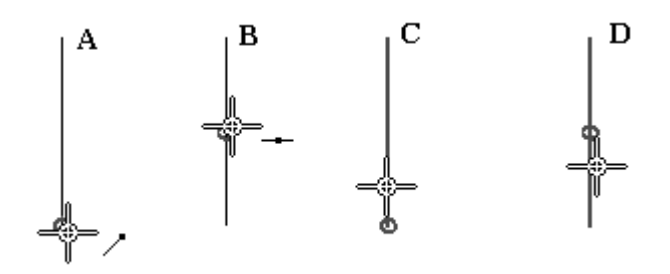

 $\Box$  Para facilitar a seleção de apenas pontos de extremidade, clique no botão Pontos-Chave na barra de comando. Selecione <sup>a</sup> opção ponto de extremidade conforme mostrado.

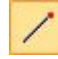

*Atividade: Criação de curvas de ponto-chave*

 $\Box$  Clique nos pontos de extremidade restantes na seguinte ordem.

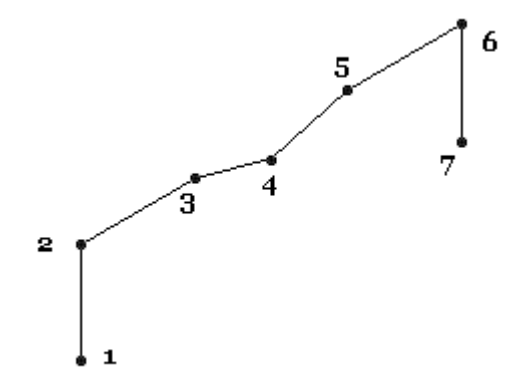

Após clicar no último ponto de extremidade, clique no botão Aceitar. Clique em Concluir.

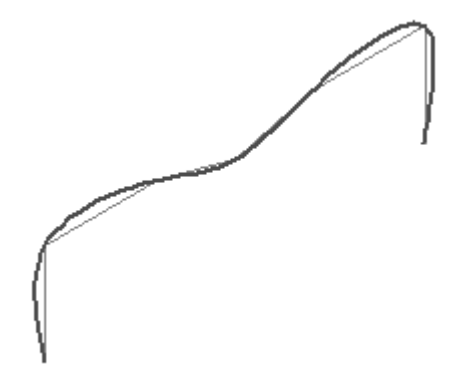

 $\Box$  Repita a etapa anterior para criar as curvas de ponto-chave usando os Rascunhos B <sup>e</sup> C.

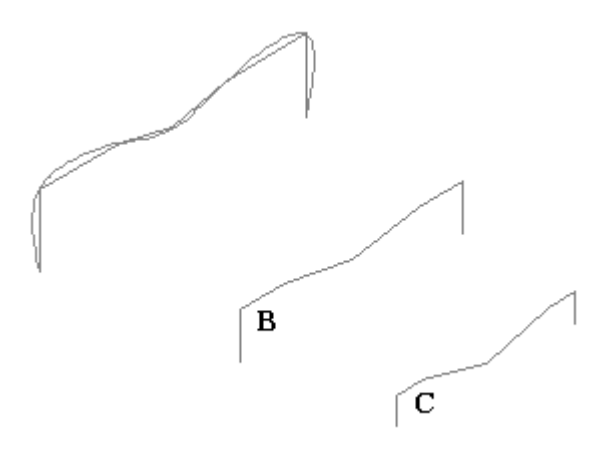

# **Criar curvas de ponto-chave entre os rascunhos**

Crie sete curvas de ponto-chave entre os rascunhos. A primeira curva é mostrada abaixo, bem como as curvas concluídas.

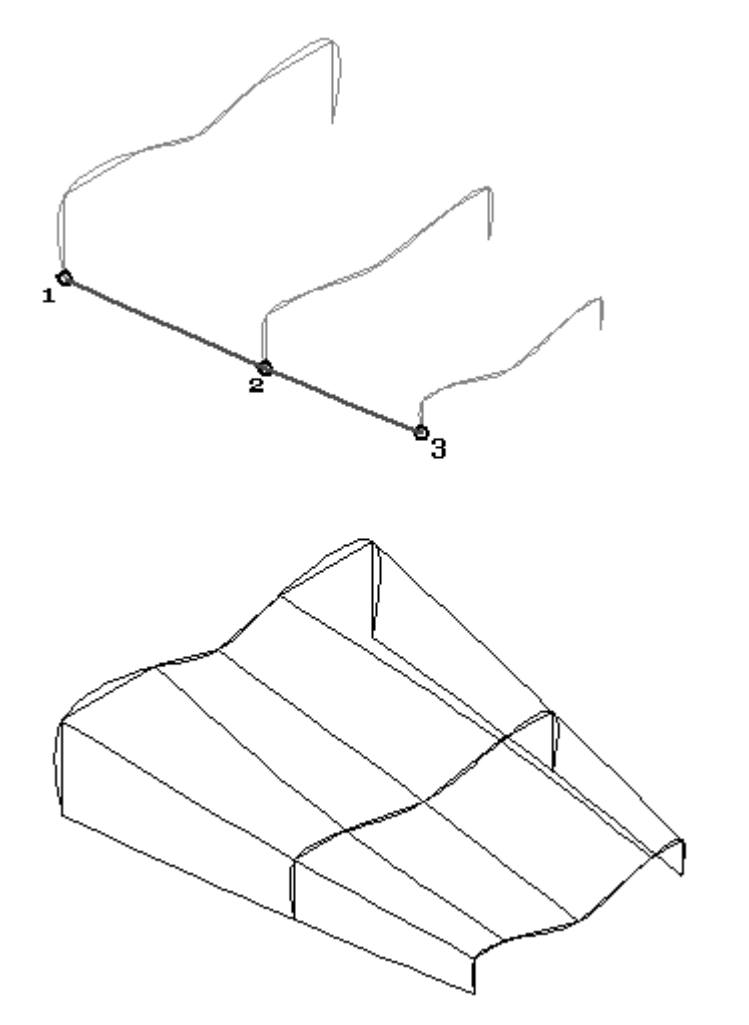

*Atividade: Criação de curvas de ponto-chave*

Clique com <sup>o</sup> botão direito do mouse no espaço, <sup>e</sup> selecione Ocultar Tudo ||||| Rascunhos.

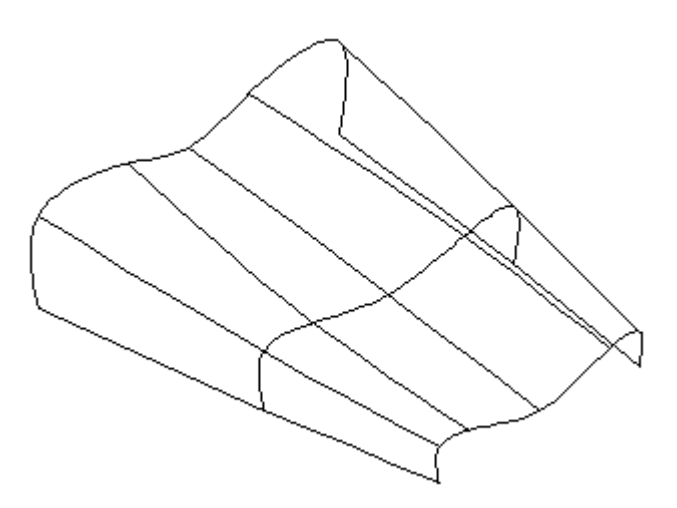

#### **Nota**

As curvas de ponto-chave não estão conectadas entre si. Elas estão conectadas somente aos elementos de rascunho. Se você editar um dos rascunhos usados para se conectar ao ponto-chave, <sup>a</sup> curva de ponto-chave será alterada com <sup>a</sup> edição feita para <sup>o</sup> rascunho.

## **Conectar as curvas de ponto-chave com <sup>o</sup> BlueDots**

Conecte as curvas de ponto-chave com <sup>o</sup> BlueDots. Uma vez que <sup>o</sup> BlueDot é adicionado, <sup>o</sup> histórico de como as curvas foram criadas é perdido.

 $\Box$  Clique no comando BlueDot

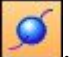

 $\Box$  Clique na curva de ponto-chave 1 e depois clique na curva de ponto-chave 2, conforme mostrado.

#### **Nota**

Certifique-se de que nenhum ponto-chave esteja sendo exibido ao selecionar as curvas para conectar ao BlueDot. Apenas clique na curva longe de qualquer outro ponto-chave possível.

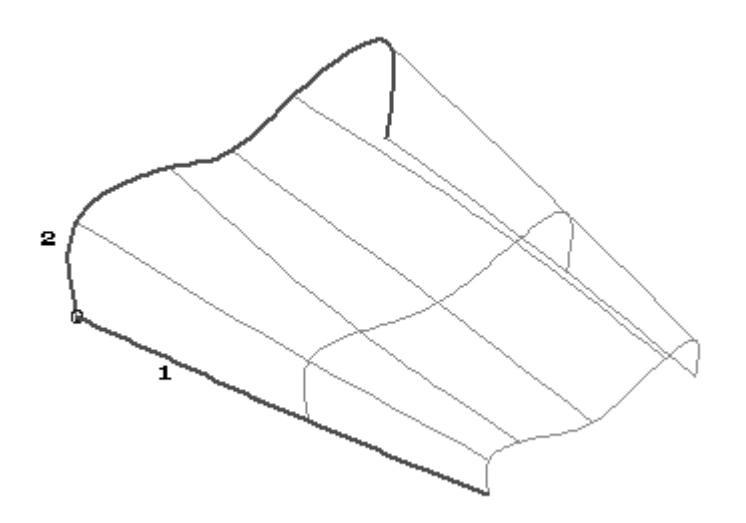

 $\Box$  Continue posicionando os BlueDots restantes. Haverá um total de 21 BlueDots. Em caso de erro, clique no comando Desfazer.

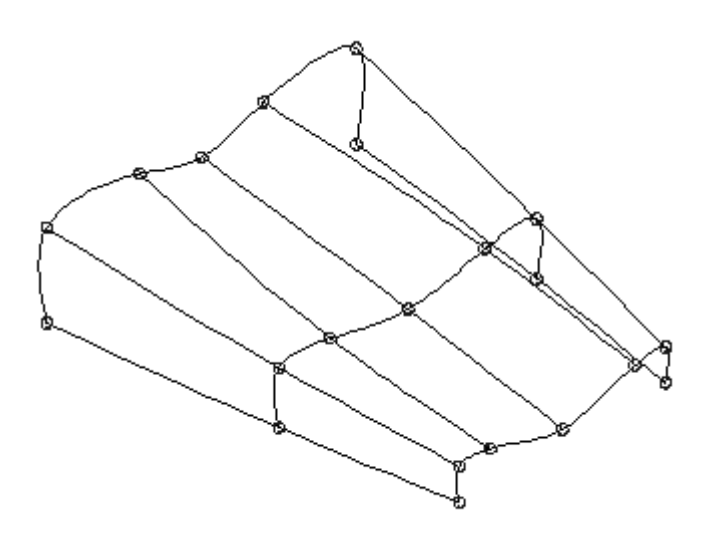

## **Editar um BlueDot**

Edite um BlueDot <sup>e</sup> observe como as curvas de ponto-chave se comportam.

 $\Box$  Clique na ferramenta Selecionar

*Atividade: Criação de curvas de ponto-chave*

□ Selecione o BlueDot mostrado.

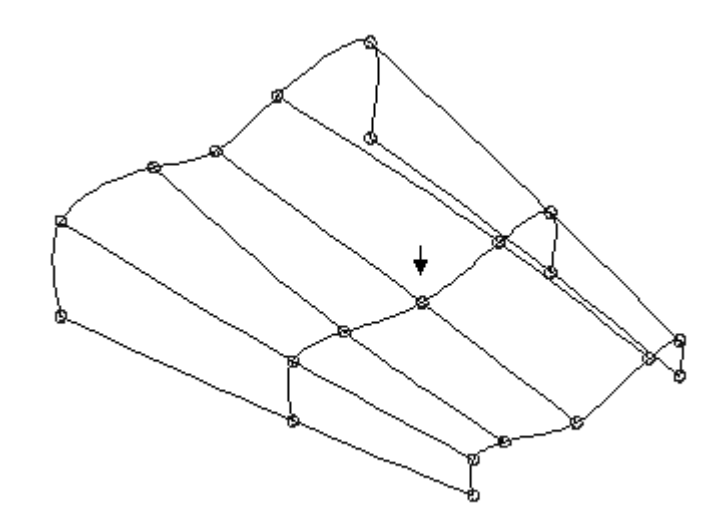

- $\Box$ Clique em Edição Dinâmica.
- $\Box$ Clique na direção Z sobre <sup>a</sup> tríade em 3D.
- Arraste <sup>o</sup> BlueDot para cima <sup>e</sup> observe como as duas curvas de ponto-chave permanecem conectadas.

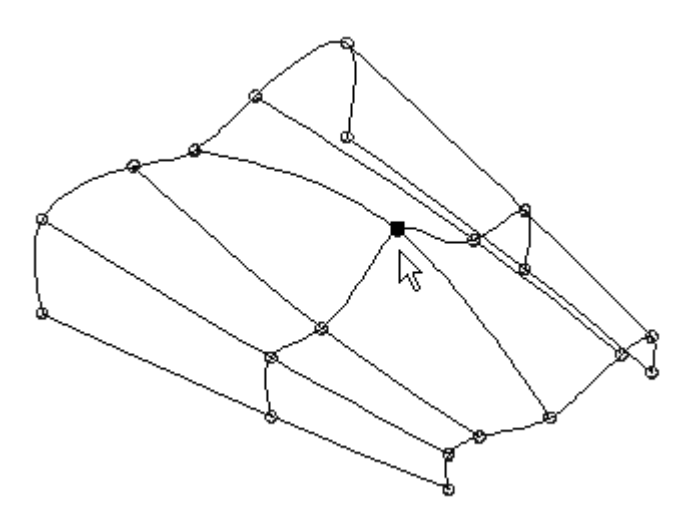

## **Nota**

Observe que na barra de comando Editar BlueDot os campos de edição de curva ficam acinzentados. Não é possível controlar as curvas de ponto-chave com edições de local ou forma.

Clique na ferramenta Selecionar Clique com <sup>o</sup> botão direito do mouse na janela  $\Box$ da peça. Selecione Ocultar Tudo ||||| BlueDots <sup>e</sup> Ocultar Tudo ||||| Curvas.

## **Incluir tangência nas curvas de ponto-chave**

Crie duas curvas de ponto-chave que incluam um vetor de tangência.

- $\Box$  Clique na ferramenta Selecionar
- $\Box$  No PathFinder, selecione as caixas próximas aos recursos Extrudar 4 e Extrudar 5.
- $\Box$  Crie curvas de ponto-chave entre as duas superfícies que sejam tangentes a uma aresta de cada superfície. Clique no comando Curva de Ponto-Chave.
- $\Box$  Selecione a aresta da superfície conforme mostrado. Certifique-se de que a linha <sup>e</sup> <sup>o</sup> ponto de extremidade estejam realçados.

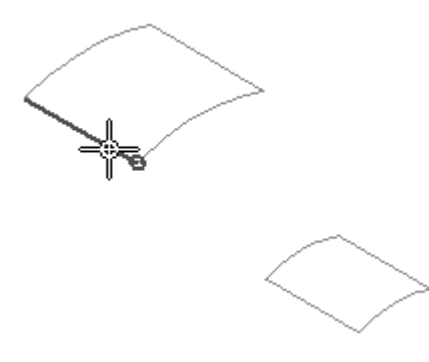

 $\Box$  Selecione a aresta da superfície conforme mostrado. Certifique-se de que a linha <sup>e</sup> <sup>o</sup> ponto de extremidade estejam realçados.

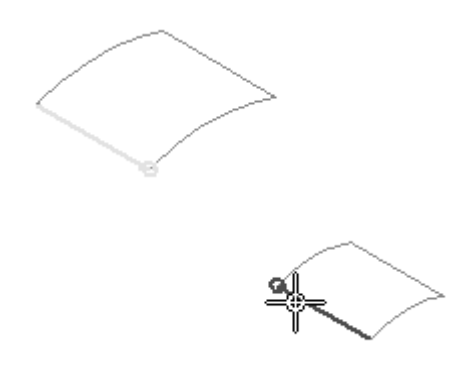

□ Clique no botão Aceitar.

*Atividade: Criação de curvas de ponto-chave*

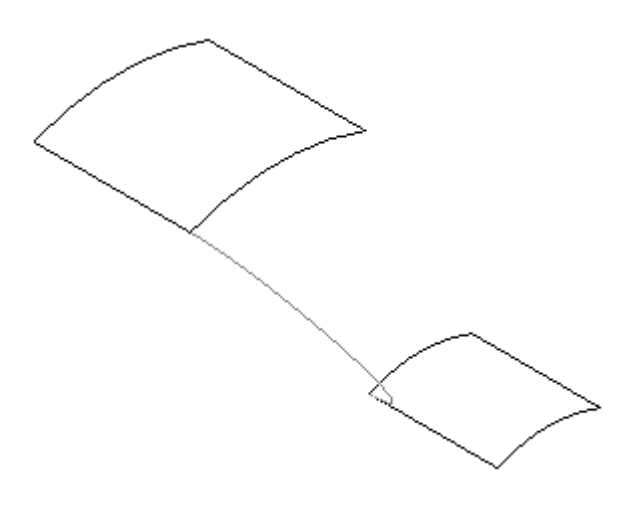

Clique na Etapa Condições Finais.

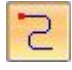

### **Nota**

Observe <sup>o</sup> ponto verde <sup>e</sup> <sup>a</sup> linha em cada aresta de superfície. Estes são os vetores de tangência. A curva de ponto-chave é tangente à aresta de superfície. Ao arrastar dinamicamente <sup>o</sup> ponto verde, <sup>a</sup> curva muda de forma enquanto permanece tangente.

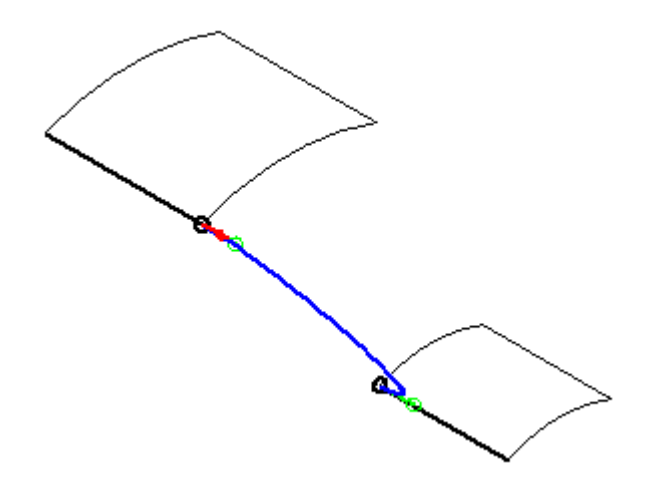

Arraste os vetores de tangência conforme mostrado.

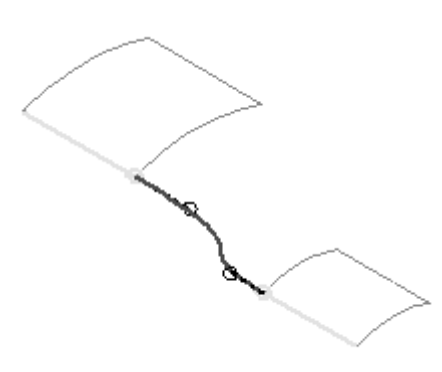

- Clique em Visualizar e, em seguida, em Finalizar.  $\Box$
- $\Box$  Crie outra curva de ponto-chave nas arestas opostas das superfícies.

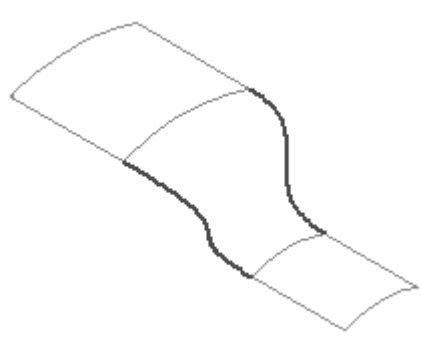

## **Nota**

Na próxima sessão, você aprenderá que as duas curvas de ponto-chave criadas são uma etapa do processo de construção da superfície de transição de tangência entre duas superfícies. A atividade está concluída.

## **Resumo**

Nesta atividade, você aprendeu como criar <sup>e</sup> editar curvas de ponto-chave.

# *D Atividade: Métodos adicionais de criação de curva*

Abra *surface lab 2-04.par*.

## **Nota**

Para criar curvas nesta atividade, as superfícies de construção existentes são necessárias. Já que você ainda não aprendeu como criar superfícies, as superfícies necessárias nesta atividade já foram criadas para você.

## **Criar uma curva de Intersecção**

- $\Box$  No PathFinder, selecione as caixas de exibição próximas aos recursos BlueSurf 1 <sup>e</sup> Extrudar 1.
- Clique com <sup>o</sup> botão direito do mouse na janela da peça <sup>e</sup> em Ocultar Tudo ||||| Planos de Referência.

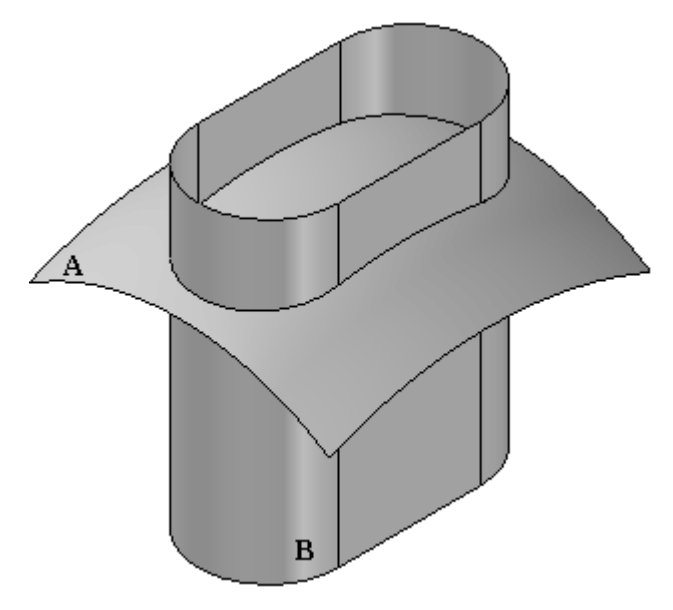

- Crie uma curva onde as superfícies de construção A <sup>e</sup> B se cruzam. Selecione <sup>a</sup> aba Superfície® grupo Curvas® Curva de Intersecção
- $\Box$ Na barra de comando, configure <sup>o</sup> filtro Selecionar para Recurso.
- Selecione <sup>a</sup> superfície A e, em seguida, clique no botão Aceitar.  $\Box$
- $\Box$ Selecione <sup>a</sup> superfície B e, em seguida, clique no botão Aceitar.
- Clique em Concluir.

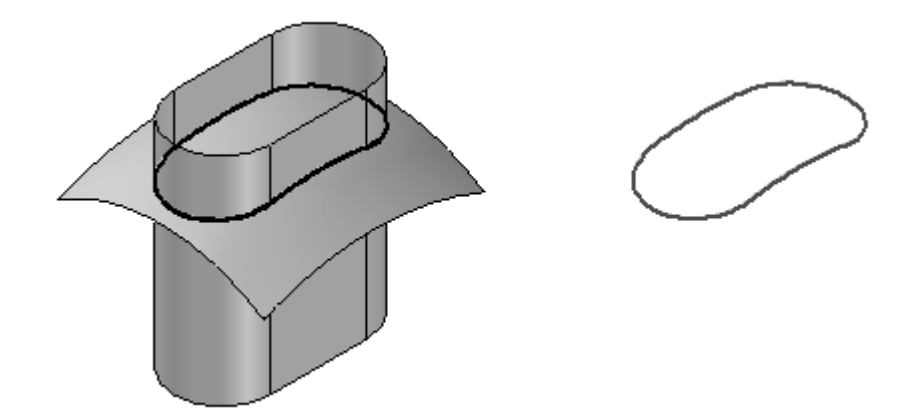

## **Nota**

Observe que no PathFinder <sup>a</sup> curva de intersecção criada é chamada de Intersecção 2.

### **Nota**

A curva de intersecção é associativa às duas superfícies de entrada <sup>a</sup> partir das quais ela foi criada. Estas superfícies são os pais da curva de intersecção. Se um pai for editado, <sup>a</sup> curva de intersecção será atualizada automaticamente.

Na próxima lição você verá como usar <sup>a</sup> curva de intersecção nas operações de edição de superfície.

Oculte os seguintes recursos no PathFinder: *BlueSurf1*, *Extrudar1* <sup>e</sup> *Intersecção 2*

## **Criar uma Curva Cruzada**

Uma curva cruzada é uma curva de intersecção criada com superfícies teóricas extrudadas resultantes de duas curvas/analíticas de entrada.

No PathFinder, mostre os seguintes rascunhos: *Rascunho 2a* <sup>e</sup> *Rascunho 2b*.

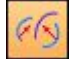

Selecione a aba Superfície® grupo Curvas® Curva Cruzada.  $\Box$ 

Clique no rascunho A e, em seguida, no botão Aceitar. Clique no rascunho B e, em seguida, no botão Aceitar.

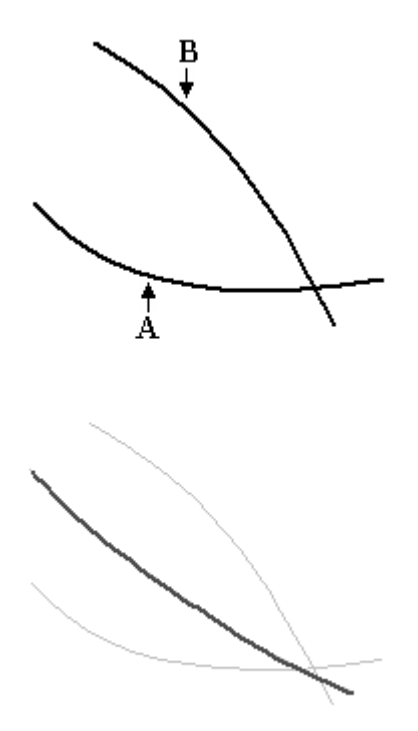

Clique em Concluir.

A curva cruzada é <sup>o</sup> resultado da intersecção das duas superfícies teóricas extrudadas A <sup>e</sup> B.

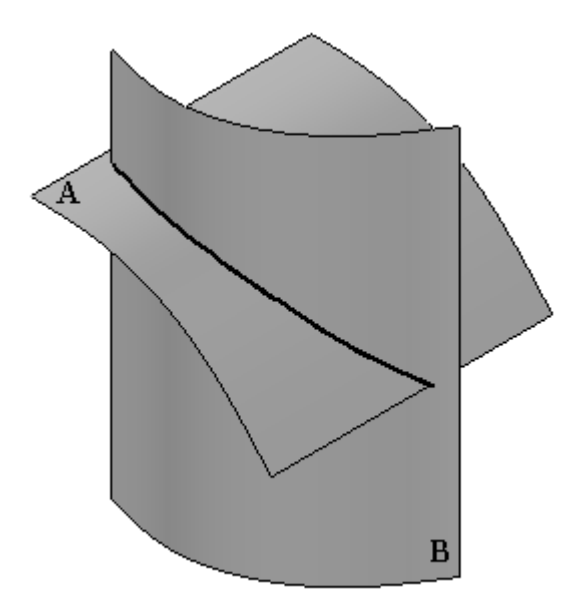

## **Nota**

O comando Curva Cruzada elimina <sup>a</sup> necessidade de construir superfícies extrudadas <sup>a</sup> partir de curvas <sup>e</sup> depois encontrar <sup>a</sup> intersecção entre duas superfícies.

- Oculte curvas de rascunho <sup>e</sup> curvas cruzadas: *Rascunho 2a*,*Rascunho 2b* <sup>e</sup> *Curva Cruzada 8*.
	- □<mark>译</mark> Sketch 2a Sketch 2b 口路 Sketch 3a 口路 Sketch 3b □答<br>□路 Sketch 3c Intersection 2 **El 46** Cross Curve 8

# **Usar Projetar Curva**

Esse comando projeta <sup>a</sup> curva sobre uma superfície.
Mostre os seguintes recursos no PathFinder: *BlueSurf 2* <sup>e</sup> *Rascunho 3c*.

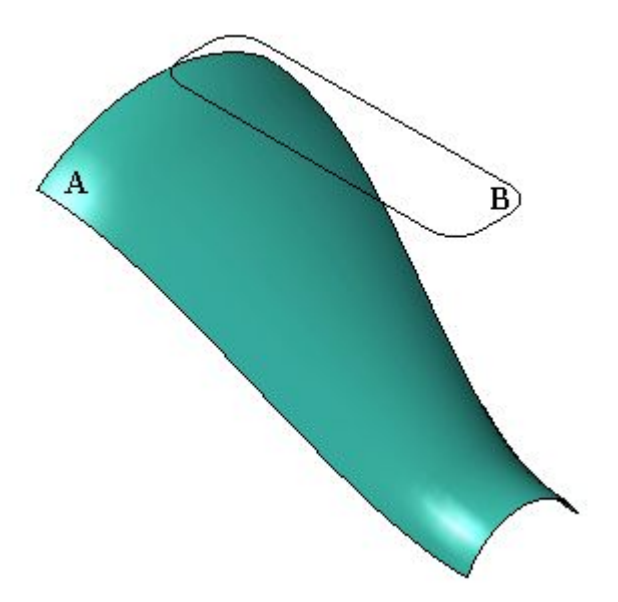

- $\Box$  Projete a curva B na superfície A. Selecione a aba Superfície $\circledast$  grupo Curvas® Projetar Curva
- $\Box$ Clique no botão Opções.

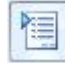

A opção padrão é Ao longo do vetor. A curva será projetada ao longo de seu vetor normal. Clique em OK.

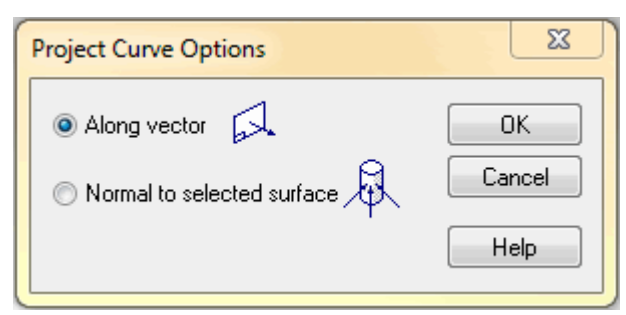

- $\Box$ Selecione <sup>a</sup> curva B <sup>e</sup> clique no botão Aceitar.
- Selecione <sup>a</sup> superfície A e, em seguida, clique no botão Aceitar.  $\Box$

Quanto à direção do vetor, aponte <sup>a</sup> seta de direção para baixo, conforme mostrado.

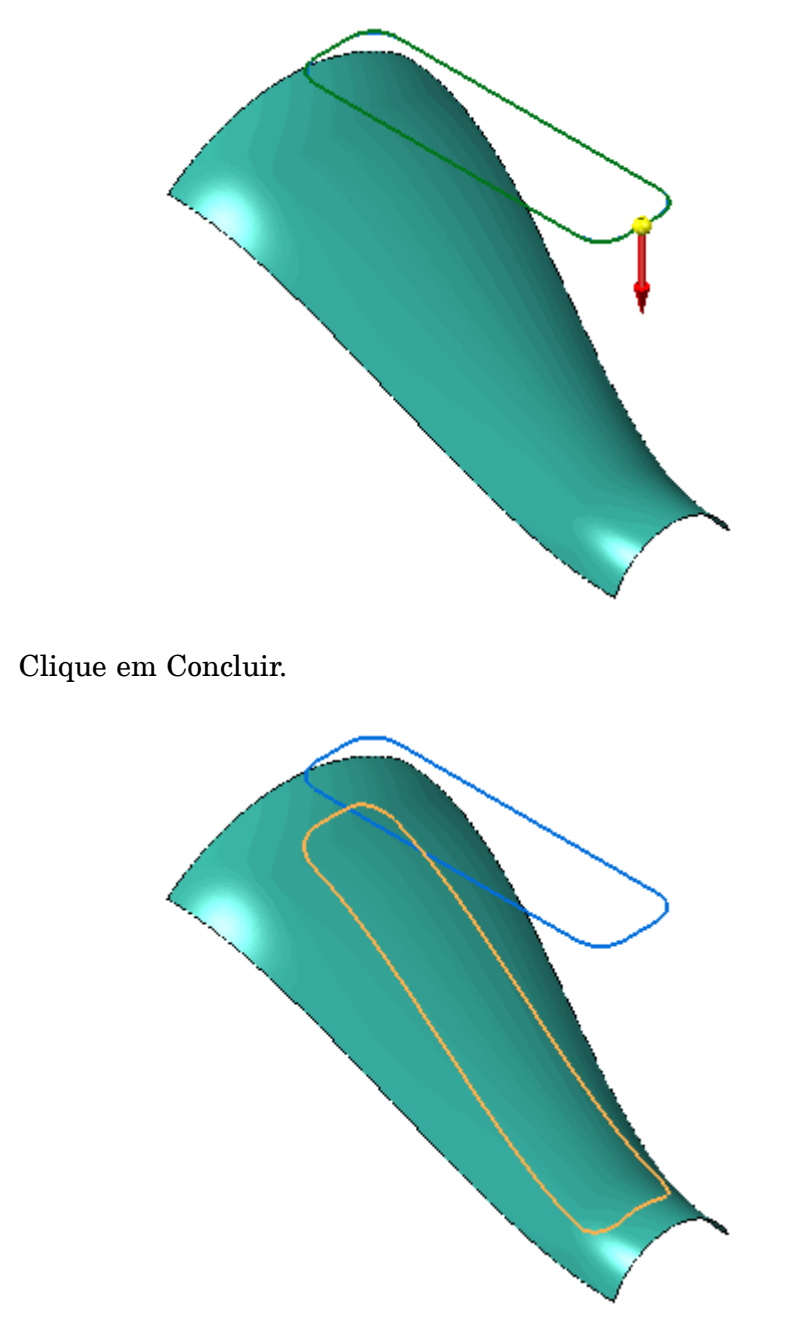

- $\Box$ Clique na ferramenta Selecionar No PathFinder, selecione <sup>o</sup> recurso de Projeção <sup>e</sup> pressione <sup>a</sup> tecla <Delete> .
- $\Box$ Projete <sup>a</sup> curva normal na superfície. Clique no comando **Projetar Curva**.
- $\Box$ Clique no botão Opções.

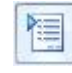

 $\Box$ 

Clique em Normal para <sup>a</sup> opção de superfície selecionada <sup>e</sup> clique em OK.

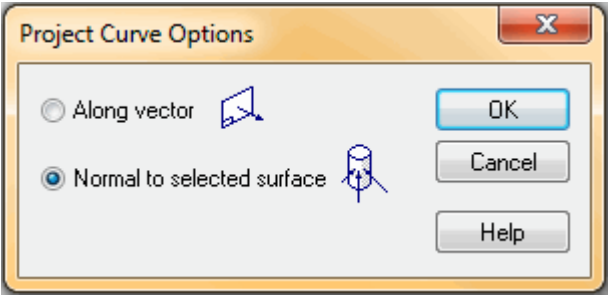

- $\Box$ Clique na curva e, em seguida, clique no botão Aceitar.
- Clique na superfície e, em seguida, clique no botão Aceitar. Clique em Concluir. Observar os diferentes resultados

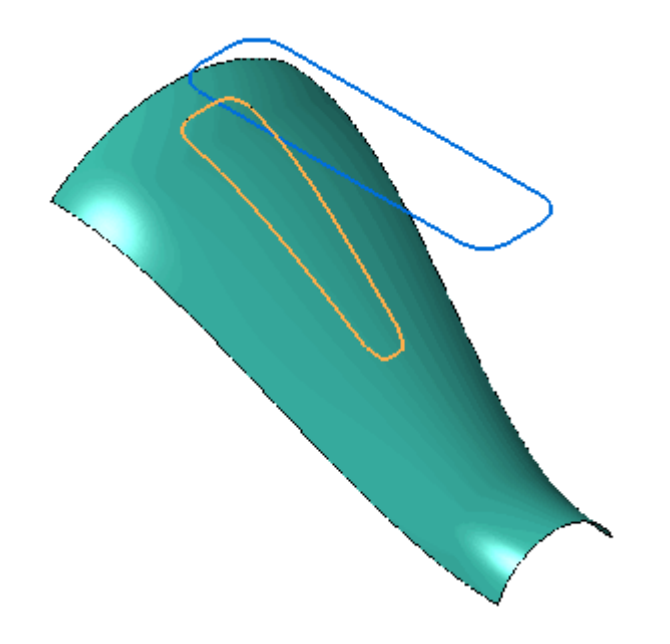

Oculte os recursos *BlueSurf 2*, *Rascunho 3c* <sup>e</sup> *Projeção 9*.

# **Criar uma Curva de Contorno**

No PathFinder, mostre <sup>o</sup> recurso *BlueSurf 2*.

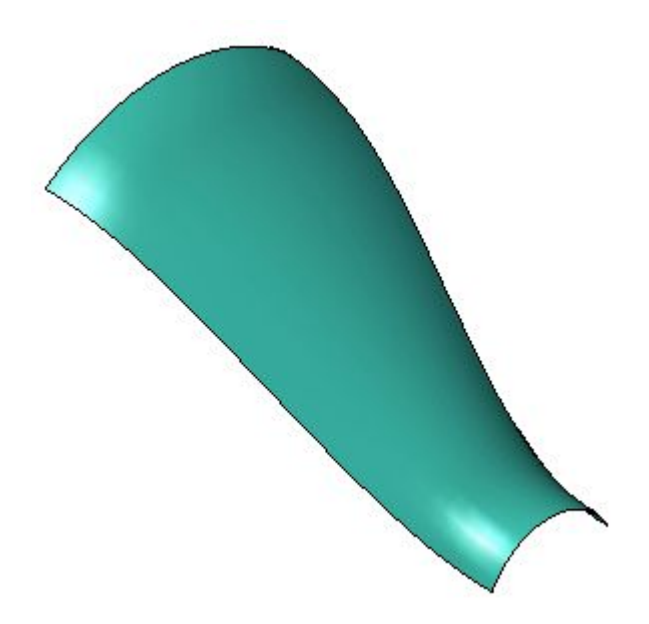

- Clique na aba Selecionar Superfície® grupo Curvas® Curva de Contorno  $\Box$
- $\Box$ Clique na superfície e, em seguida, clique no botão Aceitar.
- $\Box$  Clique na superfície para posicionar os seis pontos da curva de contorno aproximadamente, conforme mostrado. Os pontos 1 <sup>e</sup> 6 estão na aresta. Os pontos 2 <sup>a</sup> 5 estão na face.

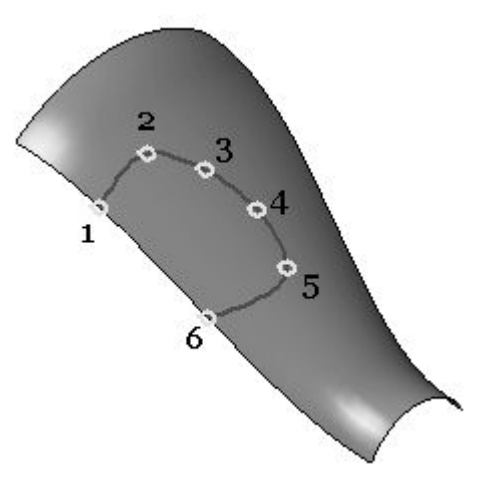

#### **Nota**

Para inserir pontos em uma aresta, na caixa Selecionar da barra de comando, clique em *Arestas*. Para inserir pontos na face, na caixa Selecionar da barra de comando, clique em *Face*.

Após posicionar <sup>o</sup> último ponto, clique no botão Aceitar. Clique em Concluir.

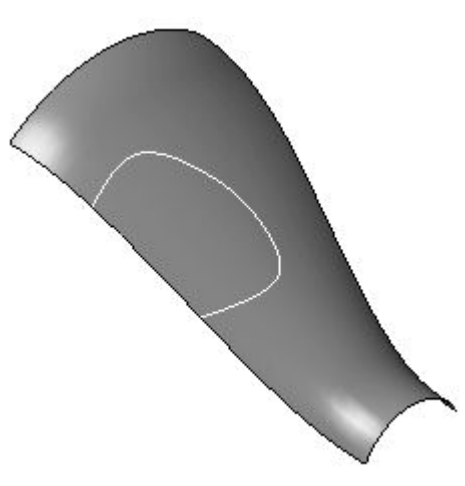

## **Editar a forma da curva de contorno**

- Clique na ferramenta Selecionar
- No PathFinder, selecione <sup>o</sup> recurso da curva de contorno <sup>e</sup> selecione *Editar Definição*.

#### **Nota**

A forma pode ser editada durante <sup>a</sup> criação da curva de contorno.

 $\Box$  Clique na Etapa Desenhar Pontos.

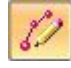

 $\Box$  Clique nos pontos mostrados e arraste-os para editar a forma aproximadamente, conforme mostrado. Os pontos 1 <sup>e</sup> 6 permanecerão vinculados à aresta. Os pontos 2 <sup>a</sup> 5 podem ser movidos para qualquer local ao longo da face.

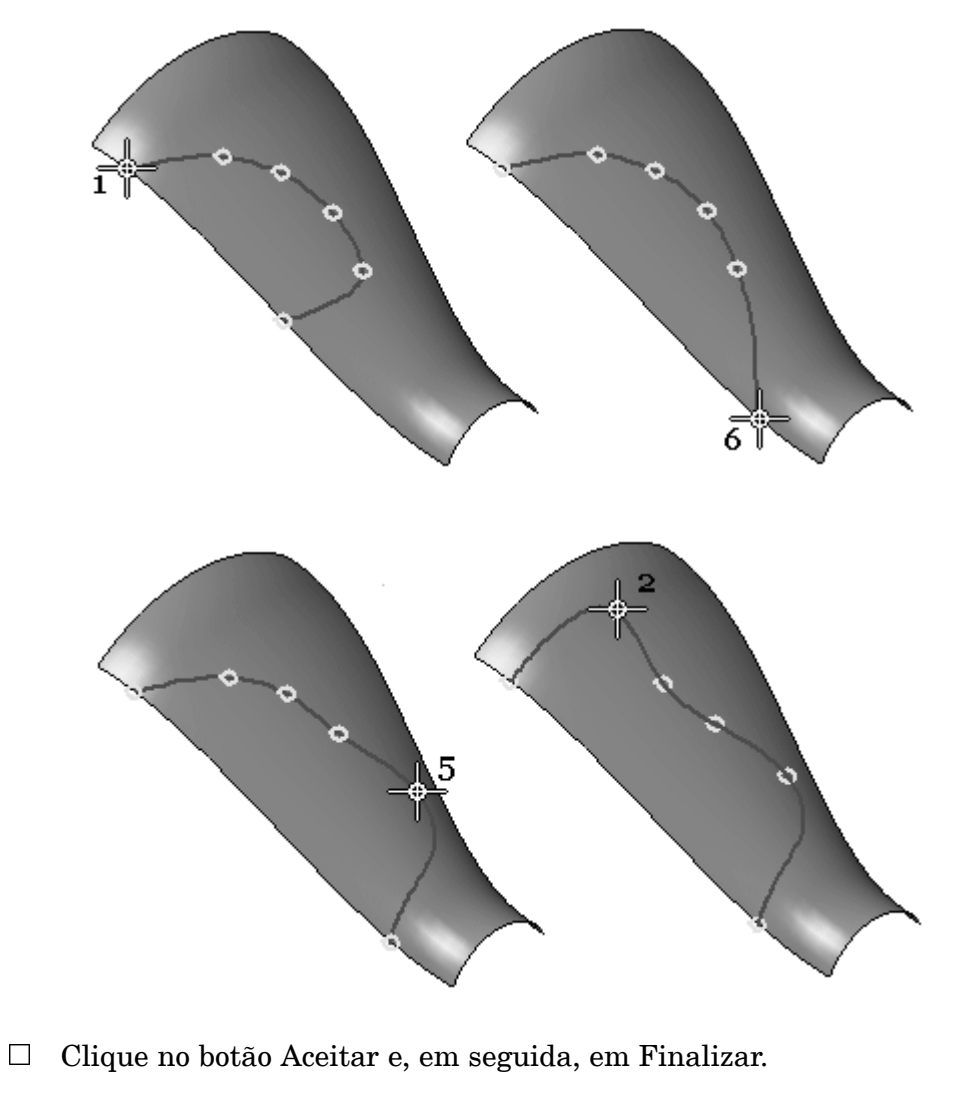

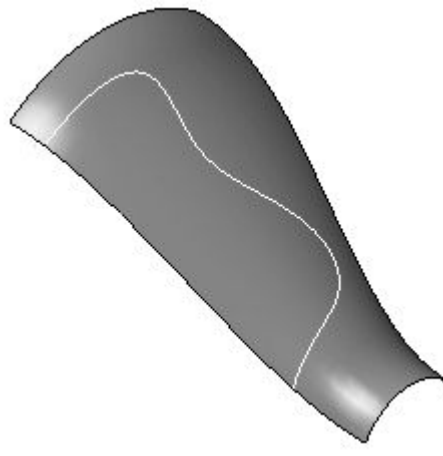

Oculte os dois recursos *BlueSurf 2* <sup>e</sup> *Curva de Contorno 2*.

# **Usar os métodos de criação de Curva Derivada <sup>e</sup> Dividir Curva**

- 
- No PathFinder, mostre <sup>o</sup>*BlueSurf 1*.

 $\Box$  Crie curvas derivadas a partir das quatro arestas da superfície. Divida as curvas derivadas que poderiam ser usadas para criar superfícies adicionais. Nenhuma superfície será criada nesta atividade.

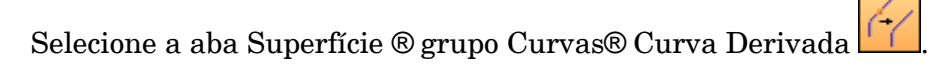

Clique na aresta mostrada e, em seguida, clique no botão Aceitar.

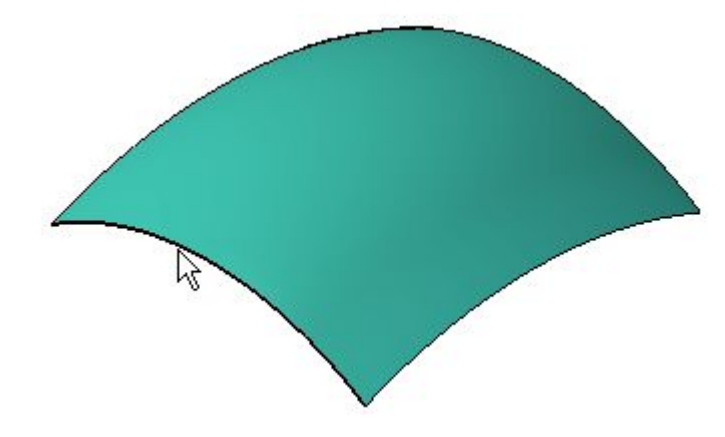

Clique em Concluir.

 $\Box$  Repita a etapa acima para criar arestas derivadas para as três arestas de superfície restantes.

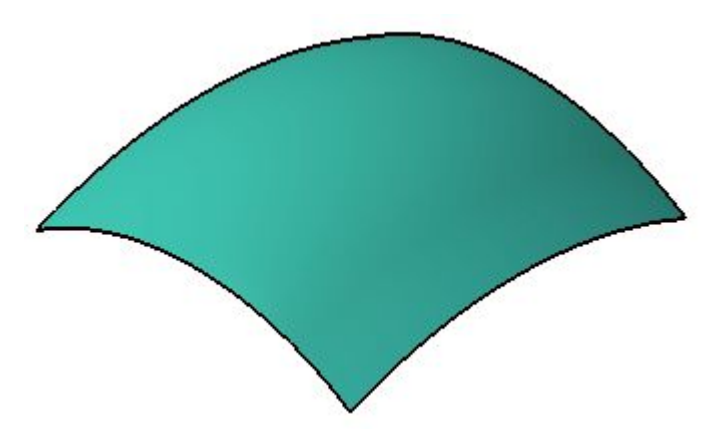

 $\Box$  Clique na ferramenta Selecionar Oculte a superfície.

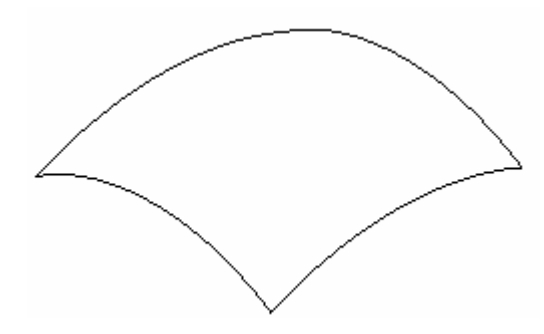

- No PathFinder, mostre os*Planos de Referência de Base*.
- $\Box$ Selecione a aba Superfície® grupo Curvas® Dividir Curva.
	-
- □ Selecione a curva derivada mostrada e, em seguida, clique no botão Aceitar.

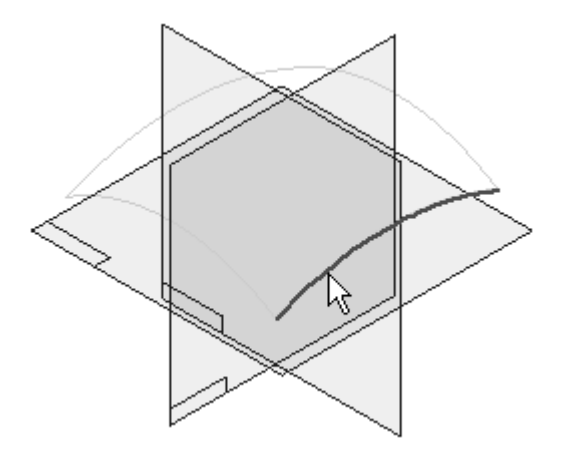

Na barra de comando Dividir Curva, configure <sup>o</sup> filtro para *Corpo*.

Clique no plano de referência mostrado.

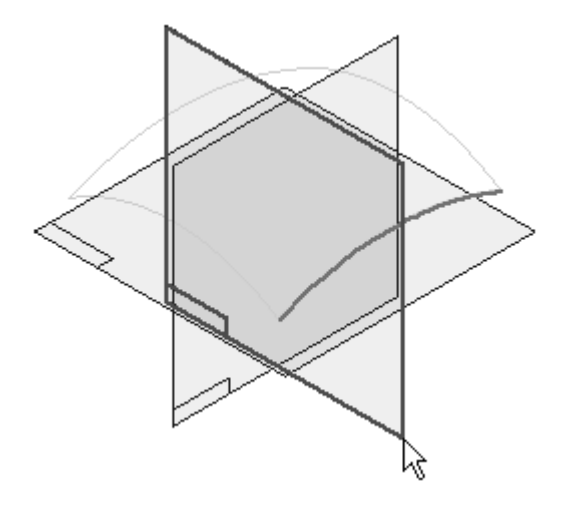

Clique no botão Aceitar e, em seguida, em Finalizar.

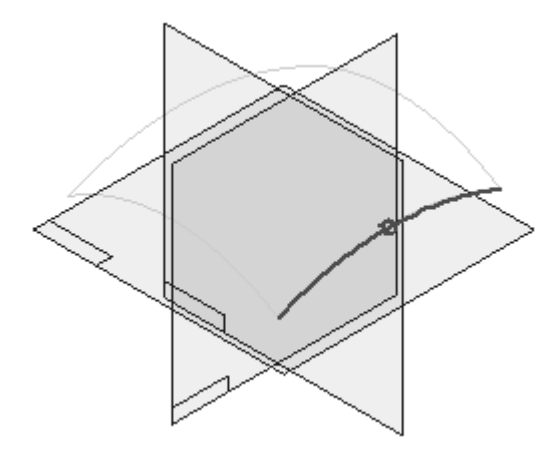

Observe que <sup>a</sup> curva original derivada agora está dividida <sup>e</sup> há duas novas curvas que podem ser usadas para operações de superfície.

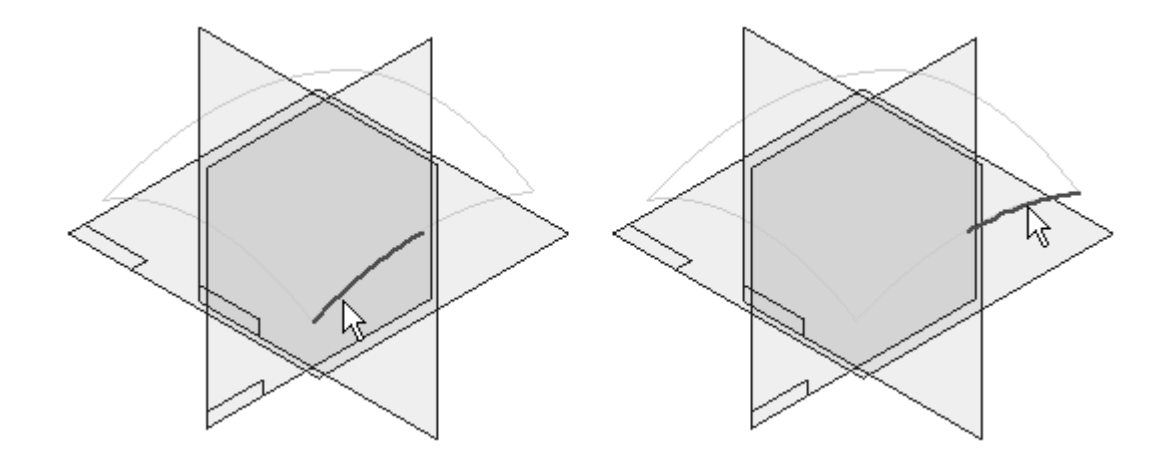

 $\Box$  Repita as etapas anteriores para dividir as três curvas derivadas restantes.

A seguinte imagem mostra uma nova superfície criada usando <sup>a</sup> divisão de curvas.

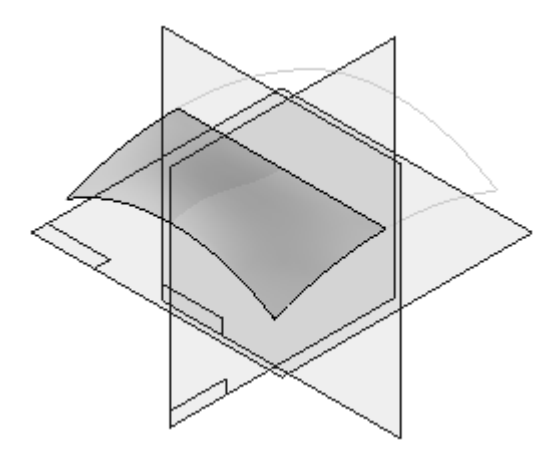

#### **Nota**

O método de construção BlueSurf foi usado para criar <sup>a</sup> superfície acima. Você aprenderá como criar BlueSurfs em uma próxima lição.

A atividade está concluída. Saia <sup>e</sup> Salve <sup>o</sup> arquivo.

### **Resumo**

Nesta atividade, você aprendeu como criar curvas usando diversos métodos adicionais.

# *E Atividade: Criar <sup>e</sup> editar superfícies simples*

Abra *surface lab 3-01.par*.

### **Criar uma superfície extrudada**

No PathFinder, mostre <sup>o</sup> *Rascunho A*.

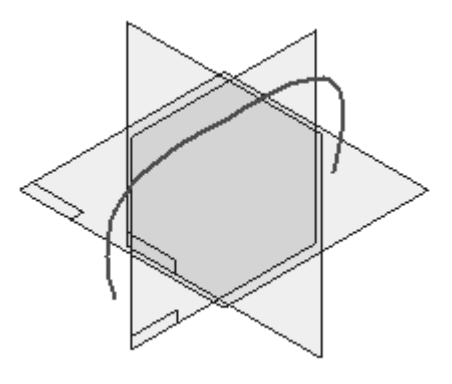

- Selecione a aba Superfície® grupo Superfícies® Superfície Extrudada  $\Box$
- $\Box$ Clique em Selecionar <sup>a</sup> partir do Rascunho.

Select from Sketch Select from Sketch

Clique na curva de rascunho mostrada e, em seguida, clique no botão Aceitar.

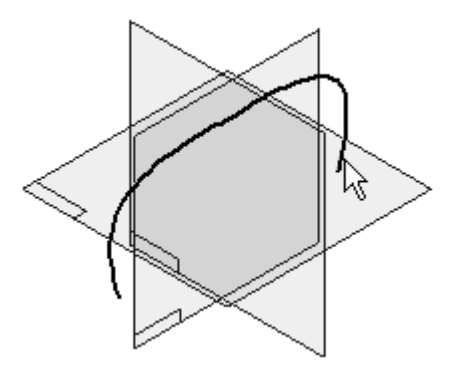

- Clique no botão Extensão Simétrica <sup>e</sup> digite 150 no campo Distância .  $\Box$
- $\Box$ Clique em Concluir.

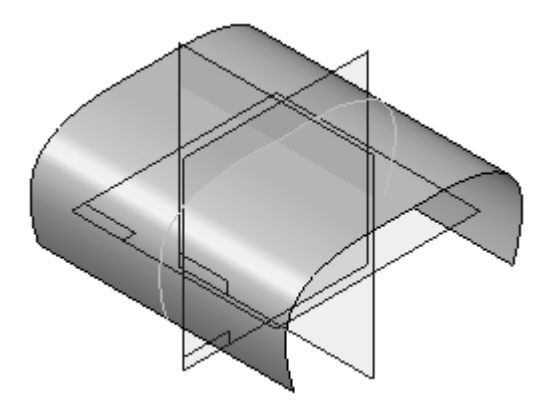

## **Modificar <sup>a</sup> forma da superfície extrudada**

.

- $\Box$ Clique na ferramenta Selecionar
- $\Box$ No PathFinder, oculte os *Planos de Referência de Base*.
- $\Box$ Selecione <sup>a</sup> superfície extrudada e, em seguida, clique no botão Edição Dinâmica
- Clique na curva de rascunho. Use <sup>a</sup> opção Edição de Curva Local <sup>e</sup> arraste <sup>o</sup> ponto de edição mostrado. Arraste suavemente <sup>o</sup> ponto de edição ao redor <sup>e</sup> observe como <sup>a</sup> forma de superfície é alterada.

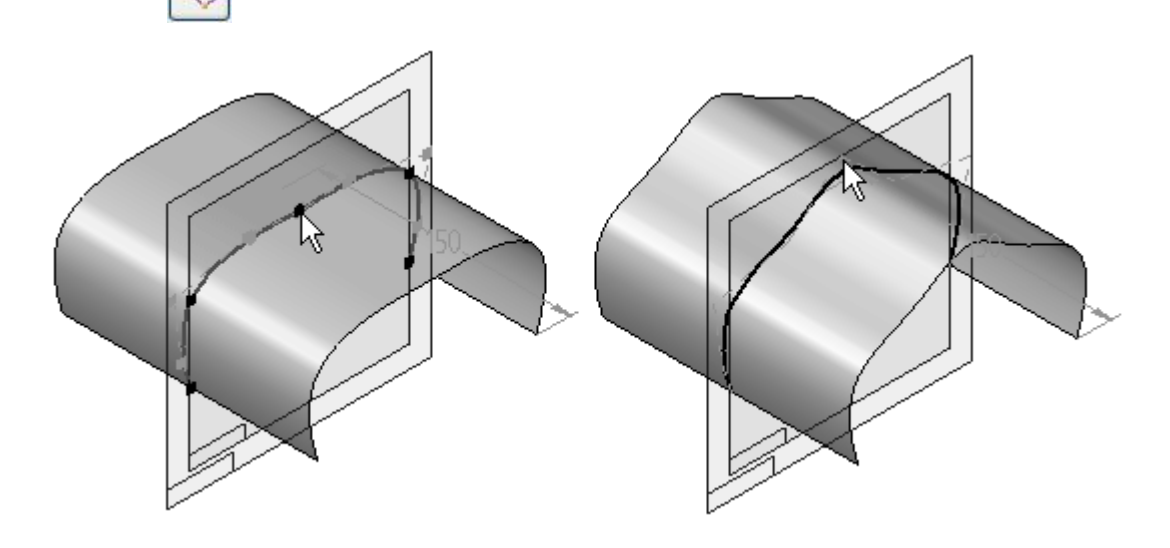

 $\Box$ Clique na Ferramenta Selecionar para finalizar <sup>a</sup> edição dinâmica. *Atividade: Criar <sup>e</sup> editar superfícies simples*

No PathFinder, oculte os recursos *Rascunho A* <sup>e</sup> *Extrudar 3*.

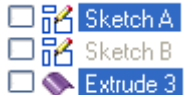

## **Criar uma superfície revolvida**

#### **Nota**

O comando Superfície Revolvida possui as mesmas etapas que <sup>o</sup> comando Revolver.

- Mostre *Rascunho B*.
- Selecione a aba Superfície® grupo Superfícies® Superfície Revolvida  $\Box$
- Clique em Selecionar <sup>a</sup> partir do Rascunho.  $\overline{\phantom{a}}$

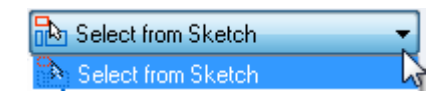

 $\Box$  Selecione a curva de rascunho mostrada e, em seguida, clique no botão Aceitar na barra de comando.

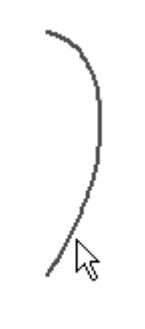

 $\Box$  Observe na barra de comando Superfície Revolvida que a próxima etapa é definir <sup>o</sup> eixo de revolução. Clique na linha conforme mostrado.

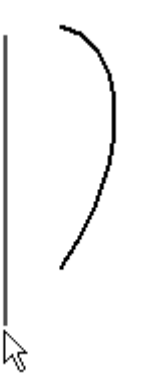

Para <sup>a</sup> etapa de extensão, clique no botão revolver 360°.

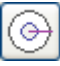

 $\Box$  Clique em Concluir.

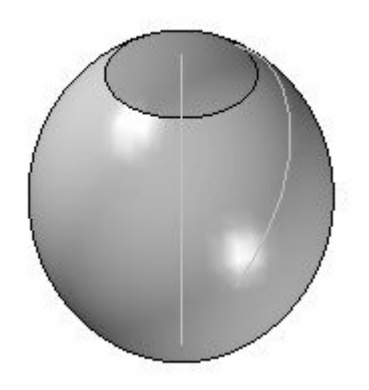

### **Editar <sup>a</sup> forma da superfície revolvida**

.

- Clique na ferramenta Selecionar
- $\Box$ Pressione Ctrl-R para girar <sup>a</sup> vista para uma vista à direita.
- $\Box$ Selecione <sup>a</sup> superfície revolvida e, em seguida, clique no botão Edição Dinâmica  $\frac{1}{2}$

Selecione <sup>a</sup> curva de rascunho. Use <sup>a</sup> opção de curva *Edição Local* <sup>e</sup> arraste <sup>o</sup>  $\Box$ ponto de edição mostrado. Arraste suavemente <sup>o</sup> ponto do vértice de controle ao redor <sup>e</sup> observe como <sup>a</sup> forma da superfície é alterada.

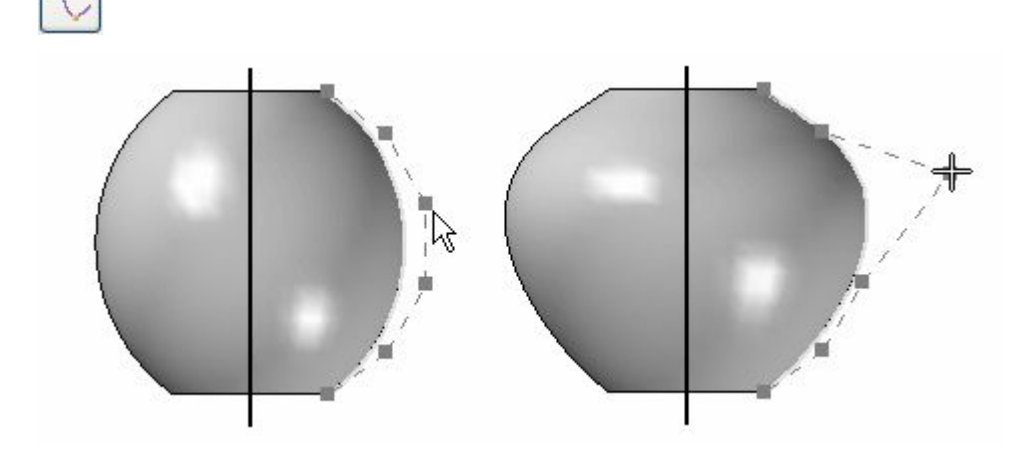

- Arraste os vértices de controle ao redor para criar <sup>a</sup> sua própria forma de superfície.
- $\Box$  Isso conclui esta atividade.

#### **Resumo**

Nesta atividade, você aprendeu como criar superfícies simples usando Extrudar <sup>e</sup> Revolver, <sup>e</sup> como editá-las ao manipular suas curvas pais.

# *F Atividade: Criar uma superfície varrida*

Abra *surface lab 3-02.par*.

O arquivo de peça contém quatro rascunhos. O elemento de rascunho A é <sup>o</sup> caminho de guia (curva) <sup>e</sup> os elementos de rascunho 1 <sup>a</sup> 3 são as seções cruzadas (arcos).

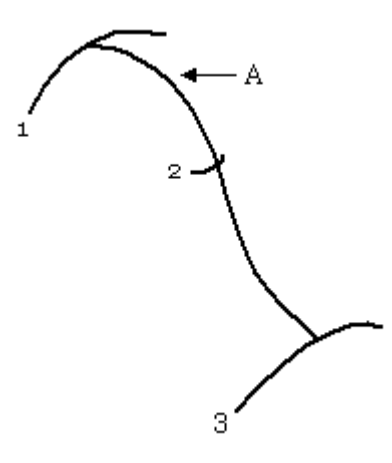

#### **Nota**

O comando Superfície por Varredura possui as mesmas etapas que <sup>o</sup> comando Protuberância por Varredura.

## **Criar uma superfície varrida**

 $\Box$  Selecione a aba Superfície grupo Superfícies Superfície por Varredura

Na caixa de diálogo Opções de Varredura, clique no botão *Caminhos múltiplos <sup>e</sup> seções cruzadas* . Clique em OK.

Para <sup>a</sup> etapa Caminho, selecione <sup>a</sup> curva mostrada e, em seguida, clique no botão Aceitar.

- Já que existe apenas um caminho, clique no botão *Próximo* na barra de comando para prosseguir para <sup>a</sup> etapa Seção Cruzada.
- Selecione <sup>a</sup> seção cruzada 1 <sup>e</sup> clique no botão Aceitar. Selecione <sup>a</sup> seção cruzada 2 <sup>e</sup> clique no botão Aceitar. Selecione <sup>a</sup> seção cruzada 3 <sup>e</sup> clique no botão Aceitar.

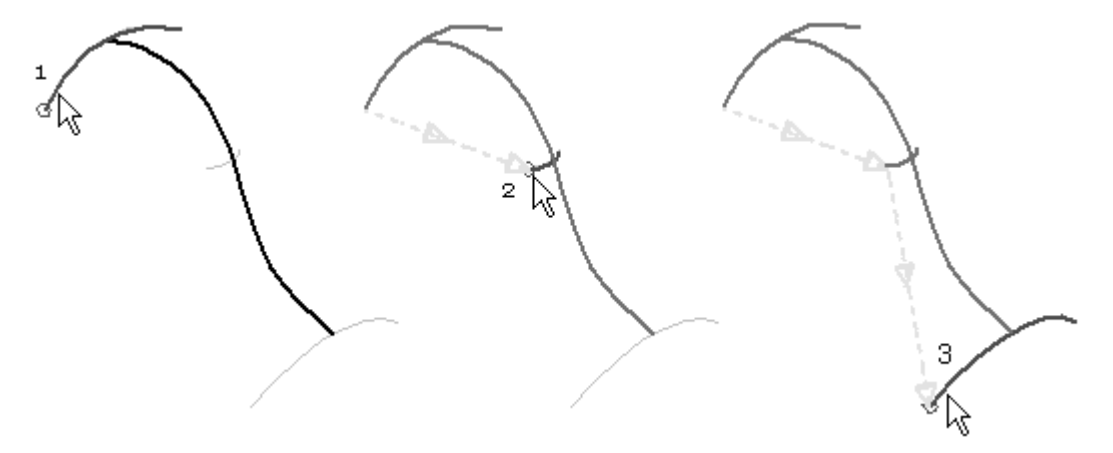

Na barra de comando, clique em *Visualizar* e, em seguida, em *Finalizar*.

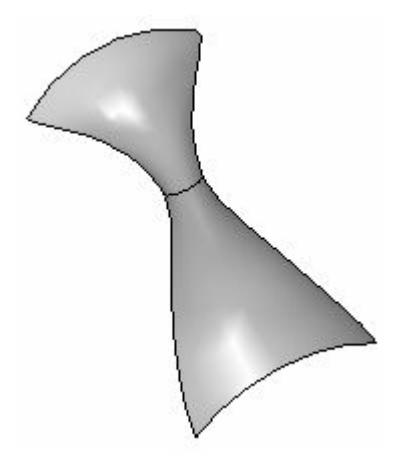

# **Modificar <sup>a</sup> forma da superfície**

- Clique na Ferramenta Selecionar. Selecione <sup>a</sup> superfície e, em seguida, clique em  $\Box$ Edição Dinâmica
- Clique na cota de raio de 70 mm na seção cruzada 1. Digite 50 <sup>e</sup> pressione <sup>a</sup> tecla <Enter>.

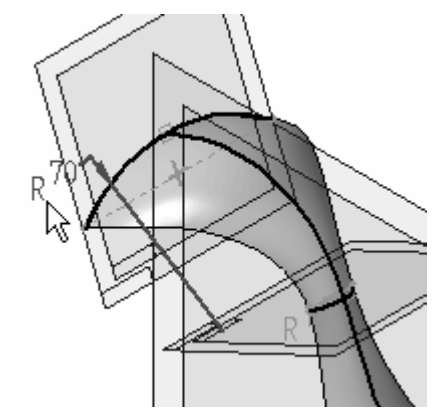

 $\Box$  Clique na cota de raio de 10 mm na seção cruzada 2. Digite 40 e pressione <sup>a</sup> tecla <Enter>.

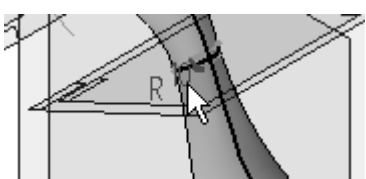

Clique na cota de raio de 60 mm na seção cruzada 3. Digite 20 <sup>e</sup> pressione <sup>a</sup> tecla <Enter>.

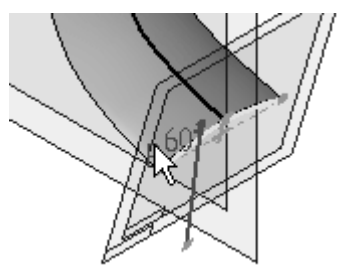

 $\Box$ Clique na ferramenta Selecionar para fechar <sup>a</sup> edição dinâmica.

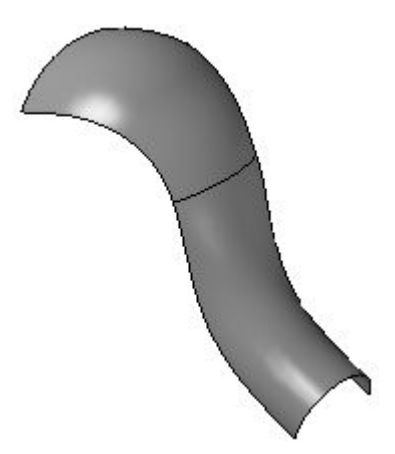

# **Editar dinamicamente a curva do caminho**

- Clique na Ferramenta Selecionar. Selecione <sup>a</sup> superfície e, em seguida, clique na Edição Dinâmica
- $\Box$  Clique na curva do caminho conforme mostrado.

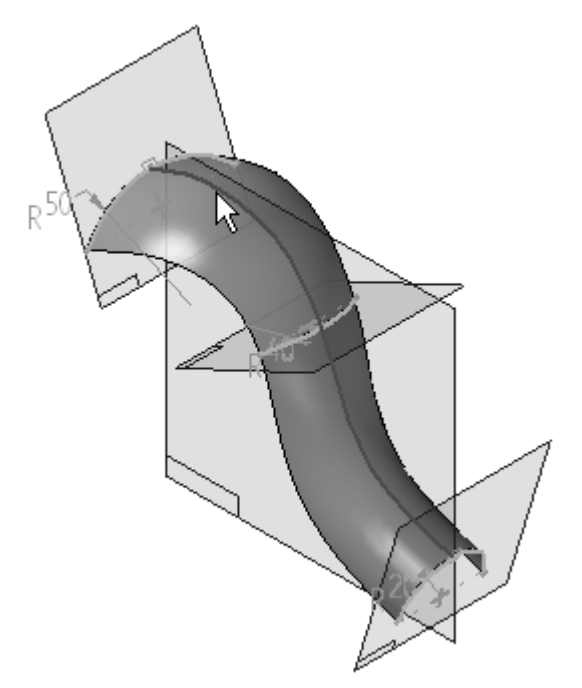

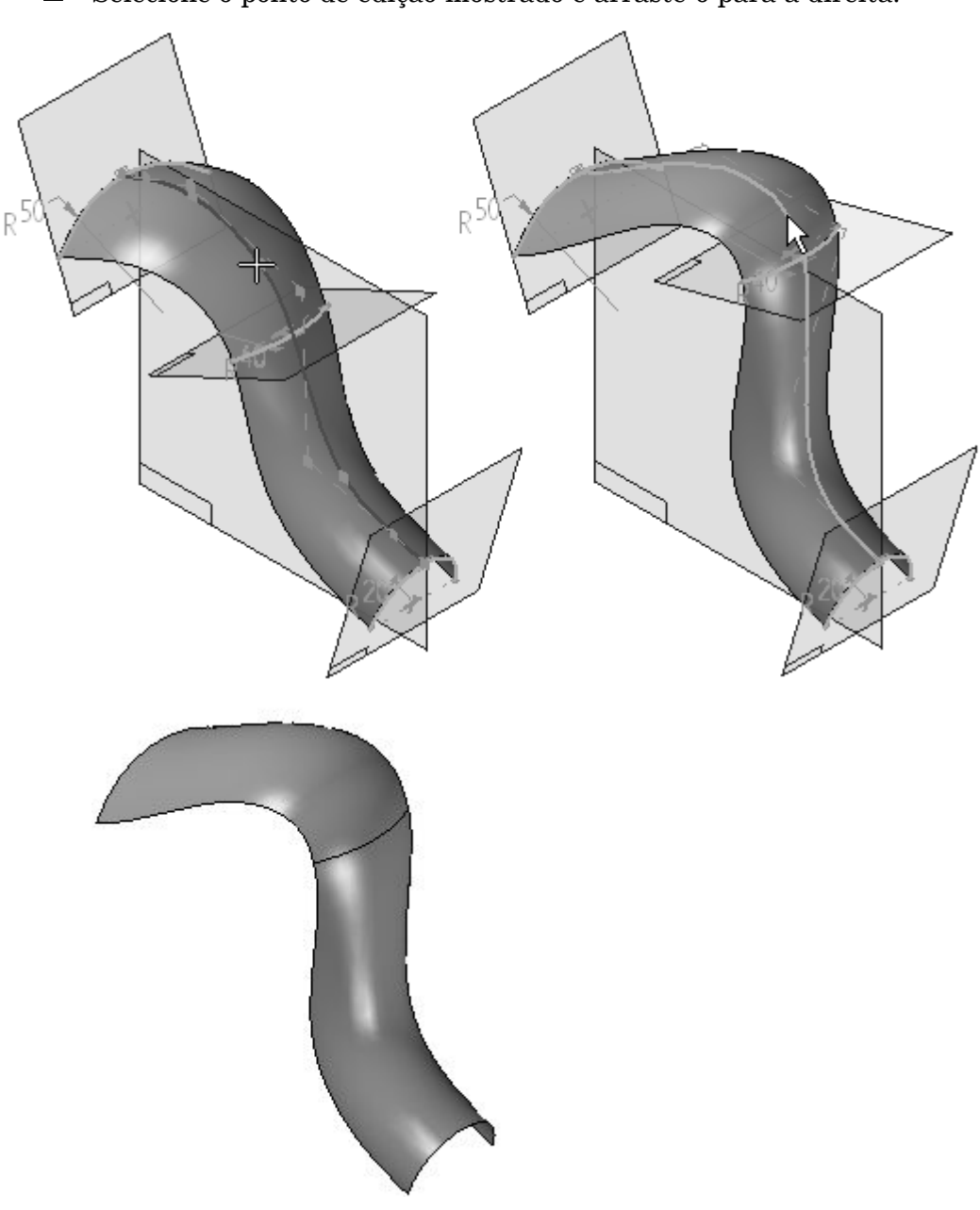

Selecione <sup>o</sup> ponto de edição mostrado <sup>e</sup> arraste-o para <sup>a</sup> direita.  $\Box$ 

A atividade está concluída.

## **Resumo**

Nesta atividade, você aprendeu como criar <sup>e</sup> editar uma superfície varrida.

# *G Atividade: Criar um BlueSurf usando analíticas*

Abra *surface lab 3-03.par*.

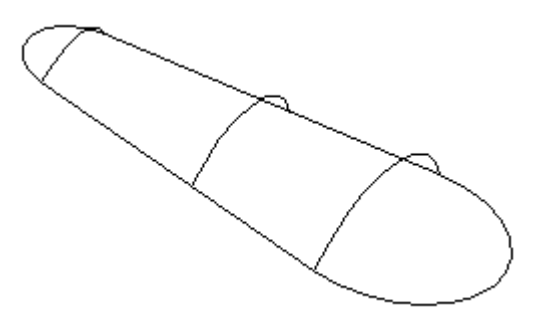

# **Criar diversos recursos de BlueSurf**

 $\Box$  Selecione a aba Superfície grupo Superfícies BlueSurf

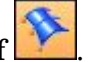

Observe na barra de comando BlueSurf que <sup>a</sup> Etapa Seção Cruzada está ativa.

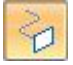

□ Para definir a seção cruzada principal, clique no arco mostrado e, em seguida, clique com <sup>o</sup> botão direito do mouse (ou clique no botão Aceitar).

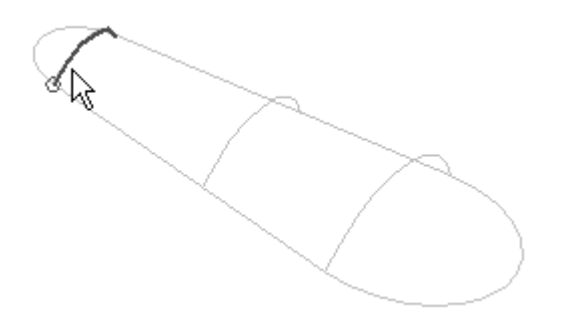

Para <sup>a</sup> próxima seção cruzada, clique no arco mostrado e, em seguida, clique com <sup>o</sup> botão direito do mouse.

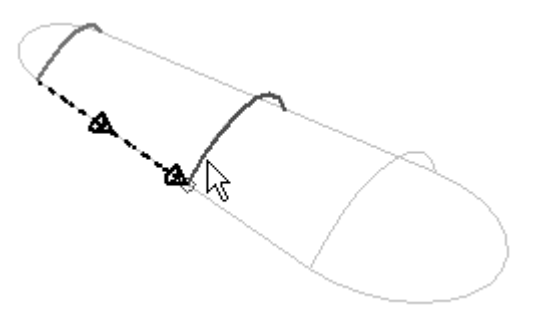

Para <sup>a</sup> última seção cruzada, clique no arco mostrado e, em seguida, clique com <sup>o</sup> botão direito do mouse.

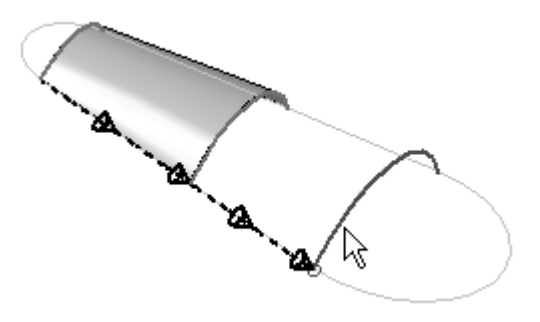

 $\Box$ Clique em Visualizar e, em seguida, em Finalizar.

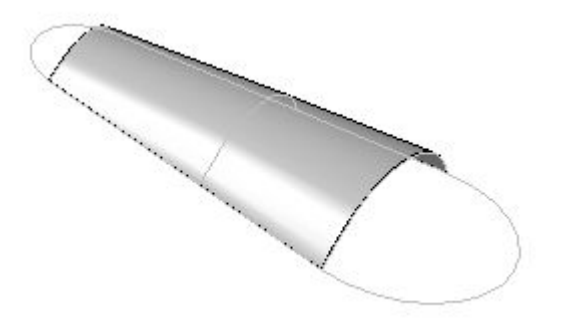

Observe <sup>o</sup> recurso BlueSurf mostrado no PathFinder; oculte este recurso.

### **Criar outro BlueSurf**

Clique no comando BlueSurf.

Para <sup>a</sup> seção cruzada principal, selecione <sup>o</sup> ponto mostrado.

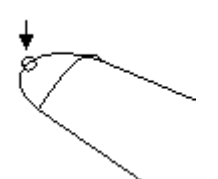

 $\Box$  Clique no arco mostrado para a segunda seção cruzada e, em seguida, clique com <sup>o</sup> botão direito do mouse.

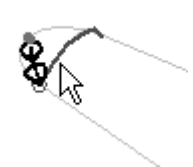

 $\Box$  Clique no arco mostrado para a última seção cruzada e, em seguida, clique com o botão direito do mouse.

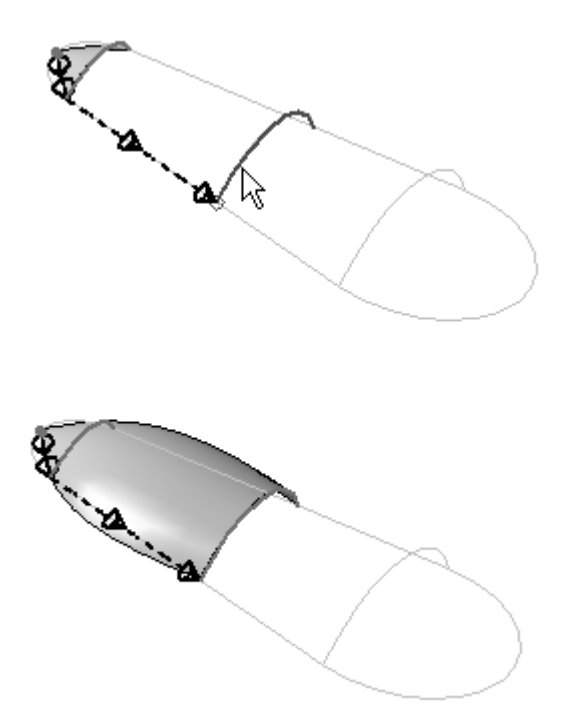

- Clique em Visualizar. Não clique em Concluir.
- Aplique as guias de curva ao BlueSurf. Clique em *Etapa Curva Guia* na barra  $\Box$ de comando.

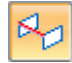

Na lista Selecionar da barra de comando, clique em *Único*. Isso permite que você selecione elementos de rascunho únicos para <sup>a</sup> curva guia.

Selecione os elementos de rascunho 1 <sup>e</sup> 2 conforme mostrados e, em seguida,  $\Box$ clique com <sup>o</sup> botão direito do mouse para completar <sup>a</sup> primeira curva guia.

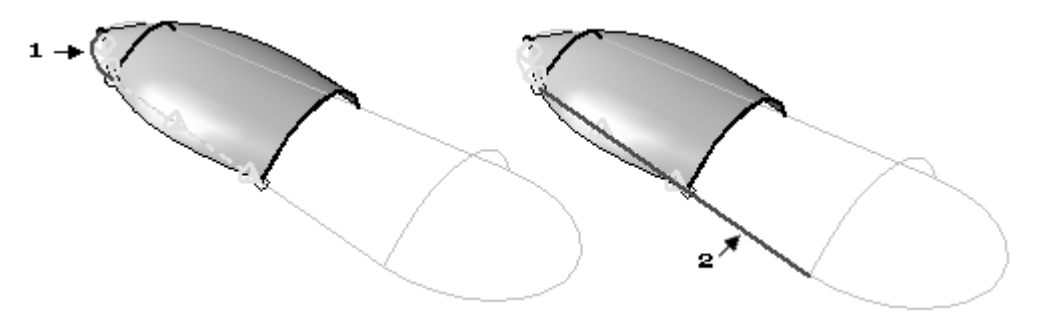

#### **Nota**

Observe como <sup>o</sup> BlueSurf segue <sup>a</sup> curva guia.

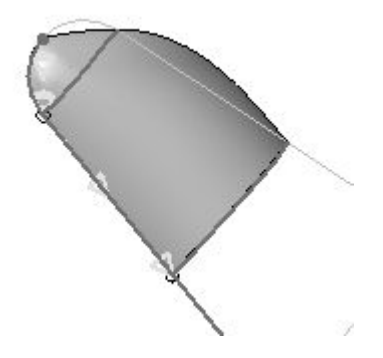

Selecione os elementos de rascunho 3 <sup>e</sup> 4 conforme mostrado e, em seguida,  $\Box$ clique com <sup>o</sup> botão direito do mouse para completar <sup>a</sup> segunda curva guia.

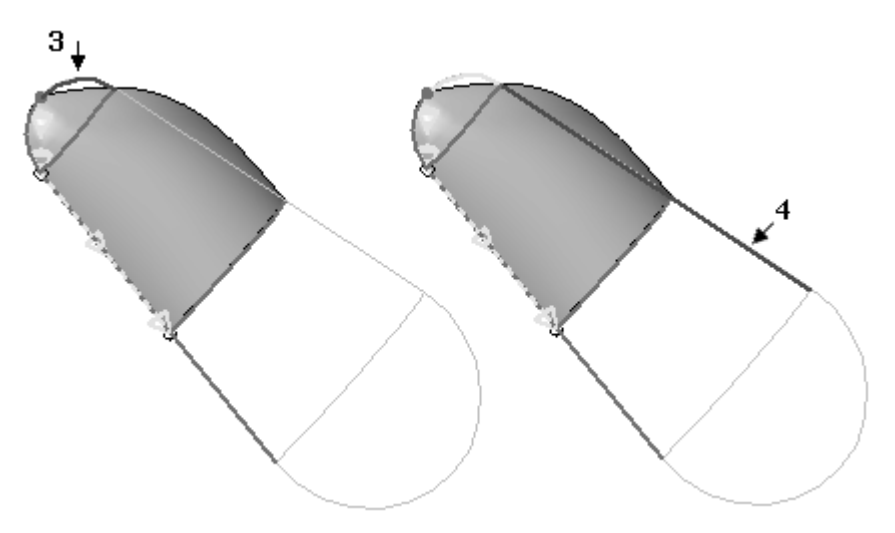

 $\Box$  Clique em Visualizar e, em seguida, em Finalizar.

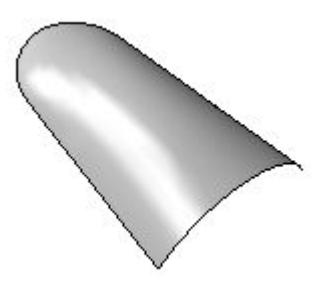

Oculte este segundo recurso do BlueSurf.

### **Criar um terceiro BlueSurf**

- $\Box$ Clique no comando BlueSurf.
- Clique no ponto mostrado.  $\Box$

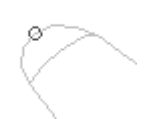

 $\Box$ Clique na seção cruzada mostrada e, em seguida, com <sup>o</sup> botão direito do mouse.

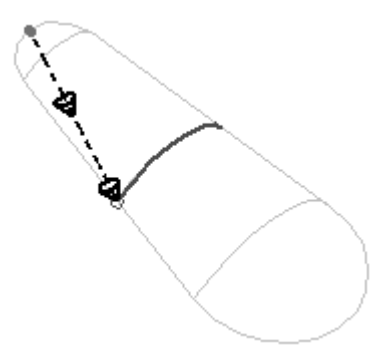

 $\Box$ Clique no ponto mostrado e, em seguida, clique com <sup>o</sup> botão direito do mouse.

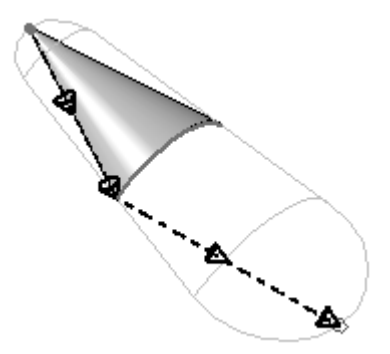

Clique em *Etapa Curva Guia*.  $\Box$ 

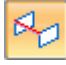

- Na lista Selecionar da barra de comando, clique em *Único*.
- $\Box$ Selecione os elementos de rascunho 1 <sup>a</sup> 3 conforme mostrado e, em seguida, clique com <sup>o</sup> botão direito do mouse. Selecione os elementos de rascunho 4 <sup>a</sup> 6 conforme mostrado e, em seguida, clique com <sup>o</sup> botão direito do mouse.

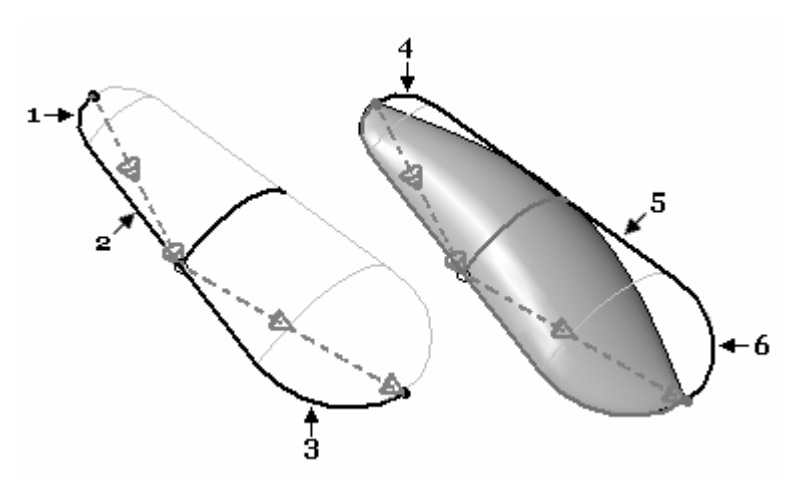

 $\Box$ Clique em *Visualizar* e, em seguida, clique em *Finalizar*.

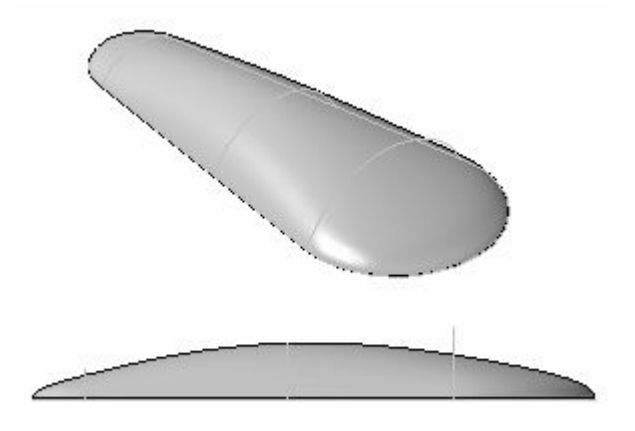

## **Adicionar seções cruzadas ao BlueSurf**

- $\Box$ Clique na ferramenta Selecionar <sup>e</sup> selecione <sup>o</sup> recurso BlueSurf em seguida.
- Clique em Editar Definição.

#### *Atividade: Criar um BlueSurf usando analíticas*

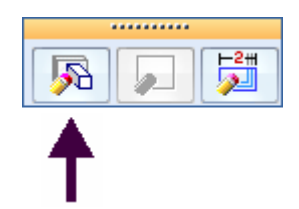

Clique na Etapa seção Cruzada.  $\Box$ 

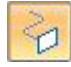

Clique na seção cruzada mostrada e, em seguida, com <sup>o</sup> botão direito do mouse.

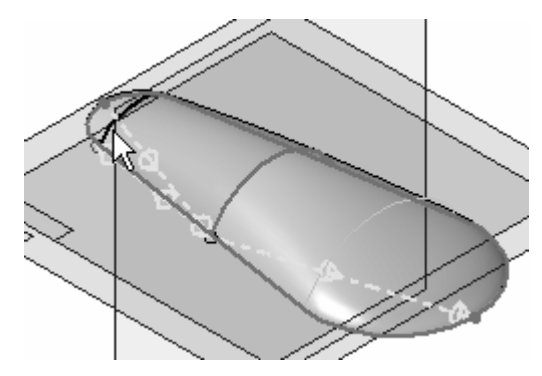

- $\Box$ Clique em *Editar* na caixa de diálogo de erros. A ordem da seção cruzada é <sup>a</sup> causa do erro. Isso poderá ser corrigido posteriormente.
- Clique na seção cruzada mostrada e, em seguida, com <sup>o</sup> botão direito do mouse.  $\Box$

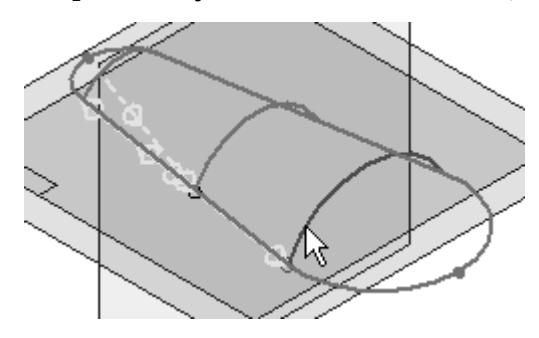

- $\Box$ Clique em *Editar* na caixa de diálogo de erros. A ordem da seção cruzada é <sup>a</sup> causa do erro. Isso poderá ser corrigido posteriormente.
- $\Box$ Clique no botão Opções do BlueSurf.
- Clique na aba *Avançado* na caixa de diálogo Opções do BlueSurf.

Observe <sup>a</sup> ordem das Seções na caixa de diálogo. Pare <sup>o</sup> cursor sobre uma seção <sup>e</sup> ela será realçada na janela de peças.

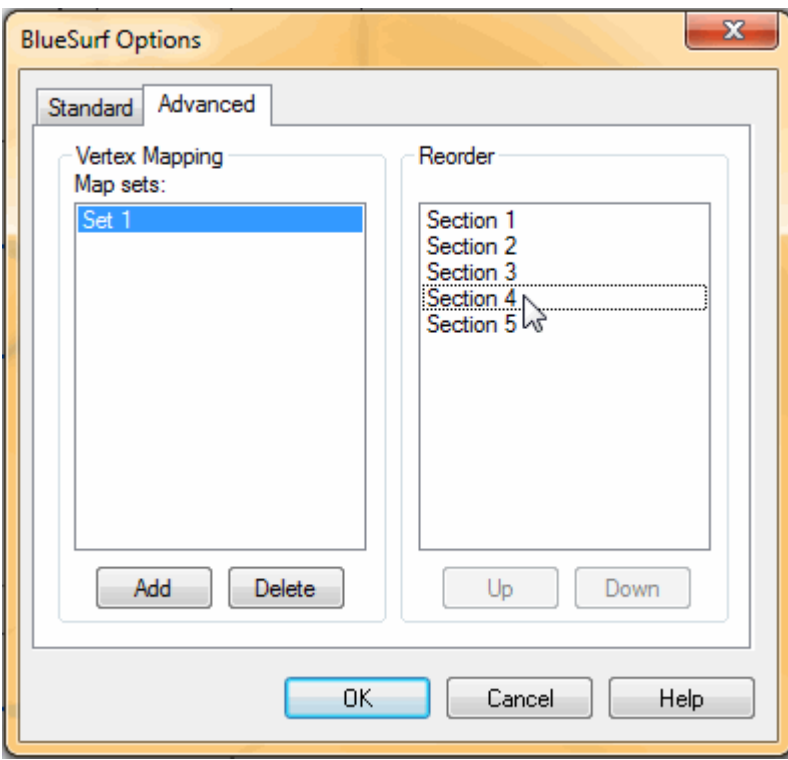

- Selecione <sup>a</sup> Seção 4 e, em seguida, clique no botão Para Cima para reordenar <sup>a</sup> seção entre as Seções 1 <sup>e</sup> 2.
- Selecione <sup>a</sup> Seção 5 e, em seguida, clique no botão Para Cima para reordenar <sup>a</sup> seção entre as Seções 2 <sup>e</sup> 3.
- Clique em OK.

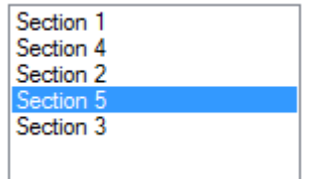

Clique em Concluir.

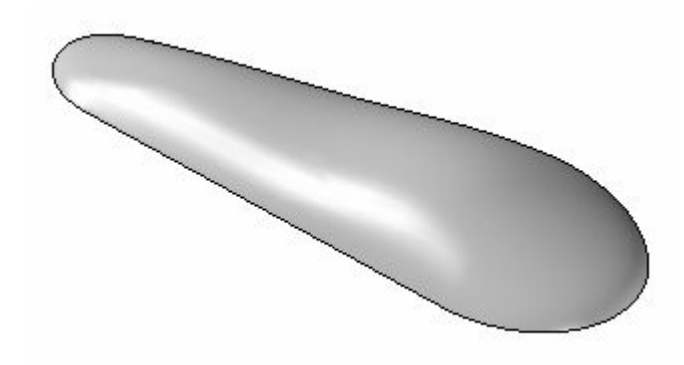

A atividade está concluída.

## **Resumo**

Nesta atividade, você aprendeu como criar <sup>e</sup> editar superfícies de BlueSurf.

# *H Atividade: Criar <sup>e</sup> editar um BlueSurf*

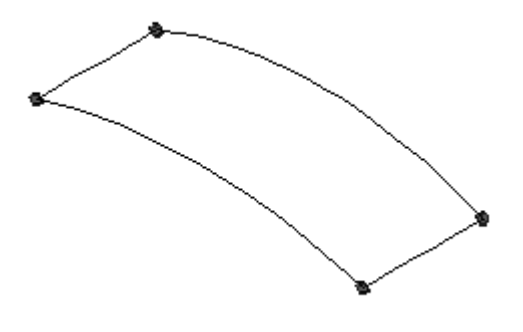

#### **Nota**

O arquivo de peças contém quatro curvas conectadas ao BlueDot.

Abra *surface lab 3-04.par*.

## **Criar um BlueSurf com guias**

 $\Box$  Selecione a aba Superfície grupo Superfícies BlueSurf

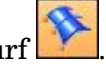

 $\Box$  Clique na curva 1 conforme mostrado para a seção cruzada principal e, em seguida, clique com <sup>o</sup> botão direito do mouse. Clique na curva 2 conforme mostrado para <sup>a</sup> segunda seção cruzada e, em seguida, clique com <sup>o</sup> botão direito do mouse.

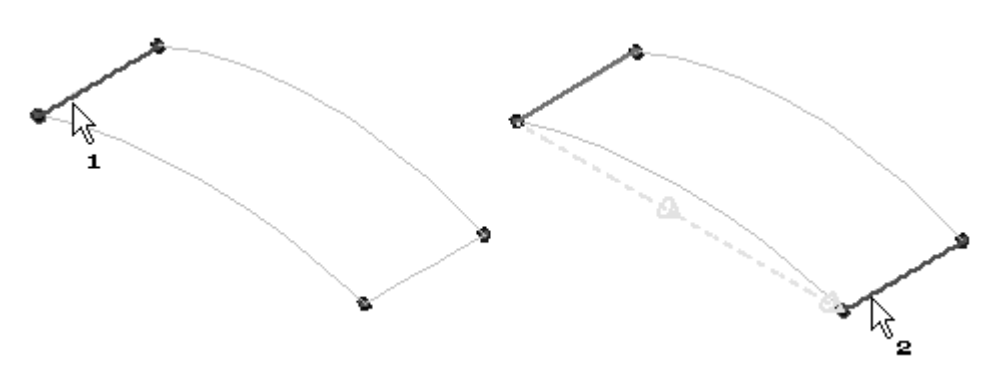

 $\Box$  Clique na etapa Curva Guia.

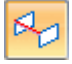

 $\Box$  Clique na curva guia 3 conforme mostrado e, em seguida, clique com o botão direito do mouse. Clique na curva guia 4 conforme mostrado e, em seguida, clique com <sup>o</sup> botão direito do mouse.

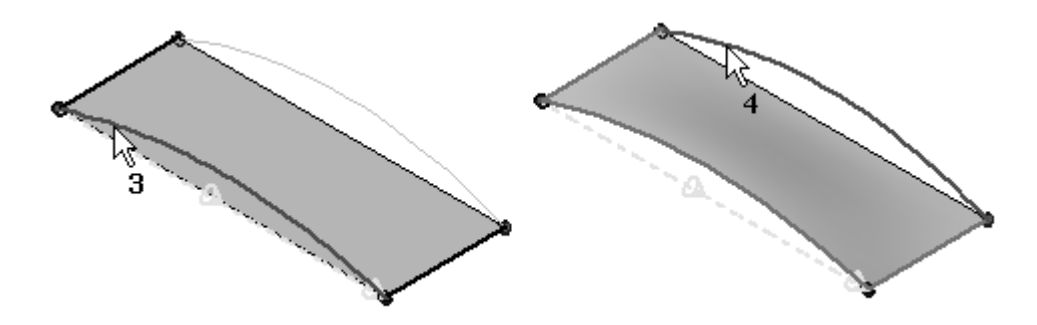

 $\Box$  Clique em Visualizar e, em seguida, em Finalizar.

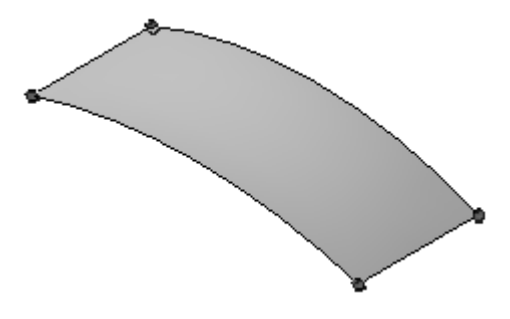

## **Inserir rascunhos no BlueSurf**

Isso oferece um controle adicional da forma.

Clique na ferramenta Selecionar <sup>e</sup> selecione <sup>o</sup> recurso do BlueSurf em seguida.

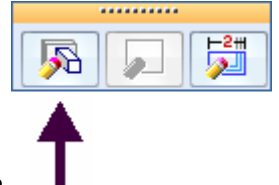

- Clique em *Editar Definição*.  $\Box$
- $\Box$  Clique no botão Opções na barra de comandos.

Na caixa de diálogo Opções do BlueSurf, abaixo de *Conectividade da Curva*, clique em *Usar BlueDots*. Abaixo de *Rascunho Inserido* , digite .01. <sup>e</sup> clique em OK.

#### **Nota**

A tolerância controla <sup>o</sup> número dos pontos de edição usados nos rascunhos inseridos.

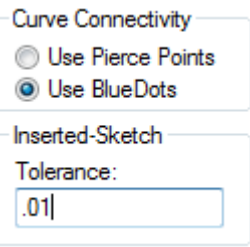

Clique no botão da etapa Inserir Rascunho.

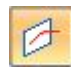

- Clique na opção *Plano Normal para Curva*.  $\Box$
- □ Clique na curva mostrada.

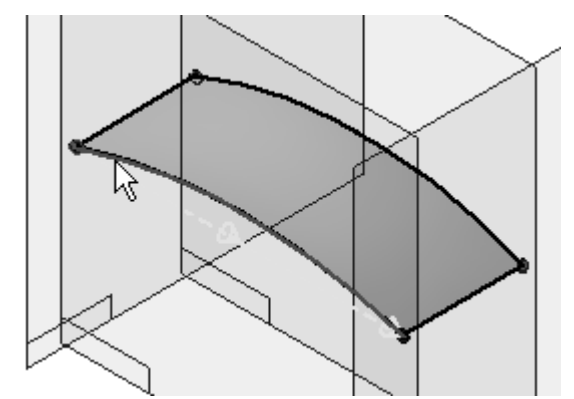

Observe que um plano normal é anexado à curva, <sup>o</sup> qual pode ser arrastado dinamicamente ao longo da curva. Arraste <sup>o</sup> plano até que <sup>o</sup> valor da *Posição* seja 0,25. Você também pode inserir ,25 na barra de comando. Clique para posicionar <sup>o</sup> plano.

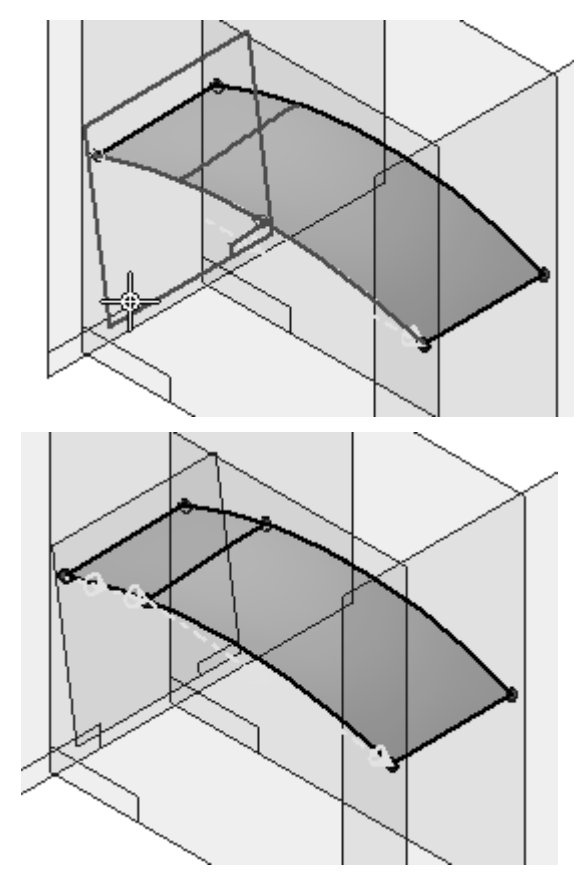

 $\Box$ Repita <sup>a</sup> etapa anterior para inserir os rascunhos nas posições ,50 <sup>e</sup> ,25 (a partir da extremidade oposta) conforme mostrado.

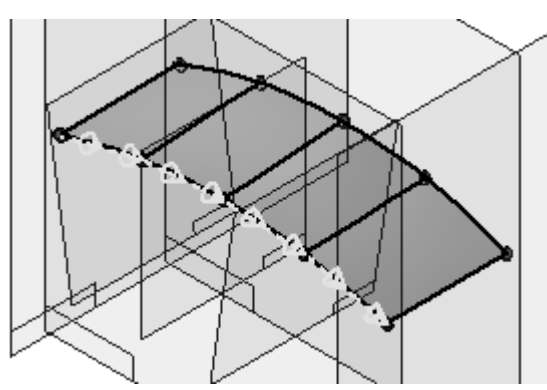
*Atividade: Criar <sup>e</sup> editar um BlueSurf*

Insira rascunhos normais à curva de seção cruzada. Clique na curva mostrada <sup>e</sup> insira os rascunhos nas posições .25, .50 <sup>e</sup> .25 (a partir da extremidade oposta).

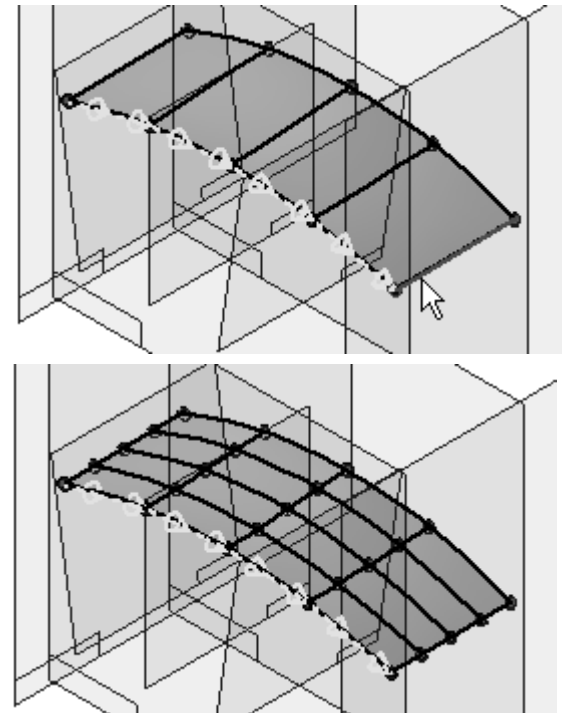

Clique em *Finalizar* duas vezes.

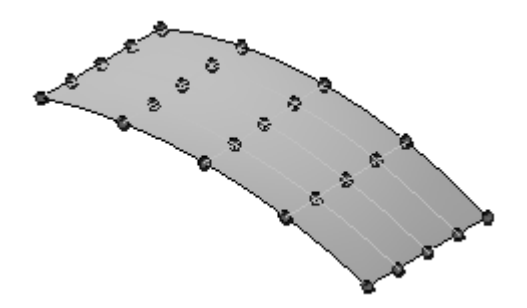

# **Executar edições BlueDot para alterar <sup>a</sup> forma da superfície**

Edite os BlueDots ao longo do centro arrastando suas posições na direção-Z.

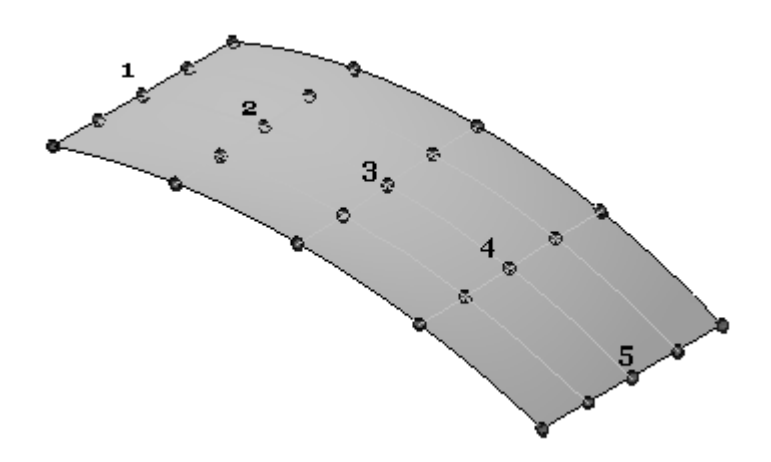

 $\Box$  . Clique na ferramenta Selecionar Selecione <sup>o</sup> BlueDot mostrado e, em seguida, clique em *Edição Dinâmica*.

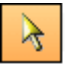

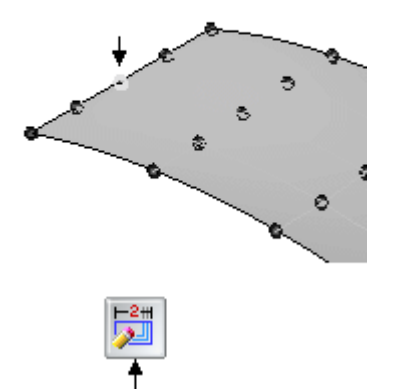

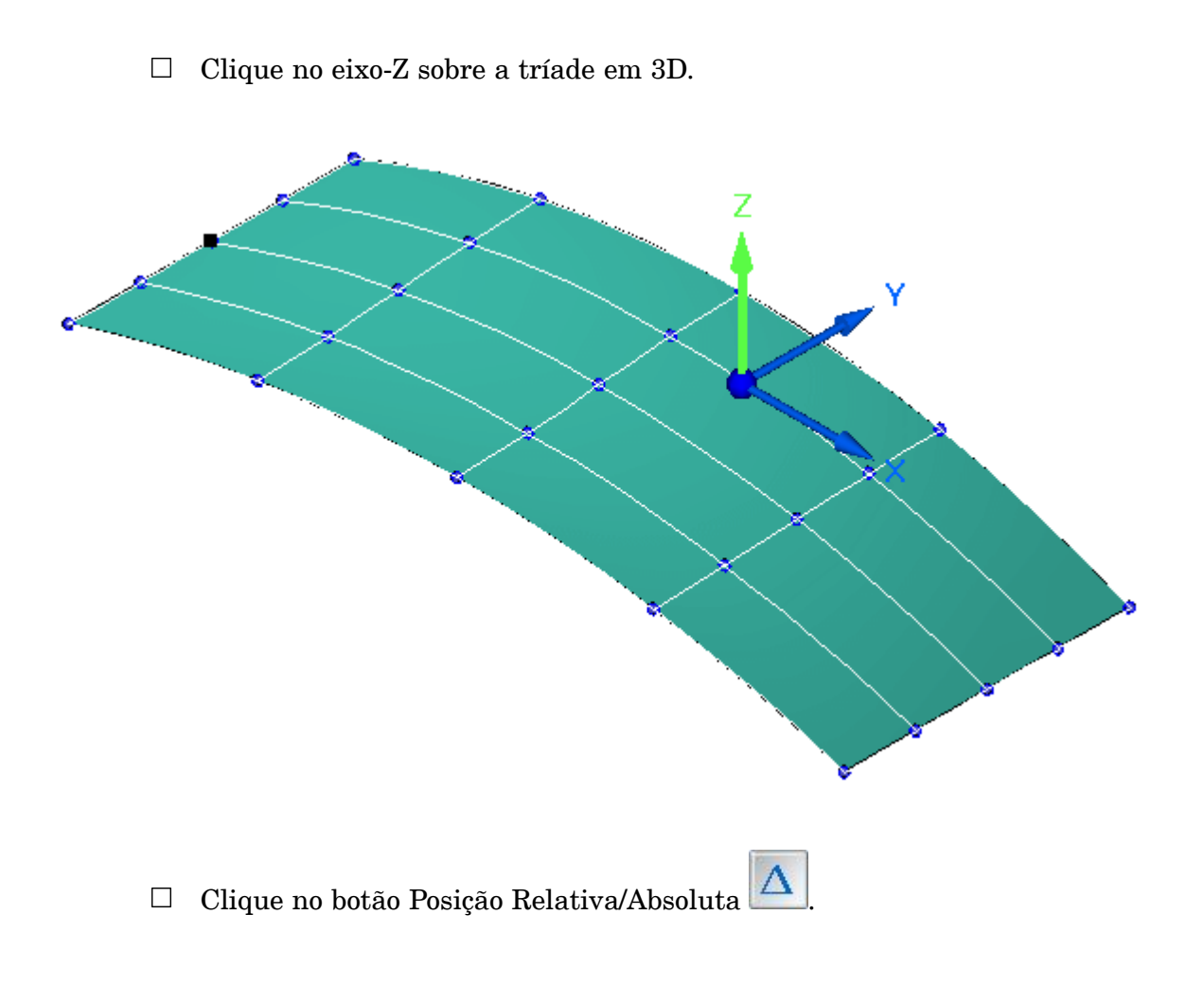

 $\Box$  No dZ: campo dZ, digite 5. Certifique-se de que as Curvas 1 e 2 estejam definidas para edição de Forma. Pressione <sup>a</sup> tecla Enter.

### **Nota**

Se você pressionar <sup>a</sup> tecla Enter novamente, <sup>o</sup> valor será novamente aplicado.

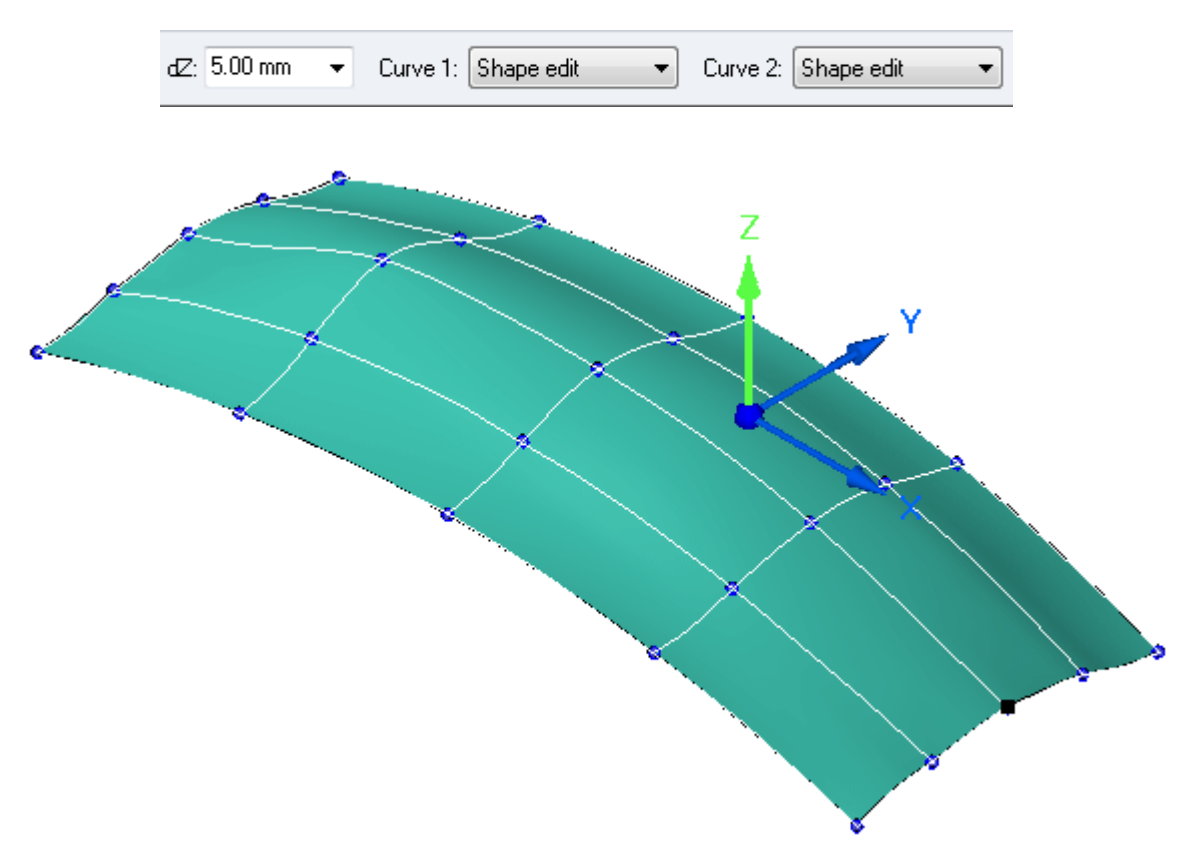

Clique em um espaço aberto na janela da peça para sair da edição do BlueDot.

 $\Box$  Repita a etapa anterior para editar os BlueDots 2 a 5. Edite o BlueDot 5 com uma distância delta de 5. Edite os BlueDots 2 <sup>a</sup> 4 com uma distância delta de 10.

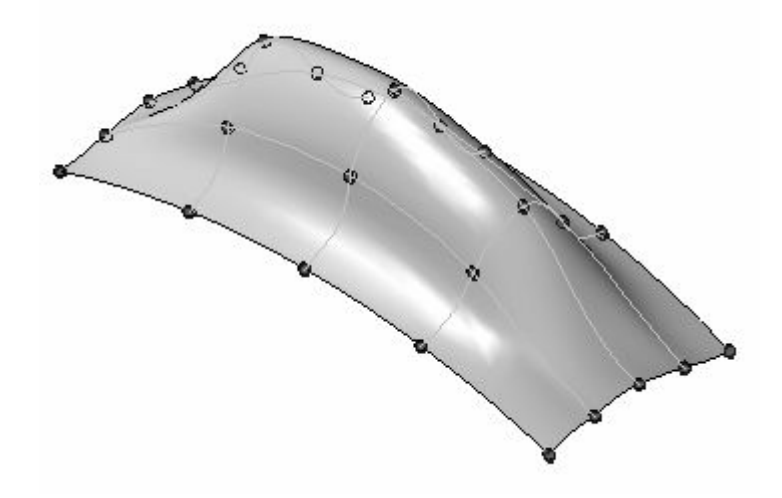

 $\Box$ Clique com <sup>o</sup> botão direito do mouse na janela da peça. Desative <sup>a</sup> exibição dos rascunhos <sup>e</sup> dos BlueDots.

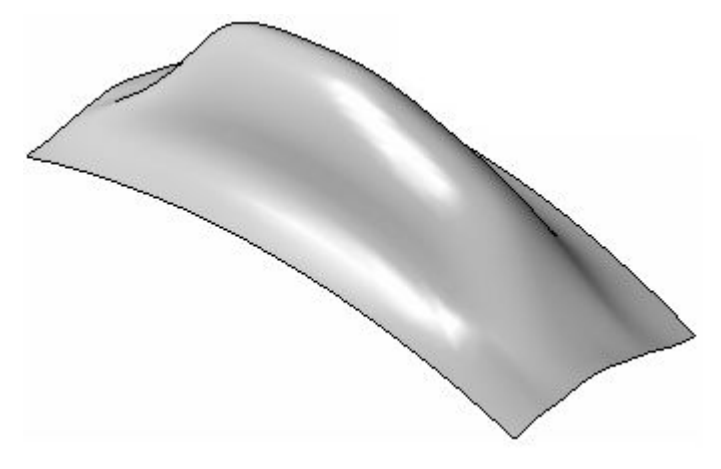

A atividade está concluída. Salve <sup>e</sup> feche <sup>o</sup> arquivo.

### **Resumo**

Nesta atividade, você aprendeu como criar <sup>e</sup> editar um BlueSurf.

# *I Atividade: Manipulação de superfície*

Abra *surface lab 4-01.par*.

# **Estender uma superfície**

- Selecione a aba Superfície® grupo Superfícies® Estender Superfície  $\Box$
- $\Box$ Selecione <sup>a</sup> aresta mostrada <sup>e</sup> clique no botão Aceitar na barra de comando.

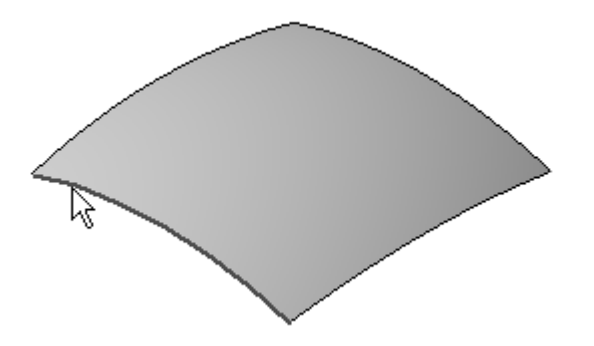

### **Nota**

Observe na barra de comando Estender Superfície as opções para *Natural*, *Linear* <sup>e</sup> *Extensão Refletiva*. A opção natural estende <sup>a</sup> superfície para seguir <sup>a</sup> curvatura da superfície. A opção linear se estende até <sup>a</sup> superfície em uma direção linear. A opção reflexiva especifica que <sup>a</sup> porção estendida da superfície será um reflexo da superfície inserida. Esta opção não está disponível para superfícies analíticas.

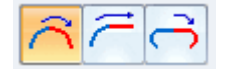

Arraste <sup>o</sup> vetor de distância aproximadamente conforme mostrado <sup>e</sup> clique em seguida.

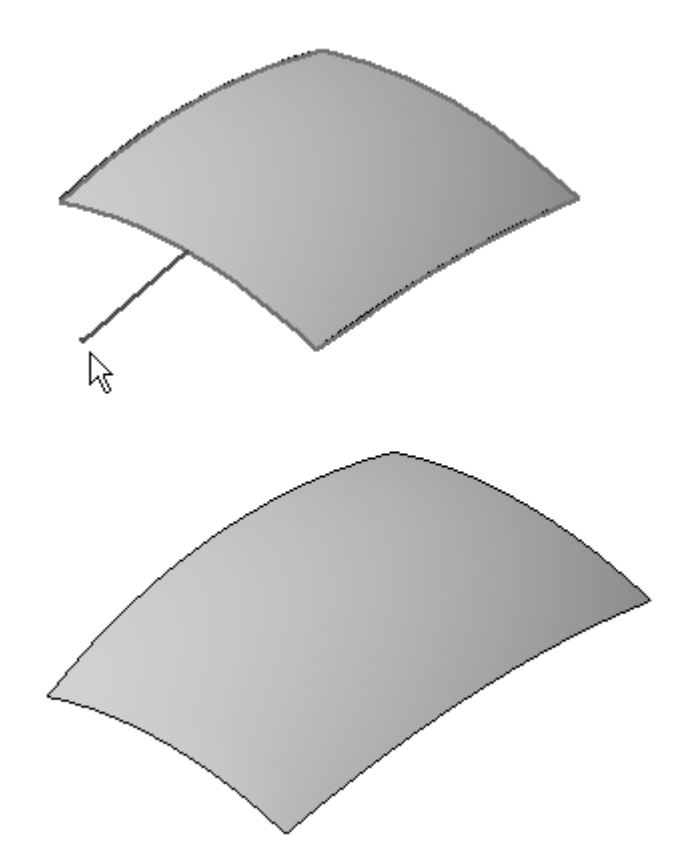

- $\Box$ Clique em Concluir.
- $\Box$ Clique na ferramenta Selecionar
- No PathFinder, selecione <sup>o</sup> novo recurso de Extensão <sup>e</sup> pressione <sup>a</sup> tecla Delete.  $\Box$
- Várias arestas podem ser estendidas. Repita <sup>a</sup> etapa anterior. Selecione todas as quatro arestas e, em seguida, clique no botão Aceitar.

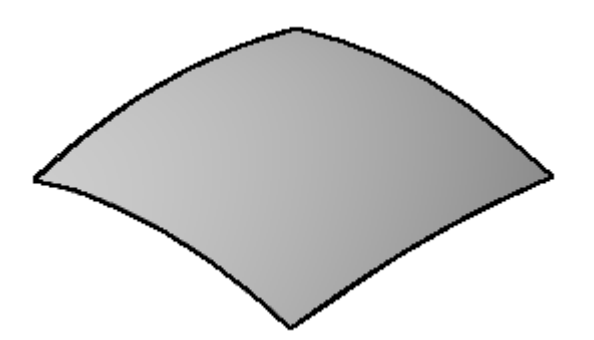

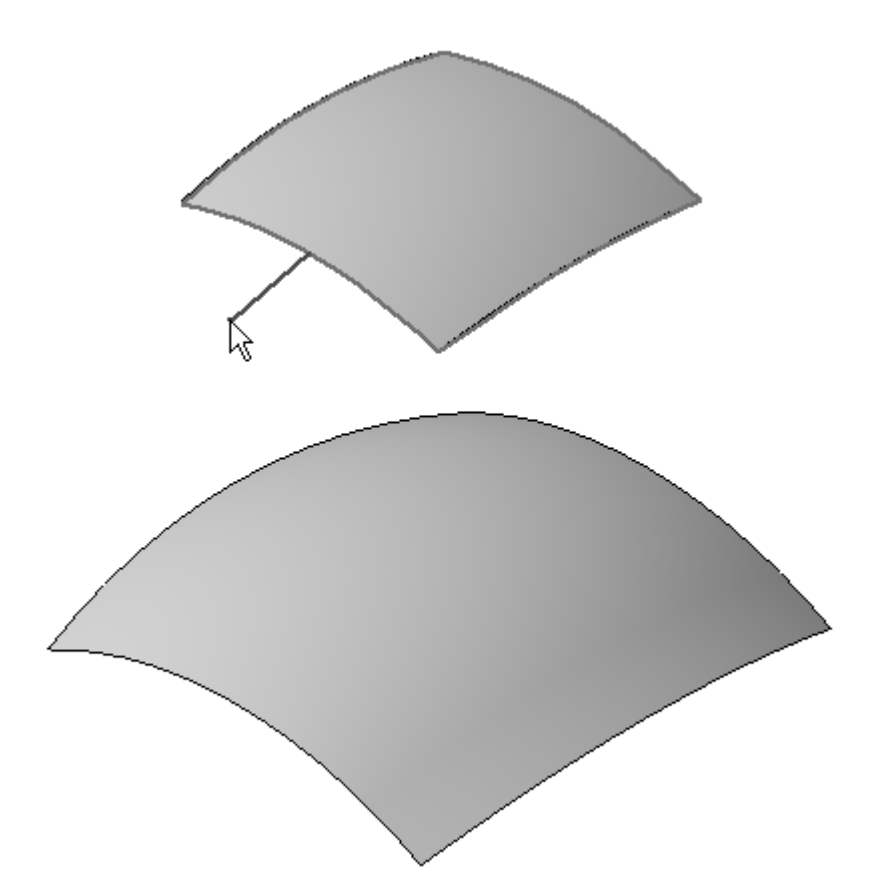

Arreste <sup>o</sup> vetor de distância aproximadamente conforme mostrado <sup>e</sup> clique em seguida.

- $\Box$ Clique em Concluir.
- $\Box$ Clique na ferramenta Selecionar
- No PathFinder, exclua <sup>o</sup> recurso de Estender.

# **Deslocar uma superfície**

- Selecione a aba Superfície® grupo Superfícies® Deslocar Superfícies  $\Box$
- Clique na superfície e, em seguida, clique em Aceitar.  $\Box$

Digite 50 para <sup>a</sup> *Distância* <sup>e</sup> pressione <sup>a</sup> tecla Enter.

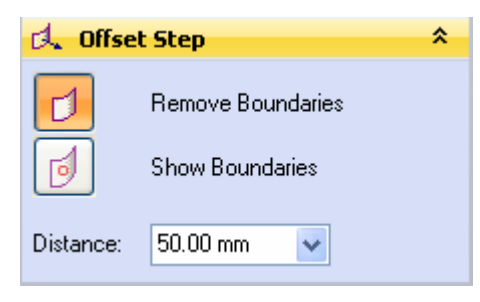

Posicione <sup>a</sup> seta de direção conforme mostrado <sup>e</sup> clique em seguida.

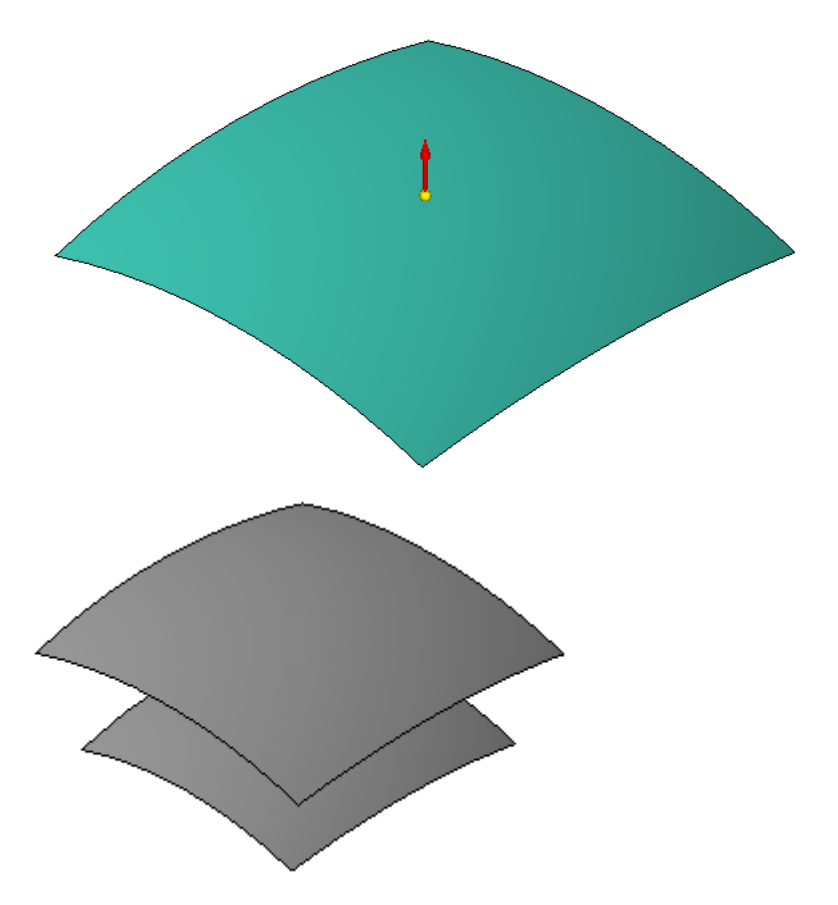

### **Nota**

A superfície de deslocamento é deslocada ao longo dos vetores normais <sup>a</sup> partir da superfície de entrada <sup>a</sup> uma distância de 50 mm.

Clique em Concluir.

Repita <sup>a</sup> etapa anterior para <sup>a</sup> superfície original (inferior). Use 50 para <sup>a</sup>  $\Box$ distância de deslocamento <sup>e</sup> posicione <sup>a</sup> seta de direção para baixo, conforme mostrado.

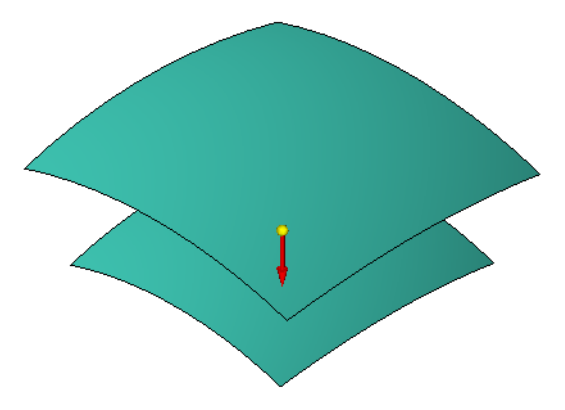

Clique em Concluir.

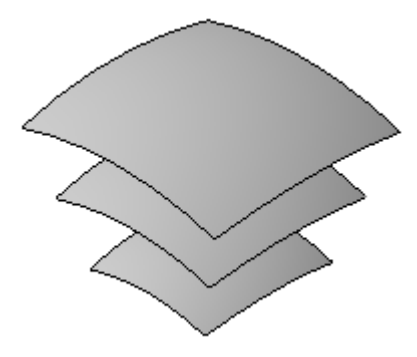

- $\Box$ Clique na ferramenta Selecionar
- □ No PathFinder, exclua as duas superfícies de deslocamento.

# **Projetar uma curva sobre uma superfície**

- No PathFinder, mostre <sup>o</sup> *Rascunho B*.
- Selecione a aba Superfície® grupo Curvas® comando Projetar Curva  $\Box$

Selecione <sup>o</sup> círculo conforme mostrado abaixo e, em seguida, clique no botão Aceitar.

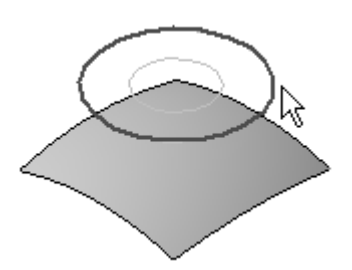

Selecione <sup>a</sup> superfície <sup>e</sup> clique em Aceitar. Posicione <sup>a</sup> seta de direção conforme mostrado <sup>e</sup> clique em seguida.

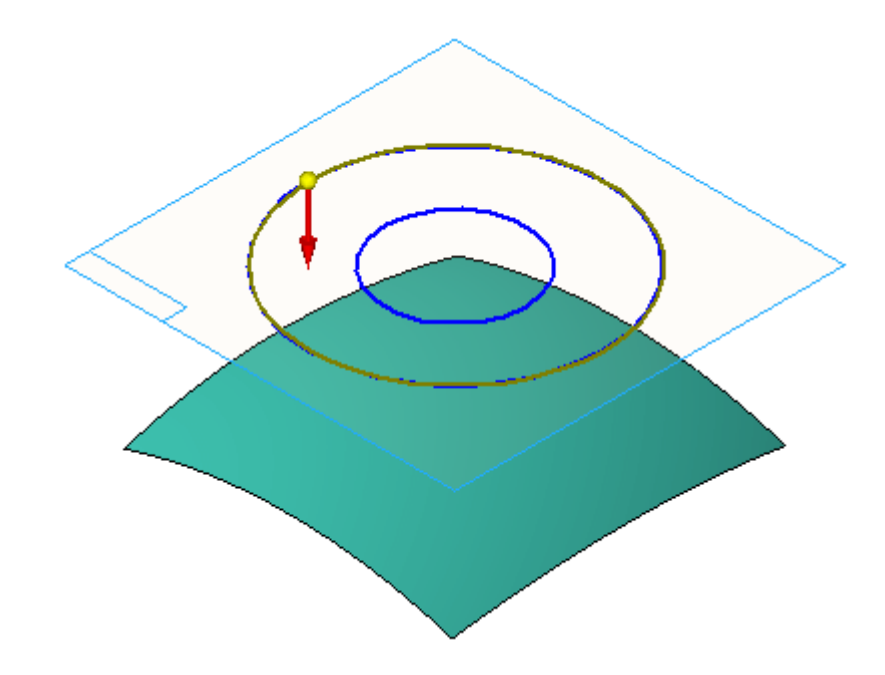

Clique em Concluir.

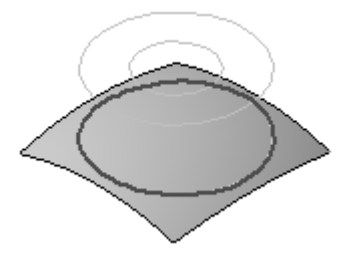

**Projetar Curve** ainda está ativo. Selecione <sup>o</sup> círculo mostrado abaixo e, em seguida, clique no botão Aceitar.

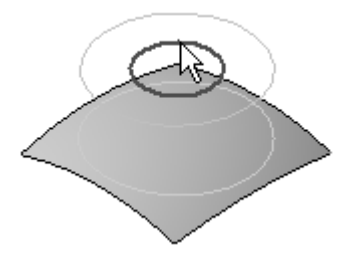

Selecione <sup>a</sup> superfície <sup>e</sup> clique em Aceitar. Posicione <sup>a</sup> seta de direção conforme mostrado <sup>e</sup> clique em seguida.

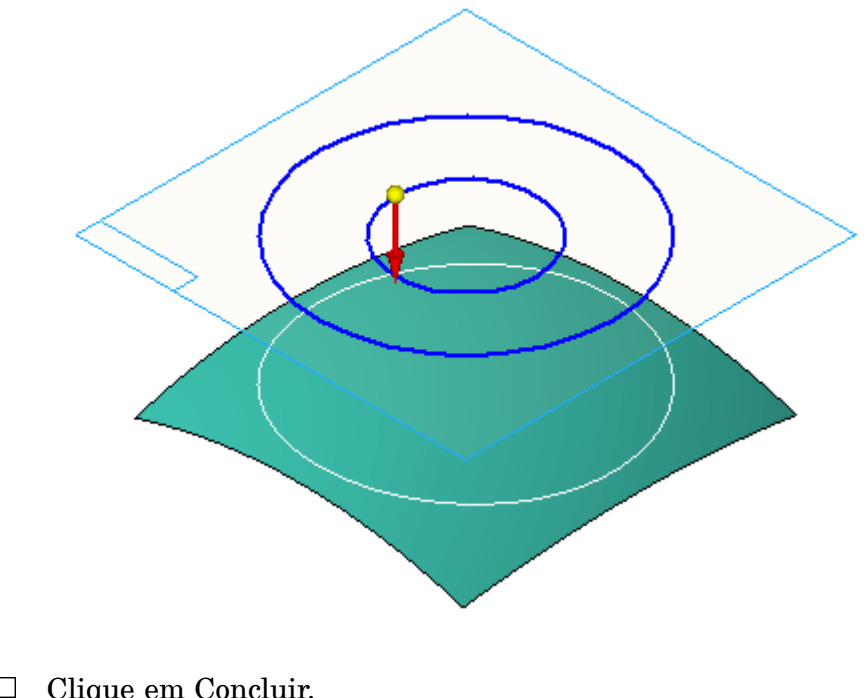

Clique em Concluir.  $\Box$ 

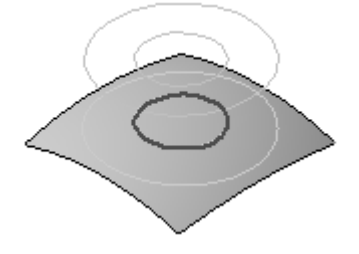

No PathFinder, oculte <sup>o</sup> Rascunho B.

# **Aparar uma superfície**

Aparar superfície é muito usado na modelagem de superfícies.

- Selecione a aba Superfície® grupo Superfícies® Aparar Superfície  $\Box$
- Selecione <sup>a</sup> superfície <sup>e</sup> clique em Aceitar.  $\Box$
- Selecione <sup>a</sup> curva de projeção conforme mostrado <sup>e</sup> clique no botão Aceitar.  $\Box$

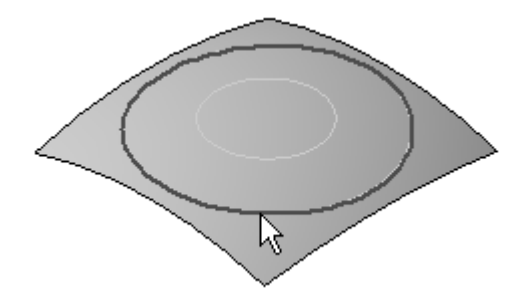

Posicione <sup>a</sup> seta de direção conforme mostrado para aparar <sup>a</sup> superfície externa da curva de projeção.

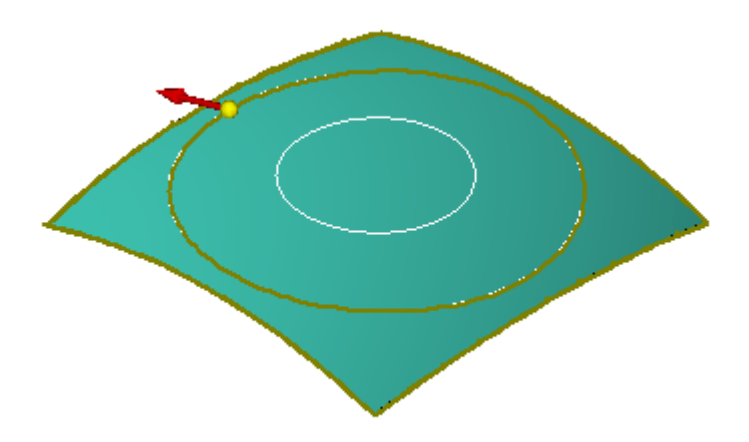

- $\Box$ Clique em Concluir.
- $\Box$ Selecione <sup>a</sup> superfície <sup>e</sup> clique em Aceitar.
- $\Box$ Selecione <sup>a</sup> curva de projeção conforme mostrado <sup>e</sup> clique no botão Aceitar.

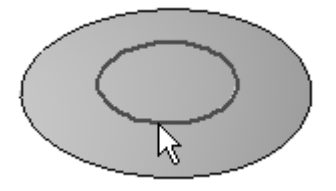

 $\Box$  Posicione a seta de direção conforme mostrado para aparar a superfície interna da curva de projeção.

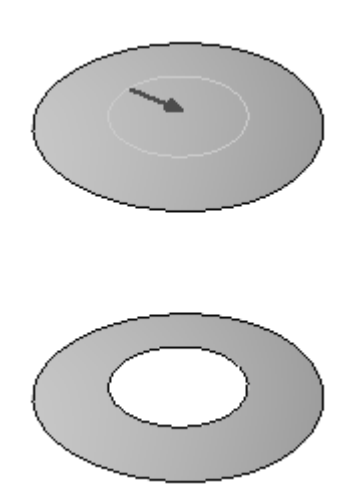

 $\Box$  Clique em Concluir.

Observe os dois recursos de Aparo no PathFinder.

Clique com <sup>o</sup> botão direito do mouse <sup>e</sup> Ocultar Tudo ||||| Curvas.

# **Copiar uma superfície**

 $\Box$  Selecione a aba Superfície grupo Superfícies Copiar

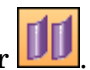

Observe na barra de comando Copiar Superfície as duas opções para remoção de limites. Para remover os limites internos na superfície copiada, selecione <sup>o</sup> botão esquerdo. Para remover os limites externos da superfície copiada, clique com <sup>o</sup> botão direito do mouse. Se nenhuma opção for selecionada, <sup>a</sup> superfície copiada manterá todos os seus limites.

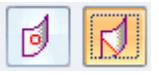

 $\Box$ Clique no botão *Remover Limites Externos*. Selecione <sup>a</sup> superfície e, em seguida, clique no botão Aceitar.

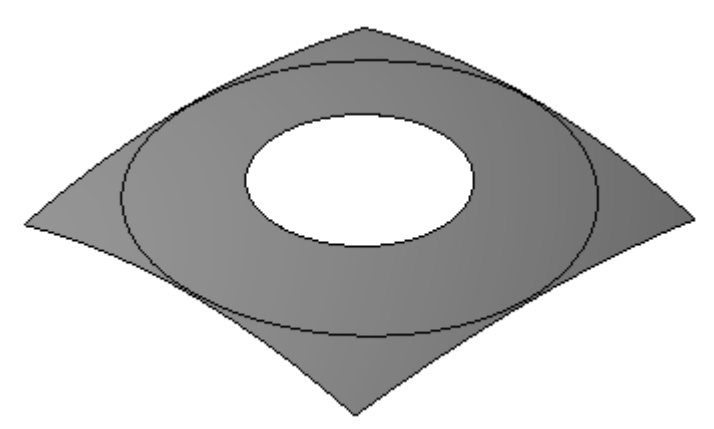

- Clique em Concluir.  $\Box$ Observe <sup>o</sup> recurso Copiar no PathFinder.
- $\Box$ Clique na ferramenta Selecionar
- $\Box$ No PathFinder, exclua os seguintes recursos: *Projeção 11* , *Projeção 12* , *Aparar 11* ,*Aparar 12* <sup>e</sup> *Copiar 7*
- Oculte <sup>o</sup> recurso *Varrer A*.

# **Excluir faces**

. As faces de um corpo de construção podem ser excluídas <sup>e</sup> substituídas por uma nova superfície.

No PathFinder, mostre <sup>o</sup> recurso *Extrudar 2*. Clique no comando **Ajustar** .

 $\hfill\Box$  Selecione a aba Início<br>® grupo Modificar<br>® Excluir Faces

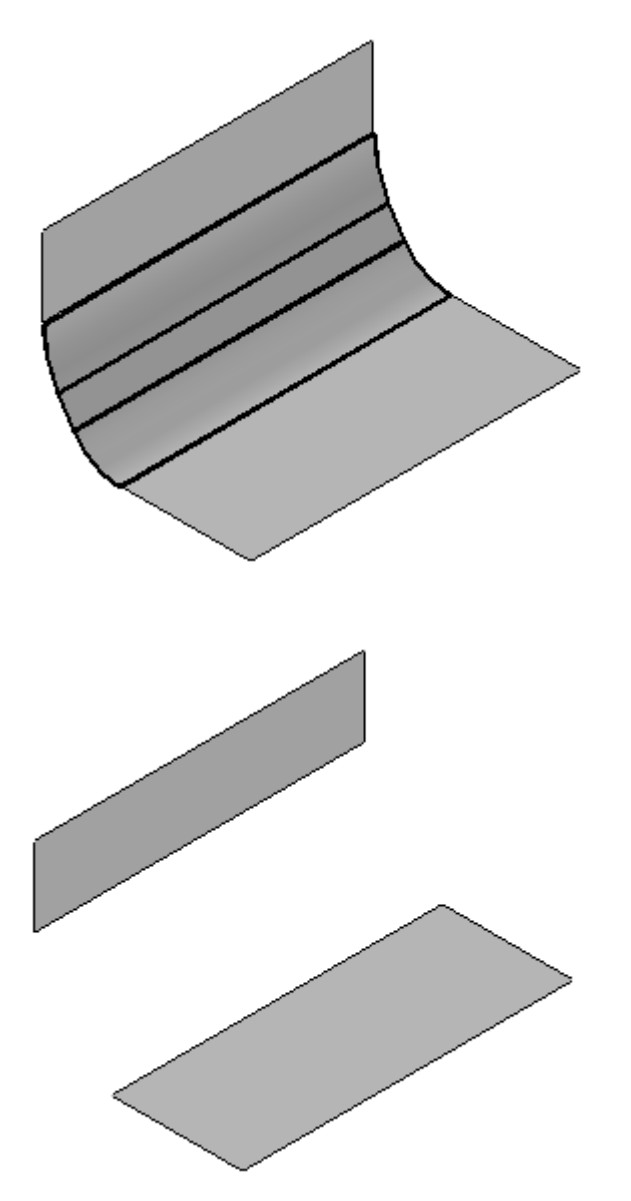

 $\hfill\Box$  Selecione as três faces mostradas e clique no botão Aceitar.

Clique em Concluir. Observe <sup>o</sup> recurso Excluir Face no PathFinder. Oculte <sup>o</sup> recurso *Extrudar 2*. Mostre <sup>o</sup> recurso *Extrudar 3*. O recurso Extrudar 3 foi construído com um perfil fechado <sup>e</sup> as extremidades foram cobertas.

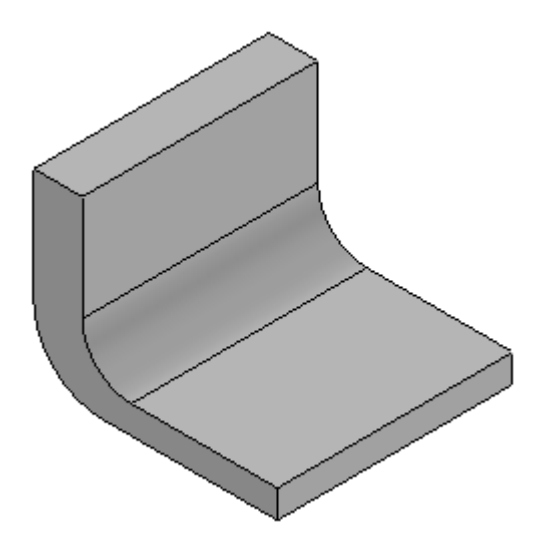

- $\Box$ Clique no comando Excluir Faces.
- $\Box$ Clique no botão Opção Fechar.

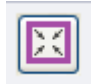

### **Nota**

Para que <sup>a</sup> função fechar funcione, <sup>o</sup> corpo de construção deve estar fechado.

 $\Box$ Selecione <sup>a</sup> superfície mostrada e, em seguida, clique em Aceitar.

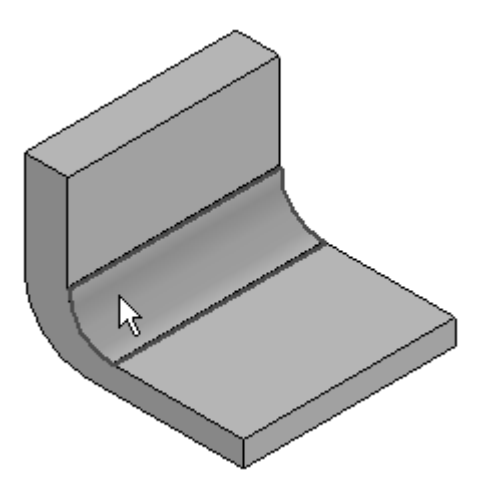

Clique em Concluir.

Observe <sup>o</sup> resultado. A face foi excluída <sup>e</sup> as duas faces ligadas se ajustam para preencher <sup>a</sup> coluna. As duas tampas das extremidades também foram modificadas.

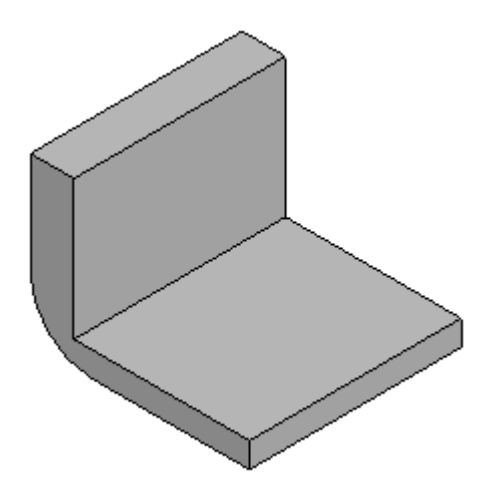

 $\Box$  Ao repetir a etapa anterior, exclua a face mostrada.

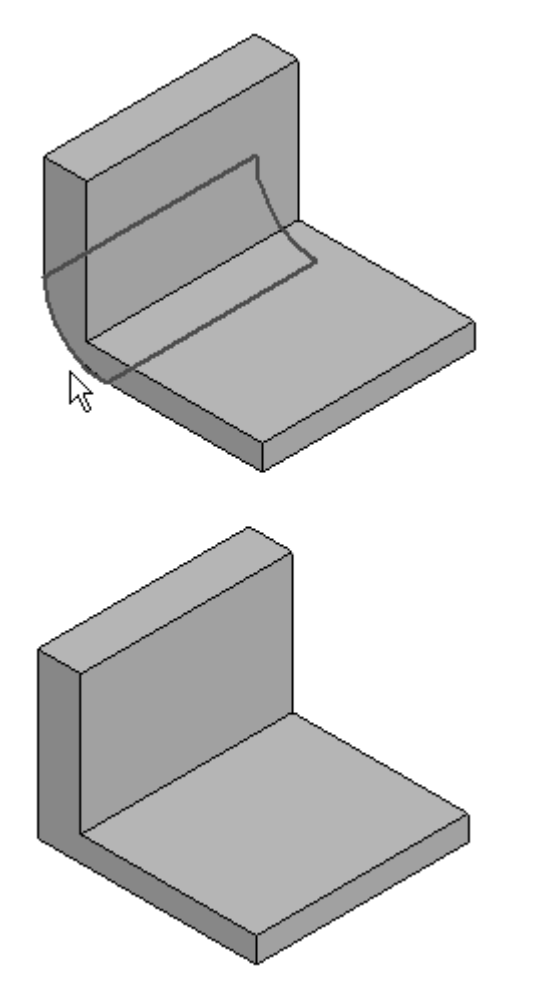

- $\Box$ Clique em Concluir.
- $\Box$ Clique na ferramenta Selecionar
- Oculte *Extrudar 3*.  $\Box$

### **Costurar superfícies**

- $\Box$ No PathFinder, mostre os recursos *BlueSurf 1, BlueSurf 2, BlueSurf 3* <sup>e</sup> *BlueSurf 4*.
- Selecione a aba Superfície® grupo Superfícies® Superfície Costurada.  $\Box$
- Digite ,01 no campo *Tolerância da Costura* e, em seguida, clique em OK.

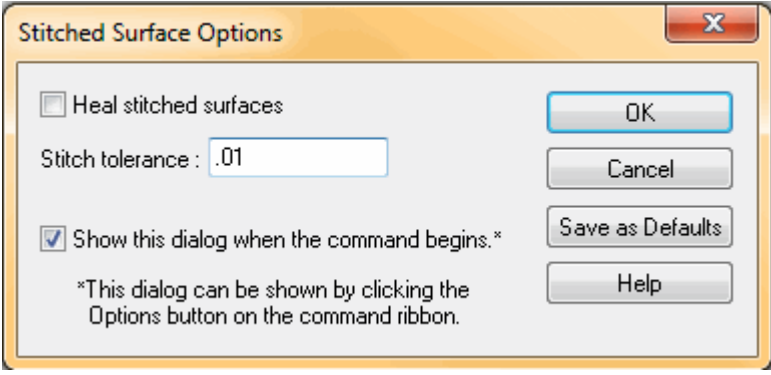

 $\Box$ Selecione todas as quatro superfícies e, em seguida, clique no botão Aceitar.

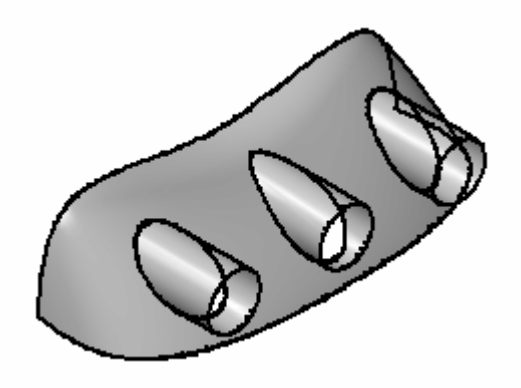

 $\Box$ Clique em Concluir.

Observe no PathFinder <sup>o</sup> recurso Costurar.

 $\Box$  Selecione a aba Superfície grupo Superfícies ® Mostrar Arestas Sem Costura.

### **Nota**

O comando está localizado abaixo da lista cujo primeiro item é Superfície Costurada.

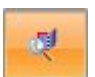

 $\Box$  Clique na superfície costurada. Observe as arestas realçadas. Estas são as arestas sem costura.

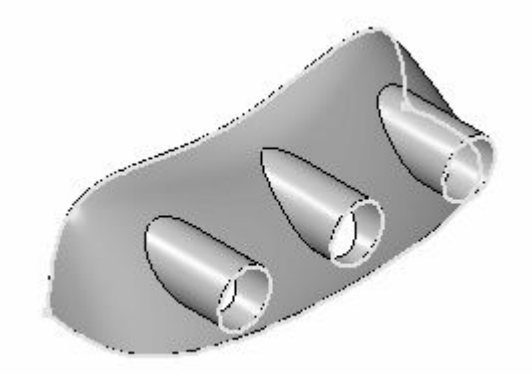

- $\Box$ Clique em *Fechar* na barra de comando.
- $\Box$ Para criar um recurso sólido, são necessárias superfícies costuradas em todas as arestas sem costura. Crie as superfícies necessárias para criar um recurso

sólido. Selecione a aba Superfície® grupo Curvas® Curva de Ponto-chave

 $\Box$  Desenhe uma curva de ponto-chave conforme mostrado. A curva possui dois pontos.

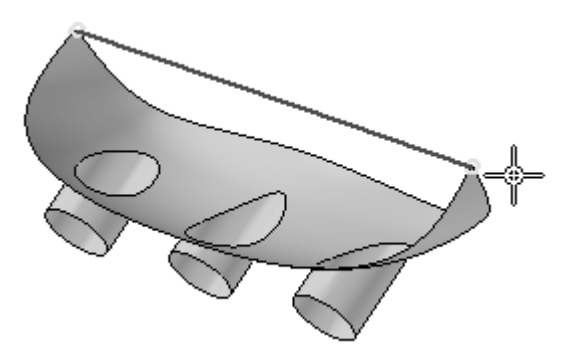

Crie cinco superfícies limitadas. Selecione a aba Superfície® grupo Superfícies®  $\Box$ Superfície Limitada .

 $\Box$ Selecione as arestas mostradas <sup>e</sup> clique em Aceitar.

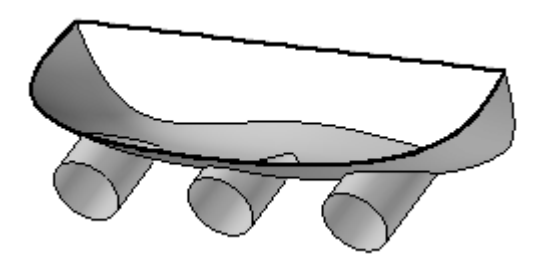

Desative <sup>a</sup> opção *Tangência da Face* .

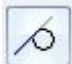

Clique em *Visualizar* e, em seguida, clique em *Finalizar*.

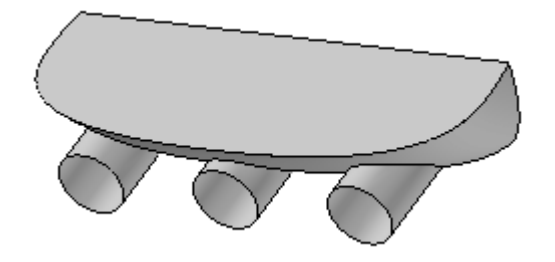

 $\Box$  Repita as mesmas etapas para criar a superfície limitada mostrada.

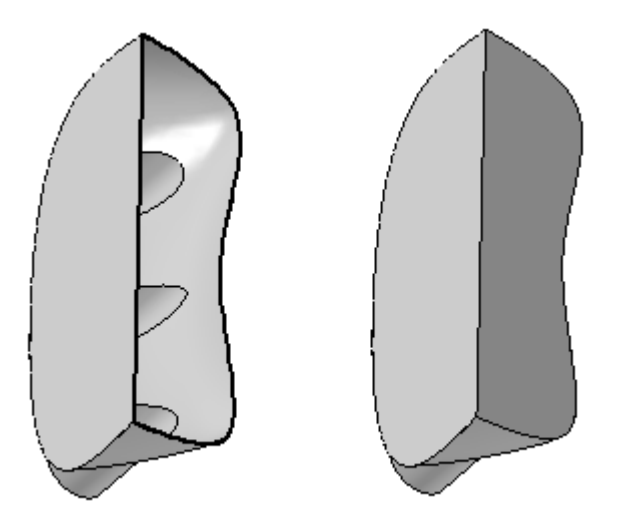

- 
- $\Box$  Repita as etapas para as três arestas circulares.

- $\Box$ Selecione <sup>a</sup> **Superfície Costurada**. Digite ,01 no campo *Tolerância da costura* <sup>e</sup> clique em OK.
- $\Box$ Selecione <sup>a</sup> superfície costurada e, em seguida, selecione cinco superfícies limitadas.
- $\Box$ Clique no botão Aceitar. Já que não existem arestas sem costura restantes, as superfícies costuradas resultarão em um corpo sólido. Clique em OK no diálogo da mensagem.
- Clique em *Concluir*.

### **Nota**

Se não houver nenhum recurso de base (sólido) no arquivo, clique com <sup>o</sup> botão direito do mouse na superfície costurada <sup>e</sup> clique em Criar Recurso de Base para criar um sólido da superfície costurada.

- $\Box$ Clique na ferramenta Selecionar
- $\Box$  Oculte os recursos BlueSurf 1 a 4 e a curva de ponto-chave.

# **Substituir uma face**

 $\Box$ Selecione a aba Vista® grupo Exibir® Exibição da Construção. No diálogo, selecione Exibir Tudo ||||| Corpo do desenho. *Protuberância A* é exibida. Substitua as faces A <sup>e</sup> B na Protuberância A com uma superfície de construção.

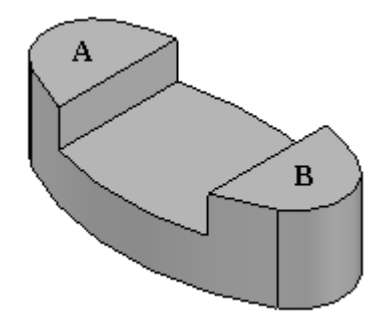

 $\Box$ Mostre <sup>o</sup> recurso *BlueSurf 7*.

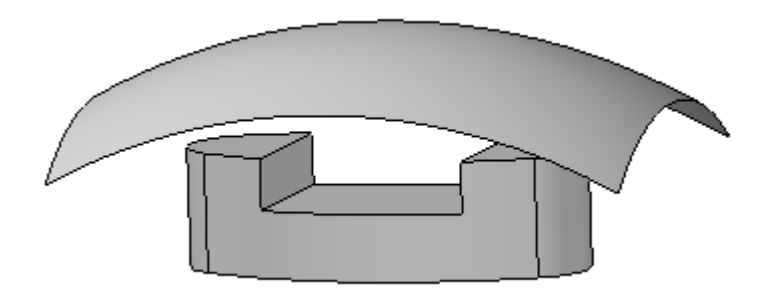

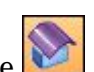

- Selecione a aba Superfície® grupo Superfícies® Substituir Face  $\Box$
- Selecione as faces mostradas <sup>e</sup> clique no botão Aceitar.

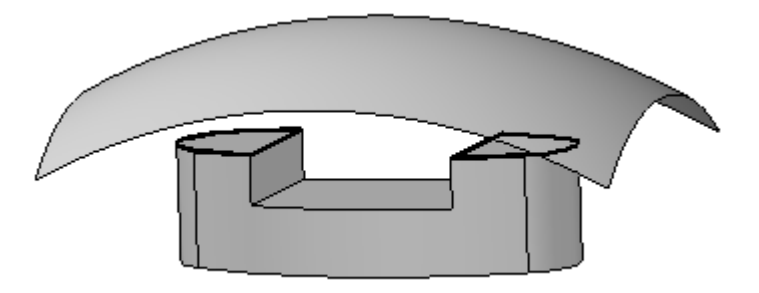

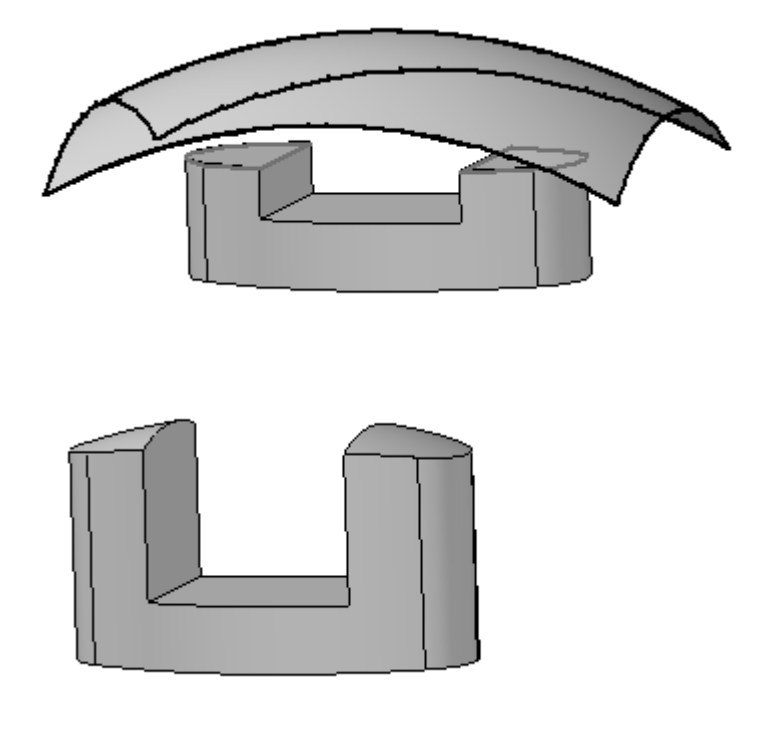

Selecione <sup>a</sup> superfície mostrada para <sup>a</sup> superfície de reposição.  $\Box$ 

- Clique em *Concluir*.  $\Box$
- Clique na ferramenta Selecionar  $\Box$
- $\Box$ Substitua <sup>a</sup> face inferior sobre <sup>a</sup> protuberância. Mostre <sup>o</sup> recurso *BlueSurf 8*.

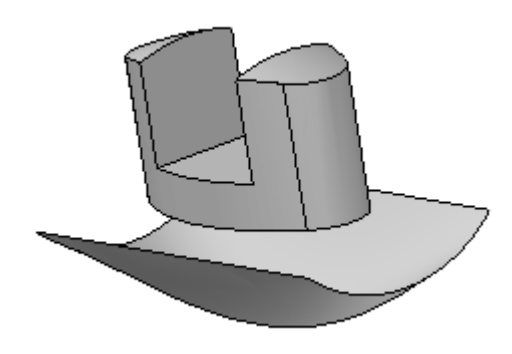

Clique no comando Substituir Face.  $\Box$ 

 $\Box$ Selecione <sup>a</sup> face conforme mostrado <sup>e</sup> clique no botão Aceitar.

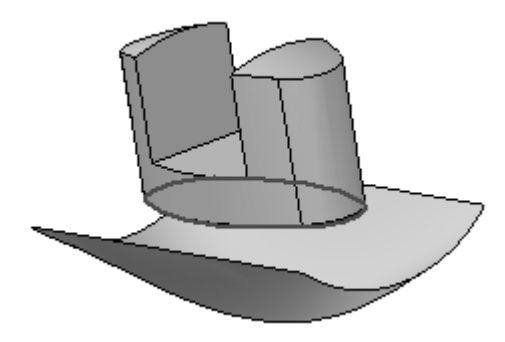

Selecione <sup>a</sup> superfície mostrada para <sup>a</sup> superfície de reposição.

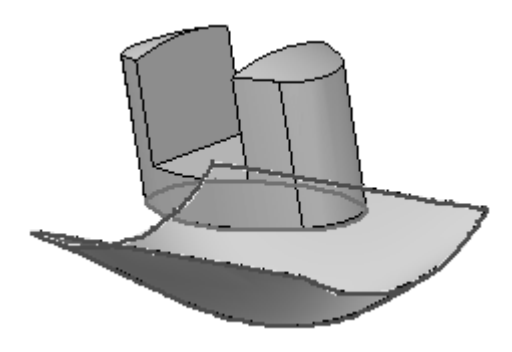

 $\Box$ Clique em *Concluir*.

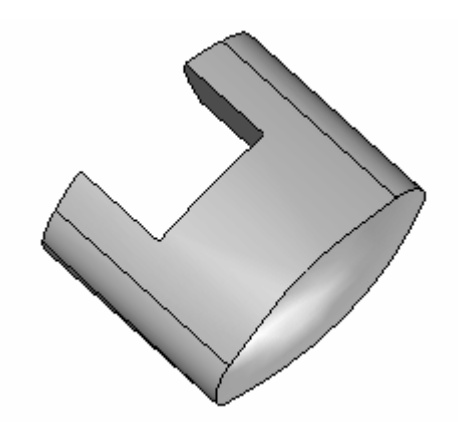

 $\hfill\Box$  Isso completa a atividade. Saia e salve o arquivo.

# **Resumo**

Nesta atividade, você aprendeu como usar diversos comandos de manipulação de superfície.

# *J Atividade: Divisão de peça <sup>e</sup> divisão de superfície*

Crie um novo arquivo de peça métrica usando <sup>o</sup> modelo Peça ISO. No PathFinder desse arquivo, clique com <sup>o</sup> botão direito do mouse no cabeçalho Síncrono <sup>e</sup> selecione na lista **Transição para Ordenado**.

### **Nota**

Você começará construindo um núcleo para <sup>o</sup> molde. O núcleo precisa ser dimensionado para acomodar <sup>o</sup> arquivo *pad.par* que será <sup>a</sup> cavidade.

### **Criar um rascunho**

- Selecione <sup>a</sup> caixa de exibição próxima ao *Planos de Referência de Base* para exibi-los.
	-
- $\Box$  Selecione a aba Início® grupo Planos® Paralelo.
- Selecione <sup>o</sup> plano de referência de base *Superior (xy)* indicado pela seta. Crie um  $\Box$ plano paralelo 35 mm acima dele conforme mostrado.

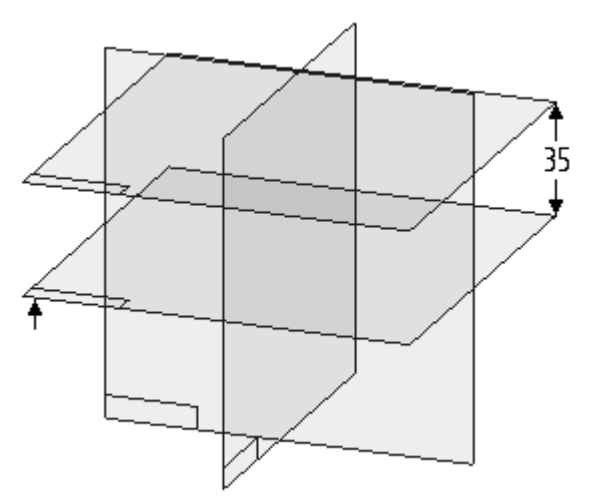

Faça <sup>o</sup> rascunho do seguinte perfil no plano paralelo que você acabou de criar.  $\Box$ Certifique-se de que os pontos médios dos elementos da linha estejam alinhados vertical ou horizontalmente ao centro dos planos de referência.

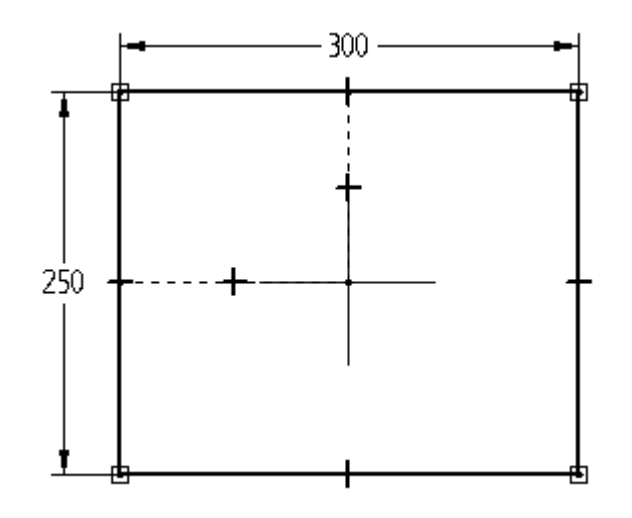

Clique em **Fechar Rascunho** e, em seguida, clique em *Finalizar*.

# **Criar <sup>a</sup> peça do núcleo**

- $\Box$ Selecione a aba Início<sup>®</sup> grupo Sólidos<sup>®</sup> Extrudar.
- Clique na opção *Selecionar do Rascunho*.  $\Box$
- Selecione <sup>o</sup> rascunho mostrado <sup>e</sup> clique no botão Aceitar.

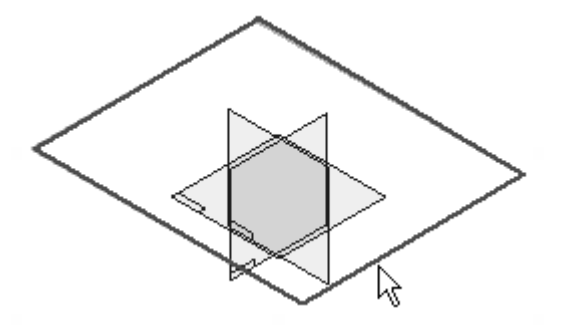

Clique no botão *Extensão Simétrica* <sup>e</sup> digite 200 para <sup>a</sup> *Distância*. Clique em *Concluir*.

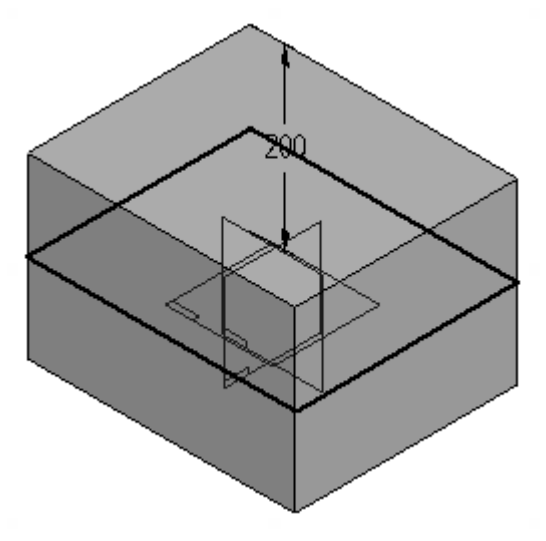

# **Criar a cavidade**

Para criar <sup>a</sup> cavidade, execute uma diferença Booleana para remover pad.par do núcleo.

- Selecione a aba Início® grupo Área de Transferência® Cópia de Peça $\hat{\mathbf{L}^n}$  $\Box$
- $\Box$ Na caixa de diálogo Selecionar Cópia de Peça, configure *Procurar em* para <sup>a</sup> pasta onde você instalou as peças de treinamento para este curso. Selecione <sup>o</sup> *pad.par* <sup>e</sup> clique em *Abrir*.
- Na caixa de diálogo Parâmetros de Cópia de Peça, certifique-se de que <sup>o</sup> *Corpo do Desenho* esteja marcado <sup>e</sup> clique em OK.

Clique em *Concluir*. Observe que <sup>o</sup> recurso *Copiar Peça 1* agora está listado no PathFinder. Ao passar <sup>o</sup> cursor sobre esta entrada, você pode ver <sup>o</sup> pad realçado na vista.

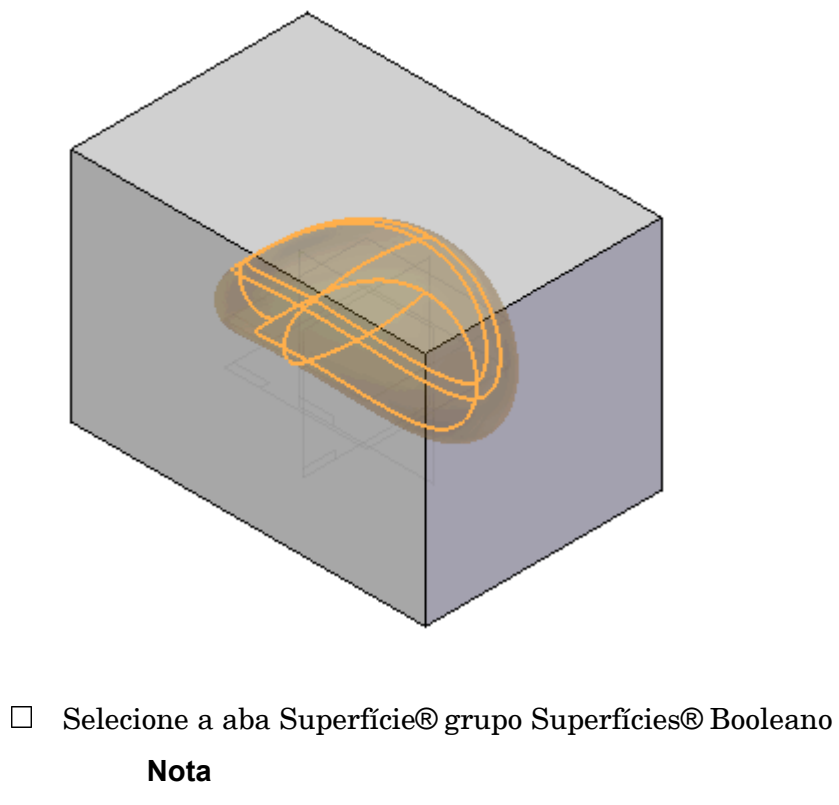

O recurso **Booleano** está localizado na lista cujo primeiro item é **Substituir Face**.

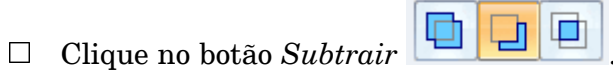

Selecione <sup>a</sup> Cópia de Peça e, em seguida, clique no botão Aceitar.

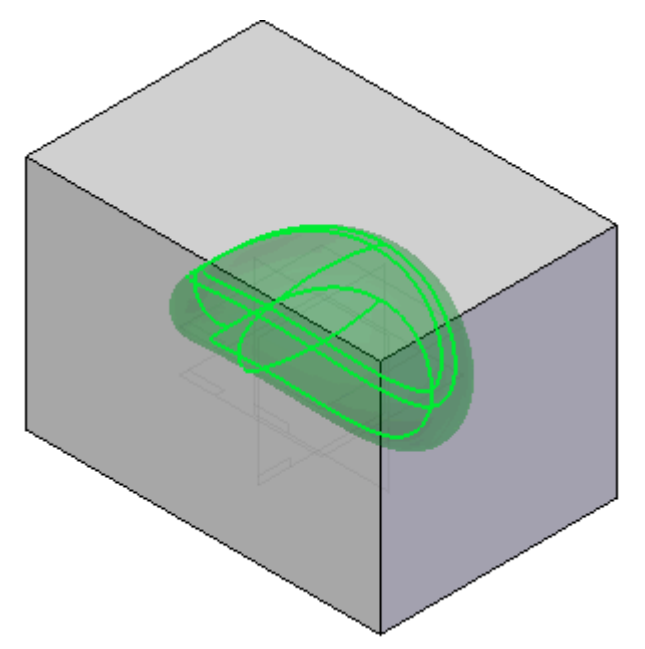

 $\Box$ Clique em *Concluir*. Observe <sup>o</sup> recurso *Booleano 1* listado no PathFinder.

O núcleo agora possui uma cavidade de pad.par.

### **Crie uma curva de divisão de peça na cavidade**

### **Nota**

Uma curva de divisão de peças é derivada de arestas de silhuetas conforme vistas na normal de um plano selecionado. A curva de divisão de peça é usada para definir onde uma peça precisa ser dividida para permitir <sup>a</sup> remoção de um molde.

 $\Box$  Selecione a aba Superfície grupo Superfícies ® Divisão de Peça

### **Nota**

A **Divisão de Peça** está localizada na lista cujo primeiro item é **Dividir**.

Selecione <sup>o</sup> plano mostrado - é <sup>o</sup> plano de referência de base *Superior (xy)* .  $\Box$ 

### **Nota**

Você pode querer alterar para um estilo de vista de modelo em arame para uma melhor visibilidade.

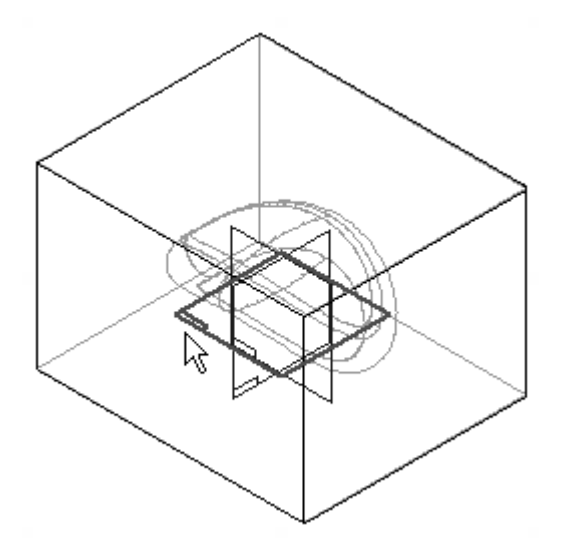

- $\Box$ Na barra de comando Divisão de Peça, configure <sup>o</sup> filtro Selecionar para *Corpo*.
- □ Selecione o corpo conforme mostrado.

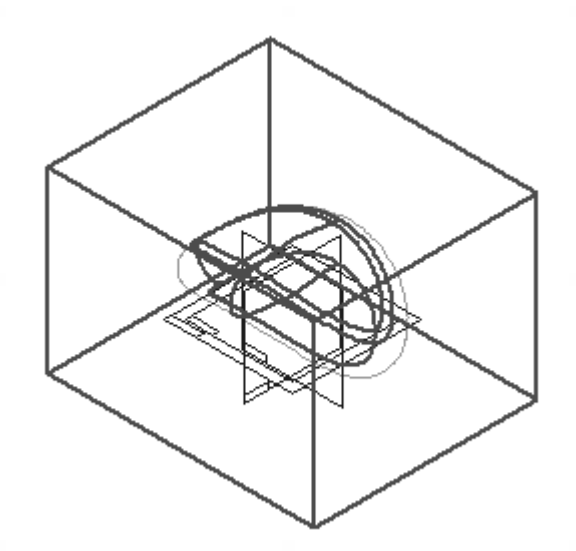

Clique no botão *Aceitar* e, em seguida, em *Finalizar*.

Passe <sup>o</sup> cursor sobre *Divisão de Peça 1* no PathFinder <sup>e</sup> observe que <sup>a</sup> divisão de peça é realçada na vista.

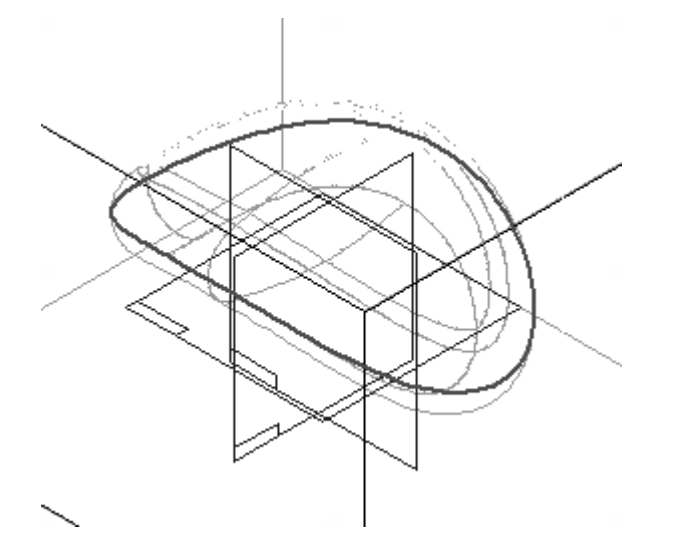

# **Criar uma superfície de partição**

Essa superfície é usada para dividir <sup>o</sup> núcleo em uma etapa posterior.

 $\hfill\Box$  Selecione a aba Superfície<br/>® grupo Superfícies® Superfície de Partição

### **Nota**

A **Superfície de Partição** está localizada na lista cujo primeiro item é **Dividir**.

 $\Box$ Selecione <sup>o</sup> plano mostrado - novamente está no plano de referência de base *Superior (xy)* .

### **Nota**

A superfície de partição é usada neste plano como referência para todos os vetores normais durante <sup>a</sup> criação da superfície.

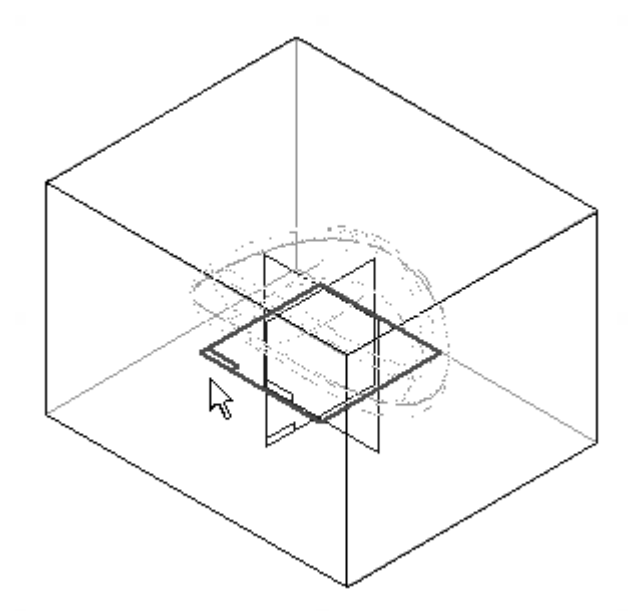

Selecione <sup>a</sup> curva de divisão de peças conforme mostrado <sup>e</sup> clique no botão *Aceitar* .

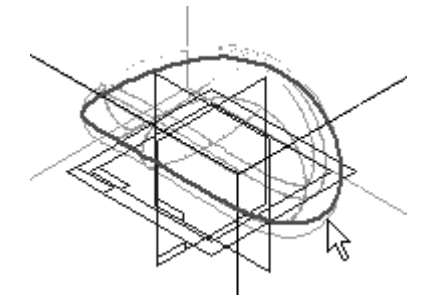

 $\Box$  Digite 150 no campo *Distância* e pressione a tecla <Enter>.

**J-8** *Modelando Uma Peça Usando Superfícies* **spse01560**

Posicione <sup>a</sup> seta apontando para <sup>o</sup> lado externo conforme mostrado <sup>e</sup> clique em seguida. Clique em *Concluir*.

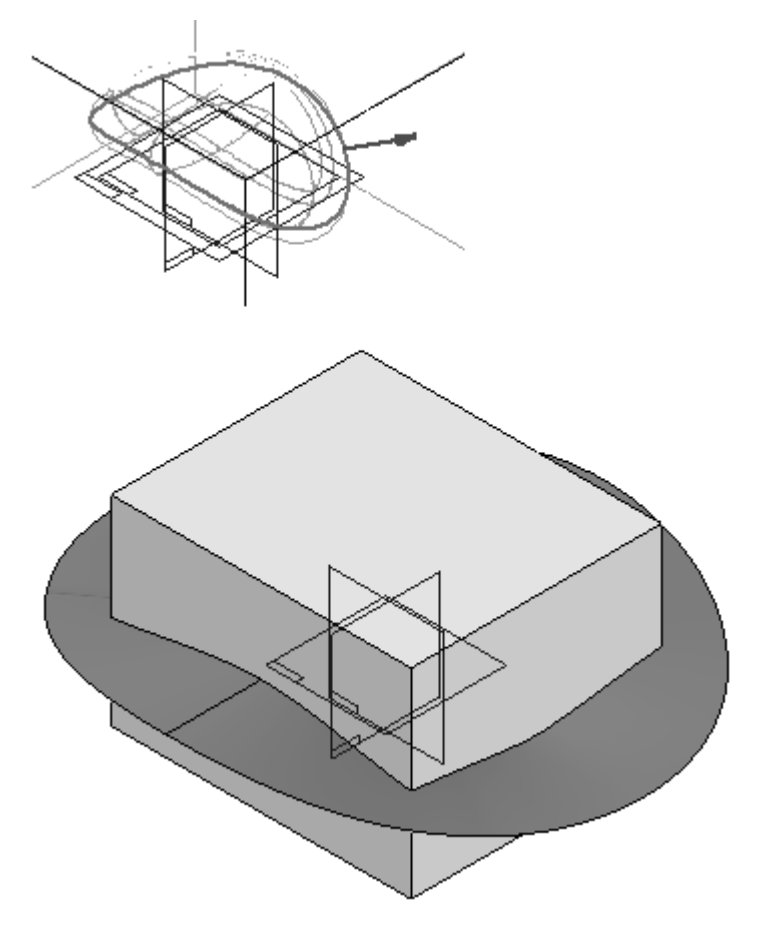

Salve <sup>o</sup> arquivo como *pad core.par* na pasta de treinamento do curso.

## **Dividir <sup>a</sup> peça**

Divida <sup>o</sup> núcleo ao longo da superfície de partição para criar duas metades de um molde.

Selecione a aba Superfície® grupo Superfícies® comando Dividir Peça  $\Box$ 

### **Nota**

**Dividir Peça** está localizado na lista cujo primeiro item é **Substituir Face**.

Selecione <sup>a</sup> superfície de partição mostrada na superfície <sup>a</sup> ser usada para dividir <sup>o</sup> núcleo.

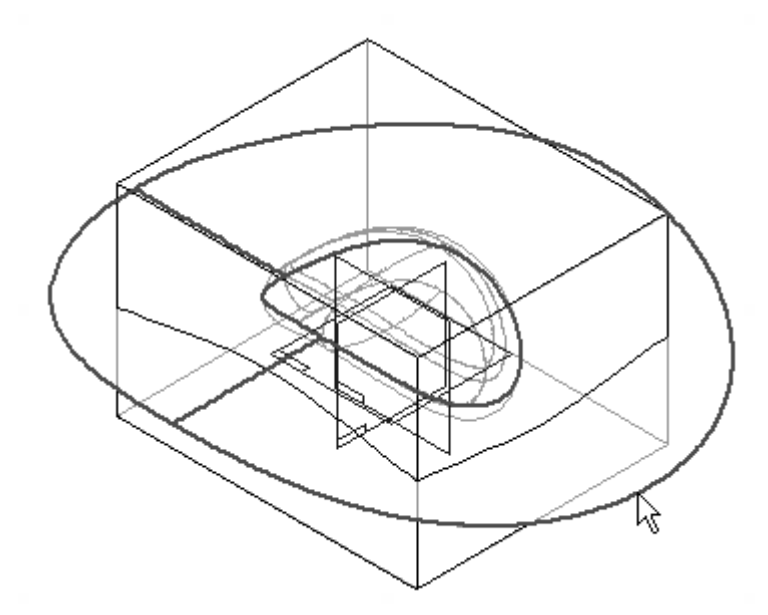

Posicione <sup>a</sup> seta de direção conforme mostrado no lado <sup>a</sup> ser dividido em um novo arquivo.

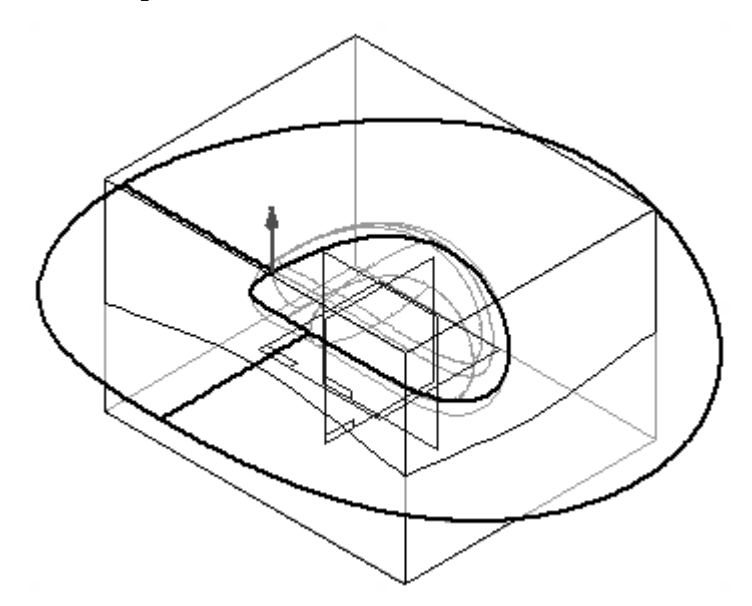

Clique em *Concluir*.
Na caixa de diálogo Dividir Peça, observe as duas novas peças divididas.

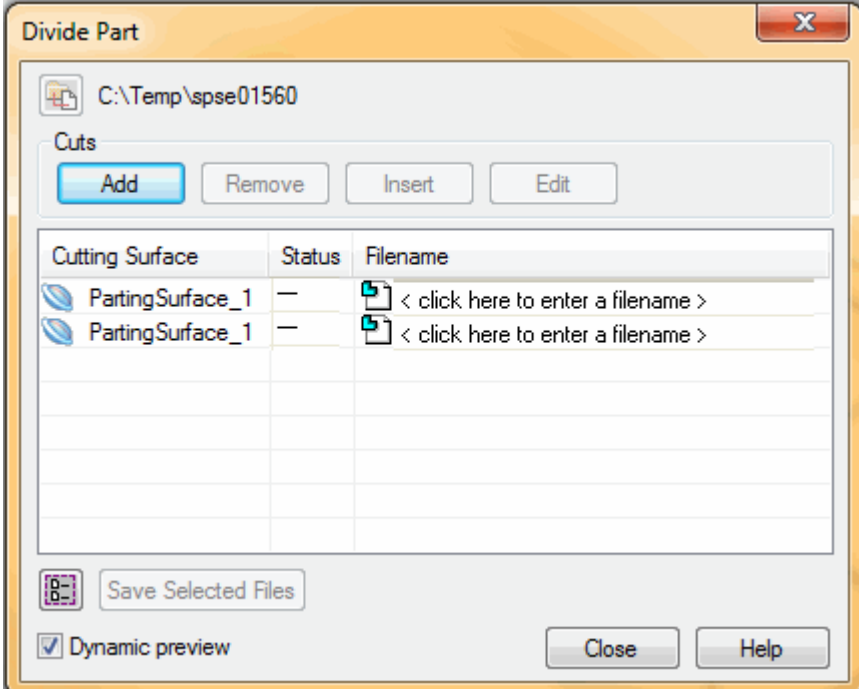

- Nomeie as peças. Clique no primeiro *<sup>&</sup>lt; clique aqui para inserir um nome de arquivo <sup>&</sup>gt;* <sup>e</sup> digite *superior*. Clique no segundo <sup>e</sup> digite *inferior*. Não clique em Fechar.
- $\Box$ Clique no botão *Selecionar Tudo*.
	- $[\begin{smallmatrix} 0 & 1 \\ 0 & 1 \end{smallmatrix}]$
- Clique no botão *Salvar Arquivos Selecionados*.

Dois novos arquivos são criados, <sup>e</sup> observe que eles estão vinculados à superfície de partição. Clique em *Fechar*.

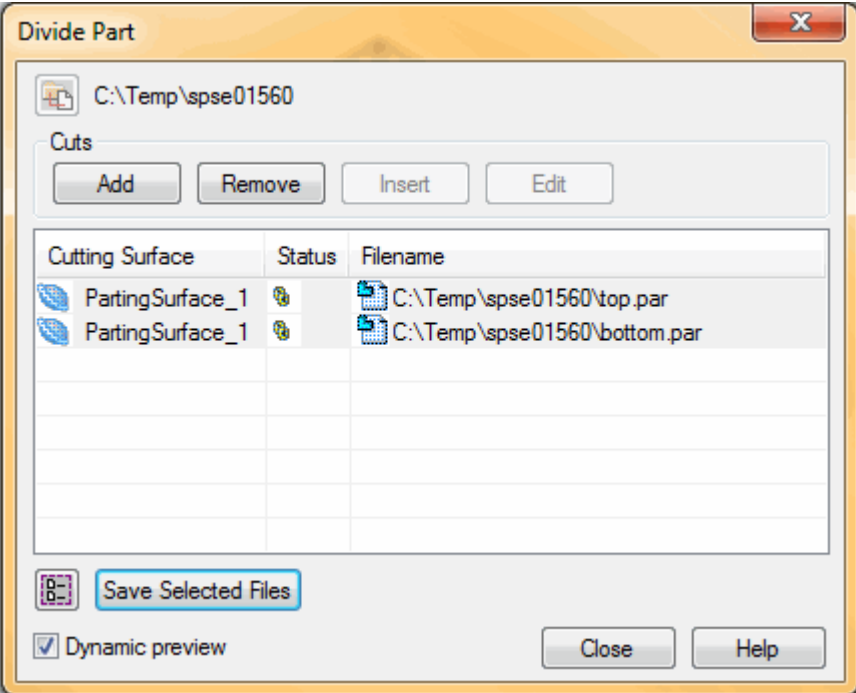

### **Abrir as duas metades do molde**

Feche *pad core.par*.

Abra *top.par* na pasta de treinamento do curso.

#### **Nota**

O sistema de coordenada de base <sup>e</sup> os planos de referências estão ocultos nas seguintes imagens.

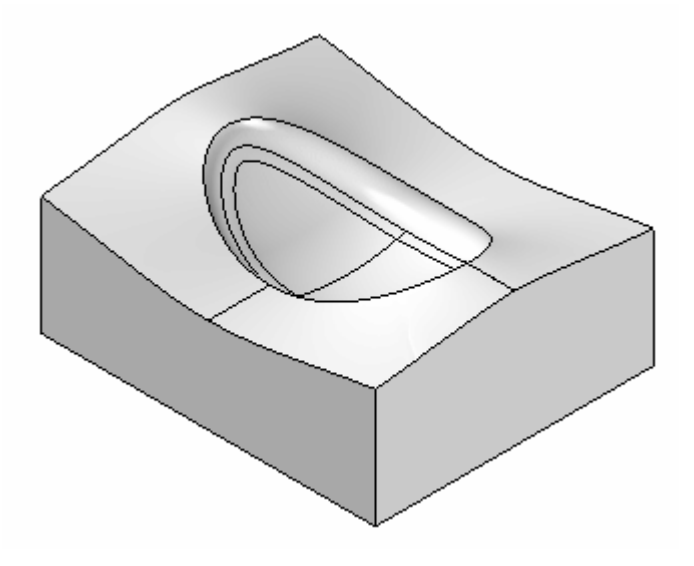

#### **Nota**

Nesta imagem, <sup>a</sup> peça foi girada <sup>a</sup> 180° para mostrar <sup>a</sup> cavidade.

Feche *top.par* <sup>e</sup> abra *bottom.par*.

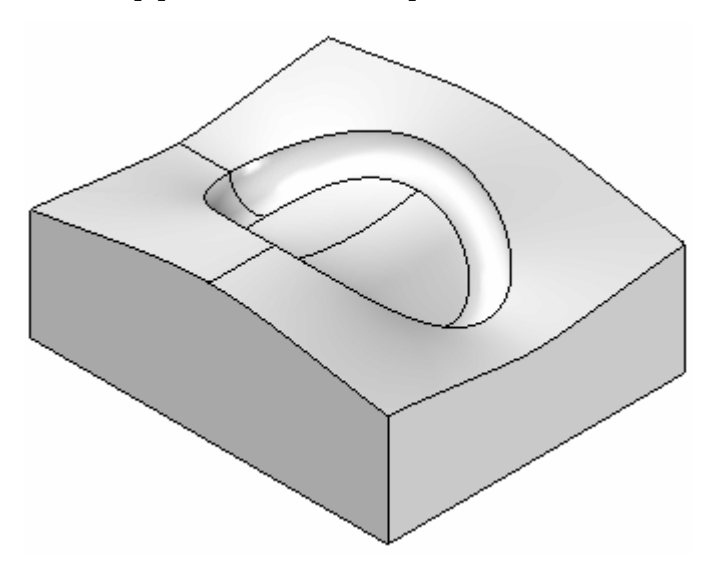

 $\hfill\Box$  A atividade está concluída. Feche todos arquivos.

### **Resumo**

Nesta atividade, você aprendeu como construir duas metades de um molde <sup>a</sup> partir de uma única peça do núcleo.

# *K Atividade: Criação de um corpo de navalha rotativo*

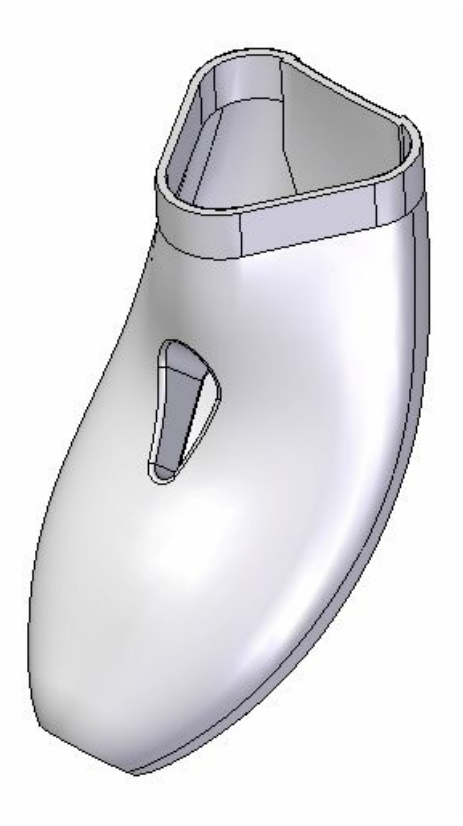

Crie um novo arquivo de peça métrica usando <sup>o</sup> modelo *ISO Part*. No PathFinder desse arquivo, clique com <sup>o</sup> botão direito do mouse no cabeçalho Síncrono <sup>e</sup> selecione na lista **Transição para Ordenado**.

#### **Criar uma superfície extrudada**

#### **Fazer rascunho do perfil**

- Certifique-se de que os Planos de Referência de Base sejam exibidos.  $\Box$
- $\Box$ Faça <sup>o</sup> rascunho do seguinte perfil no plano de referência *Superior (xy)*.

#### **Nota**

Certifique-se de posicionar <sup>a</sup> relação horizontal entre <sup>o</sup> ponto médio da linha superior <sup>e</sup> <sup>a</sup> origem. Posicione também um ponto (aba Início® grupo Desenhar® Ponto) na intersecção dos planos de referência.

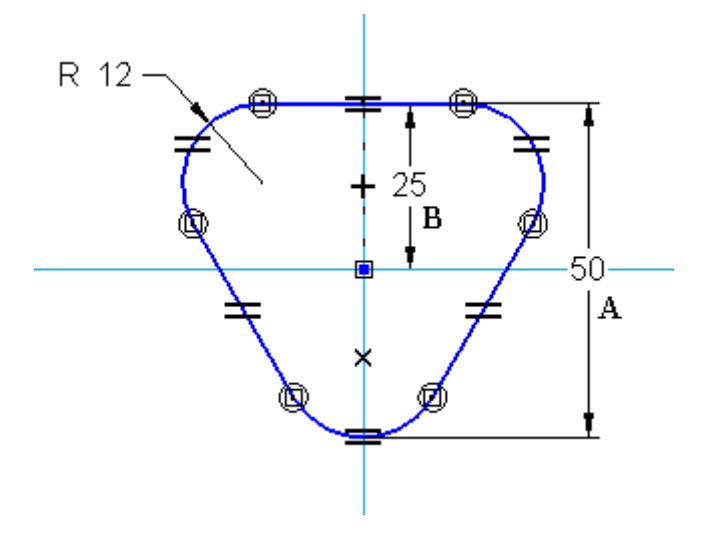

- $\Box$ Selecione a aba Ferramentas® grupo Variáveis® Variáveis. Configure uma variável para definir <sup>a</sup> cota "A" com <sup>o</sup> dobro de valor da cota "B".
- Feche <sup>o</sup> rascunho <sup>e</sup> clique em *Finalizar*.

Selecione a aba Superfície® grupo Superfícies® Extrudado  $\Box$ 

 $\Box$ Extrude <sup>o</sup> rascunho 12 mm abaixo do plano. Mantenha <sup>a</sup> extremidade aberta.

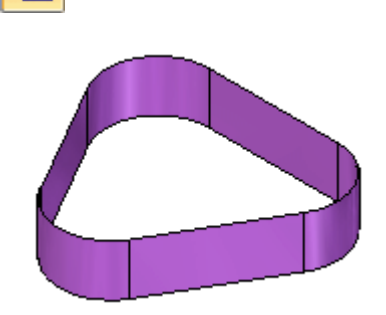

#### **Criar uma curva**

Isso servirá como <sup>a</sup> "coluna" da navalha.

Faça <sup>o</sup> rascunho no plano de referência *Direito (yz)* de um arco <sup>e</sup> linha usando as cotas mostradas na seguinte imagem.

Posicione um Arco de 3 Pontos selecionando <sup>o</sup> ponto posicionado no primeiro rascunho como <sup>o</sup> local inicial <sup>e</sup> tornando <sup>a</sup> extremidade superior tangente ao plano de referência Frontal.

#### **Nota**

Você pode girar <sup>a</sup> vista lentamente para facilitar <sup>a</sup> visualização do plano Frontal <sup>e</sup> do ponto.

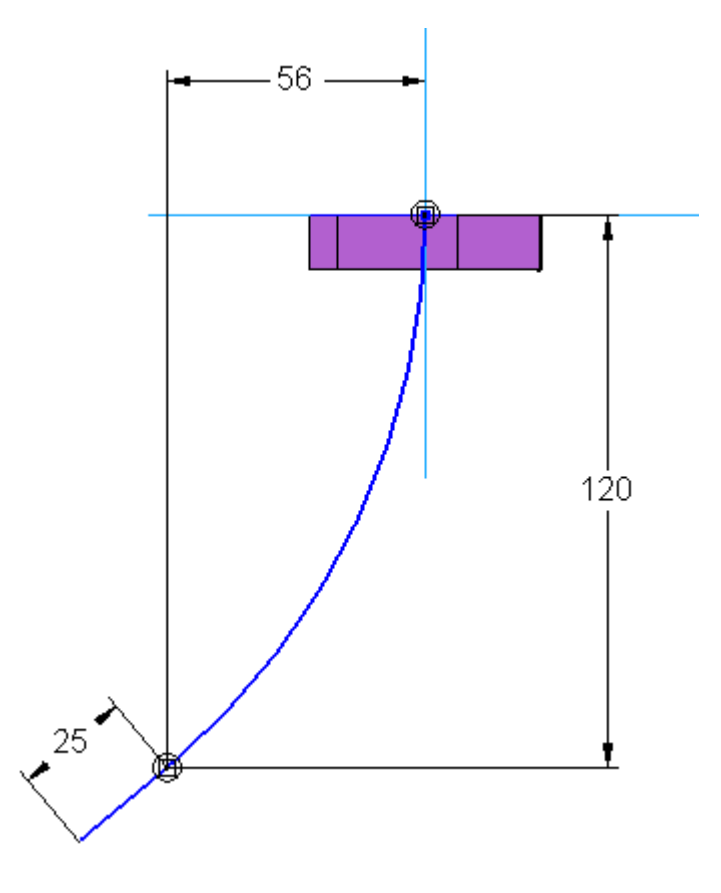

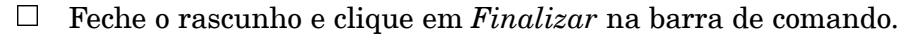

## **Fazer <sup>o</sup> rascunho de uma seção cruzada**

Crie um rascunho sobre um plano normal para uma curva. Posicione <sup>o</sup> plano na extremidade inferior do arco.

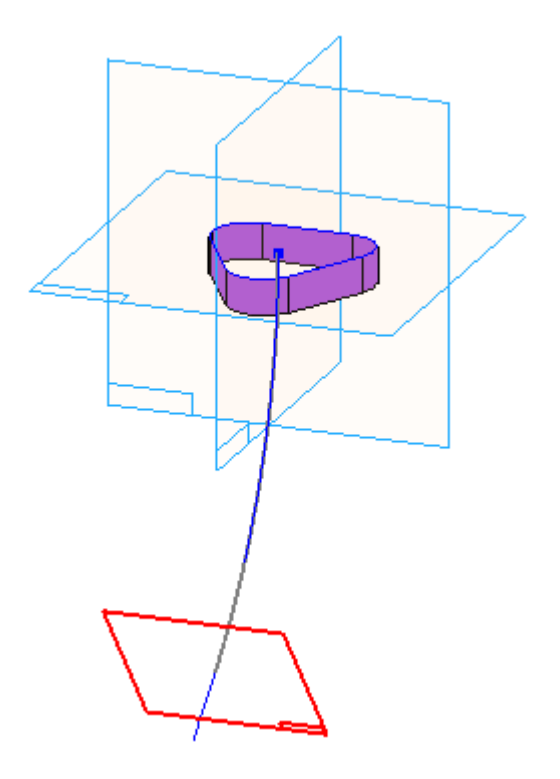

 $\Box$  Usando o ponto de perfuração do arco através do plano, crie uma elipse. Atribua um raio principal de 18 mm <sup>e</sup> um raio secundário de 15 mm à elipse.

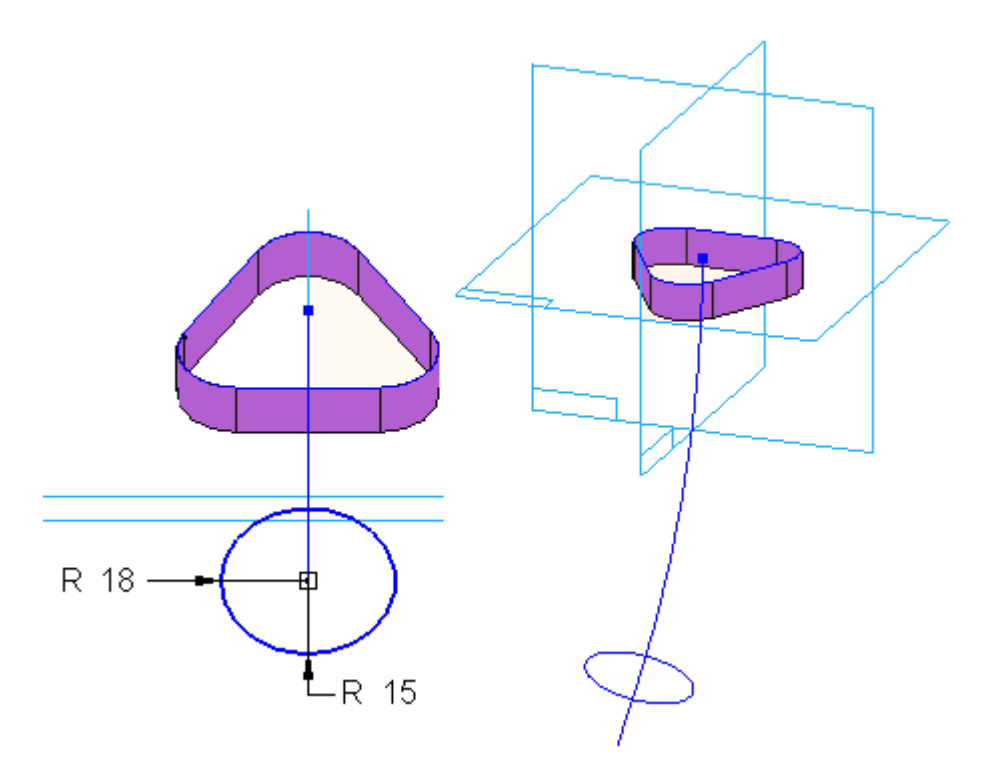

Feche <sup>o</sup> rascunho <sup>e</sup> clique em *Finalizar* na barra de comando.

#### **Criar curvas adicionais**

Isso representará <sup>a</sup> essência ou <sup>a</sup> "coluna" do corpo da navalha.

Faça <sup>o</sup> rascunho no plano de referência Direito <sup>e</sup> crie uma **curva** começando da superfície extrudada inferior (1). Use os pontos 3 <sup>a</sup> 4 para definir esta curva, use <sup>o</sup> ponto de perfuração na elipse superior do ponto final da curva (2); Certifique-se de que <sup>a</sup> relação do alinhamento vertical (3) esteja definida entre <sup>a</sup> extremidade

superior dessa curva <sup>e</sup> <sup>a</sup> superfície existente (1). Não se preocupe muito com uma forma exata.

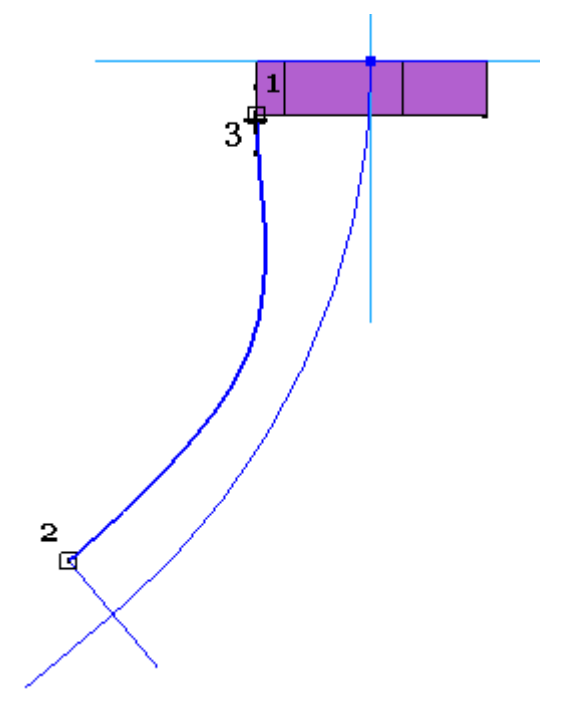

Para posicionar <sup>a</sup> relação horizontal/vertical no início da curva, selecione <sup>o</sup> vértice de controle (A) e, em seguida, selecione <sup>a</sup> aresta de superfície extrudada (B).

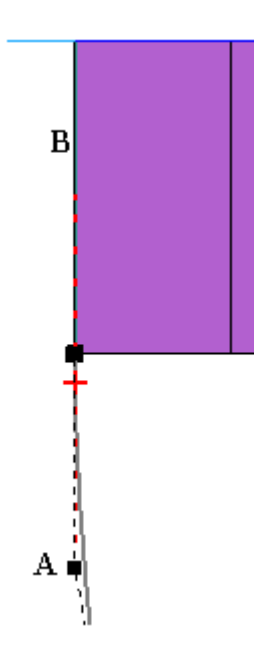

 $\Box$  Posicione um arco através de 3 pontos começando com o ponto médio da linha (A). Use <sup>o</sup> ponto de perfuração na extremidade da curva (B) para <sup>o</sup> segundo ponto do arco. Para <sup>o</sup> terceiro ponto, mova <sup>o</sup> cursor entre os dois primeiros pontos até você obter <sup>o</sup> símbolo da tangente (C) <sup>e</sup> clique em seguida. Aplique também uma relação de conexão final entre as duas curvas.

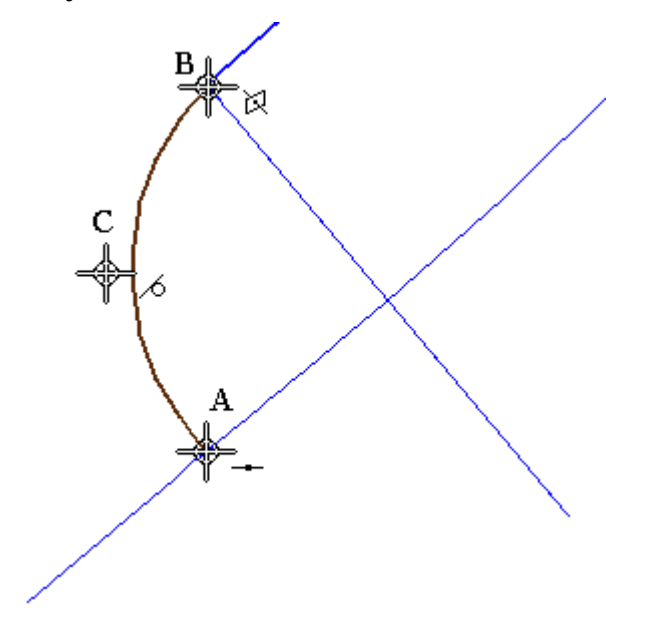

- $\Box$ Feche <sup>o</sup> rascunho <sup>e</sup> clique em *Finalizar* na barra de comando.
- $\Box$  Faça o rascunho de outra curva no plano Direito. Inicie a curva na superfície e termine-a no ponto de perfuração para <sup>a</sup> elipse.

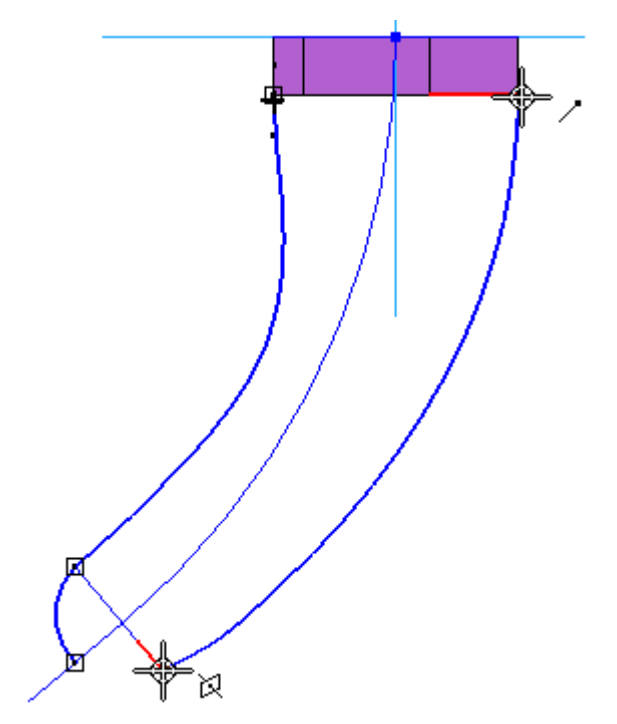

 $\Box$  Crie um arco entre a extremidade da curva posicionada e o arco existente.

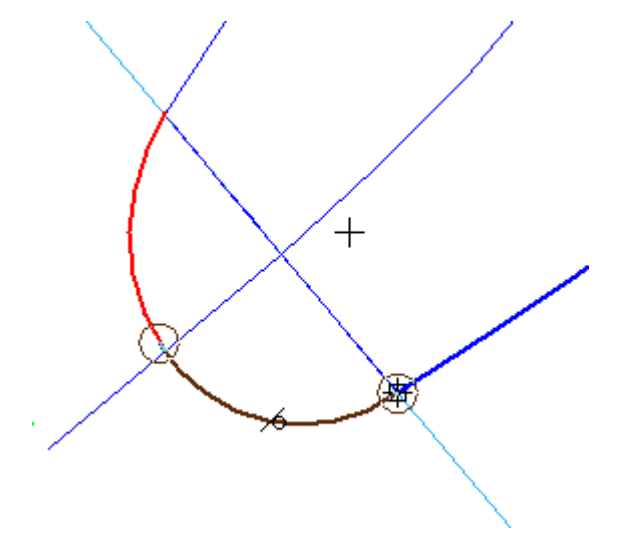

Aplique uma relação de tangente entre <sup>a</sup> parte superior da curva (1) <sup>e</sup> <sup>a</sup> superfície. Defina também as relações de conexão final <sup>e</sup> tangente entre <sup>a</sup> curva <sup>e</sup> arco (2). Certifique-se de que uma relação de conexão de extremidade esteja sendo compartilhada com os dois arcos (3).

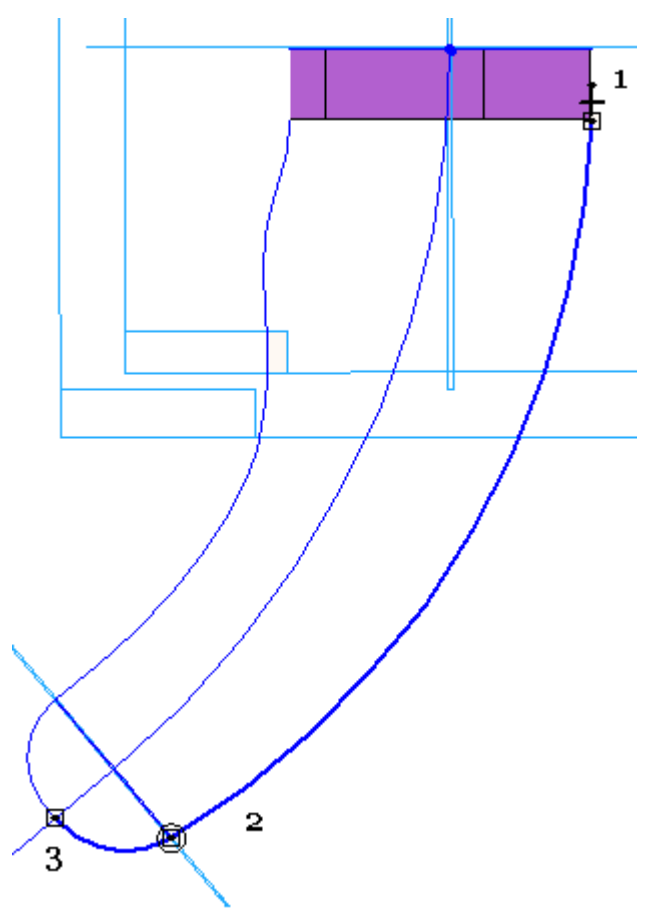

Teste <sup>a</sup> forma das curvas usando Editar Perfil no diálogo de edição. Edite <sup>a</sup> forma da spline. A barra de comando oferece diversas opções para edição dos pontos de curvas, bem como <sup>a</sup> capacidade de adicionar pontos.

Os pontos de controle das curvas ficarão visíveis.

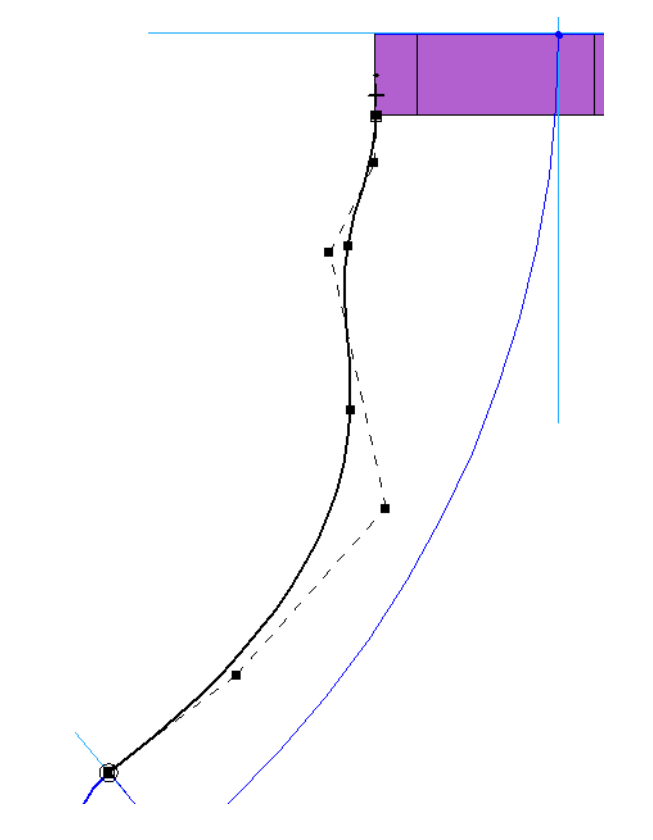

 $\Box$  Arraste alguns destes pontos para observar como o movimento de um ponto afeta toda <sup>a</sup> curva.

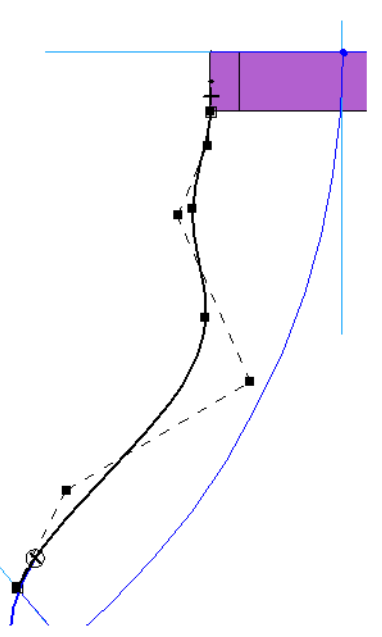

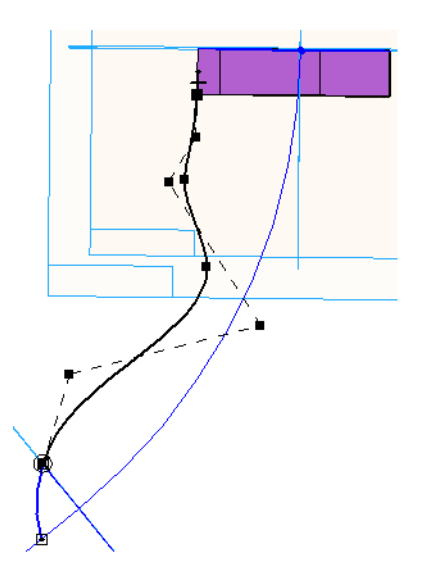

 $\Box$  Torne uma forma similar à seguinte.

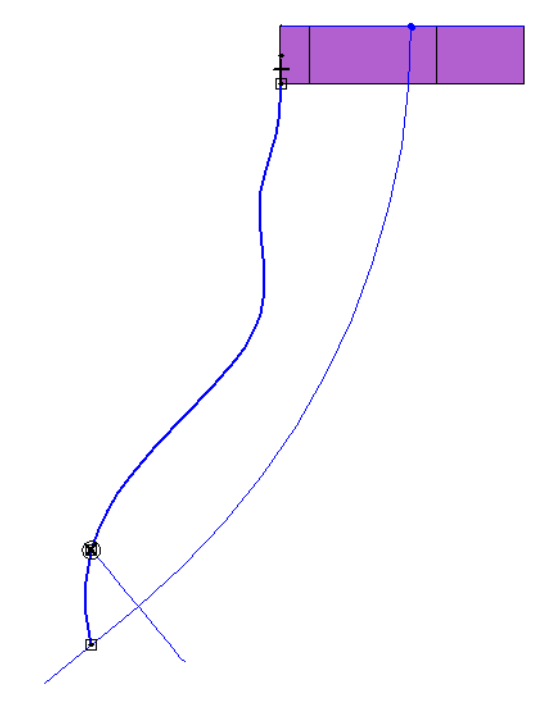

### **Criar um BlueSurf**

Todas as curvas necessárias para criar <sup>o</sup> corpo da navalha existem. O comando Blue Surf será usado para gerar uma superfície com base em uma série de curvas participantes.

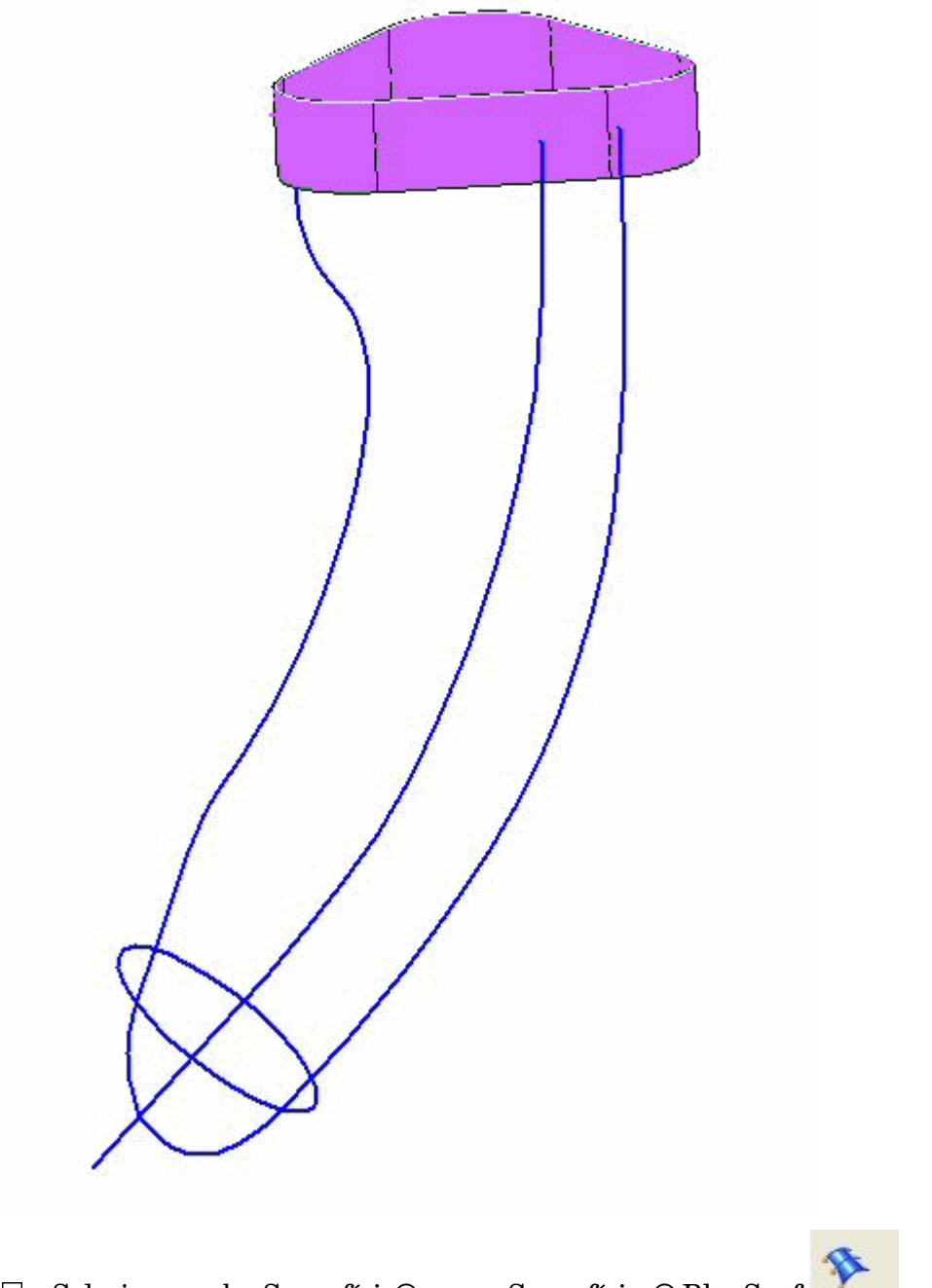

 $\Box$  Selecione a aba Superfície® grupo Superfícies® BlueSurf

Na etapa *Adicionar Seções Cruzadas*, selecione <sup>o</sup> ponto na parte inferior das curvas.

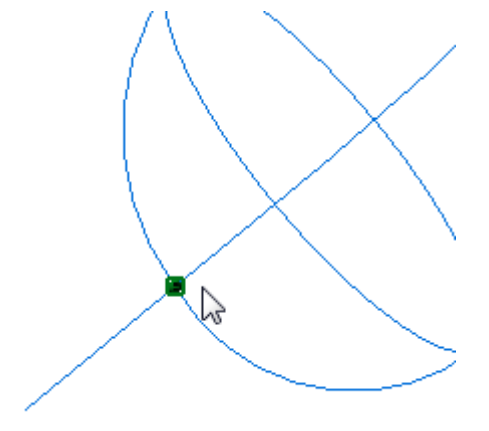

Selecione <sup>a</sup> elipse como <sup>a</sup> próxima seção cruzada.  $\Box$ 

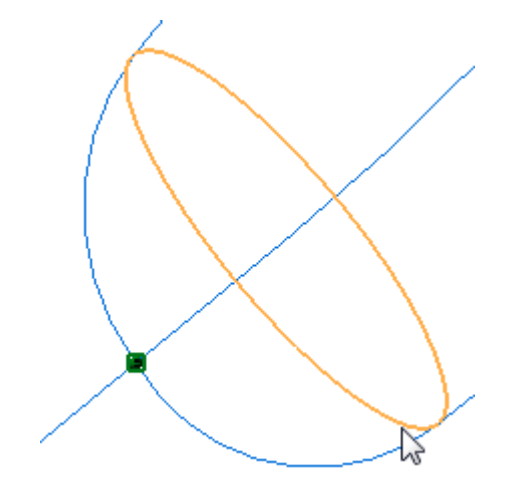

Para <sup>a</sup> seção cruzada final, escolha <sup>a</sup> cadeia de arestas inferiores <sup>a</sup> partir da superfície de protuberância posicionada na Etapa 1.

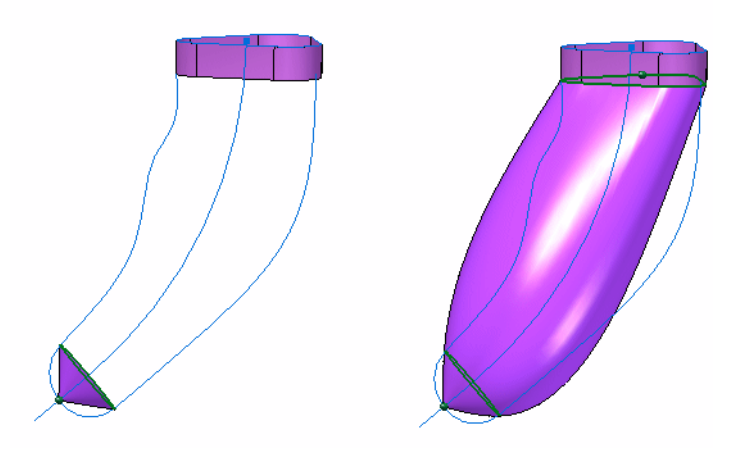

Mova para <sup>a</sup> etapa *Curvas de Guia* <sup>e</sup> selecione cada curva da "spine" <sup>e</sup> aceite cada uma delas.

#### **Nota**

Use <sup>a</sup> opção Único ao selecionar as curvas para garantir que você não selecione <sup>a</sup> cadeia toda.

O Blue Surf será atualizado conforme mostram as seguintes imagens.

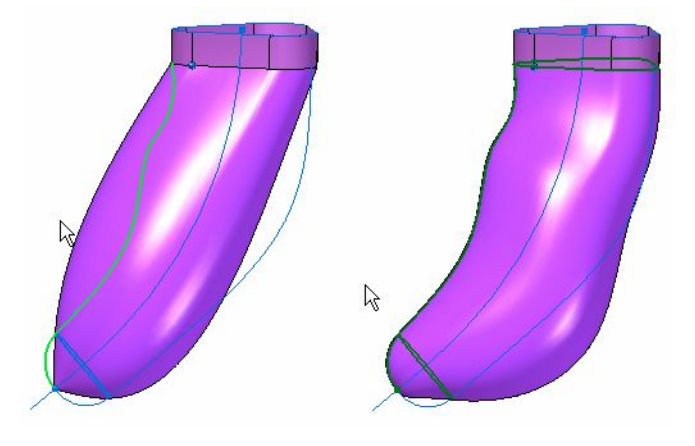

Clique em *Visualizar*. O resultado deve ter <sup>a</sup> seguinte aparência. Clique em *Concluir*.

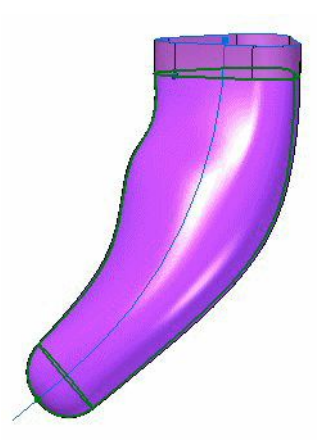

 $\Box$  Oculte todos os rascunhos.

### **Criar uma superfície limitada**

Feche a parte superior da superfície extrudada original  $\mathbb{R}$ .

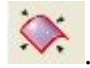

- Selecione <sup>o</sup> comando Superfície Limitada.  $\Box$
- $\Box$ Selecione cada aresta ao redor da parte superior.

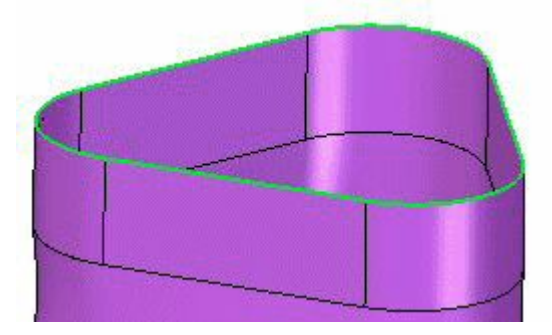

Aceite <sup>e</sup> clique em Visualizar. Clique em Concluir.

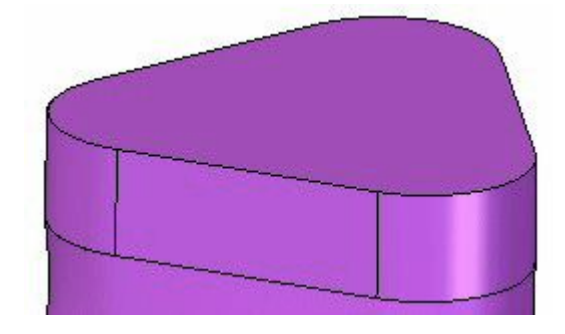

#### **Costurar as superfícies para que fiquem juntas**

O conjunto de superfícies é costurado para formar um corpo sólido. O comando

Costurar Superfície será usado .

 $\Box$ Selecione <sup>o</sup> comando Costurar Superfície. O diálogo Opções de Costura de Superfície aparecerá. Clique em OK para aceitar essas opções.

Arraste uma caixa ao redor de todas as superfícies para fazer <sup>a</sup> seleção.

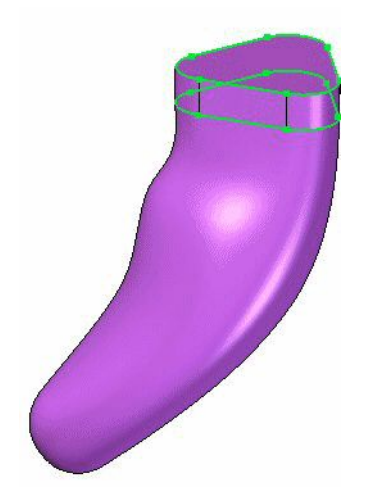

Aceitar. Clique em Sim em resposta ao diálogo referente à criação de um corpo sólido.

### **Criar um plano de referência**

Crie um Plano de Referência Angular fora do plano Frontal XZ, usando <sup>a</sup> superfície limitada superior como <sup>a</sup> base do plano de perfil. Oriente-a como conforme mostrado abaixo <sup>a</sup> um ângulo de 45°.

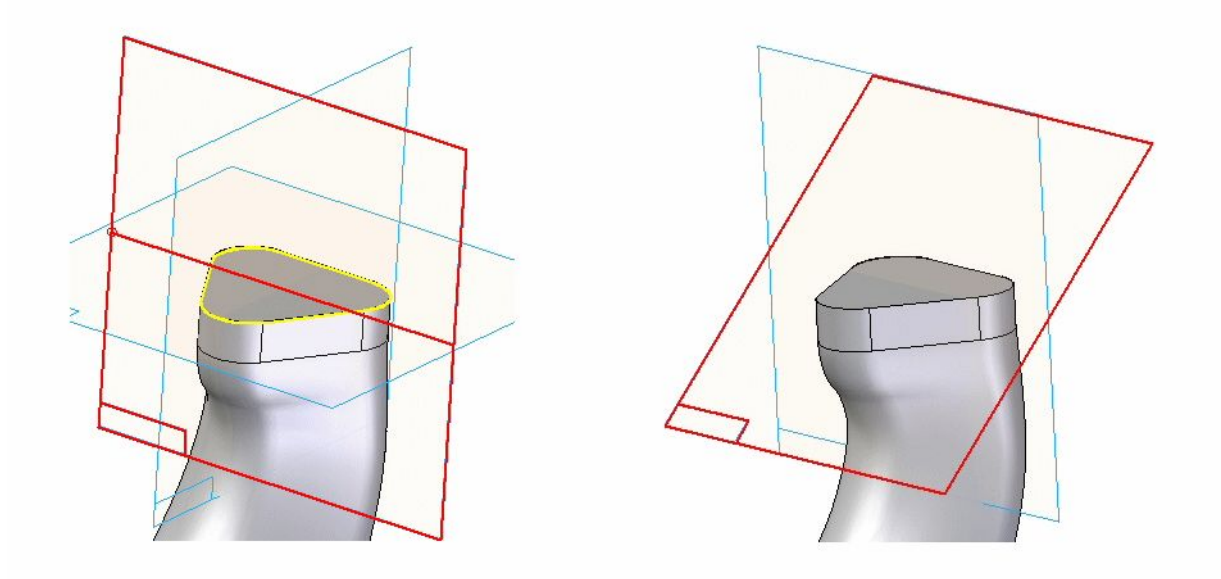

### **Criar uma abertura para <sup>o</sup> botão power**

 $\Box$  Crie um deslocamento de plano paralelo de 28,6 mm a partir do plano angular criado. Selecione a aba Início® grupo Sólidos® Recortar e fazer o rascunho de um perfil neste novo plano. Use dois arcos definidos pelos raios mostrados.

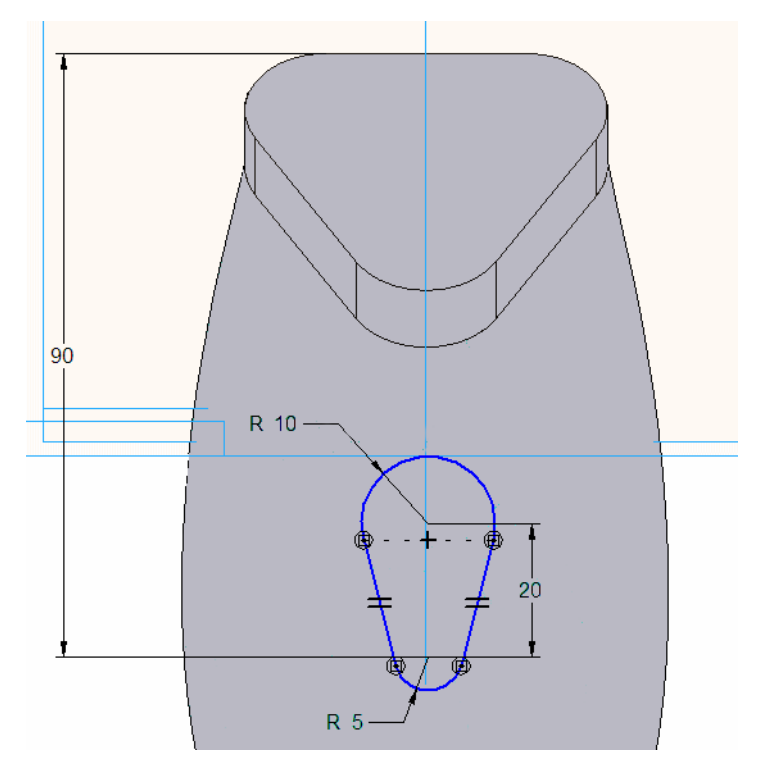

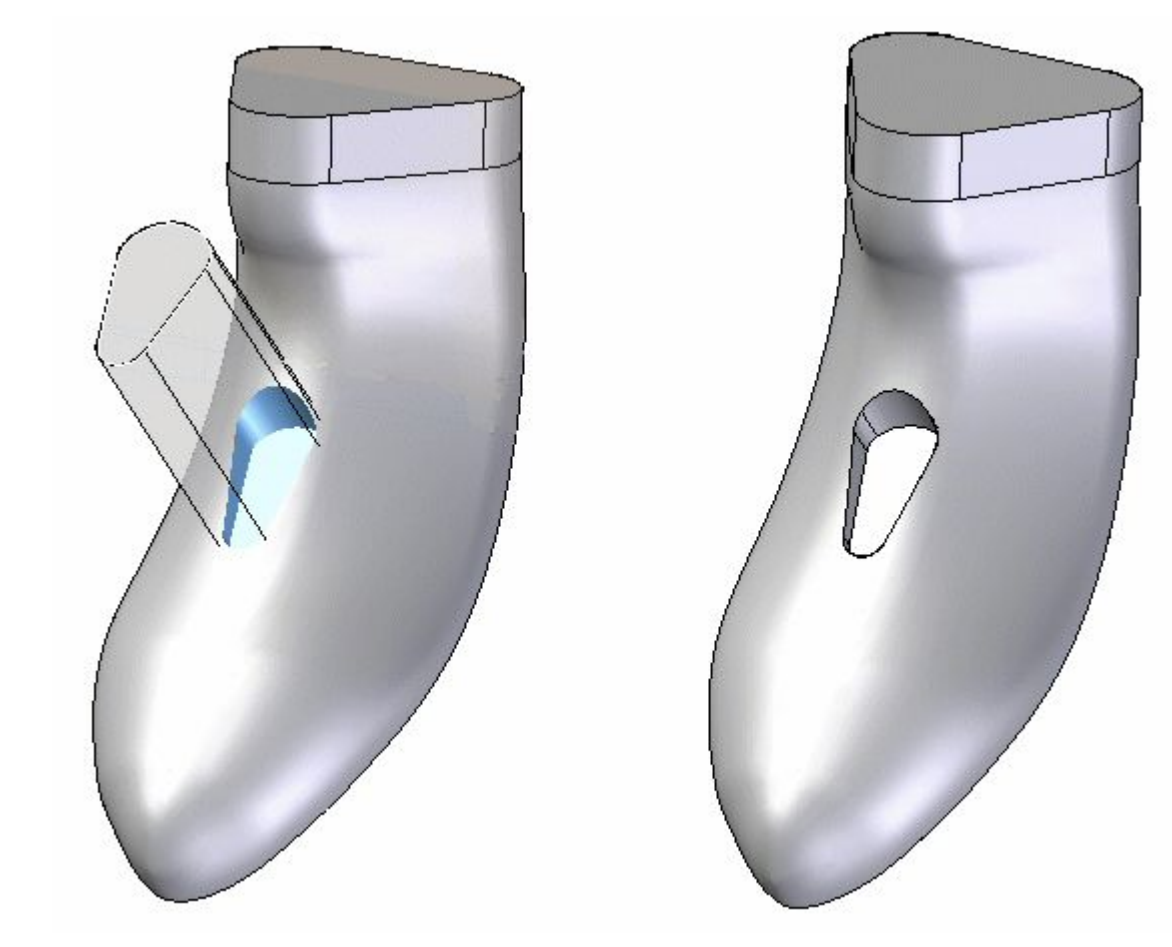

 $\Box$  Recorte o Blue Surf a uma profundidade de 61 mm.

#### **Criar uma porta para <sup>o</sup> cabo de alimentação**

Ao usar <sup>o</sup> comando Recortar, crie <sup>o</sup> rascunho no plano de referência angular criado na Etapa 9. Crie uma linha conforme mostra <sup>a</sup> seguinte imagem.

Certifique-se de que <sup>o</sup> ponto de extremidade esquerdo tenha sido criado com uma relação "ponto sobre elemento" para <sup>a</sup> silhueta do corpo (1).

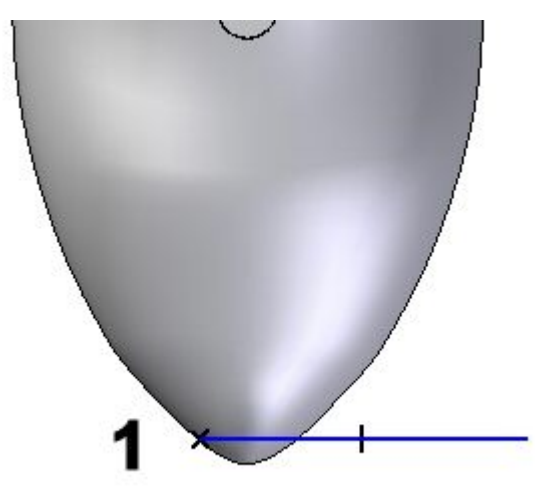

Dimensione esta linha em relação à aresta superior do corpo da navalha, com um valor de 150 mm.

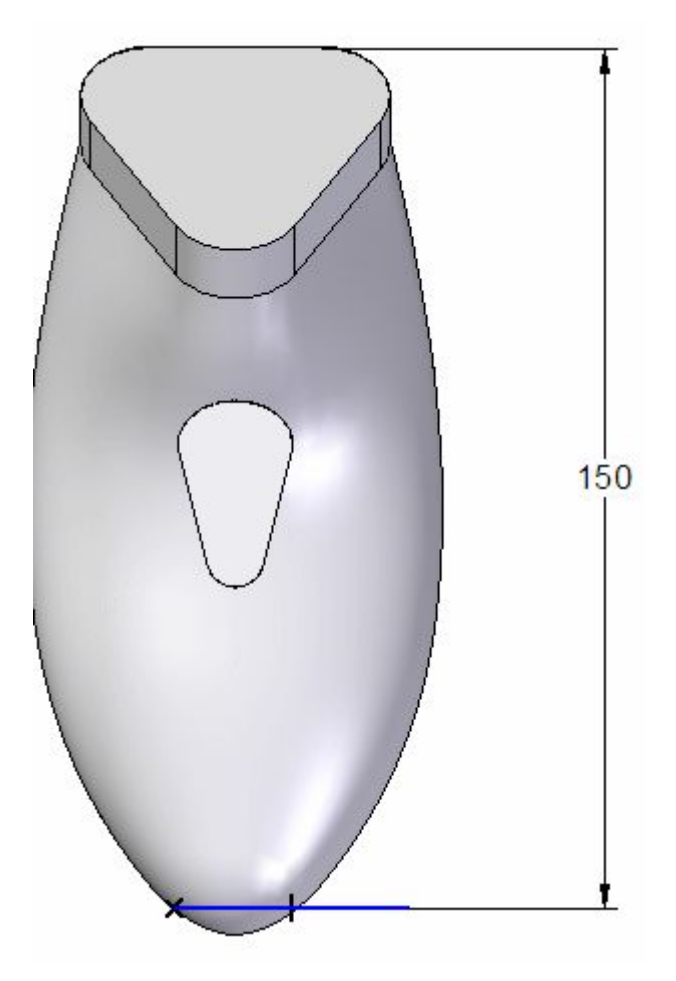

Selecione <sup>a</sup> direção do corte mostrado para remover <sup>o</sup> material da parte inferior. Use <sup>a</sup> extensão Através de Todos.

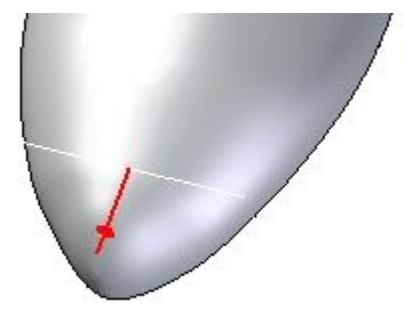

Clique em Concluir.

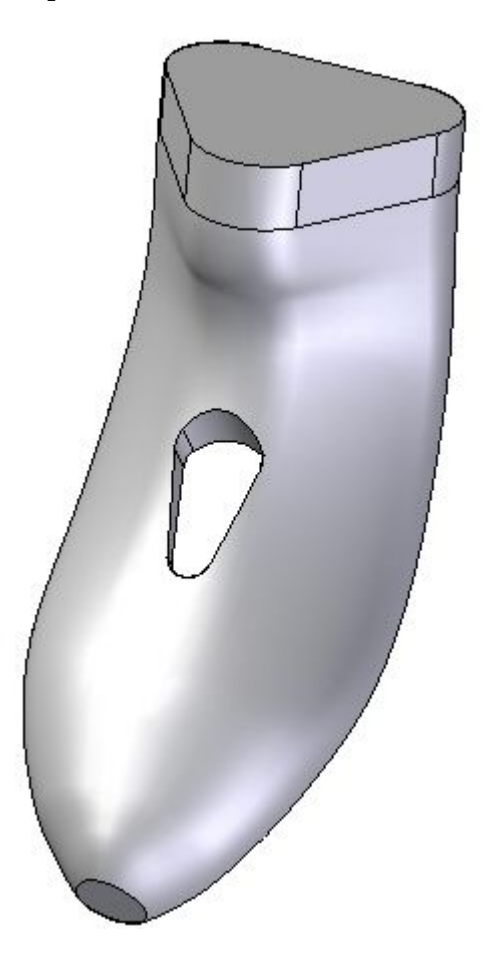

## **Dividir <sup>o</sup> corpo sólido em dois**

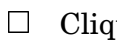

 $\Box$  Clique em Divisão de Peça  $\bigcirc$ .

Para <sup>a</sup> seleção de face planar, selecione <sup>o</sup> plano angular definido anteriormente na Etapa 9.

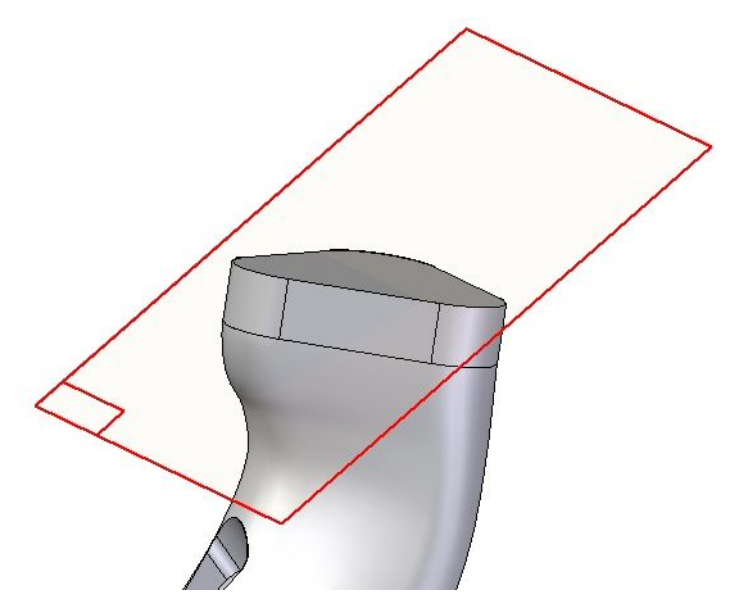

Para dividir <sup>a</sup> face, altere <sup>o</sup> menu suspenso Selecionar para Corpo <sup>e</sup> selecione  $\Box$ todo <sup>o</sup> corpo da navalha. Aceite <sup>o</sup> corpo.

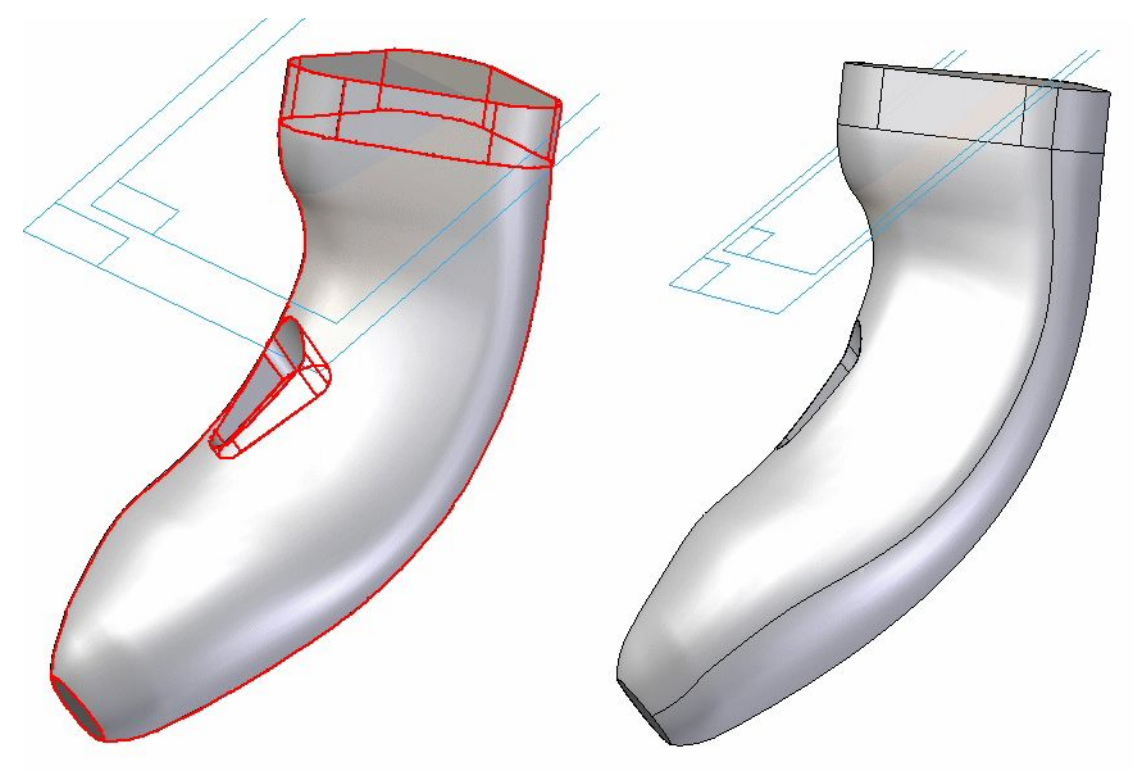

### **Deslocar <sup>a</sup> superfície traseira**

Selecionar <sup>o</sup> comando Deslocar Superfície

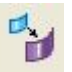

 $\Box$  Desloque internamente a superfície traseira em 3 mm.

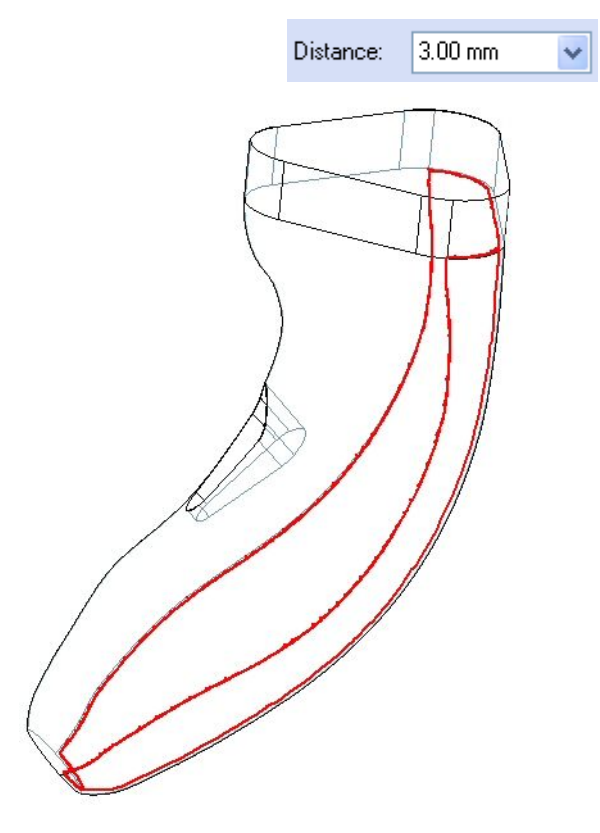

Use <sup>o</sup> comando Estender Superfície para estender uma nova superfície de deslocamento .

 $\Box$  Selecione a aresta superior e estenda-a com uma curvatura natural a uma distância de 18,95 mm.

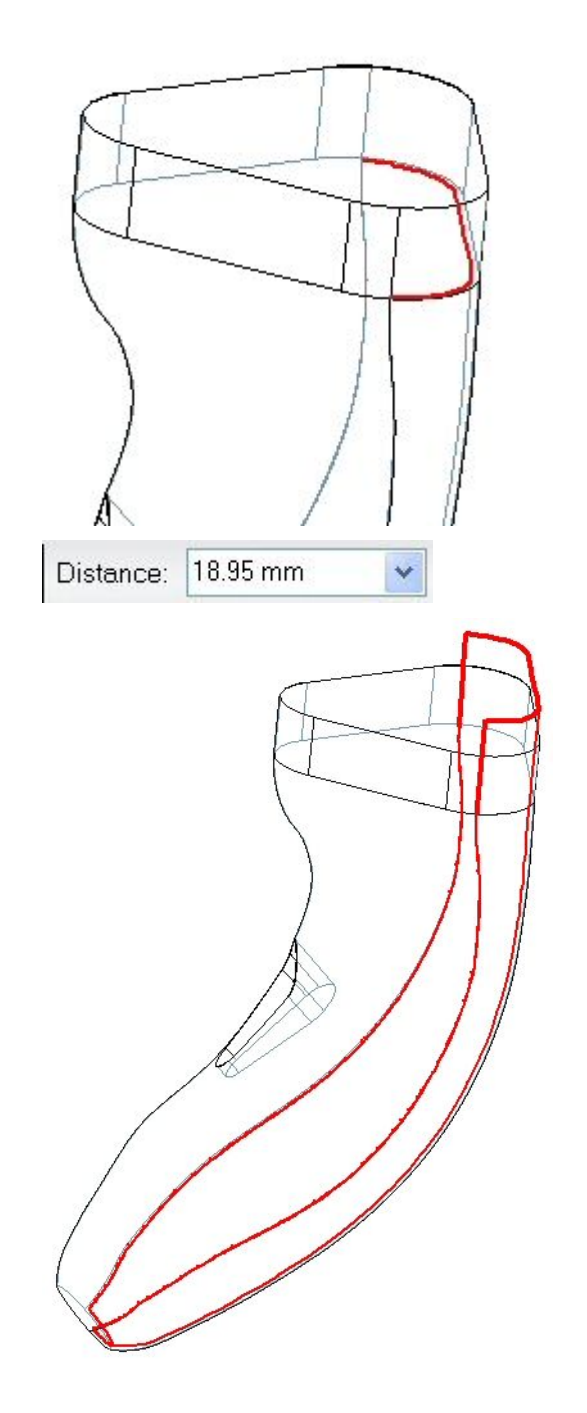

### **Criar um espaço para os componentes de navalha adicionais**

 $\Box$  Use o comando Recortar para criar um recurso necessário para os componentes de navalha adicionais.

Para <sup>o</sup> plano de rascunho, selecione <sup>o</sup> Plano Paralelo <sup>e</sup> selecione <sup>o</sup> plano angular criado na Etapa 9. Desloque <sup>o</sup> novo plano em 58 mm.

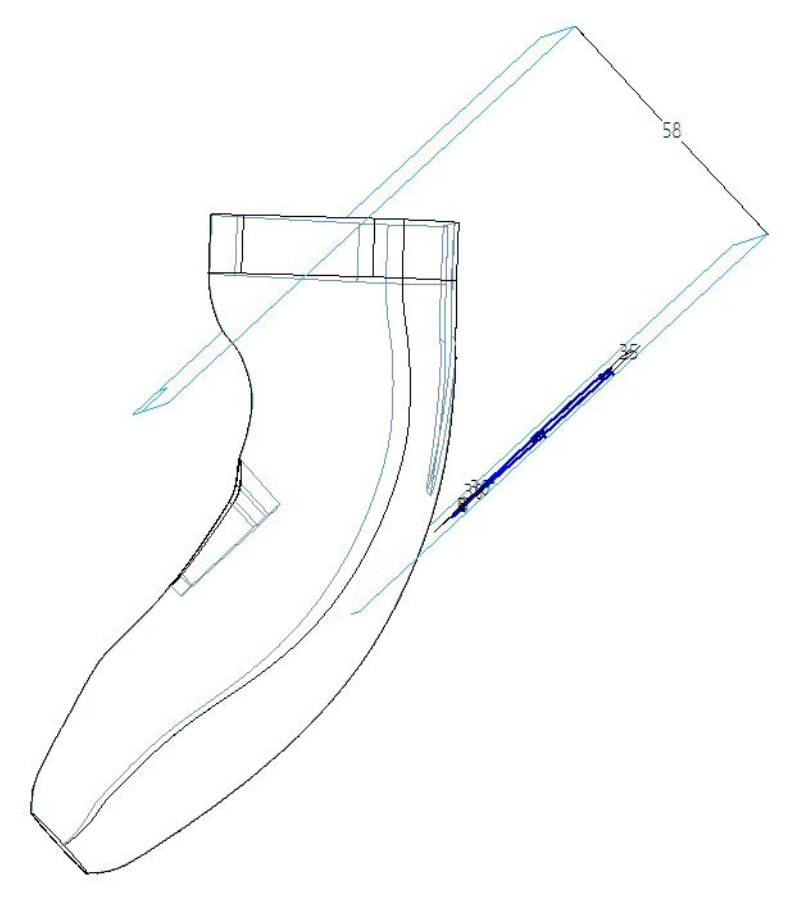

 $\hfill\Box$  <br> Faça o rascunho do perfil.

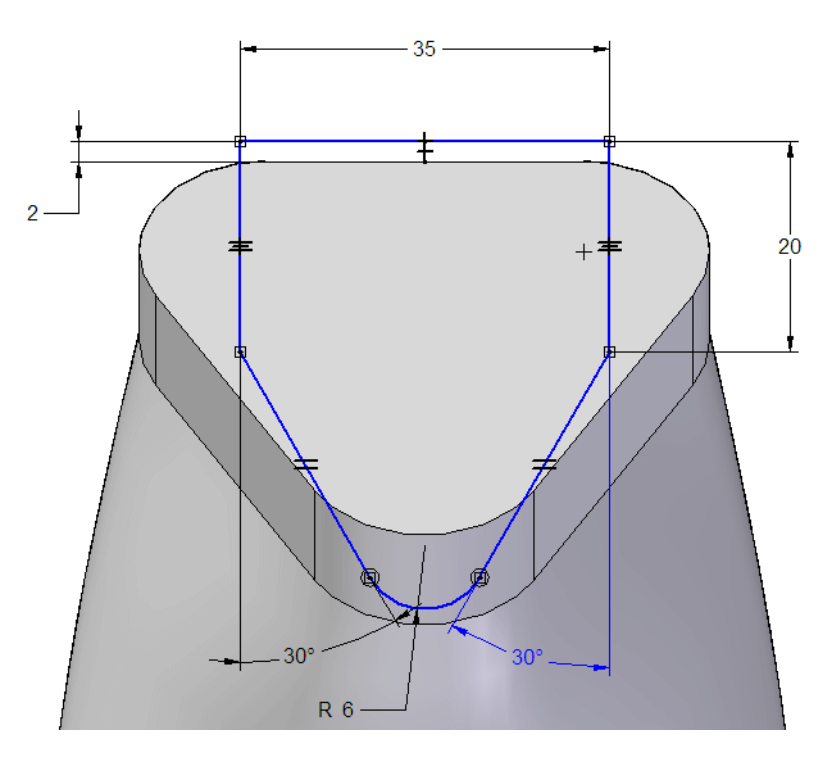

 $\Box$  Quanto à profundidade do recorte (extensão), o recorte deve terminar na superfície estendida na Etapa 13. Para fazer isto, use <sup>a</sup> opção de extensão "De-Para" na barra de comando Recortar. A entidade "De" será <sup>o</sup> plano angular do rascunho; <sup>a</sup> entidade "Para" será <sup>a</sup> superfície estendida na Etapa 13.

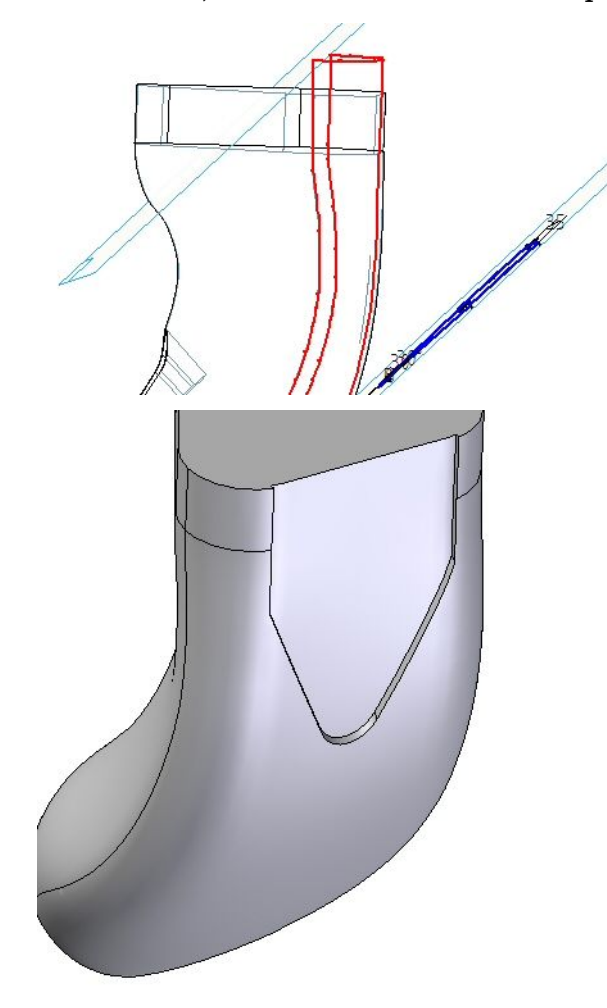

Oculte <sup>a</sup> superfície estendida.

### **Aplicar uma espessura de parede à peça**

- Clique no comando Espessura de Parede .  $\Box$
- 
- $\Box$  Use o comando Espessura de Parede em direção ao lado externo da peça, definindo uma espessura de 2 mm.

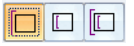

 $\Box$  Como faces abertas, selecione a face superior, bem como a superfície inferior do interruptor de energia.

#### **Nota**

Certifique-se de que <sup>a</sup> opção Selecionar seja definida como Única.

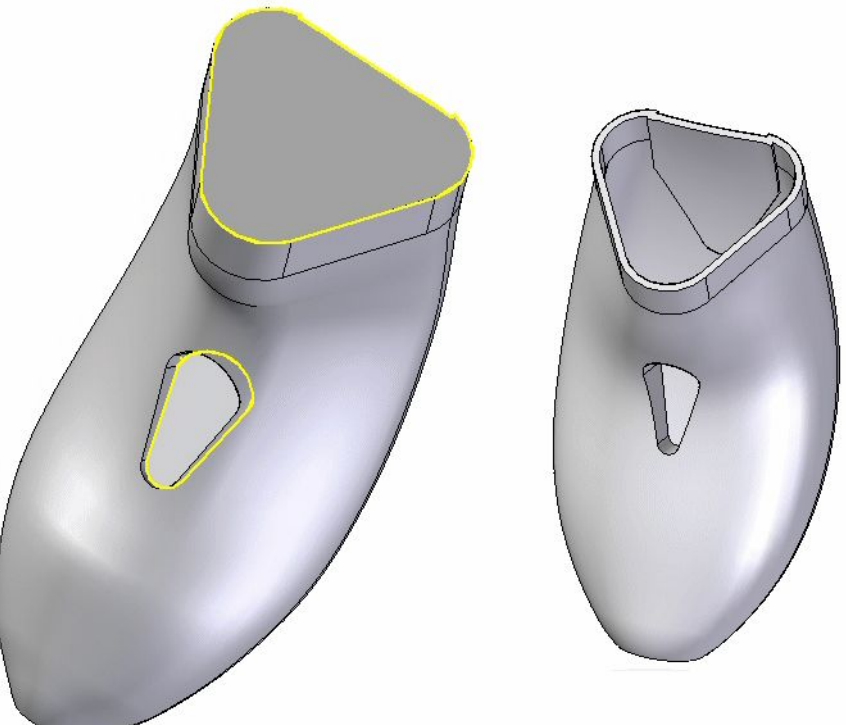

### **Arredondar arestas**

Duas cadeias de arestas devem ser arredondadas. Use o comando Arredondar

 $\Box$ Selecione as duas cadeias de arestas na abertura do interruptor de energia superior <sup>e</sup> inferior, respectivamente. Aplique um raio de 1 mm em cada caso.

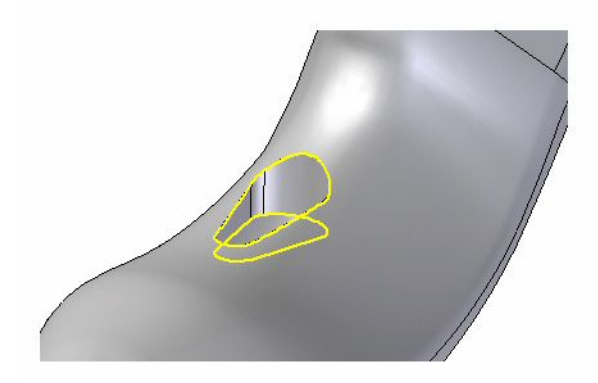

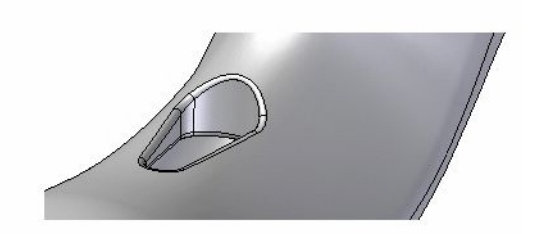

Isso conclui <sup>a</sup> construção do corpo da navalha.

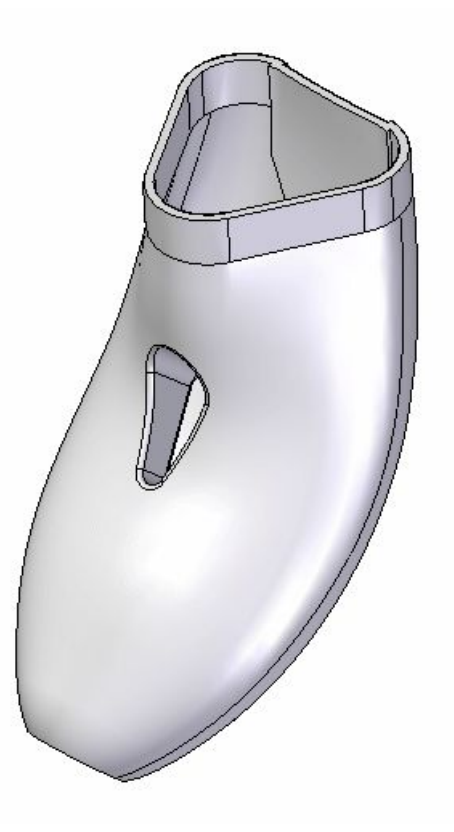

#### **Resumo**

Nesta atividade, você usou diversas criações de superfície <sup>e</sup> curva <sup>e</sup> técnicas de manipulação para desenhar um corpo de navalha giratório. Os métodos utilizados na construção deste modelo são normalmente aplicados durante <sup>o</sup> desenho dos produtos de consumo devido à ênfase das exigências ergonômicas <sup>e</sup> estéticas.

# *L Atividade: Juntar tudo*

Abra *surface lab 4-02.par*.

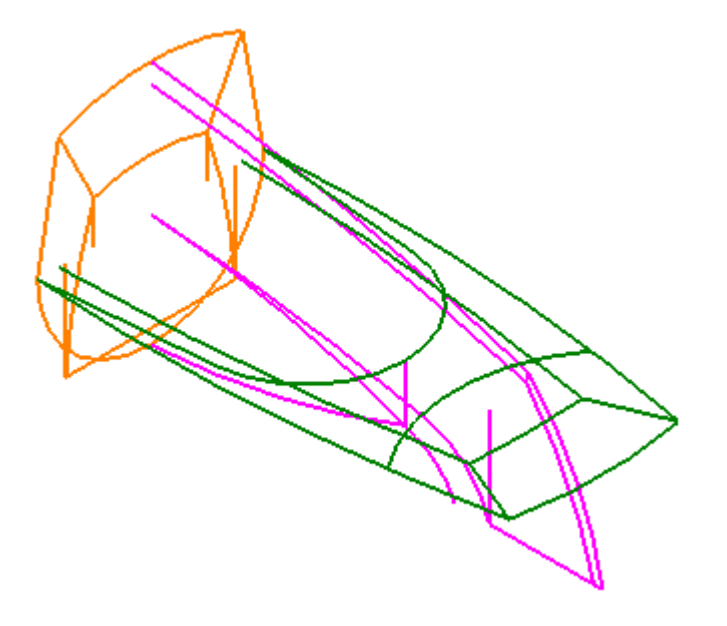

#### **Nota**

Os Desenhos de Controle foram discutidos na lição anterior *Modelagem da Superfície*. Para esta atividade, <sup>o</sup> desenho de controle é fornecido. Para facilitar <sup>a</sup> visualização, as curvas em cada um dos rascunhos possuem códigos de cor, <sup>e</sup> referências de cor são feitas quando necessário.

#### **Rascunhos de Controle (A=Vista Direita-LARANJA, B=Vista Frontal-ROXO, C=Vista Superior-VERDE)**

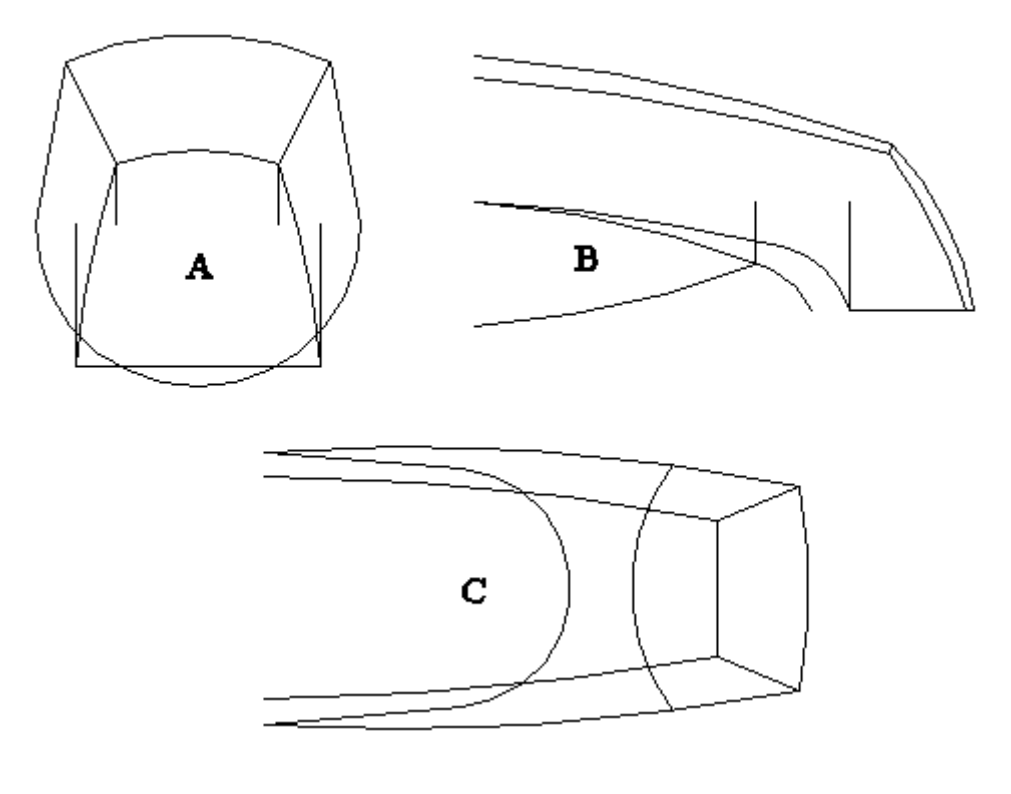

#### **Construir <sup>a</sup> superfície superior**

Primeiramente você deve criar curvas de intersecção <sup>a</sup> serem usadas para desenvolver <sup>a</sup> superfície superior.

- Selecione a aba Superfície grupo Curvas Cruzar ...  $\Box$
- $\Box$ Certifique-se de que <sup>a</sup> opção *Selecionar <sup>a</sup> partir do Rascunho* esteja ativa.

Selecione <sup>o</sup> elemento de rascunho (A)—ROXO— e, em seguida, clique no botão Aceitar. Selecione ambos os elementos de rascunho (B)—VERDE— e, em seguida, clique no botão Aceitar.

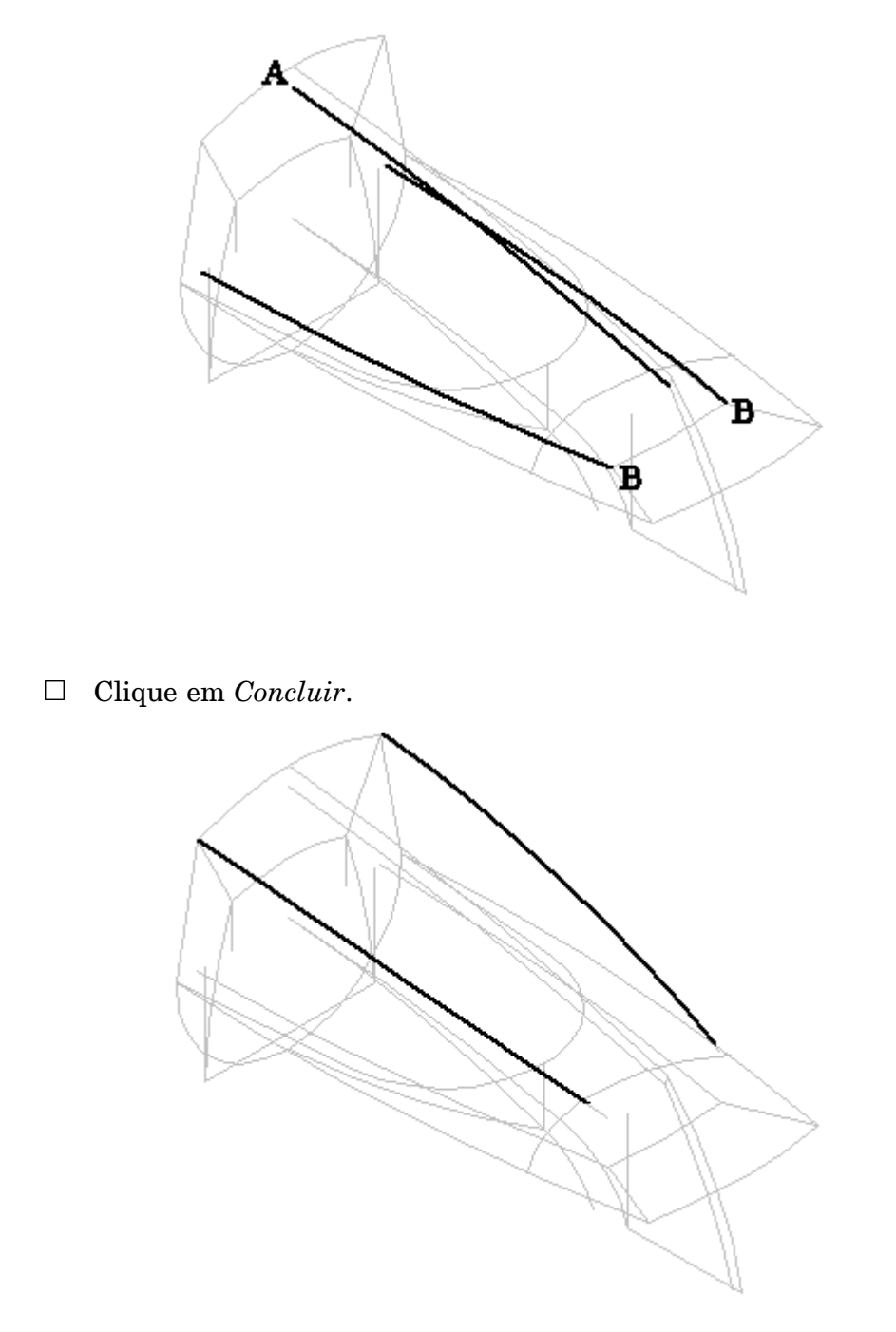

Selecione <sup>a</sup> **Curva Cruzada**.

Selecione <sup>o</sup> elemento de rascunho (A)—LARANJA— e, em seguida, clique no botão Aceitar. Selecione <sup>o</sup> elemento de rascunho (B)—VERDE— e, em seguida, clique no botão Aceitar. Clique em *Concluir*.

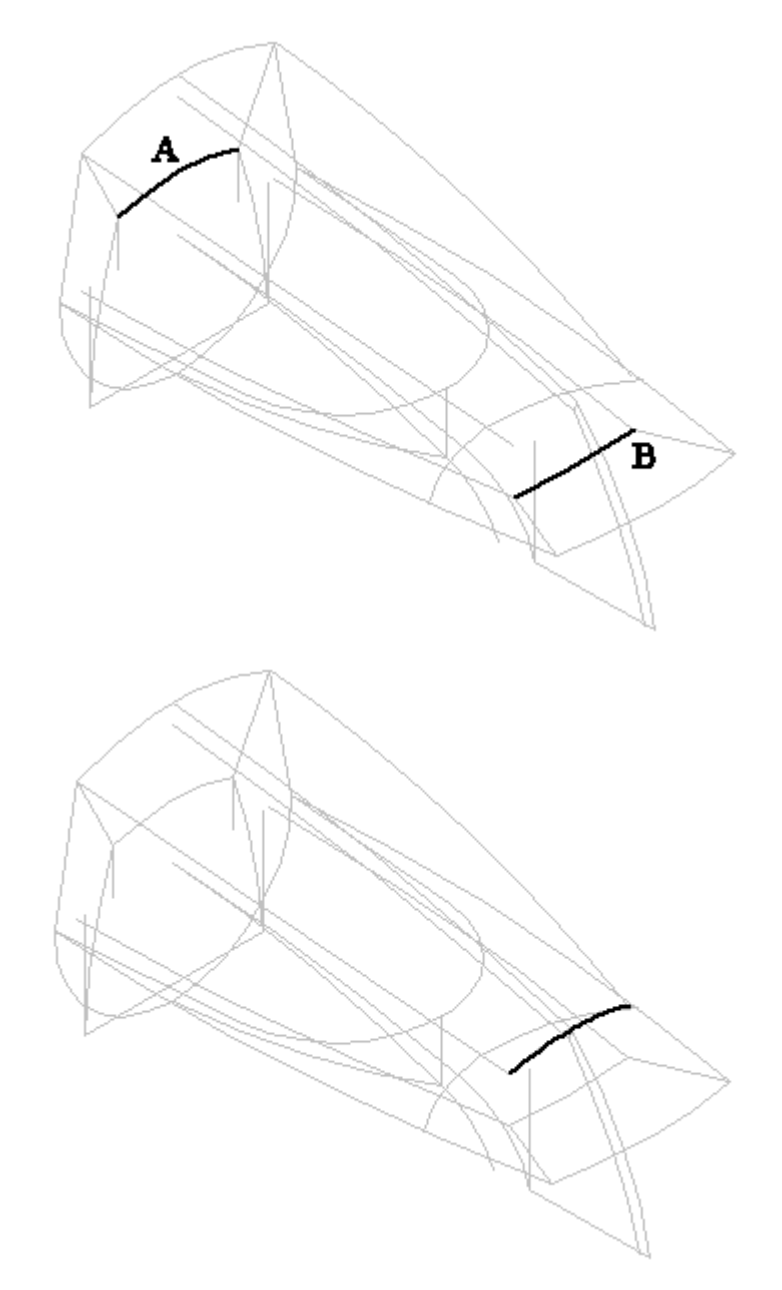

- $\Box$  Para criar a superfície superior, selecione a aba Superfície grupo Superfícies ® Varredura
- Na caixa de diálogo Opções de Varredura, selecione <sup>a</sup> opção *Caminhos múltiplos <sup>e</sup> seções cruzadas*.
$\Box$  Para a Etapa Caminho, selecione o caminho (A) e clique no botão Aceitar, ou clique no botão do lado direito do mouse. Selecione <sup>o</sup> caminho (B) <sup>e</sup> clique no botão Aceitar, ou clique no botão direito do mouse.

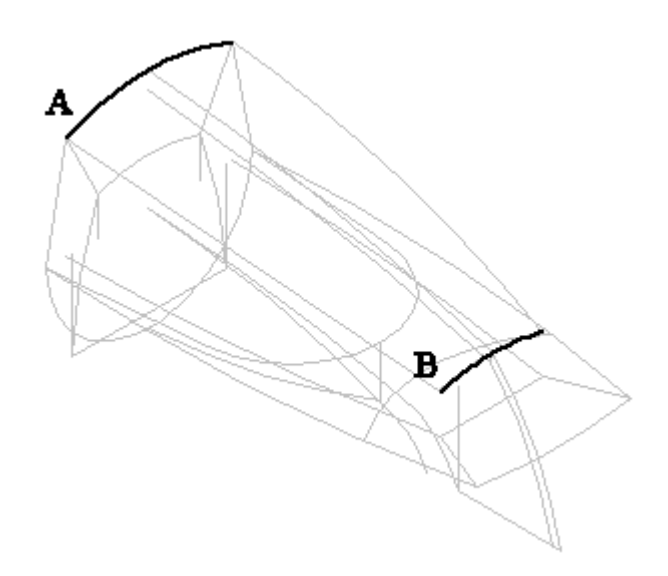

- $\Box$ Clique em *Próximo* para prosseguir com <sup>a</sup> etapa Seção Cruzada.
- $\Box$  Selecione a seção cruzada (A) e clique com o botão direito do mouse. Selecione <sup>a</sup> seção cruzada (B) <sup>e</sup> clique com <sup>o</sup> botão direito do mouse. Selecione <sup>a</sup> seção cruzada (C) <sup>e</sup> clique com <sup>o</sup> botão direito do mouse.

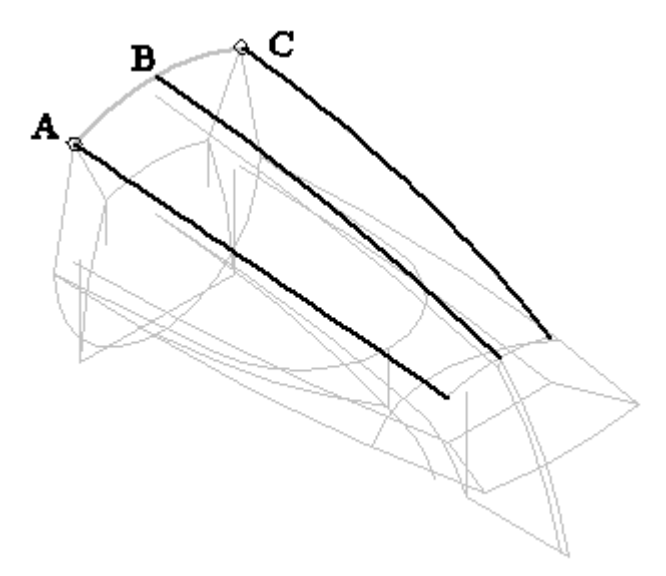

Clique em *Visualizar* e, em seguida, em *Finalizar*.

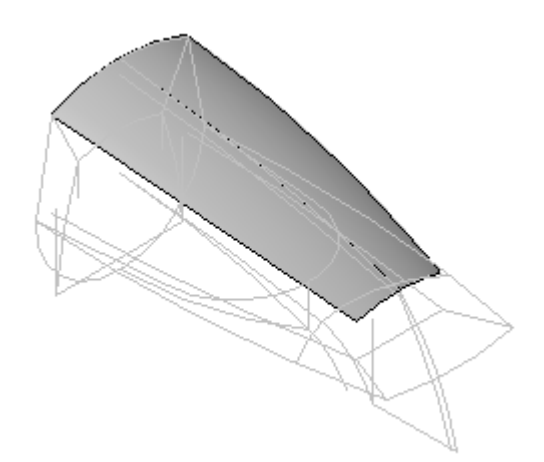

### **Criar curvas de intersecção para desenvolver <sup>a</sup> superfície frontal**

- Oculte <sup>a</sup> superfície varrida que você acabou de criar.  $\Box$
- $\Box$ Selecione <sup>a</sup> **Curva Cruzada**.
- $\Box$  Selecione o elemento de rascunho (A)—ROXO— e, em seguida, clique no botão Aceitar. Selecione ambos os elementos de rascunho (B)—LARANJA— e, em seguida, clique no botão Aceitar.

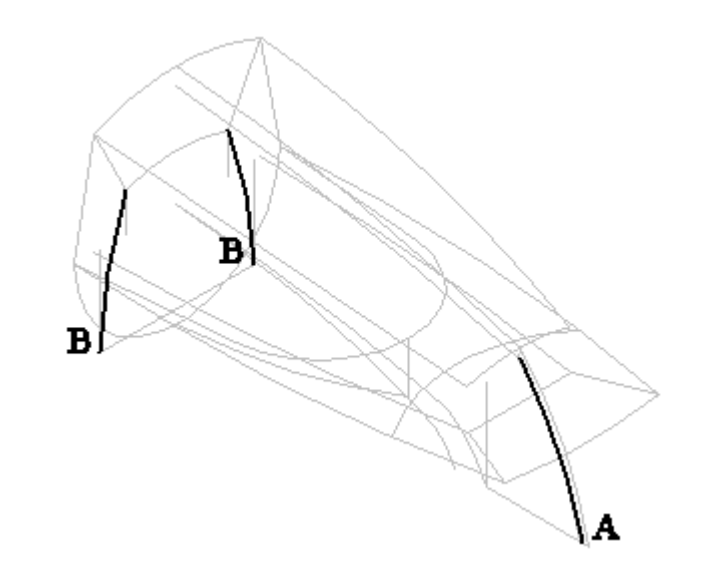

Clique em *Concluir*.

**L-6** *Modelando Uma Peça Usando Superfícies* **spse01560**

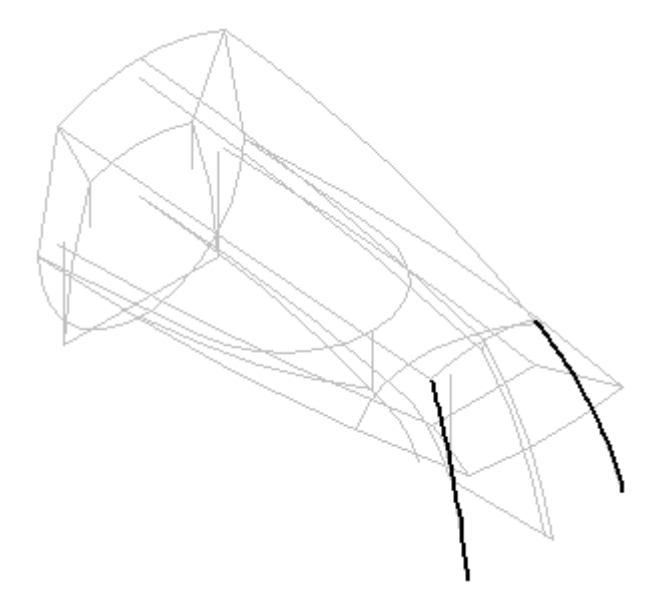

- Selecione <sup>a</sup> **Curva Cruzada**.  $\Box$
- Selecione <sup>o</sup> elemento de rascunho (A)—LARANJA— e, em seguida, clique no botão Aceitar. Selecione <sup>o</sup> elemento de rascunho (B)—VERDE— e, em seguida, clique no botão Aceitar. Clique em *Concluir*.

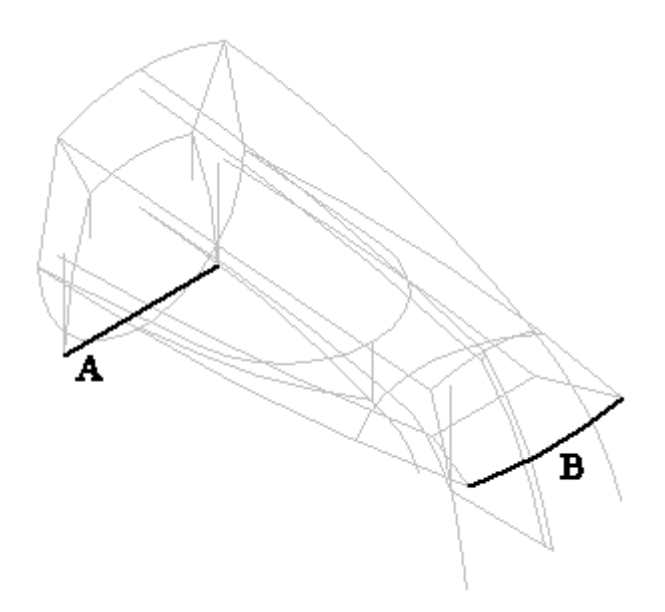

Clique em *Concluir*.

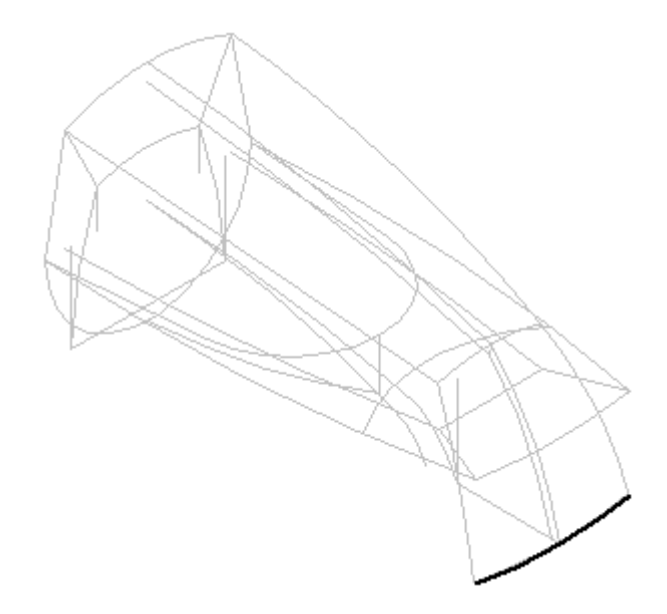

- $\Box$ Salve <sup>o</sup> arquivo.
- Selecione **Varrer**. Clique na opção *Caminhos múltiplos <sup>e</sup> seções cruzadas* <sup>e</sup>  $\Box$ configure <sup>o</sup> *Alinhamento da Seção* como Paralelo.
- $\Box$  Use o QuickPick para selecionar o caminho (A). Certifique-se de que o elemento da curva cruzada tenha sido selecionado e, em seguida, clique em Aceitar. Selecione <sup>o</sup> caminho (B) <sup>e</sup> clique no botão direito do mouse.

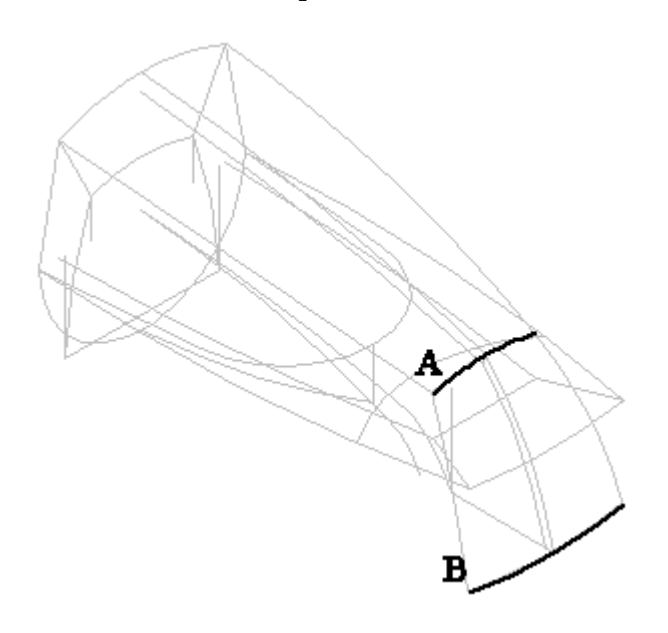

- Clique em *Próximo* para definir as seções cruzadas.  $\Box$
- $\Box$ Configure <sup>o</sup> filtro Selecionar como *Único*. Selecione <sup>a</sup> seção cruzada (A) <sup>e</sup> clique com <sup>o</sup> botão direito do mouse.
- $\Box$ Selecione <sup>a</sup> seção cruzada (B) <sup>e</sup> clique com <sup>o</sup> botão direito do mouse.
- 

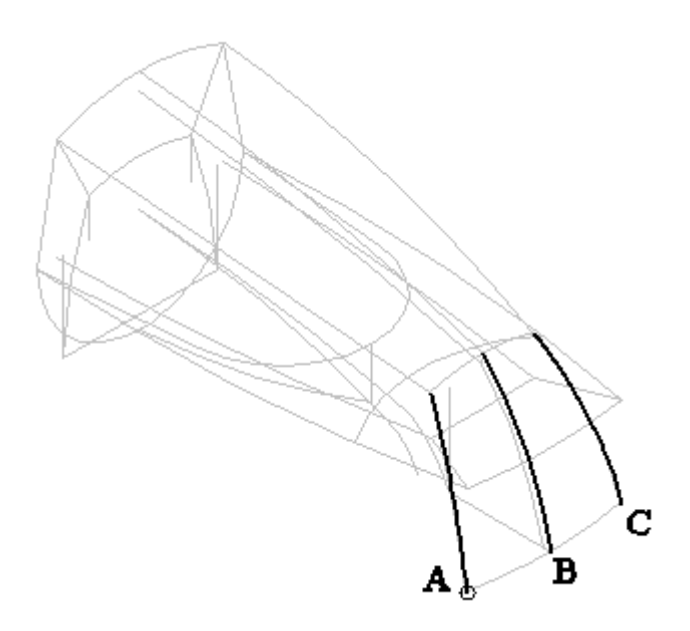

 $\Box$  Selecione a seção cruzada (C) e clique com o botão direito do mouse.

Clique em *Visualizar* e, em seguida, em *Finalizar*.

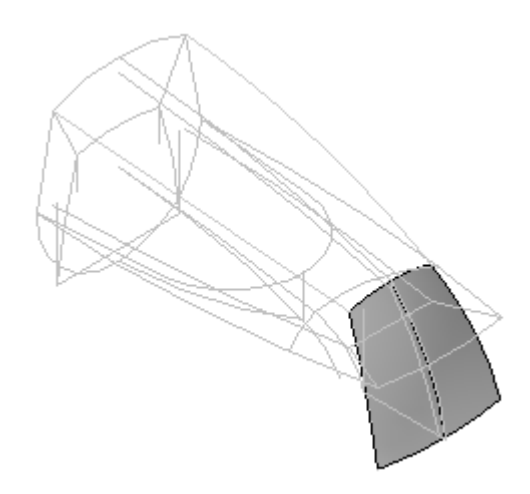

 $\Box$  Salve o arquivo.

## **Criar curvas de intersecção para desenvolver as superfícies laterais**

- Oculte <sup>a</sup> superfície varrida que você acabou de criar.  $\Box$
- $\Box$ Selecione <sup>a</sup> **Curva Cruzada**.
- Altere <sup>o</sup> campo Selecionar para *Único*.  $\Box$

Selecione <sup>o</sup> elemento de rascunho (A)—ROXO— e, em seguida, clique no botão Aceitar. Altere <sup>o</sup> campo Selecionar para *Único*. Selecione ambos os elementos de rascunho (B)—VERDE— e, em seguida, clique no botão Aceitar.

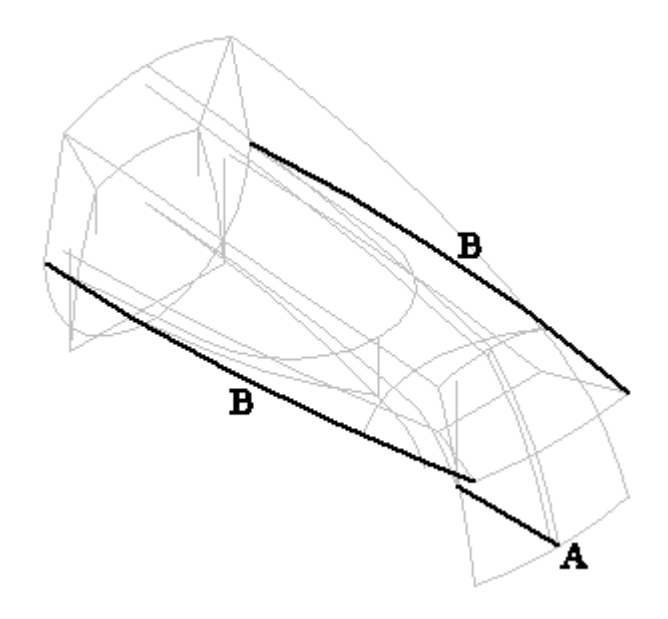

Clique em *Concluir*.

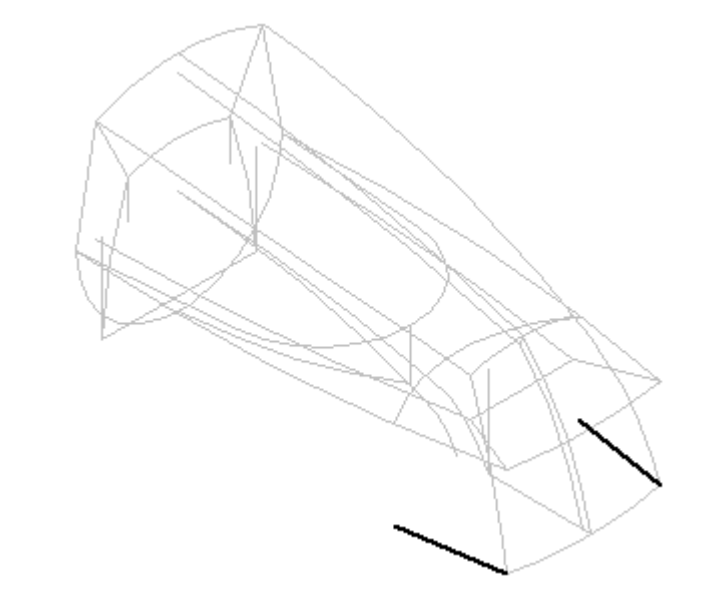

- Selecione <sup>a</sup> **Curva Cruzada**.  $\Box$
- $\Box$  Configure o campo Selecionar como Único. Selecione os elementos de rascunho (A)—ROXO— e, em seguida, clique no botão Aceitar.

### **Nota**

Há dois elementos em (A).

Configure <sup>o</sup> campo Selecionar como *Único*. Selecione ambos os elementos de rascunho (B)—VERDE— e, em seguida, clique no botão Aceitar. Clique em Concluir.

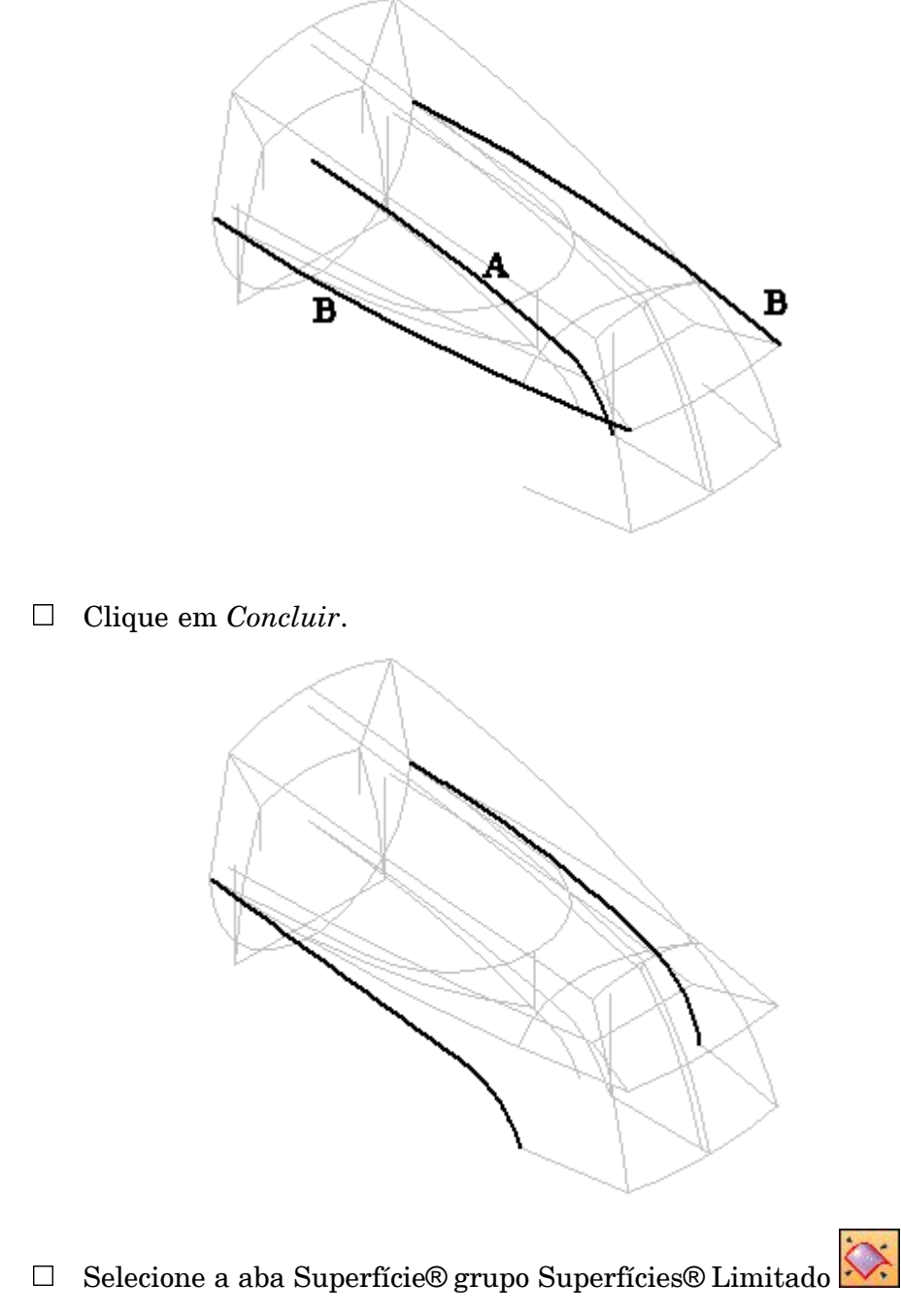

 $\Box$  Selecione as seis arestas conforme mostrado. Use o QuickPick nas arestas A e B para garantir <sup>a</sup> seleção das arestas das curvas cruzadas.

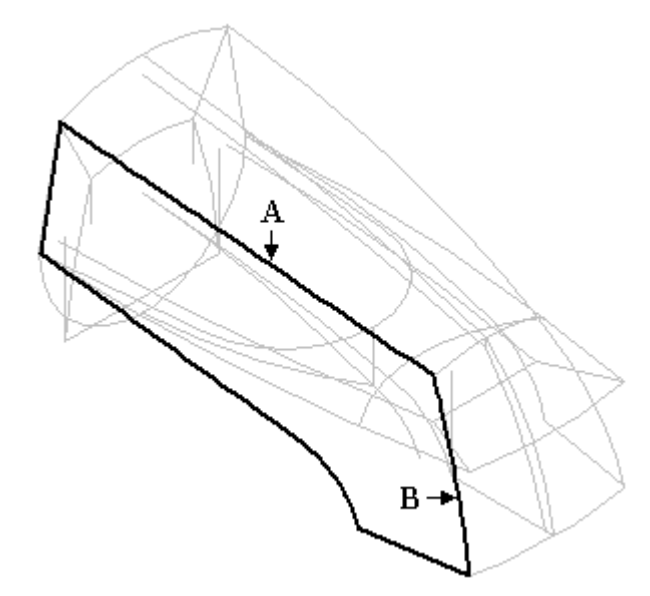

Clique no botão Aceitar. Certifique-se de que <sup>a</sup> *Tangência da Face* esteja  $\Box$ desativada.

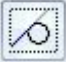

Clique em *Visualizar* <sup>e</sup> em *Finalizar*.  $\Box$ 

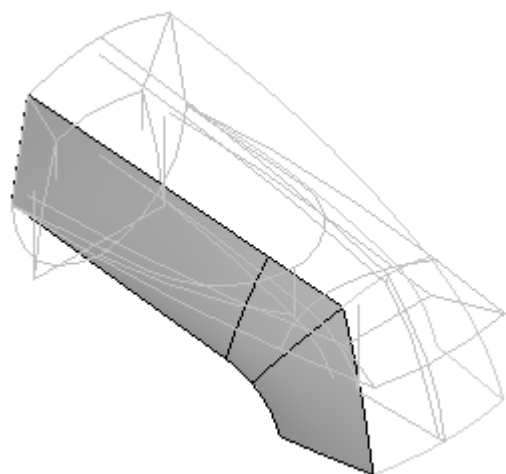

- 
- $\Box$  Crie outra superfície limitada do outro lado.

- Salve <sup>o</sup> arquivo.  $\Box$
- Mostre todas as superfícies criadas até agora.  $\Box$

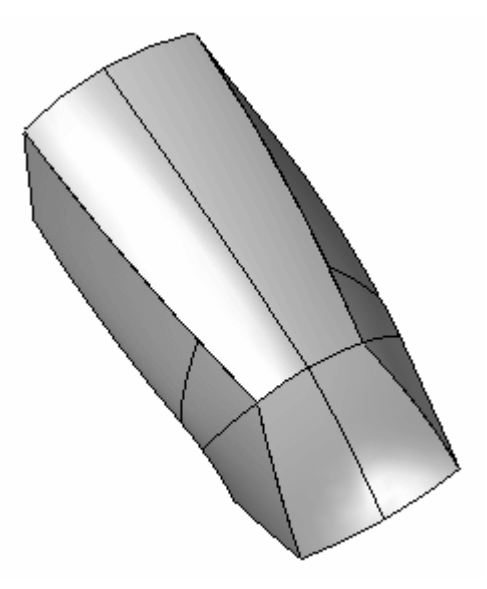

# **Criar <sup>a</sup> superfície inferior**

 $\Box$  Mostre todos os planos de referência de base. Selecione a aba Início $\circledR$  grupo Rascunho ® Rascunho ...

Selecione <sup>o</sup> plano <sup>a</sup> *Direita (yz)* para <sup>o</sup> primeiro rascunho.  $\Box$ 

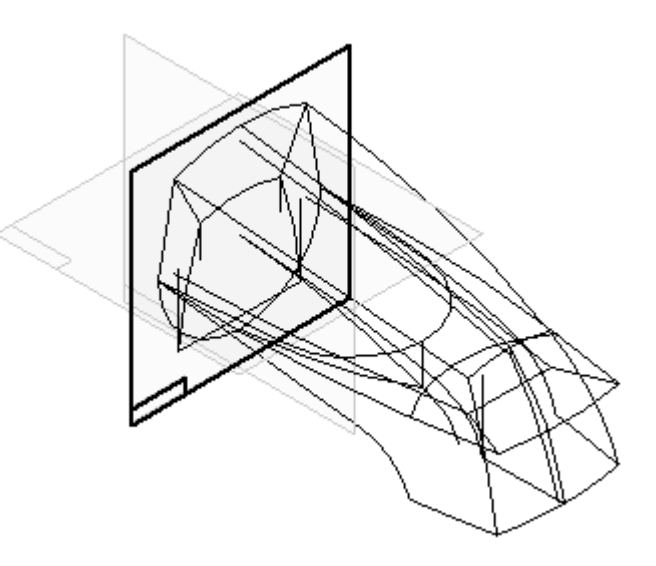

- Ocultar todas as superfícies.  $\Box$
- $\Box$ Desenhe <sup>o</sup> seguinte rascunho.

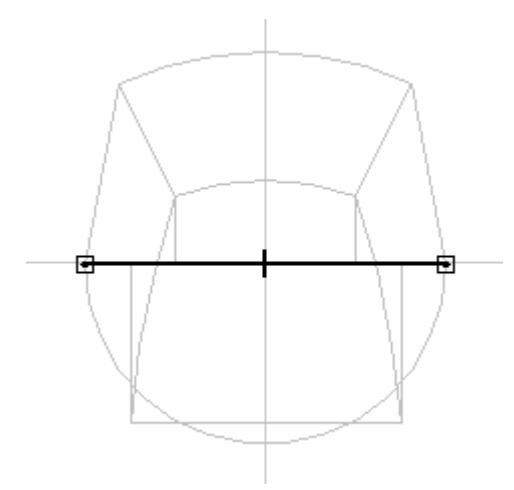

Selecione *Fechar Rascunho*.

Para <sup>o</sup> segundo rascunho, crie <sup>o</sup> rascunho em um plano paralelo conforme mostrado. Para definir <sup>a</sup> distância, clique no ponto-chave conforme mostrado.

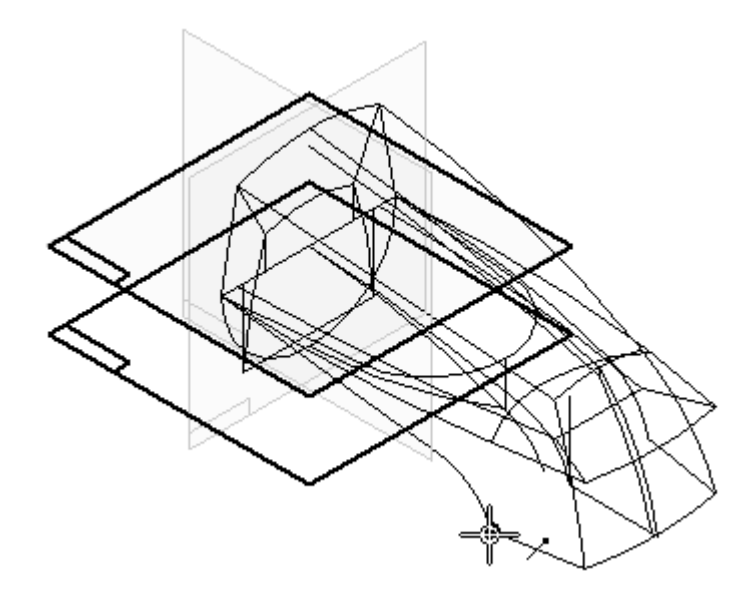

 $\Box$  Selecione a aba Início $\circledR$  grupo Desenhar $\circledR$  Incluir e selecionar o arco mostrado. **Nota**

Clique em OK na caixa de diálogo de opções Incluir.

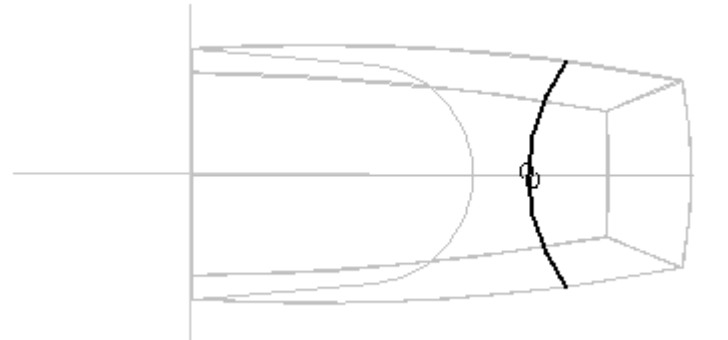

- $\Box$ Selecione *Fechar Rascunho*.
- $\Box$ Selecione <sup>o</sup> **BlueSurf**.

Selecione <sup>a</sup> seção cruzada (A) <sup>e</sup> clique com <sup>o</sup> botão direito do mouse. Selecione <sup>a</sup> seção cruzada (B) <sup>e</sup> clique com <sup>o</sup> botão direito do mouse.

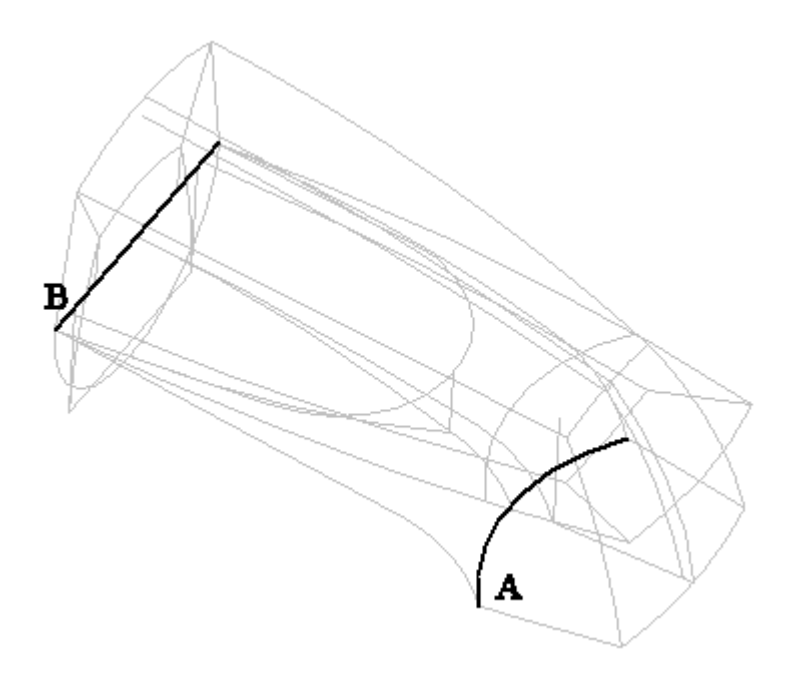

- $\Box$ Oculte todos os planos de referência de base.
- $\Box$ Clique na etapa *Curva Guia*.
- Selecione <sup>a</sup> curva guia (C) <sup>e</sup> clique com <sup>o</sup> botão direito do mouse.  $\Box$
- $\Box$ Configure <sup>o</sup> filtro Selecionar como *Único* para selecionar os dois elementos na curva guia (D). Selecione as curvas guias (D) <sup>e</sup> clique com <sup>o</sup> botão direito do mouse.
- Configure <sup>o</sup> filtro selecionar como *Cadeia* para selecionar <sup>a</sup> curva guia (E). Selecione <sup>a</sup> curva guia (E) <sup>e</sup> clique com <sup>o</sup> botão direito do mouse.

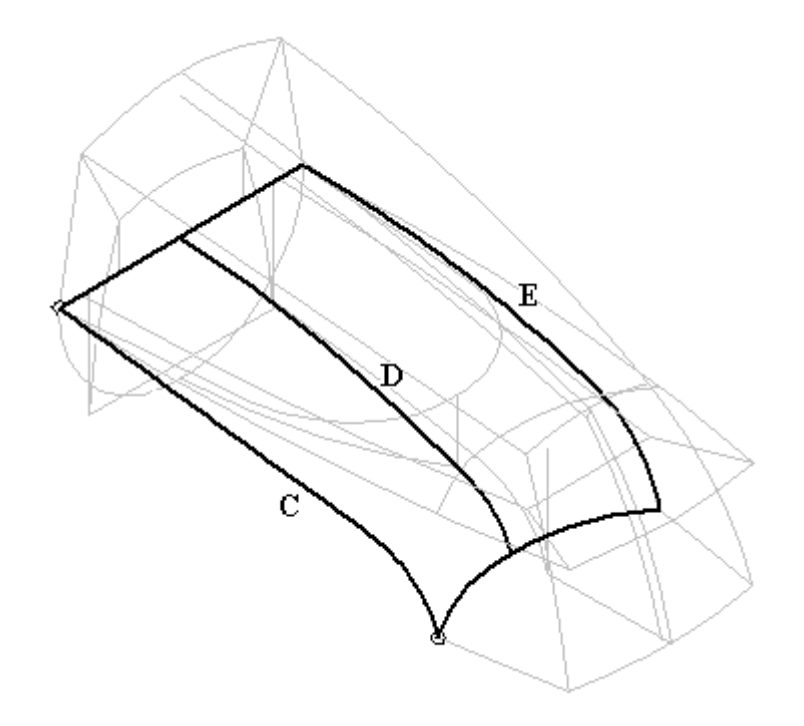

Clique em *Visualizar* <sup>e</sup> em *Finalizar*.

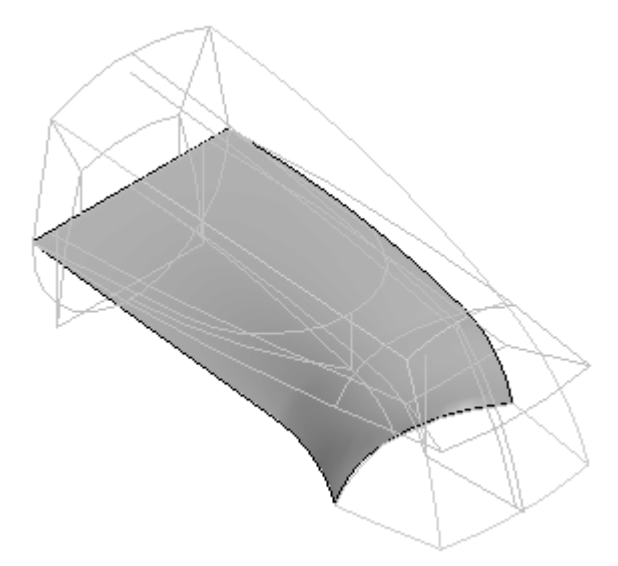

- Salve <sup>o</sup> arquivo.  $\Box$
- $\Box$ Mostre todas as superfícies criadas até agora.

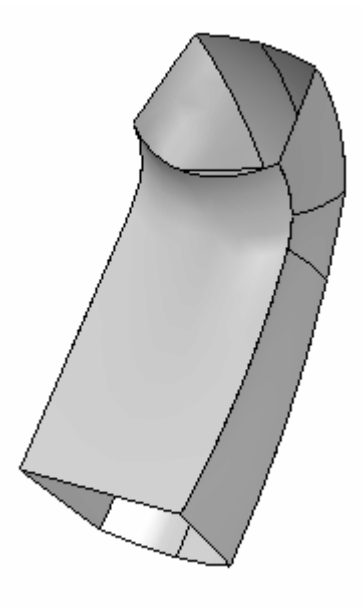

## **Adicionar outra superfície**

Você deve adicionar <sup>a</sup> superfície conforme mostrado abaixo.

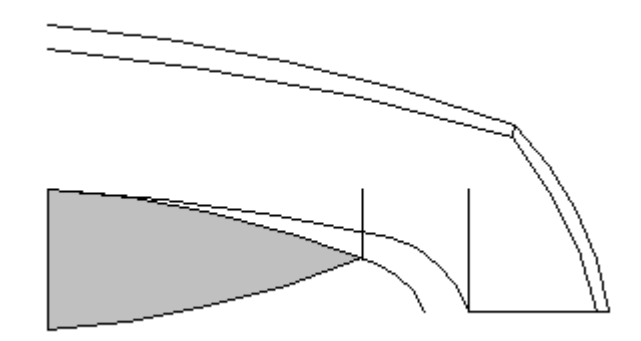

- $\Box$ Oculte todas as superfícies exceto <sup>o</sup> BlueSurf já criado.
- $\Box$  Para criar esta superfície, uma curva de intersecção é necessária entre o Bluesurf inferior <sup>e</sup> uma superfície extrudada criada <sup>a</sup> partir do elemento mostrado no rascunho de controle. Crie uma superfície extrudada com uma extensão *simétrica* <sup>a</sup> partir do elemento mostrado na imagem abaixo. Não se preocupe com uma distância exata, apenas estenda de forma similar à imagem.

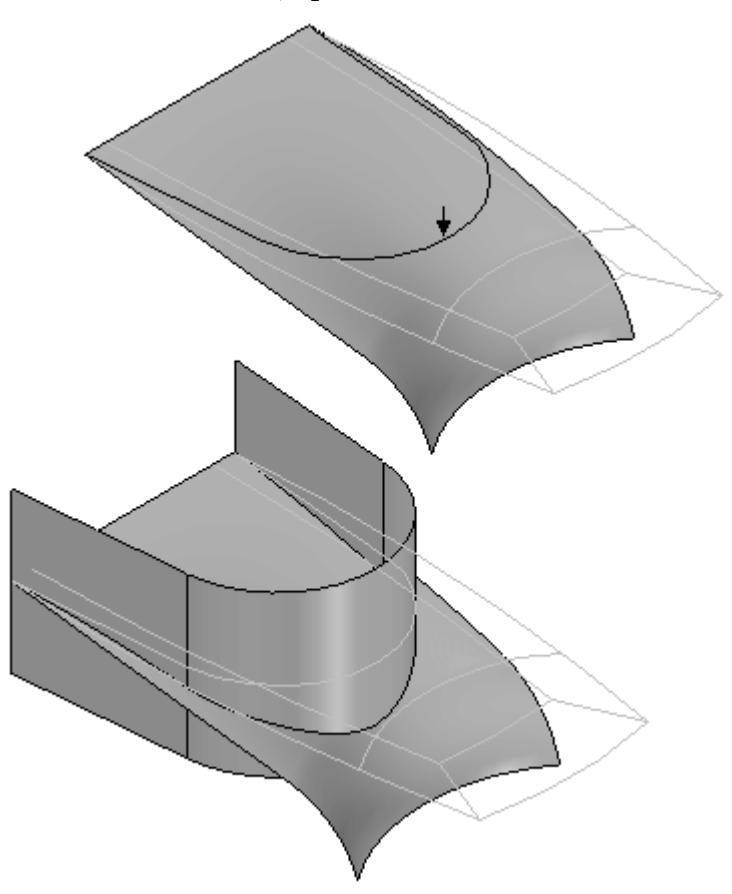

Selecione a aba Superfície® grupo Curvas® Intersecção. Selecione o Bluesurf e  $\Box$ <sup>a</sup> superfície extrudada como um conjunto de superfícies <sup>a</sup> ser interseccionado. A curva de intersecção é mostrada na imagem abaixo. Oculte <sup>a</sup> superfície extrudada após criar <sup>a</sup> curva de intersecção.

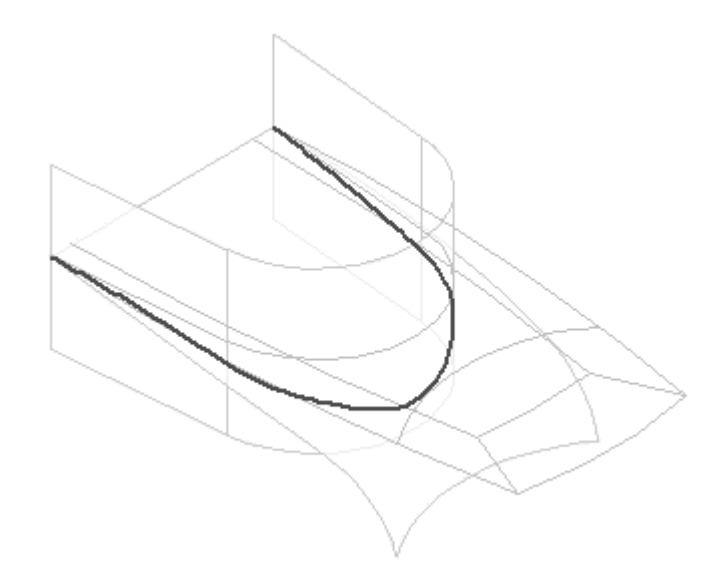

 $\Box$  Oculte todos os rascunhos e curvas. Selecione a aba Superfície  $\circ$  grupo Superfícies® Aparar. Selecione e aceite o Bluesurf. Altere a opção selecionar para *Cadeia* . Selecione <sup>a</sup> curva de intersecção <sup>e</sup> certifique-se de que os pontos da seta estejam na direção mostrada.

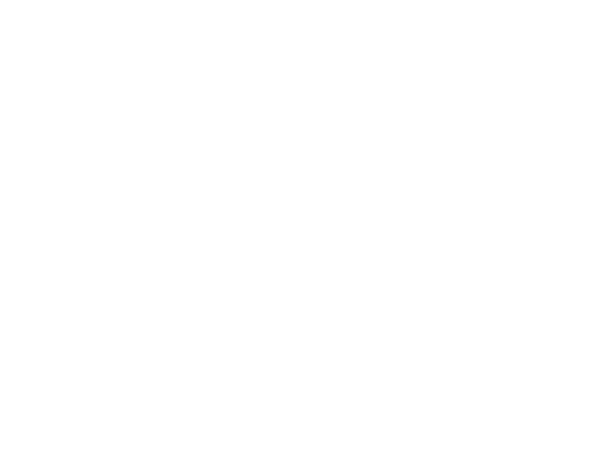

Clique em *Concluir*.

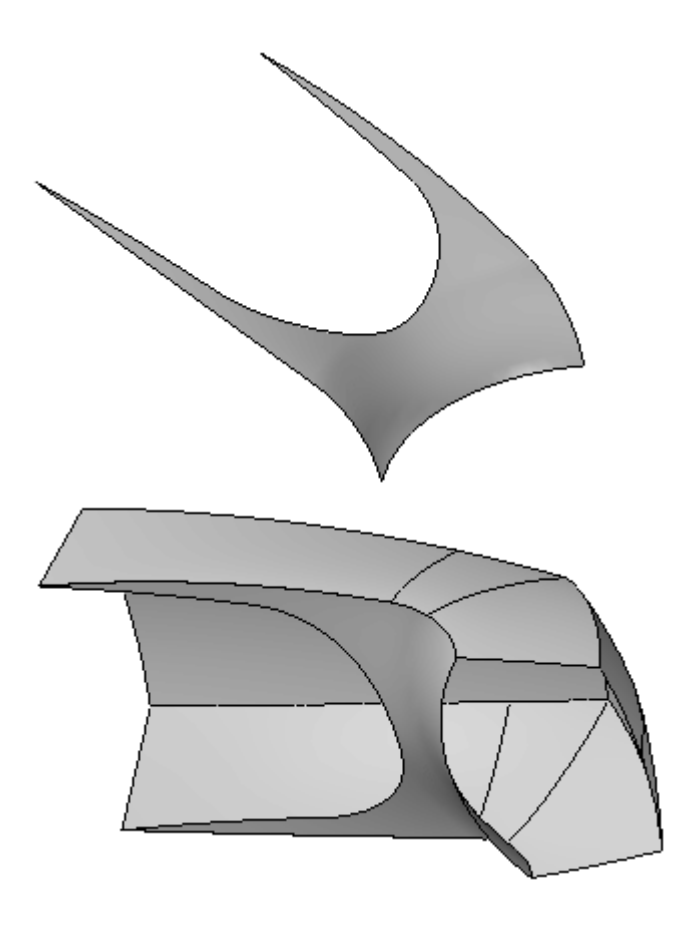

# **Criar <sup>a</sup> superfície final**

- $\Box$  Mostre todos os rascunhos e curvas.
- Selecione <sup>o</sup> **BlueSurf**.  $\Box$

Selecione as seções cruzadas conforme mostrado. Configure <sup>o</sup> filtro selecionar  $\Box$ como *Único* para selecionar <sup>a</sup> seção cruzada principal (A). Selecione <sup>a</sup> seção cruzada A <sup>e</sup> clique com <sup>o</sup> botão direito do mouse. Para <sup>a</sup> segunda seção cruzada (B), configure <sup>o</sup> filtro de seleção como *Único* para selecionar <sup>a</sup> seção cruzada. <sup>A</sup> segunda seção cruzada (B) possui (3) segmentos. Use <sup>o</sup> QuickPick <sup>e</sup> certifique-se de ter selecionado as arestas de intersecção. Selecione <sup>a</sup> seção cruzada B <sup>e</sup> clique com <sup>o</sup> botão direito do mouse.

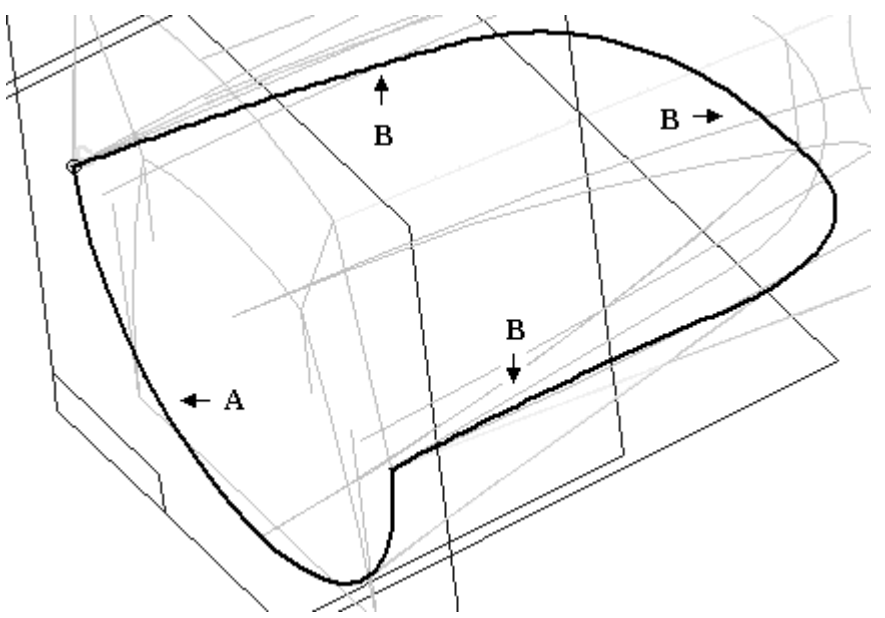

Após selecionar as seções cruzadas (A) <sup>e</sup> (B), clique na etapa *Curva Guia*. Configure <sup>o</sup> filtro Selecionar como *Único*, selecione <sup>a</sup> curva (C) e, em seguida, clique com <sup>o</sup> botão direito do mouse.

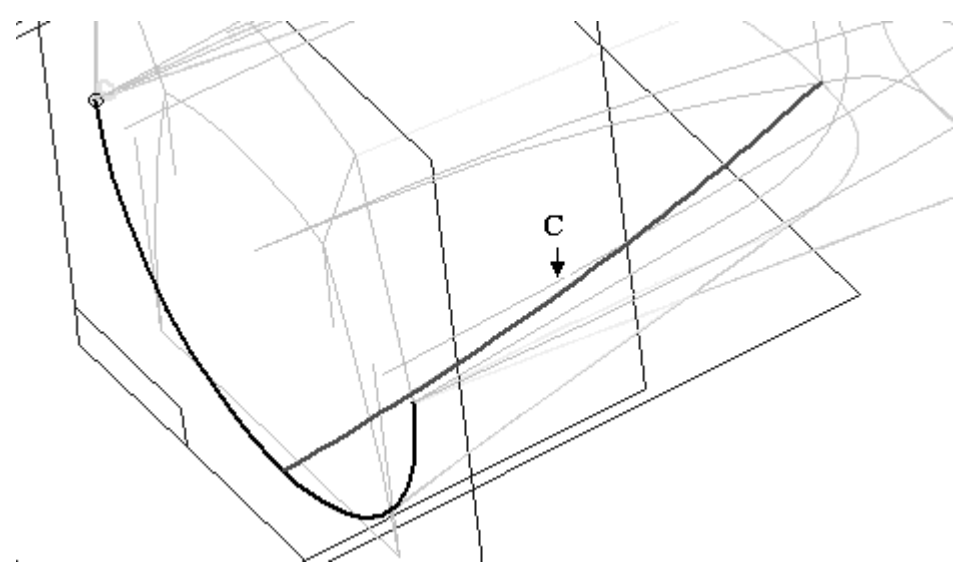

- $\Box$ Clique em *Visualizar* e, em seguida, em *Finalizar*.
- Selecione **Selecionar** <sup>e</sup> clique com <sup>o</sup> botão direito do mouse. Selecionar
	- •Ocultar Tudo ||||| Rascunhos
	- •Ocultar Tudo ||||| Curvas
	- •Exibir Tudo ||||| Superfícies

### **Nota**

Oculte <sup>a</sup> superfície extrudada criada como uma superfície de construção.

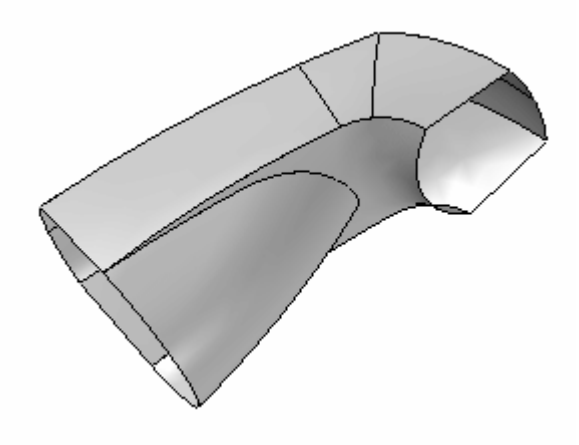

## **Tampar as extremidades**

Selecione **Limitado**. Selecione as arestas mostradas para (A) <sup>e</sup> certifique-se de que <sup>a</sup> *tangência da face* esteja desativada. Selecione as arestas mostradas para (B) <sup>e</sup> certifique-se de que <sup>a</sup> *tangência da face* esteja desativada.

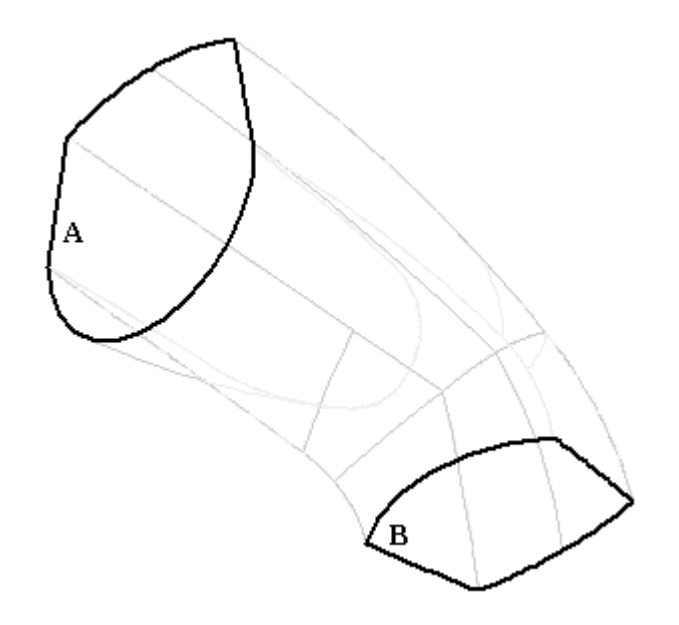

O modelo da superfície está completo.

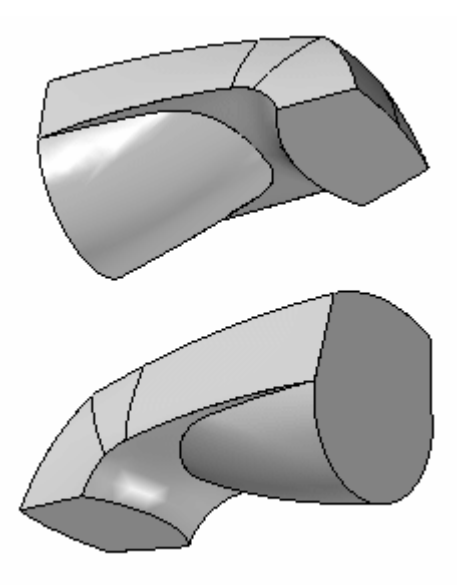

## **Costurar as superfícies para que fiquem juntas**

O modelo da superfície agora poderá ser convertido em um recurso de base sólido.

Selecione <sup>a</sup> **Superfície Costurada** <sup>e</sup> digite ,01 para <sup>a</sup> *tolerância da Costura*.  $\Box$ Clique em OK.

- $\Box$  Selecione todas as superfícies e, em seguida, clique no botão Aceitar. Clique em Sim na caixa de diálogo que aparece.
- $\Box$  Isso conclui a atividade de laboratório spout.

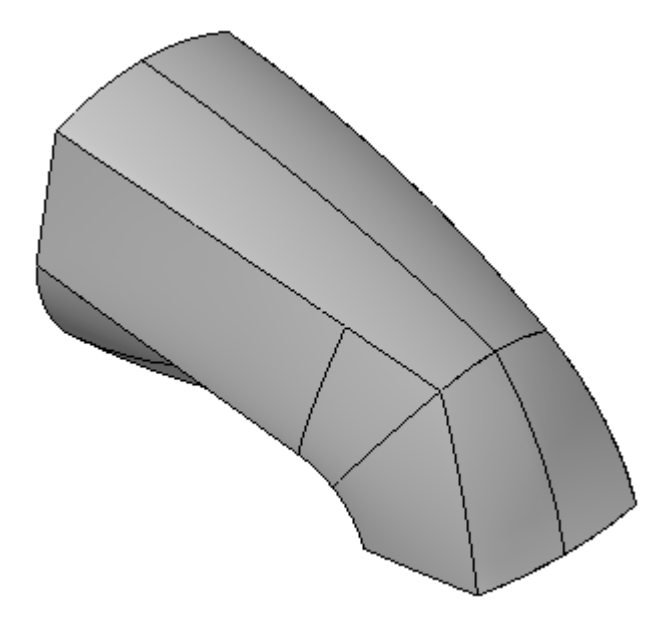

#### **Nota**

Você raramente conseguirá obter <sup>a</sup> superfície desejada <sup>a</sup> partir do método de criação de superfície inicial. Você provavelmente precisará manipular <sup>a</sup> superfície: adicionando limites, criando um deslocamento, estendendo, arredondando, etc.

O Solid Edge oferece diversos comandos para desenvolver <sup>a</sup> forma final da superfície. Uma boa compreensão dessas ferramentas ajudará na modelagem da superfície mestre.

### **Resumo**

Nesta atividade, você aprendeu como criar um modelo sólido <sup>a</sup> partir das curvas de controle usando várias curvas <sup>e</sup> técnicas de manipulação de superfície.